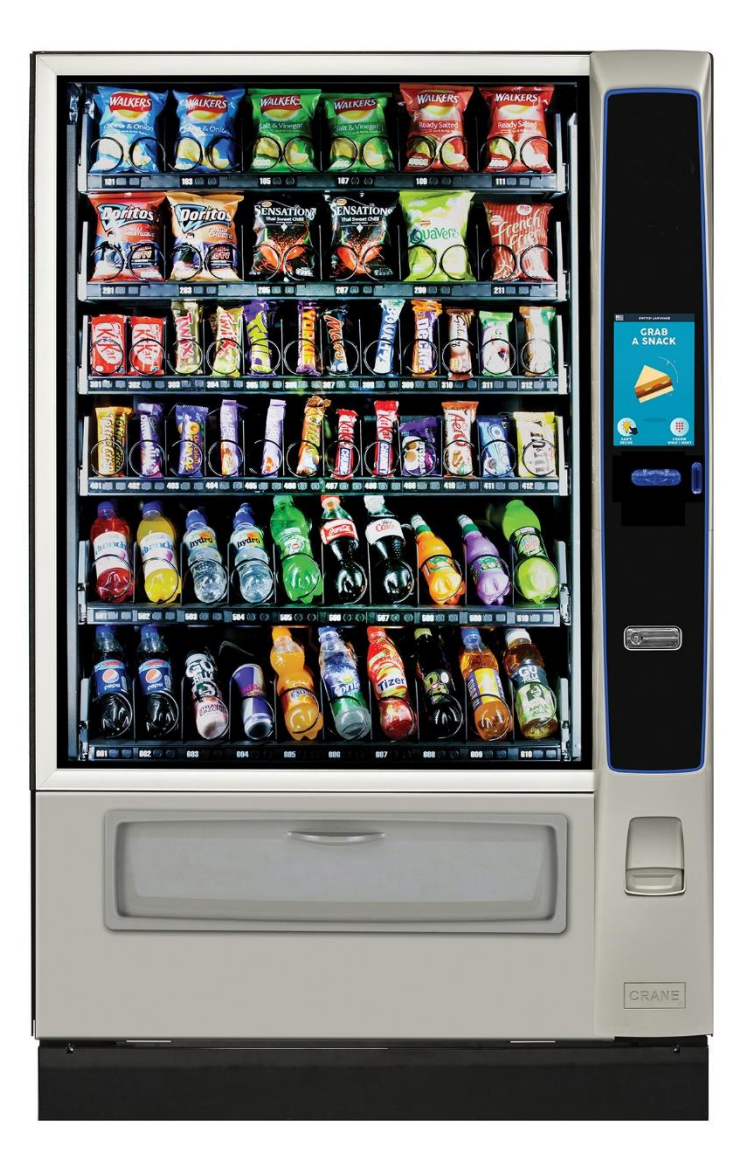

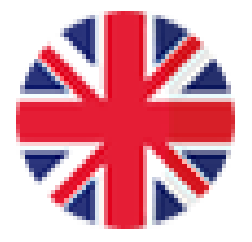

# Merchant MEDIA<sub>2</sub>

Operator & Technical Manual

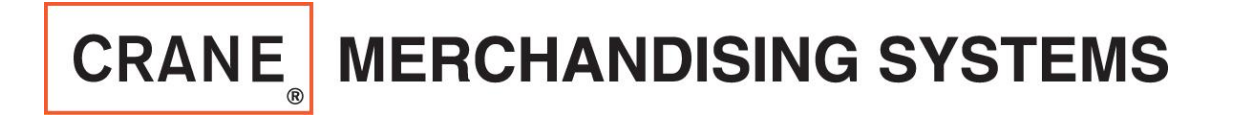

November 2018

### Table of Contents

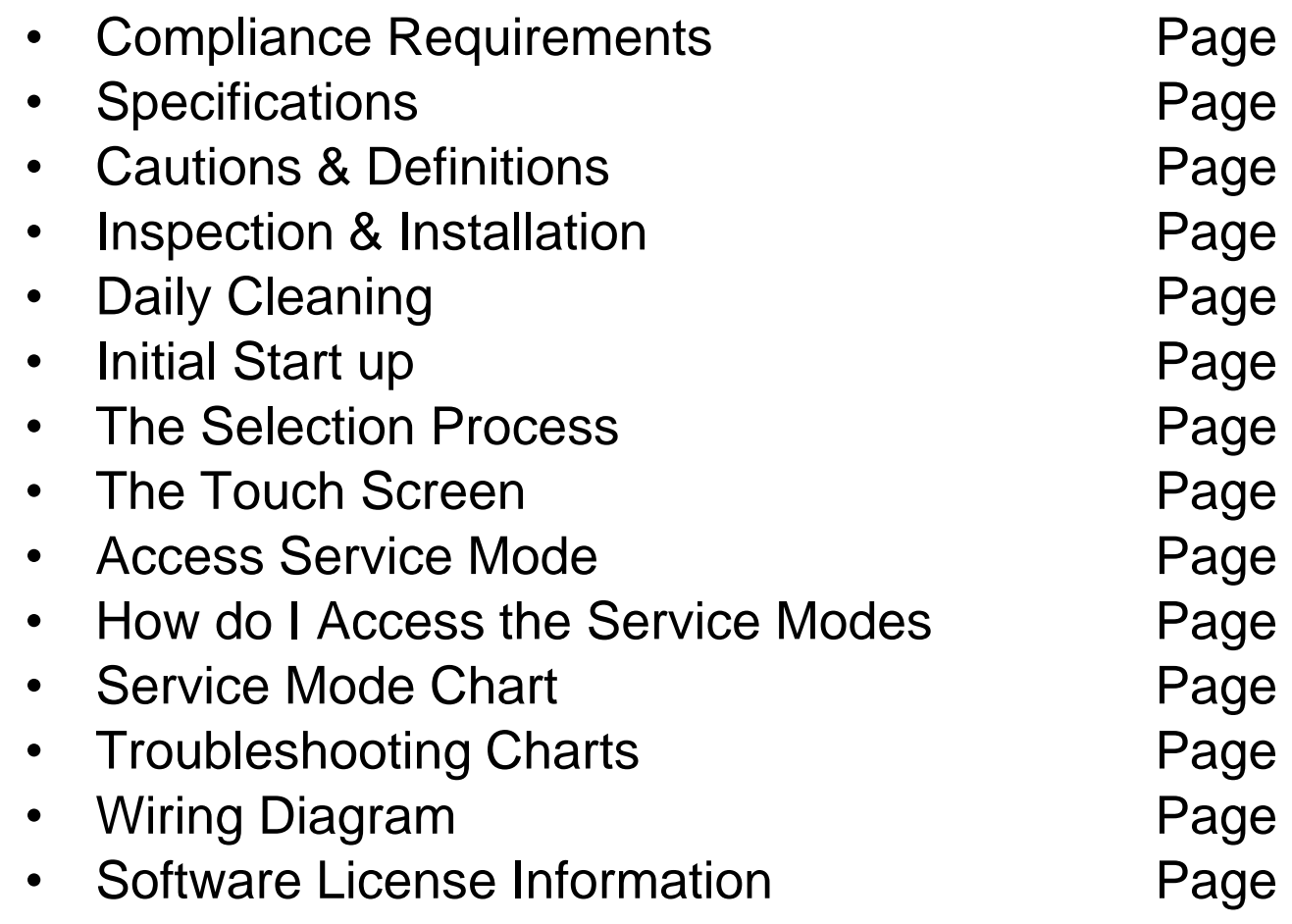

# Compliance Requirements

#### **LOCATION OF MANUFACTURER:**

• All machines are built at the Crane Merchandising Systems manufacturing facility, located at 3330 Crane Way, Williston SC 29853, USA

#### **DATE OF MANUFACTURE:**

• Date of manufacture can be determined by viewing the Manufacturing Date on the Serial Number decal, located on the top left rear corner of the back of the machine cabinet.

#### **PERMITTED & NON PERMITTED USES OF THIS MACHINE**

- This machine is designed to dispense pre-packaged food, candy, beverage, snack and similar products. Use of unwrapped food products is not permitted.
- It is not permitted to use this machine outdoors, or in an environment where flammable or explosive vapors are present.
- This machine is not designed, nor should it be used to dispense flammable or explosive items, nor any other item that could not be safely dispensed by dropping it into the delivery bin.
- This machine is not suitable for installation in an area where a water jet could be used.
- This appliance is not to be used by persons (including children) with a reduced physical, sensory or mental capabilities, or lack of experience and knowledge, unless they have been given supervision or instruction. Children must be supervised and are not to play with the appliance.

#### **Nutritional Content Information**

• Crane Merchandising Systems is providing the nutritional content information, based on information provided by the product manufacturers, and Crane MS can cannot accept responsibility for content created by others.

**CRANE MERCHANDISING SYSTEMS** 

### Compliance Requirements

All models are built to meet or exceed all applicable standards, including but not limited to:

- International (CE) Approvals to meet or exceed the below listed standards:
	- 83/23/EEC (93/68/EEC) Low Voltage Directive.
	- 89/336/FFC FMC Directive
	- EN 60335-1Safety of household and similar electrical appliances.
	- DIN VDE 0700 T224 Safety requirements for Automatic and coin-operated machines and control devices for commercial use.
	- EN 55022 Class B Limits and methods of measurements of Radio interference characteristics of information technology equipment.
	- IEC 801-1 Electromagnetic compatibility for industrial-processing measurement and control. Part 1: General.
	- IEC 801-2 Part 2; Electrostatic discharge requirements for industrial process measurement control equipment.
	- IEC 801-3 Part 3; Radiated electromagnetic field requirements.
	- IEC 801-4 Part 4; Electrically fast transient.
	- IEC 801-5 Draft; Surge immunity requirement.
	- IEC 801-6 Draft; Immunity to conducted disturbances induced by radio frequency.
	- EN 50082-1 Generic immunity requirements; Residential, Commercial, Light industry.
- Machines built for the US Market meet or exceed the requirements for UL751 for ambient machines, and UL541 for chilled machines, and have also been reviewed and passed the NAMA Construction Standard, and are permitted to bear the NAMA Mark.

### Compliance Requirments

#### • **NOISE LEVEL**

– This machine operates at less than 70 db (A).

#### • **ACCEPTABLE AMBIENT OPERATING TEMPERATURE RANGE.**

– This equipment was designed and tested to work properly in a temperature range of 10°C to 32°C (50°F to 90°F) in still air (45% Relative Humidity, non-condensing). Usage at ambient conditions outside the range of the testing may cause unacceptable appearance or performance.

#### • **STORAGE CONDITIONS**

The machine capable of being stored in a temperature range of -18 $\mathrm{^{\circ}C}$  to 68 $\mathrm{^{\circ}C}$  (0 $\mathrm{^{\circ}F}$  to 155°F). Storage temperatures below 0°C (32°F) require that the operator to take the required precautions to ensure that any water is removed from the condensate system prior to storage.

#### • **INDOOR USE ONLY**

– This machine is designed to be used in an Indoor Setting only. Indoor Setting is defined as inside a structure constructed with four walls and a roof, and sufficiently protected from ambient conditions and not subjected to the effects of weathering. Any other usage is in direct violation of these instructions, and will void the warranty of the machine and its components.

### **Specifications** 186 & 187 Ambient Snack

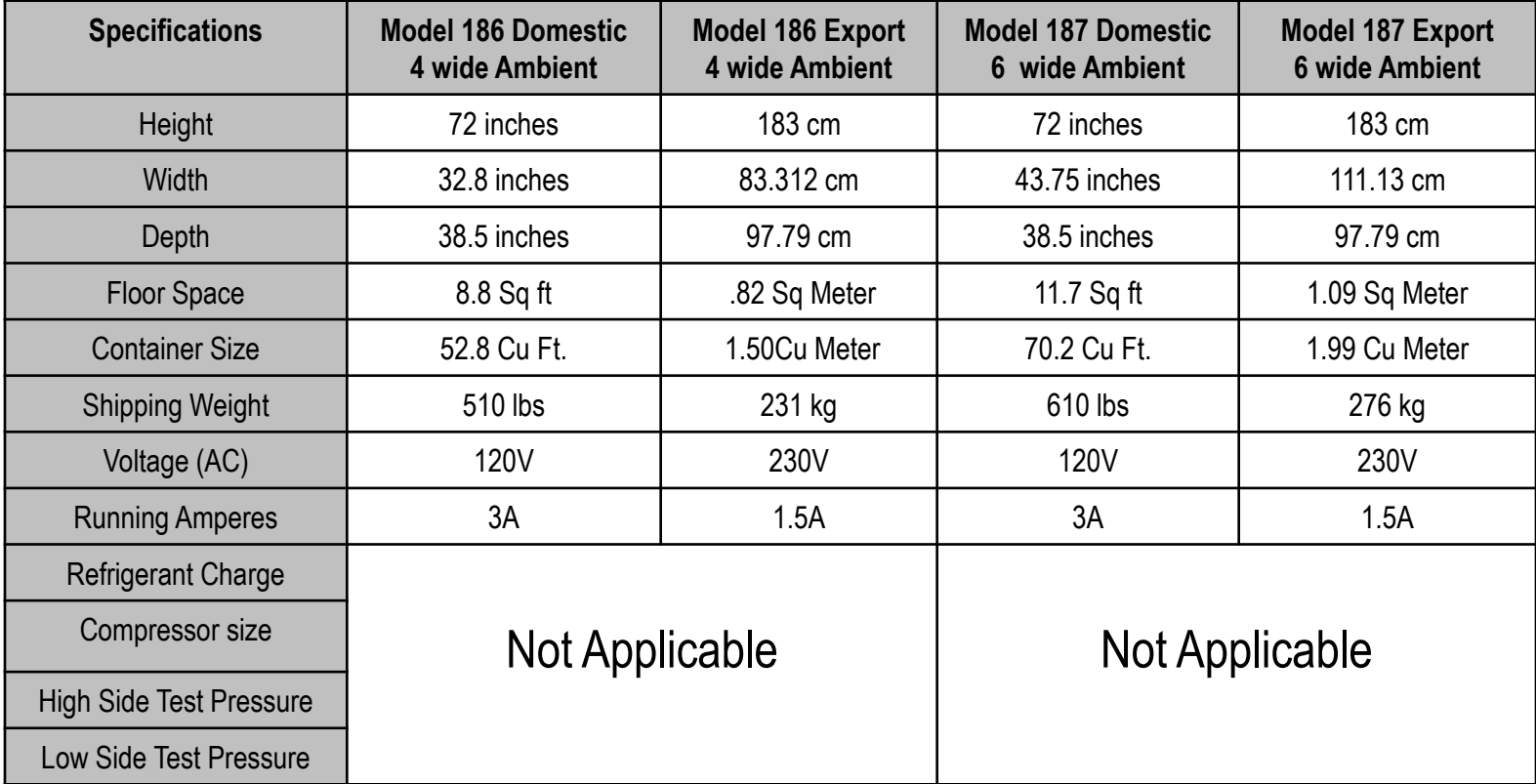

# **Specifications** 471 & 472 Combo

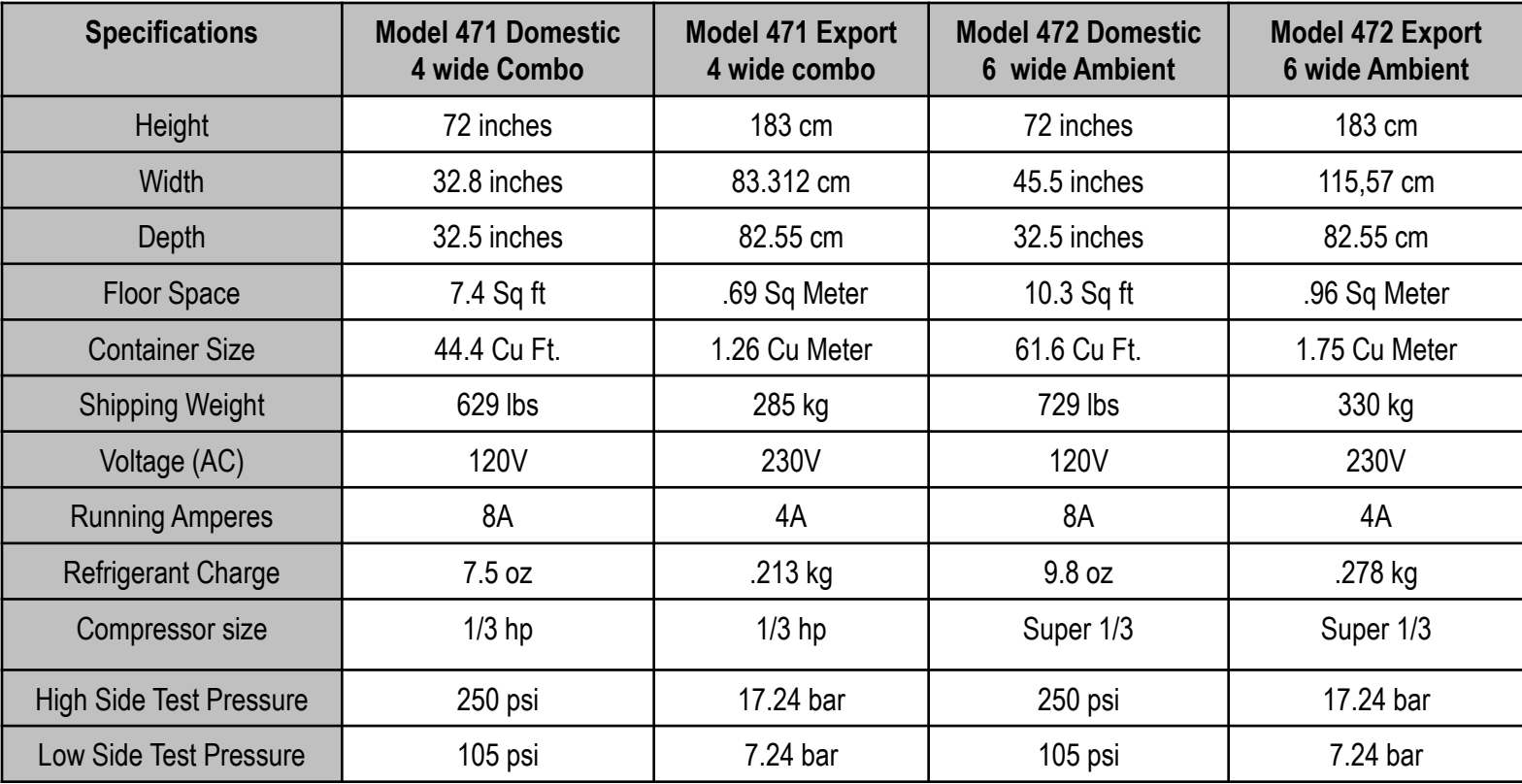

# Cautions & Definitions

**It is critical that all cautions and warnings be reviewed and complied with during the unpacking, installation, operation, and repair of this machine**

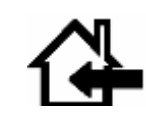

*CAUTION***: This machine is designed for indoor usage only. Any other usage will void the Manufacturer's Warranty**

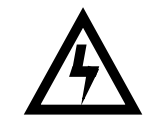

*CAUTION***: Any procedure marked with the symbol at left requires that the Machine have the power applied and a shock hazard exists. Only a trained and authorized person should attempt these repairs.**

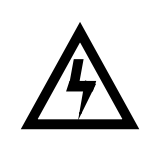

*CAUTION:* **It is important that this machine is hooked up to the proper voltage and polarity for your country. Use a Voltmeter to verify voltage and polarity. Should the reading be any different than a normal reading or if you are unsure of what the reading should be, contact an electrician.**

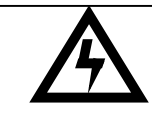

*CAUTION:* **Different countries may have unique plug arrangements. Ensure that the machine is properly grounded before operating. .**

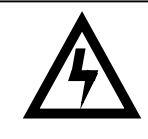

*CAUTION:* **The power cord for all machines are of a type X attachment. If the power cord is damaged, it should be replaced by a trained service agent, or a similarly qualified person in order to avoid a hazard.** 

# Cautions & Definitions

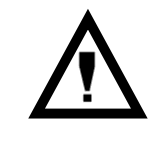

*CAUTION:* **The machine is a heavy item. Ensure that sufficient personnel are available for lifting and transporting the machine. Use proper lifting procedures and equipment.**

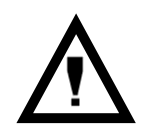

*CAUTION:* **This machine is designed to dispense pre-packaged food, candy, beverage, snack and similar products. Use of unwrapped food products is in direct contradiction to these cautions.**

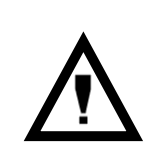

*CAUTION***: If this machine is used to dispense perishable food, and local health codes require that the machine monitor the cabinet temperature, and prevent vending when the temperature exceeds a defined limit for a period of time, then the Health Code function must be enabled for those affected selections – see Health Code Setup**

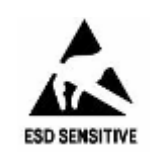

*CAUTION:* **The electronic system components in this machine utilize static sensitive components. Precautions for handling sensitive devices should be observed when handling these items.**

### Inspection and Unpacking

The Merchant Media is assembled and packed so that a minimum amount of time is necessary for preparation to install it on location. The following steps are recommended to ensure correct unpacking.

- **Shipping Damage**: Thoroughly inspect the exterior of the carton for damage which may have occurred during shipment. Report any damage to delivering carrier and follow their instructions.
- Remove the remainder of the packing material. On machines shipped with the lock in place, the keys are taped inside the coin return.
- Removal of shipping boards: There are 2 methods available for removal of the shipping boards on the bottom of the machine, and they are dependent upon the style of packaging used: 2 flat shipping boards (Style A), or 2 L shaped assemblies (Style B).
- **Style A**
	- **a) Using a motorized lifting device (i.e. a forklift) raise the machine to a comfortable working height and remove the leg levelers with the use of a socket or wrench (1 5/16"). Do this on one side at a time. After the front and rear leg levelers are removed, the shipping board can then be removed. Replace the leg levelers in the legs of the machine before lowering to the ground, OR**
	- **b) When using a pallet jack (non-motorized) insert a pry bar into the slit on the front and rear of the wooden boards, and twist the bar to force the boards to split apart, and remove from the machine. Screw the leg levelers all the way in before lowering the machine to the ground.**
- **Style B**
	- **a) Each of the 4 legs has a hex head screw securing the leg to the wooden pallet. Remove the screw from each leg, then using either a motorized lifting device, or a pallet jack, raise the machine sufficiently to slide the 2 assemblies out from under the machine and lower it to the floor.**
- **NOTE: On the machine, the weight concentration is toward the back of the cabinet. Trucking and lifting should be done from the back. CAUTION should be taken when trucking from side.**
- On machines with lock in place, first unlock and turn handle to open door. When no lock is furnished, remove clip and turn handle. Swing door to its full open position.
- Remove all additional packing material from the machine.

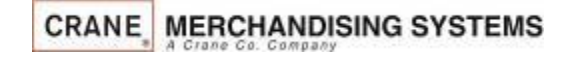

### **Unpacking** ADA Bin

#### **Attention!**

To avoid damage to the ADA delivery bin mechanism, remove the SHIPPING Clips from the bin sides prior to operating the ADA delivery bin!!!

The Shipping Clips must be installed any time the machine is moved or transported. Failure to do so could result in damage to the delivery bin

To tilt the bin down to access the shipping clips, swing the small latches on the top corners of the bin to release the bin.

Make sure you latch the bin after removing the shipping clips. The shipping clips and the shipping states of the states of the Bin Latch Locations

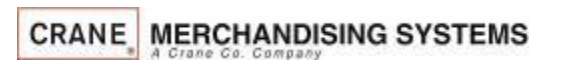

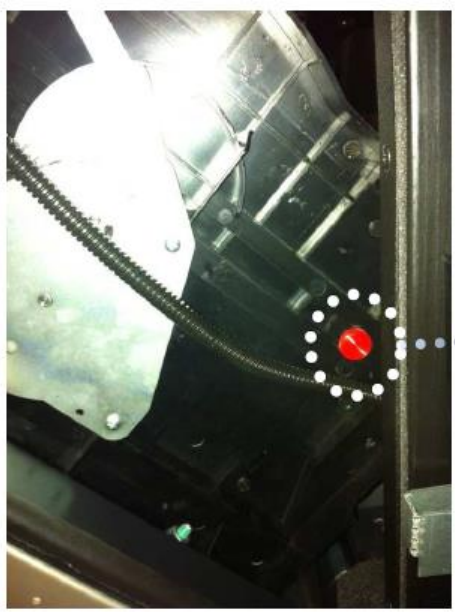

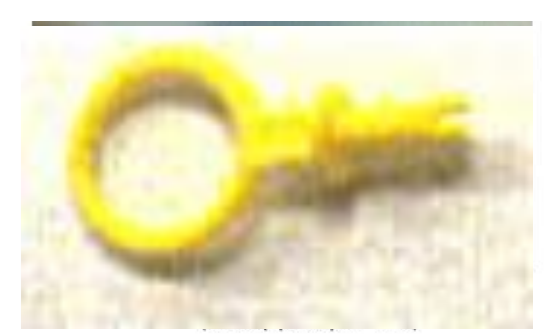

### Shipping Location

(two bolts - back of bin sides on left and right)

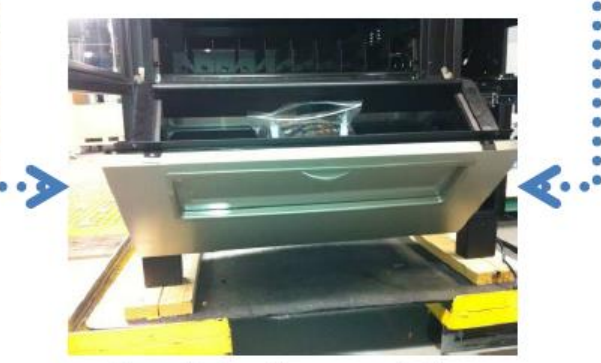

Bin pulled out to access bolts

# **Installation**

### Moving the merchandiser through a narrow doorway

*Note:* If necessary, this Merchandiser can be moved through an opening as narrow as 30 inches (76.20cm) by removing the panels at the top and bottom of the cabinet.

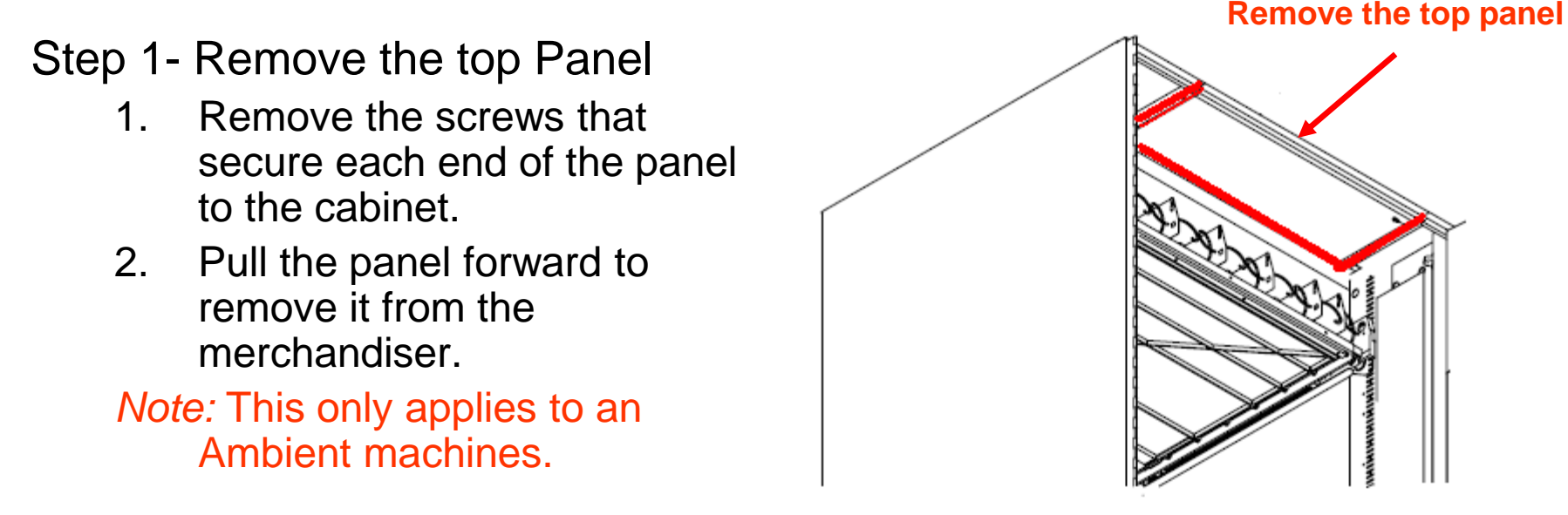

Figure 1

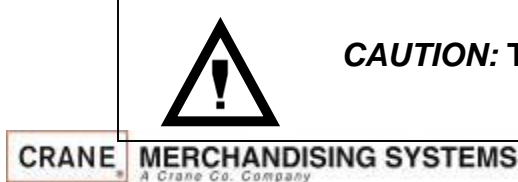

*CAUTION:* **This procedures requires the use of tools, and should only be completed by a trained technician or operator.**

### **Installation**

### Moving the merchandiser through a narrow doorway

#### **Step 2**

**REMOVING THE LOWER PANELAND DELIVERY BIN**

**(Refer to Figures 2 and 3 at right.)**

- **1. Open the slide-out monetary and the glass door. Locate the silver tab of the delivery bin latch on the lower delivery bin side of the monetary wall.**
- **2. Lift the latch up to allow the delivery bin assembly to hinge down.**
- **3. Lift up the delivery bin slightly and lift up on the drop rods to allow the**

**rods to clear the stop brackets.** 

- **4. Slide the delivery bin assembly to the right to clear the hinges. The delivery bin assembly will not be attached to the machine.**
- **5. Unhook the SureVend™ harness at the SureVend™ board, noting the wire routing.**
- **6. Remove the screws that secure the bottom panel to the cabinet.**
- **7. Pull the panel forward to remove it from the cabinet.**

#### **NOTE**

**To fit the merchandiser through some of the most narrow doorways, you may have to remove the trays. If you do, follow the procedure a outlined on the following page.**<br>CRANE MERCHANDISING SYSTEMS

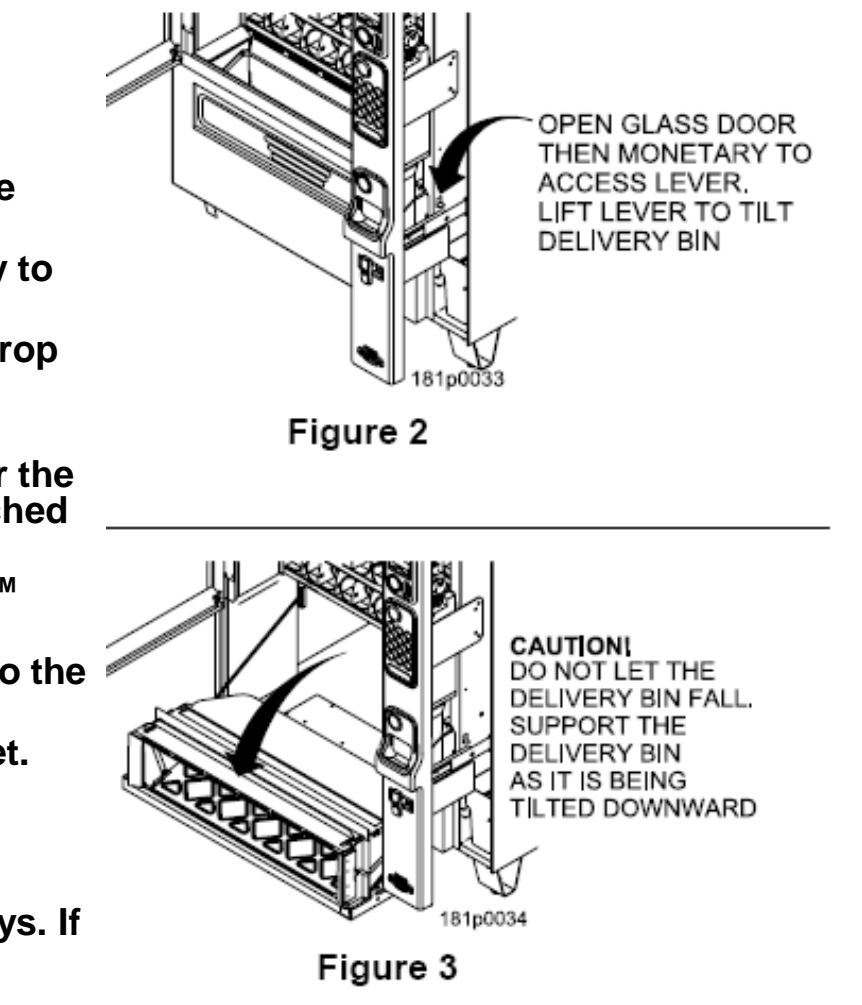

# **Installation** Leveling the unit

### • **Leveling the Machine**

– Leveling the machine on location is important for the proper function of the machine. There are four leveling screws in the legs of the machine to make any necessary adjustments. After positioning the machine, level it from front to rear and right to left directions. After leveling, turn front right (lock side) leveling screw in about one-half turn to drop this corner slightly to make the door easier to close and lock.

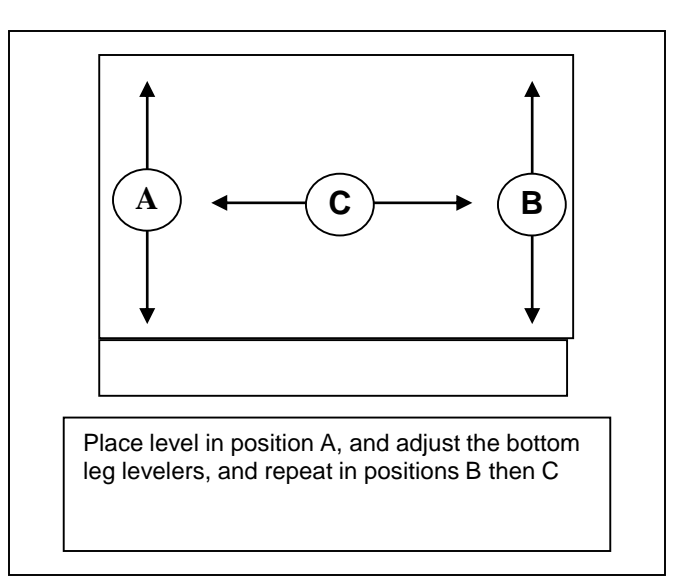

### **Installation Clearances**

### • **Clearance Requirements**

- It is necessary on all machines to have 25mm (1") clearance on the left side of the machine for the door to properly open to access the shelves.
- All chilled or refrigerated machines require 100mm (4")of clearance behind the machine for air circulation.

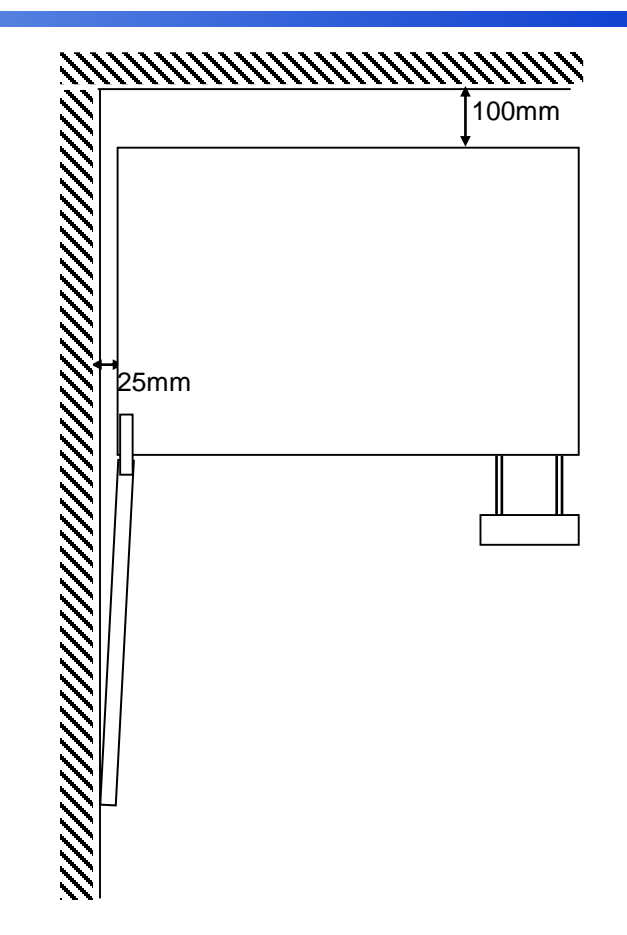

# **Installation** Electrical Supply Check

*CAUTION:* **It is important that this machine is hooked up to the proper voltage and polarity for your country. Use a Voltmeter to verify voltage and polarity. Should the reading be any different than a normal reading or if you are unsure of what the reading should be, contact an electrician.**

#### • **Power Requirements**

- The merchandiser is supplied with a service cord for the country of use, and is terminated in a grounding type. The wall receptacle used for this merchandiser must be properly polarized, grounded and of the correct voltage. Operating the merchandiser from a source of low voltage will void the warranty. Each machine should have it's own circuit, and that circuit should be protected with a circuit breaker or fuse to conform to local regulations.
	- **1. Voltage Check** Place the leads of the voltmeter across the Line and Neutral sockets of the wall receptacle. The voltmeter should indicate a stable voltage in a range of 110 to 130Vac for 120V 60Hz locations, or 220 to 240Vac for 230V 50Hz locations.
	- **2. Polarity Check**  Place the leads of the voltmeter across the Line and Ground sockets of the wall receptacle. The voltmeter should indicate a stable voltage in a range of 110 to 130Vac for 120V 60Hz locations, or 220 to 240Vac for 230V 50Hz locations.
	- **3. Noise Potential Check**  Place the leads of the voltmeter across the Neutral and Ground sockets of the wall receptacle. The voltmeter should indicate zero voltage. A measurement greater than 1.5V could result in operational issues for the merchandiser's electronics caused by electrical noise.

**Note:** Any deviation from these requirements could result in unreliable performance from your merchandiser.

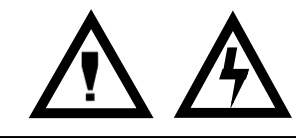

*CAUTION:* **This procedures requires the use of tools, and should only be completed by a trained technician or operator.**

# Initial Setup Key Steps

- After unpacking and installing the machine on location the Key steps to setting up the machine the first time are:
	- 1. Load a change fund into the coin mechanism.
	- 2. Set the selection prices in the machine.
	- 3. Test vend at least one selection on each shelf to verify:
		- a. Pricing is correct, and coin mech, bill acceptor and credit card device are working correctly.
		- b. Product and nutrition information are correct.
		- c. Selection delivers products.
		- d. Delivery bin delivers product to customer.

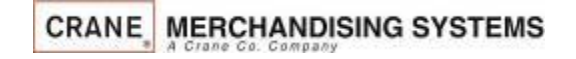

# Filling the Machine

#### Loading the Machine

- 1) Lift the front edge of the shelf and pull the shelf forward until it stops
- 2) Insert products into spirals
- 3) Once the shelf is loaded, push the shelf back into the machine until you feel front edge raise up over the ramp.

*Note: If tall product hits the shelf above when restoring the shelf to the normal vend position, raise the upper shelf to provide clearance*

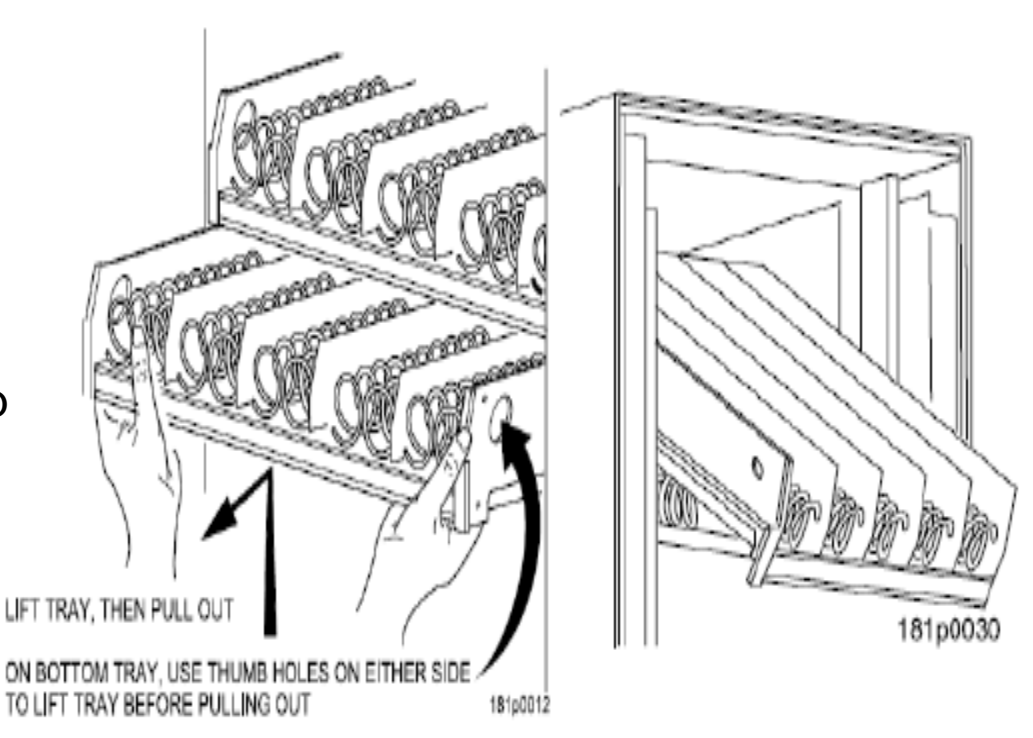

# Daily Cleaning

### **Daily Cleaning**

Before leaving the machine each visit, the machine should be inspected and cleaned as follows:

- Glass inside and out use glass cleaner and disposable towels 1
- $\overline{2}$  Front of monetary panel do not use ammonia based cleaners as it may cause premature crazing of the polycarbonate surface. We recommend the use of Novus #1 plastic cleaner & polish.

For units equipped with a touch screen, never spray any cleaner directly on the touchscreen, nor permit liquids to flow onto the screen. Apply cleaner to a disposable towel and then apply to the pill or touchscreen. Treat the touchscreen as you would any sensitive electronic device and never use abrasive cleaning materials.

3 Delivery Bin – Inside and out – clean any spills or residue with a mild soap and water solution, and wipe dry.

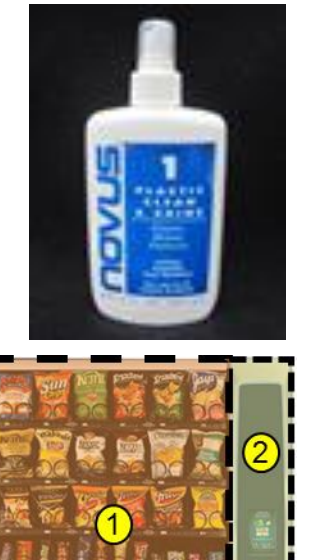

### Preventative Maintenance

#### **Cashless Devices**

- If your machine is equipped with a cashless device, whether it is a credit card reader, or a proprietary closed system pre-paid card, the magnetic head used to read the payment cards needs to be cleaned regularly to insure proper operation.
- The defined tool for cleaning a magnetic head is a pre-saturated cleaning card, which are commercially available from various sources.
- Based on credit card industry standards, the busier a machine is, the more frequently the magnetic head should be cleaned
- For cashless uses more than 100 times per day clean it every day
- For cashless uses between 50 and 100 times per day clean it every other day
- For cashless uses between 10 and 50 times per day clean it one time per week.
- Actual conditions may vary, and be affected by site conditions, for example a machine located outdoors should be cleaned more frequently.
- Follow the instructions provided with the cleaning card, and slide it past the magnetic head as directed.

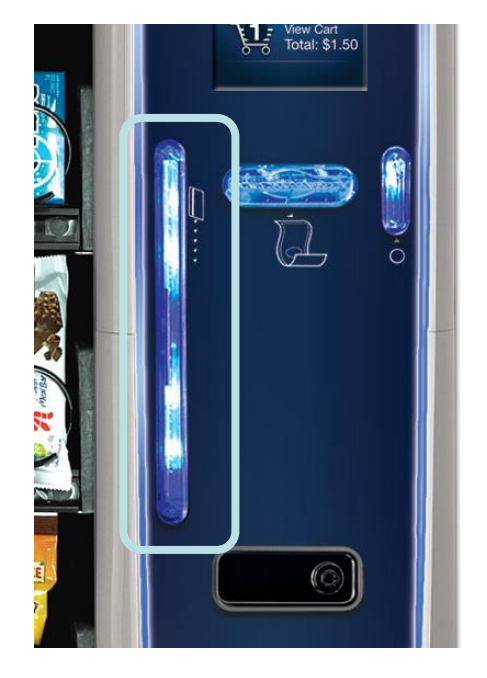

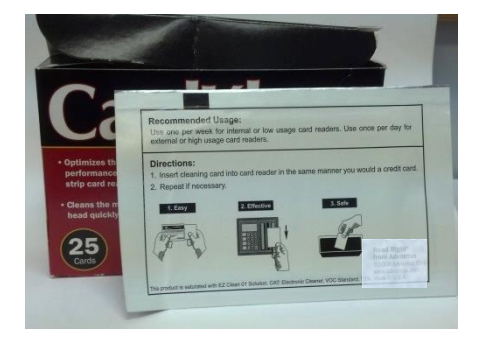

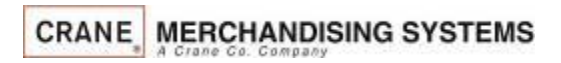

### Payment Systems

Media2 Merchandisers are capable of accepting multiple forms of payment systems using a Multi Drop Buss or Executive (export only) interface.

- All payment devices are mounted on the slide out assembly. The front of this slide out assembly is called a Pill. There are multiple configurations of the Pill available should you need to add or take away payment peripherals in the future.
- If your payment peripherals were installed at the factory they should already be enabled in the electronics. Currently we enable only \$1 and \$5 bills (notes) in manufacturing. Instructions from the manufacturer for all peripherals installed at the factory are included in the bag assembly in the machine. Please refer to these instructions for information on filling coin tubes, adding bills to recyclers or other pertinent information.
- If your payment peripherals were not installed in manufacturing, please refer to the instructions that came with payment system for set up and installation.
- See the service modes section of this document for information on enabling or disabling different bills and/or additional peripherals.

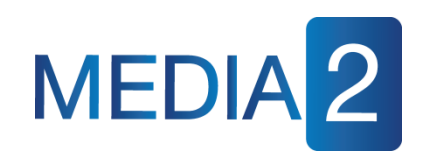

### Initial Start Up Powering up the machine

Turn on the power switch located on front of the power box accessible by pulling out the swing panel.

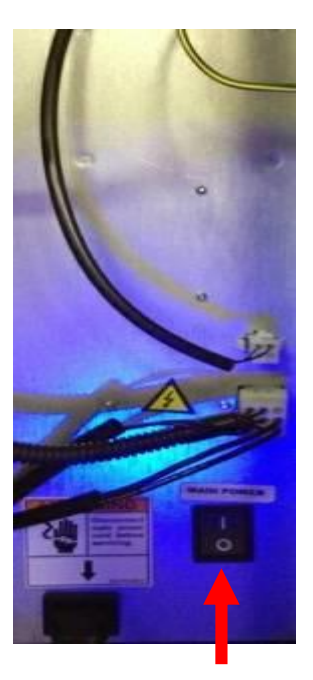

**CRANE** 

### **Power Switch**

**MERCHANDISING SYSTEMS** 

The Media Merchandisers run on the Linux operating system, it is essentially a computer so it will take a minute to power up just like your computer at home.

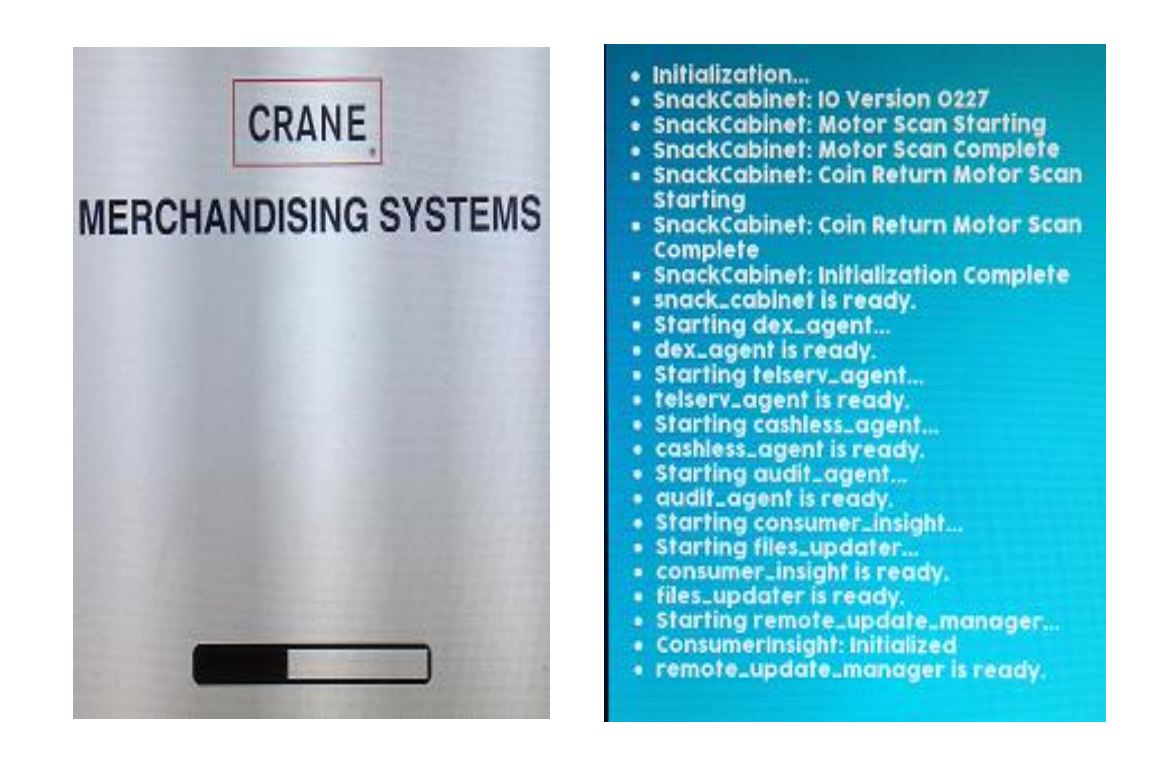

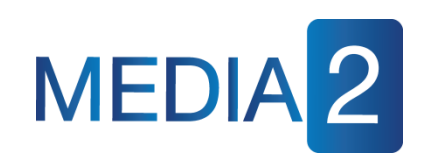

### Initial Start Up Features and Benefits

#### What is *Media2*

- MEDIA2 is the most advanced electronics platform and shopping experience ever created by Crane; designed to attract more consumers, and take same-store sales to a whole new level.
- New level of consumer attraction and engagement to increase same store sales.
- The new user interface is designed to influence consumer behavior with suggestive selling through a patent-pending recommendation engine... Operators can specify the suggested products, or let MEDIA2 do it for them through different algorithms, like new products, low movers, complementary products or just random selections.
- Takes digital advertising to a new level with full motion video enhanced by Crane Media Net's sponsored advertising campaigns.
- Remote management of Crane Media features including: Price Change, Planograms, Advertising, and Firmware
- Crane's Intelligent Store Remote Services Suite is also available with MEDIA2. It allows operators manage their machines remotely, keeping content fresh and relevant for customers.
- All MEDIA products come with fully integrated payment systems (optional), accepting credit cards, mobile payments, campus cards, and loyalty pay – everything in your customer's wallet which makes purchasing products easy and convenient.

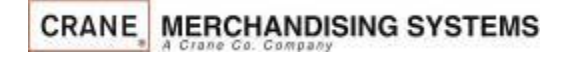

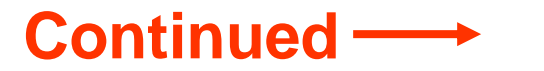

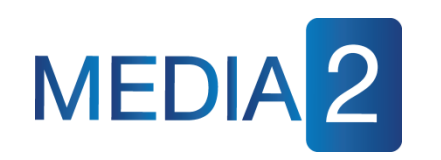

Initial Start Up Features and Benefits

#### Merchant Media2 Touch screen– Features, Continued

### • **Benefits:**

- Attract more consumers with larger touch screen option and rich animated shopping experience
- Convert traffic to sales by influencing consumers purchase decisions
- Increase sales by ALWAYS suggesting more products
- Deliver 41% higher same-store sales vs. non-MEDIA Retrofit Cashless
- Create additional revenue with new digital video advertising
- Decrease service costs with Remote Management (Price Change, Planograms, Advertising, Firmware)

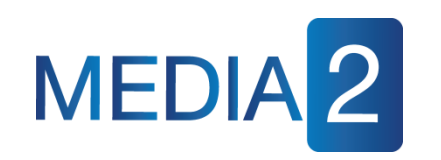

Initial Start Up Features and Benefits

#### Merchant Media2 Touch screen– Features, Continued

### **Key Features:**

- 7" or 9" Touch Screen Option
- New and Improved Consumer Shopping Experience
- Full Motion Video Advertising
- Featured Products for Undecided Consumers
- Enhanced Shopping Cart with Suggestions
- More areas to Advertise
- Remote Machine Management
- Improved Serviceability and Quicker Boot Times

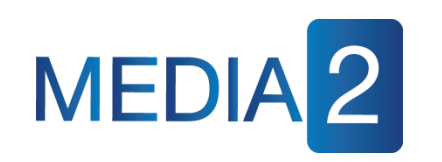

Initial Start Up Programming tips

- This Programming Guide is based on Firmware version 11.0.24
- The software version is shown on the bottom of the screen anytime you are in the Service mode. The software version can also be displayed by pressing the Firmware Information menu bar in the service mode.
- Earlier or later versions of software may not contain all the same menus and/or options. Some Menus items may also be in different places within the menus and may program differently.
- This programming guide is specific about what icons or menu bars to touch within the Modes. When certain Menu items are enabled and disabled additional menu items may appear or disappear. Most of the time this guide will be correct but rely on the display for the correct icons or menu bars to touch.

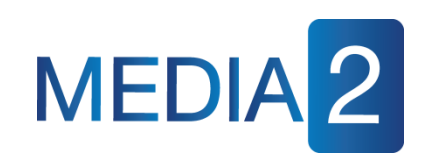

### Initial Start Up Quick Start Tips

Below is a list of Menus that should be set up or checked before operating the Machine:

- 1. When opening the service door on the machine you will be prompted for a PIN, enter 3333 on the touchpad.
- 2. Set the Prices by selecting button Price Menu Bar in the service mode.
- 3. Make sure the Shopping Cart Size (max 3) and Shopping Cart Max Value is set to three times the highest price in Product Configuration. Touch: Product Configuration > Shopping Cart Setup.
- 4. If you have added, moved or removed any motors touch: Product Configuration > Selection Configuration > Perform Auto Configuration.
- 5. If any motors are being coupled on the candy tray or squat tray, Touch: Product Configuration>Couple Motors.
- 6. Verify your Coin Mechanism, Bill Validator and Card Reader are enabled in the Monetary Menu.
- 7. Verify the bills you want to accept are enabled in the Monetary Menu > Bill (Note) Acceptance.
- 8. Set the Time and Date in the System Setting Menu > Set Time and Date.

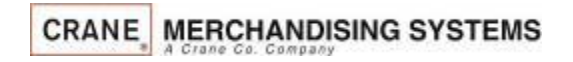

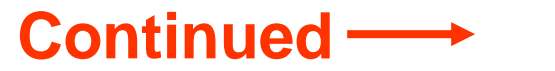

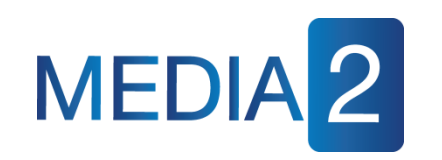

### Initial Start Up Quick Start Tips

#### **If your machine contains a refrigeration unit you must also verify/set the following:**

- 1. Verify or set the Machine Configuration, go to System Settings > The top menu is the current machine configuration.
- 2. To change the Configuration type touch the Machine Configuration menu bar, your options are Ambient, Refrigerated, European Control, Non-perishable and Chilled. Do not choose European Control unless your area is within the region covered by these requirements.
- 3. Press Accept to save your choice.
- 4. Next select Refrigeration Settings, this menu does not appear if the machine is set to Ambient.
- 5. Touch Adjust Temperature if required and press Accept to lock in any changes or Cancel to exit without making changes.
- 6. If set to Refrigerated or European Control, Touch Health Control to assign the selections to work with Health Control. The health control menu will not appear if you machine is set to anything other than Refrigerated.
- 7. If Refrigerated or European Control is selected, all selections in the machine are enabled for Health Control. If you are not using perishable products in all selections, nonperishable products should have the Health Code disabled.

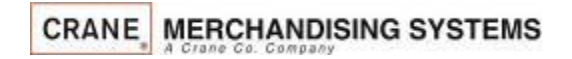

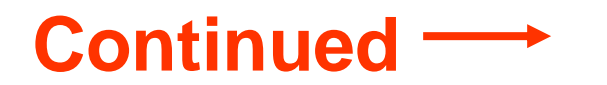

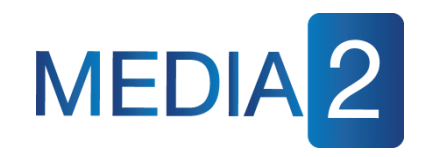

### Initial Start Up Quick Start Tips – Loading the Coin Mechanism

Prior to placing the machine in service, you must add an initial amount of change to the coin mechanism to prevent a "Use Correct Change" condition. Initial loading of coins should be done through the menu provided to insure the coin mech accurately counts all change avaialble for payback to the customer. *Recommended minimum amount is \$17.00 (1 roll each of 5¢,10¢,25¢ coins).* This minimum amount of change should remain in the machine at all times.

#### **Adding Initial Change Load**

- 1. Enter the required PIN: 3333,
- 2. Touch the Monetary menu bar on the screen.
- 3. Touch the Coins In/Out menu Bar
- 4. Increase the amount of Change Available by inserting coins to thru the chute on the top of the coin mech. Totals (count and value) for each coin should increase as coins are added.
- 5. Press the left arrow to exit and return to the main menu.

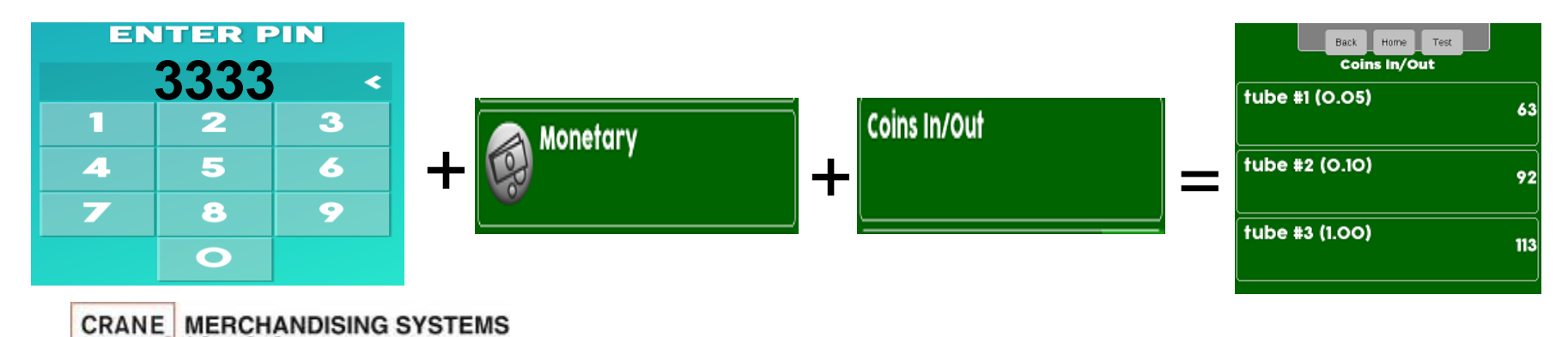

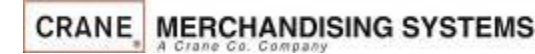

# The Touch Screen

### **The Touch Screen**

- Offers the latest capacitive touch screen technology providing scratch resistance, high durability and a rich consumer experience.
- Is an industrial screen that can withstand medium hard hits w/ hammer similar to gorilla glass used in mobile phones
- Has full motion video Capability
- **Self Calibrating**
- Provides instructions and information required by the customer to make a purchase.
- Is utilized in the service mode to set up the machine.

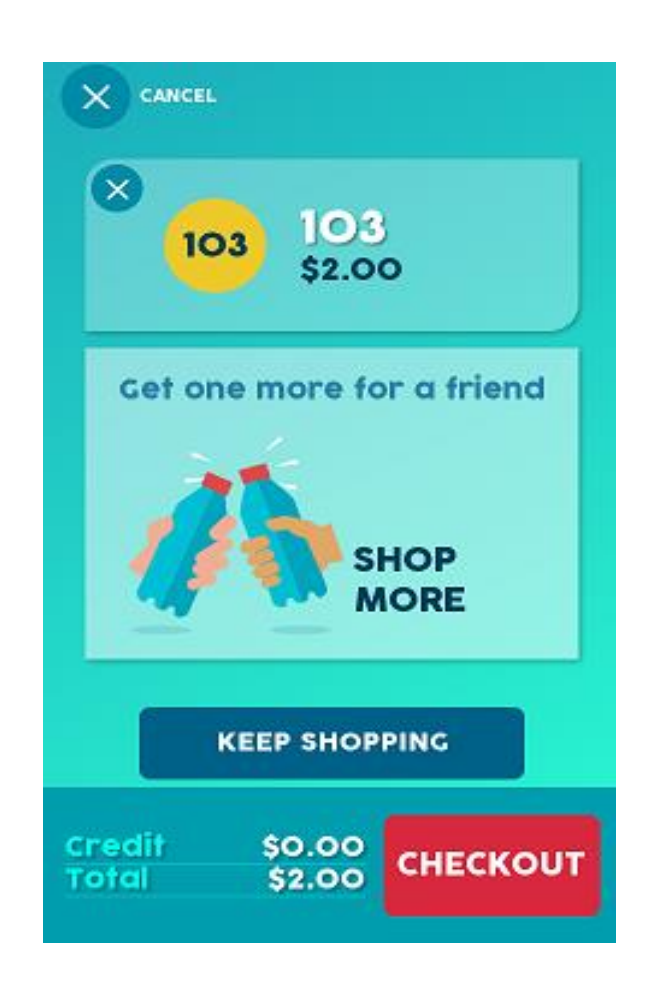

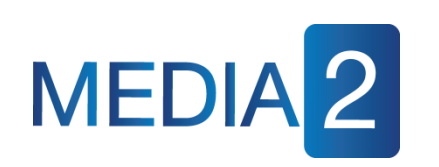

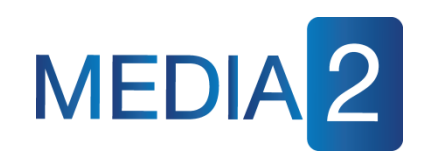

### The Selection Process Idle Loop Screens

When the machine is not being used, the Touch Screen is showing the Idle loop. The Idle Loop screens will vary depending on what peripherals you have installed and the promotions that are enabled. To enable or disable specific Idle Screens and credit card logos, see System Settings > Advertisements. Touching any of these screens will take you to the Main Menu.

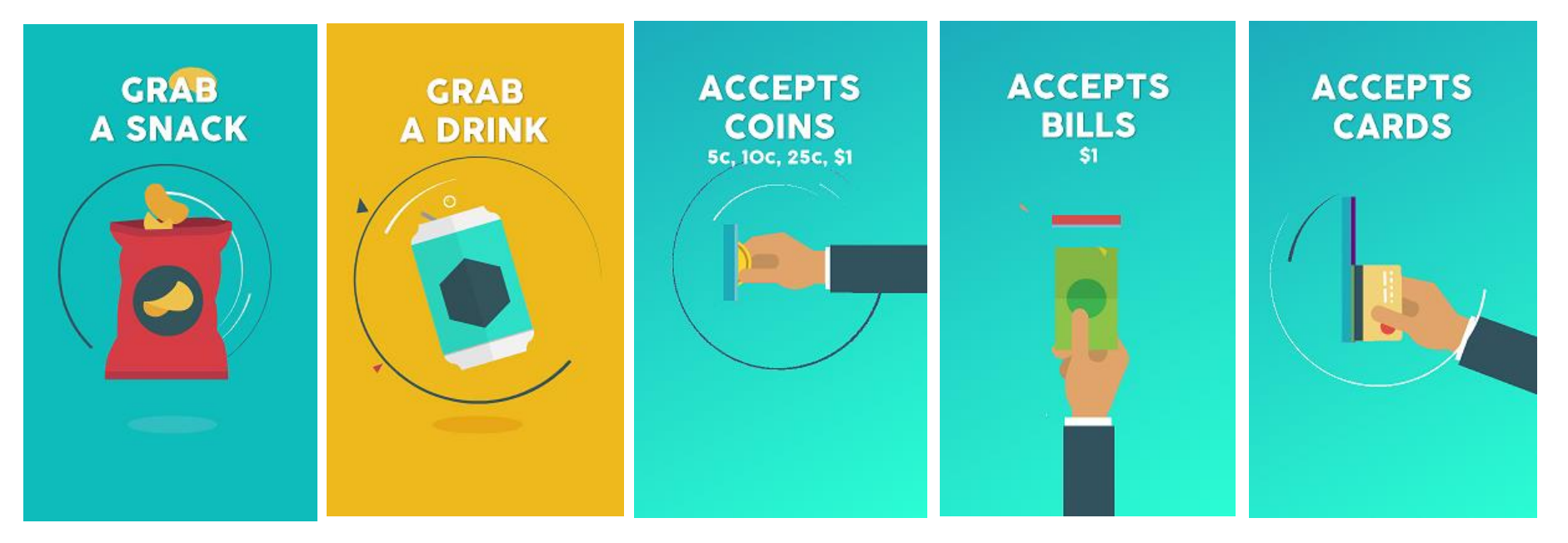

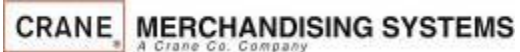

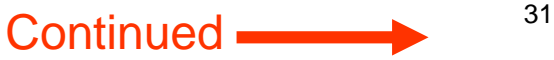

### The Selection Process The Main Menu

ෆ්

### **Main Menu Screen Features**

- The Main Menu allows your customer to view promotions when enabled and view nutritional facts when a Product Library or Planogram is present by pressing
- If multiple Languages are enabled a change Language icon will be shown on the top of the section screen. Change<br>language
- On the bottom right corner of the screen there is a Handicap Icon. Pressing this Icon will move the selection keypad down the the bottom of the screen meeting the wheelchair accessibility requirements.
- There is an X icon on the top right corner allowing you to cancel a transaction.  $\times$  CANCEL
- The bottom of the screen will show both the Credit and Cash Price. **credit** \$0.00 **Total** \$0.00
- When entering a selection there is a backspace key that allows you to delete one character at a time if a mistake is made entering a selection number.

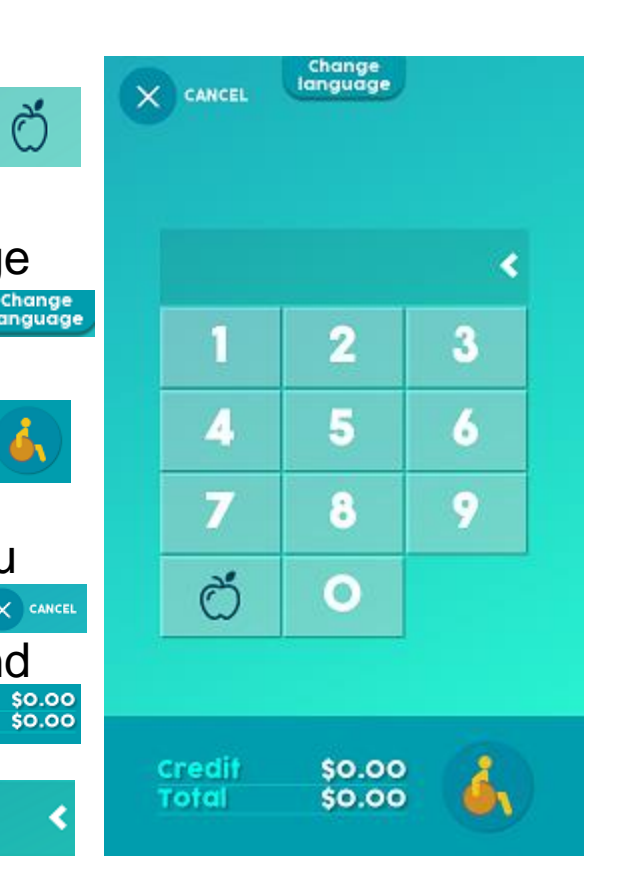

# The Selection Process

### Making Selections and Navigating the Shopping Cart

Use the Keypad to make a selection. Your selection will be placed in a shopping cart. The Media 2 will suggest another product (programmable if desired) allowing you to select the + key to add that selection. Choose Keep Shopping to add additional selections (maximum 3) to your cart. Press Check Out when finished. Note: The shopping cart can be disabled by enabling Rapid Vend under the Special Vend Modes menu and the machine will immediately go to checkout after making a selection.

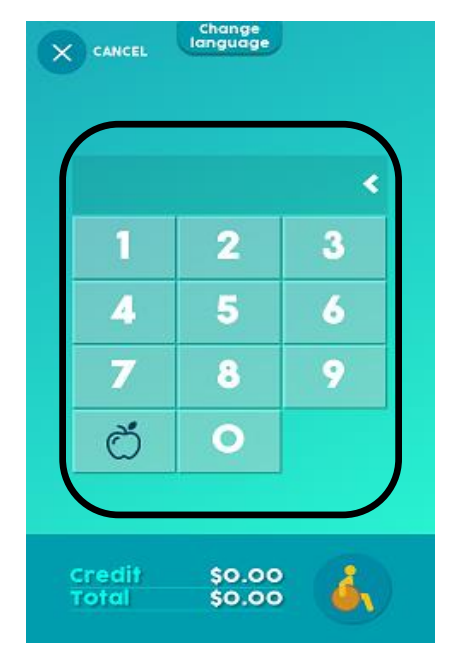

**CRANE MERCHANDISING SYSTEMS** 

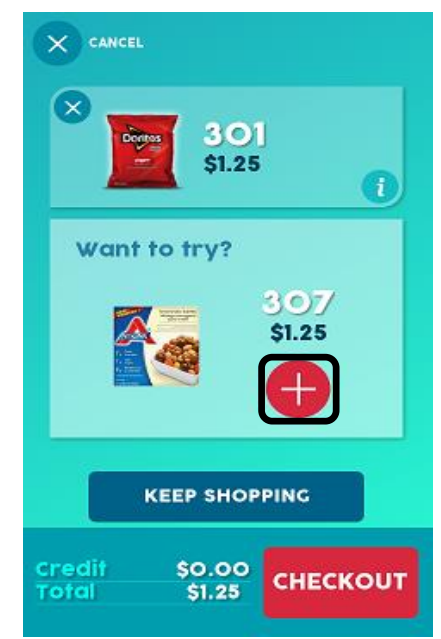

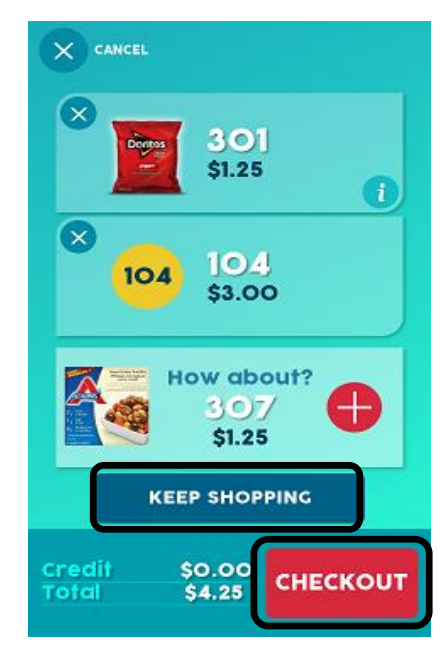

## The Selection Process Making Selections and Navigating the Shopping Cart

If you have a UPC code associated with that selection an image of the product will appear on the screen

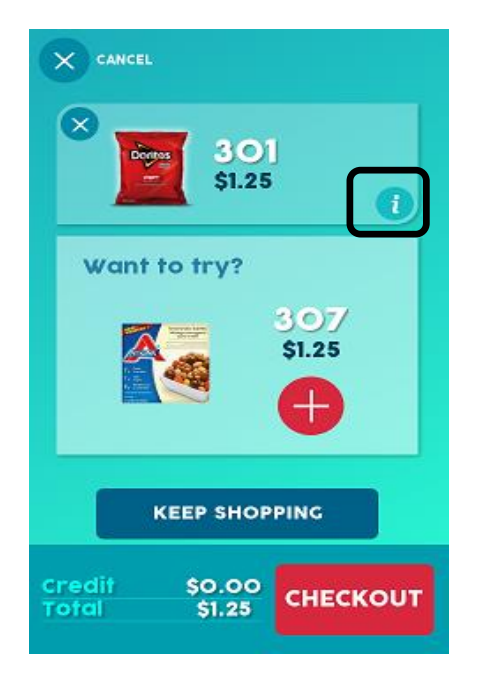

Pressing the information Icon next to the product image will show a popup with nutritional information for that product

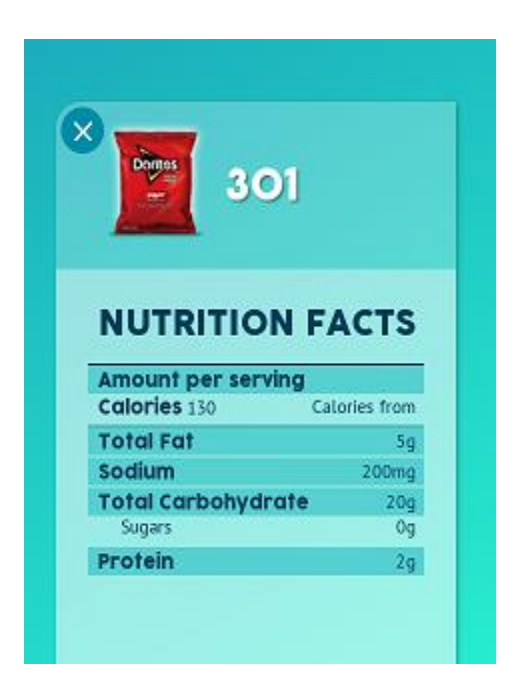

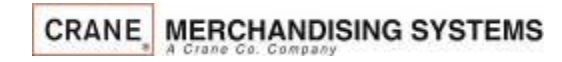

### The Selection Process Making Selections and Navigating the Shopping Cart

If you do not have a planogram installed, or a UPC code assigned, an image of a generic product will appear on the screen

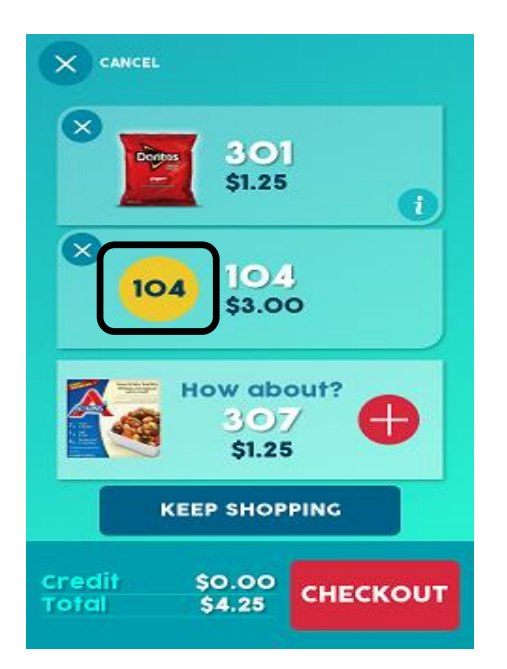

To remove a product from the shopping cart press the X as shown below.

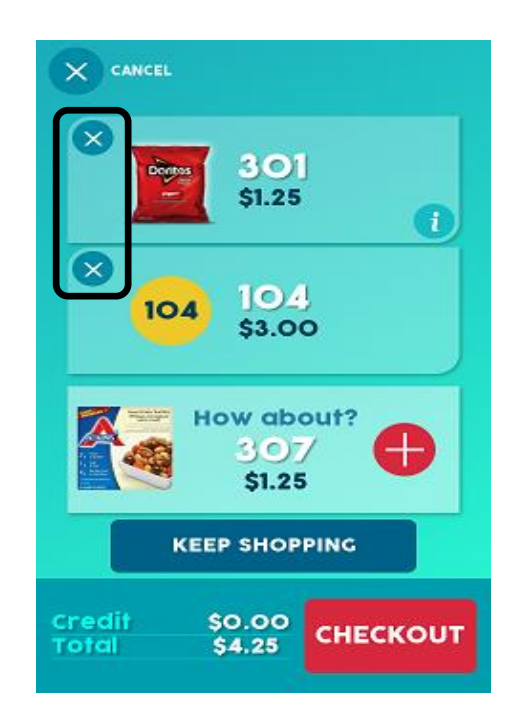

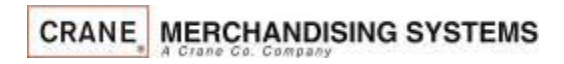

### The Selection Process Making Selections and Navigating the Shopping Cart

Any Discounts or Surcharges will be shown to the top right of the shopping cart as well as the total of all products in the cart.

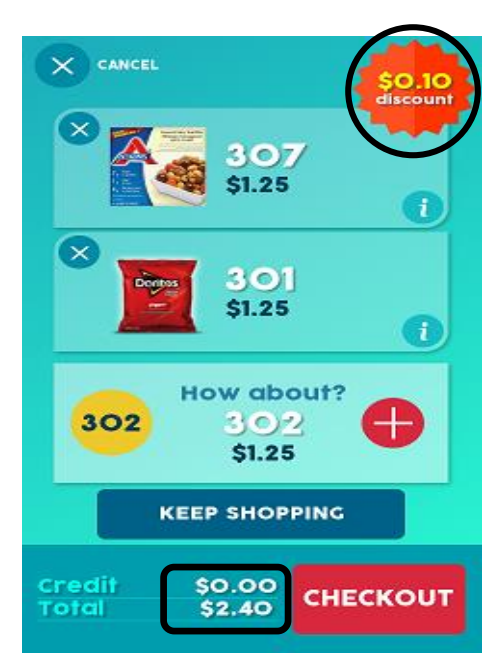

At any time you can press the cancel icon to cancel the entire sale. If nothing happens for 30 seconds (settable) the machine will cancel the transaction and return to the idle screen.

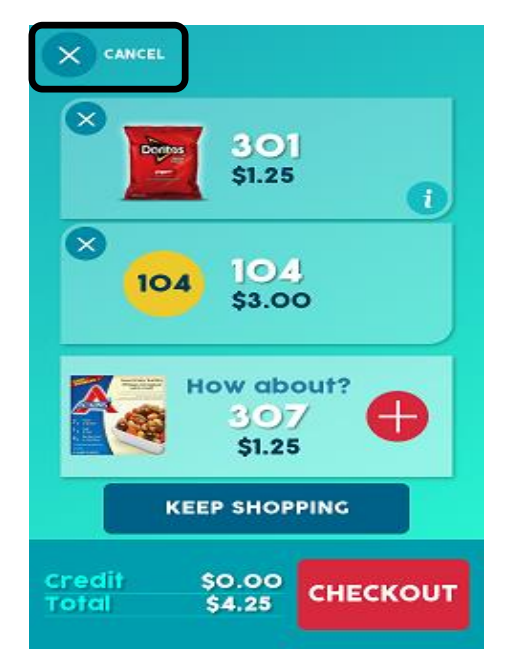

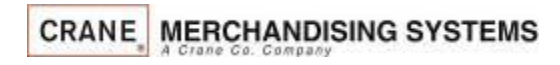
## The Selection Process Making Selections and Navigating the Shopping Cart

Any type of payment, cards, coin or bills can be inserted any time during the transaction. Pressing checkout will cause the settlement screen to appear if money has not already been inserted

The settlement screen(s) will communicate to the customer their payment options

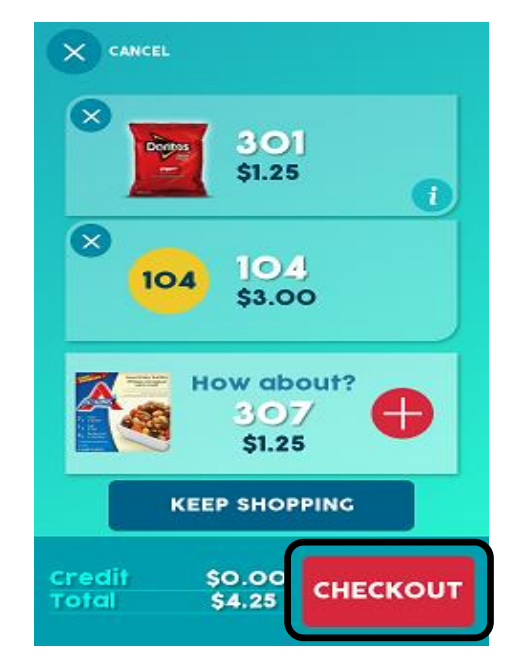

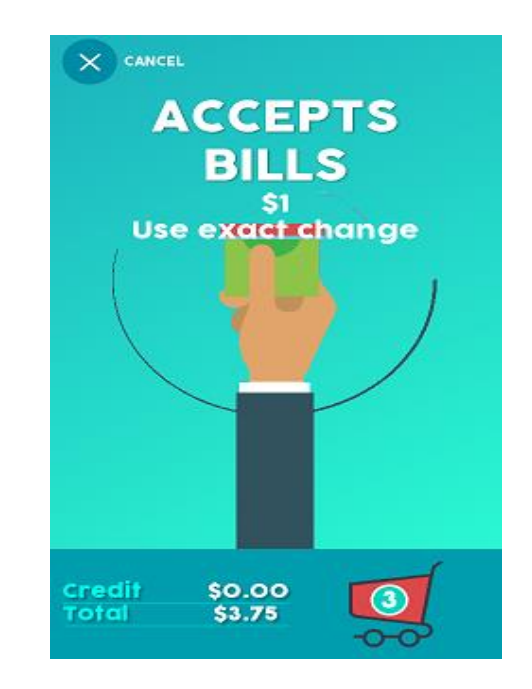

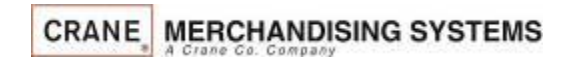

## Accessing the Service Modes

When the monetary compartment is opened, the display will prompt the operator to enter a PIN number on the Touch Screen to gain access to the service modes.

- The default PIN for route driver access is 1111 (limited access).
- The default PIN for programming access is 3333.

 $-$  If errors exist, an **U** will appear on the bottom right corner of the screen. Pressing the **allows** the user to view the existing errors without entering one of the pin number above.

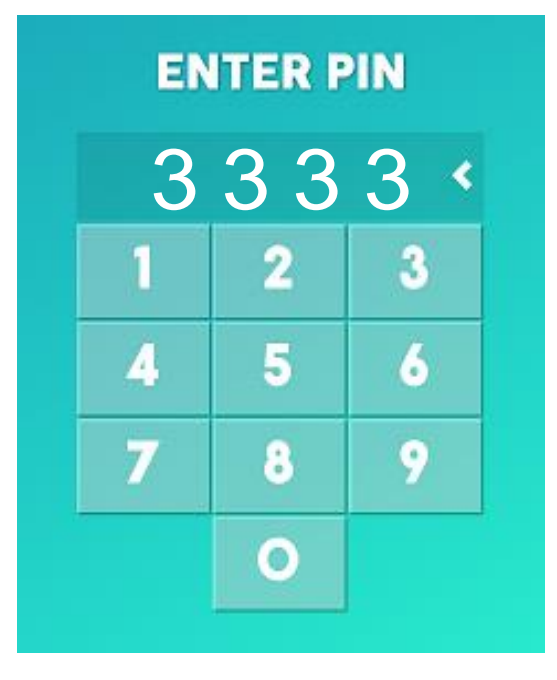

Service Modes Initial Screens

- **EXACTIVE ERRIGE EXIST.** An error list will be shown on the display that includes the time and date of each error.
- The errors do not need to be cleared, once corrected the error will be erased automatically.
- To escape to Error list press the Back or Home Icon
- **The reason for last reboot and the** uptime since last reboot are also shown for informational and troubleshooting purposes.

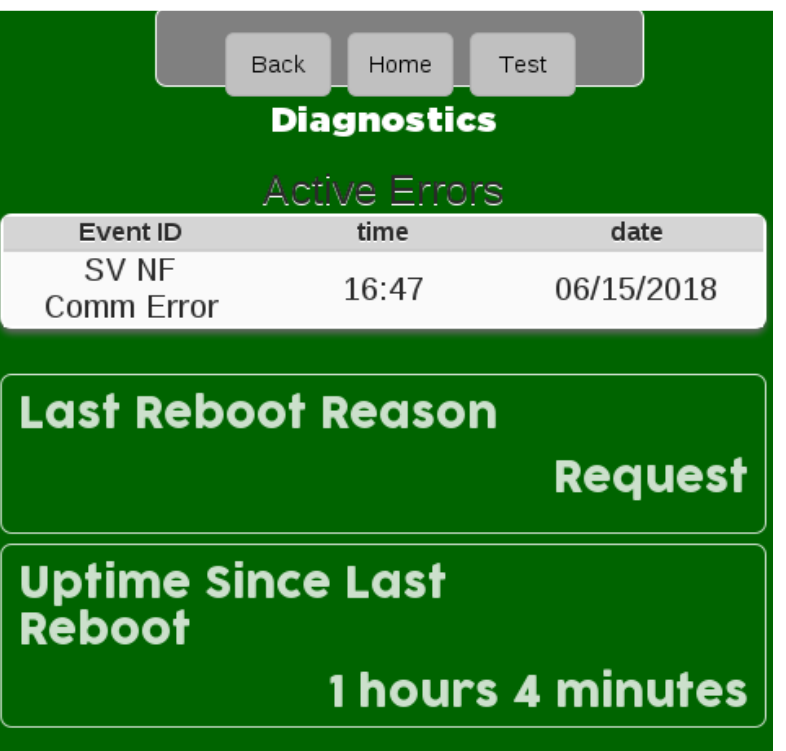

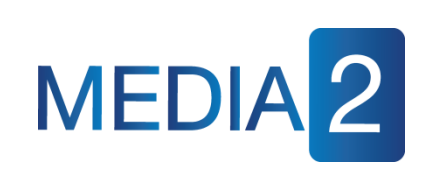

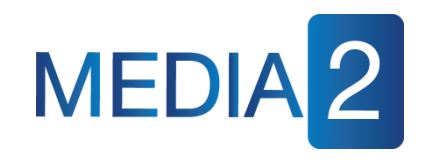

# Driver Menu Access

If PIN 1111 was entered and No Errors Exist, the home screen for the Driver menu will appear. This menu allows limited access to the service modes. Touching an icon or Menu bar on the screen will provide access to that menu.

Driver access allows you to:

**CRANE MERCHANDISING SYSTEMS** 

- Data Recall View sales data.
- Home all Un-homed Motors.
- Planogram Manage or Audit the existing.
- View the Firmware information
- Telemetry Send a wireless DEX read.
- Diagnostics Menu View existing errors

#### **For access to all other service modes use PIN # 3333**

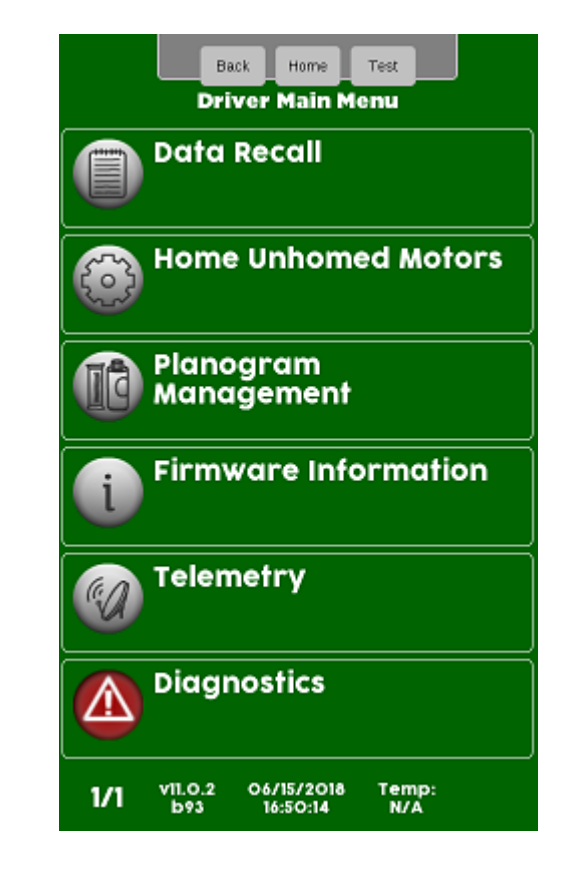

40

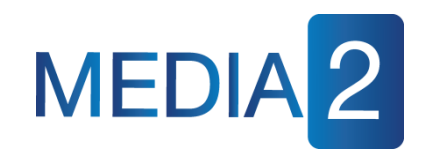

### Driver Menu Access

The **Data Recall, Firmware Information and Telemetry Menus** are duplicated in the service Menu. See the Service Menu for detailed descriptions of these menus.

#### **Planogram and Home Un-homed Motors**

Although there are ways to manage the Planogram and Home Un-homed Motors in the Service Menu, in the Driver Menu there are specific icons that allow quick access to these menus.

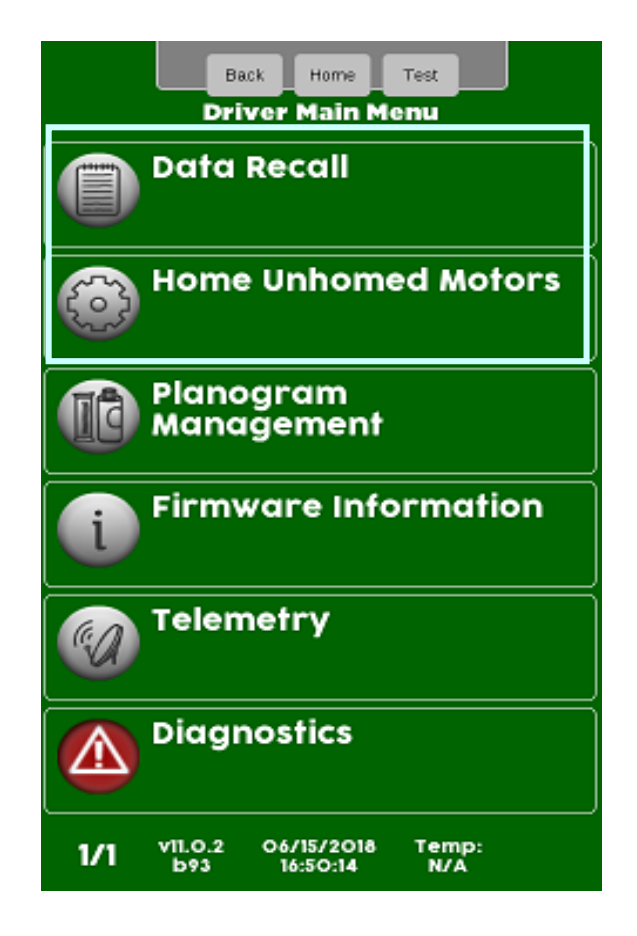

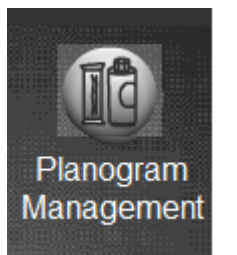

# Driver Menu Access Planogram Management

•The Planogram Management Icon allows you to assign the UPC code on the product package to a selection. •Once a UPC code is assigned to a selection the consumer will see an image of that product when that selection is made.

•Pressing the information Icon next to the product image will show the nutritional information for that product. •For a UPC code to be valid, The UPC Code must be in the Library or Planogram loaded in the machine.

•Deleting a UPC Code will cause that selection to show a generic picture on the display and information icon will not be shown.

•You can use the same UPC Code for multiple selections if you have two or more selections of the same product.

•. Cashless customers can create and push planograms over the air or a planogram can be loaded onto a USB and uploaded into the machine.

Planogram Management

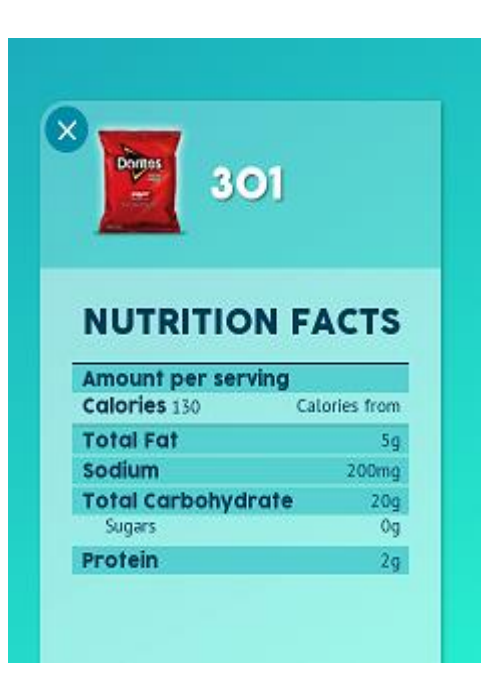

42

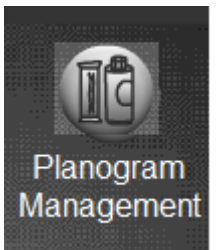

# Driver Menu Access Planogram Management

#### Touch Planogram Management to enter the Planogram Menu

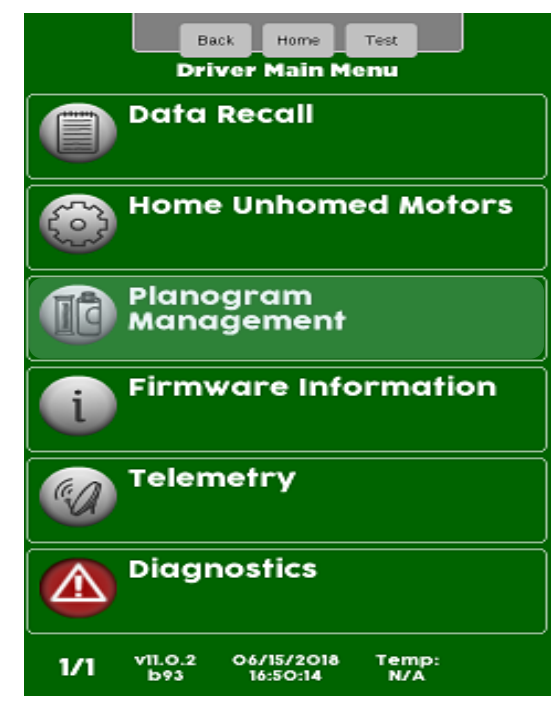

#### Touch a menu bar to View, Audit or Edit the Planogram

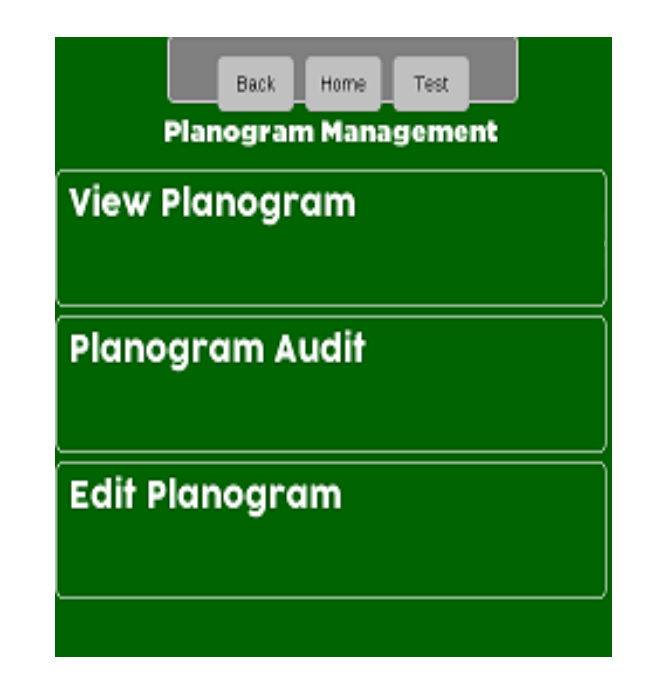

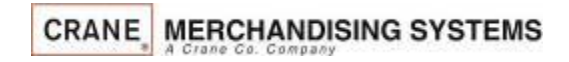

43

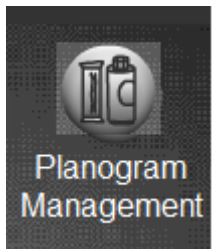

### Driver Menu Access Planogram Management – View Planogram

#### Touch View Planogram to View the current Planogram information

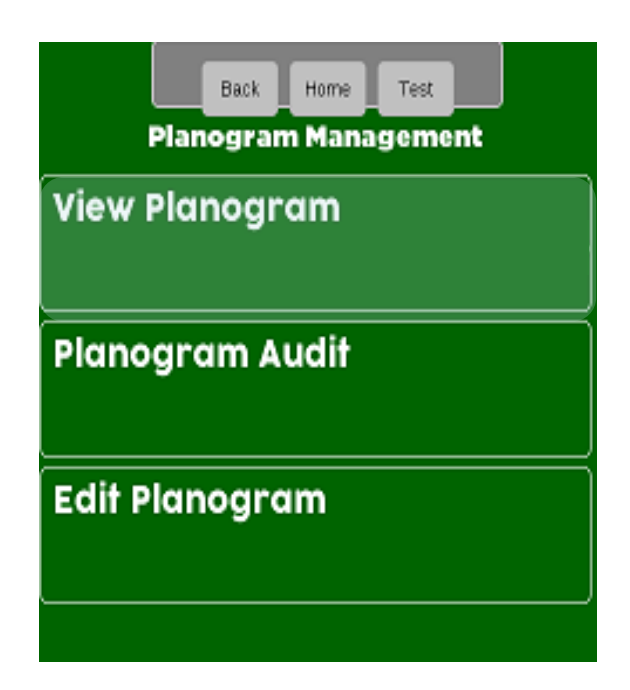

If a Planogram has been loaded into the machine, an image, price and selection number for each selection will be shown. If not a generic picture will be shown.

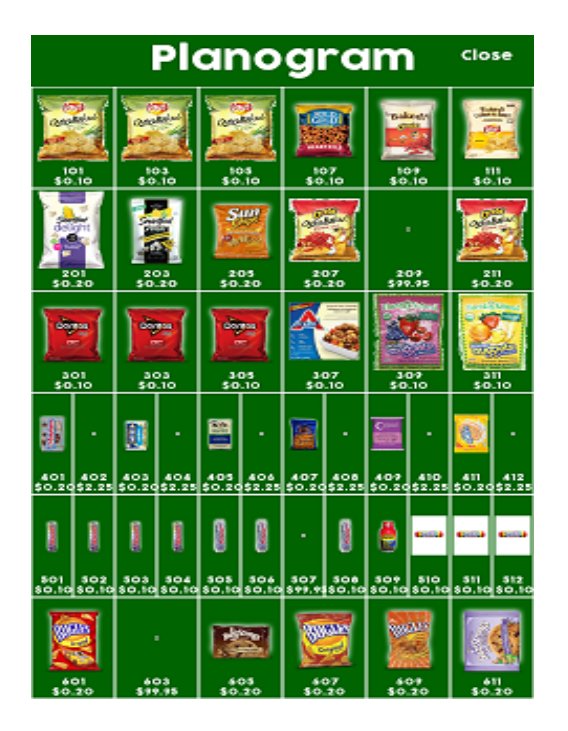

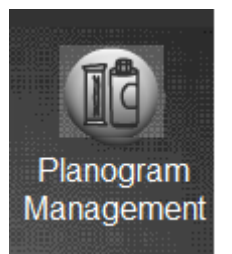

# Planogram Management – Audit Planogram

Touch Planogram Audit to enter the Planogram Menu

Choose a Tray you wish to Audit The screen will show the current Product & UPC assigned to the selections on that tray.

Driver Menu Access

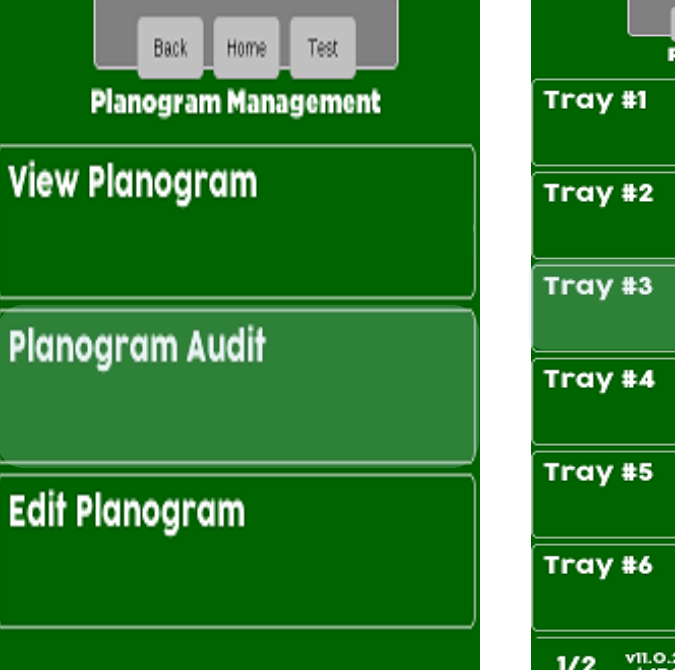

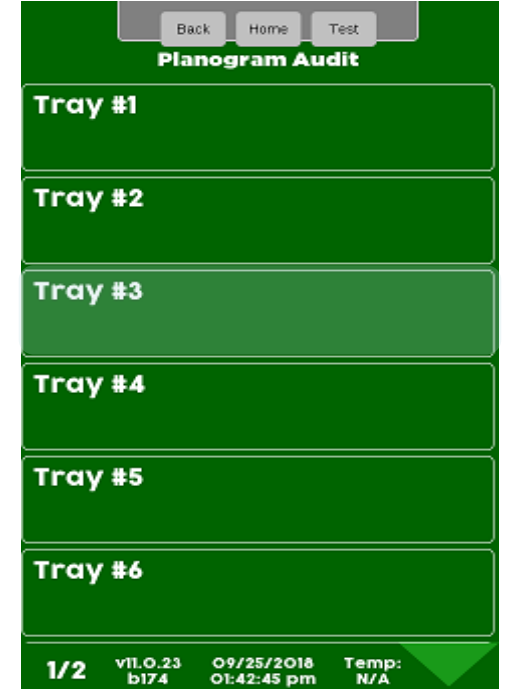

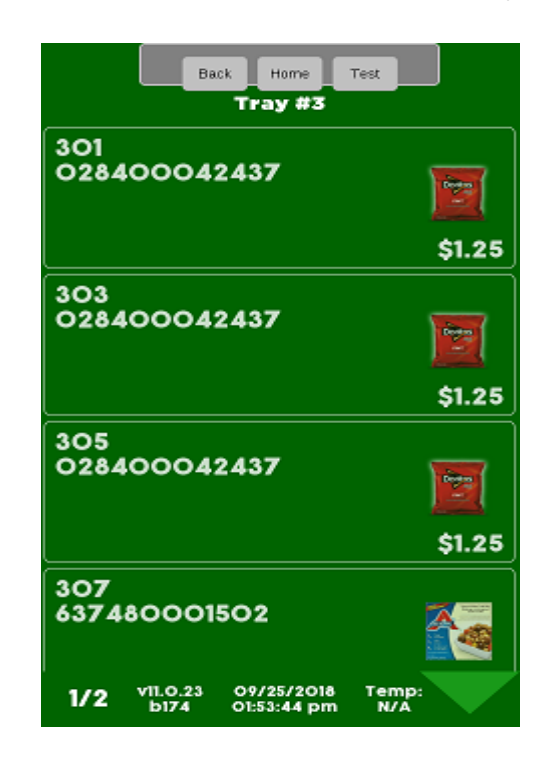

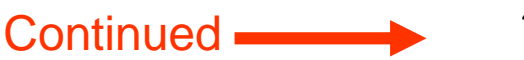

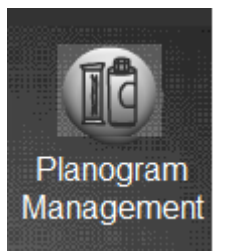

### Driver Menu Access Planogram Management – Edit Planogram

Touch Edit Planogram to make changes to the Planogram Menu

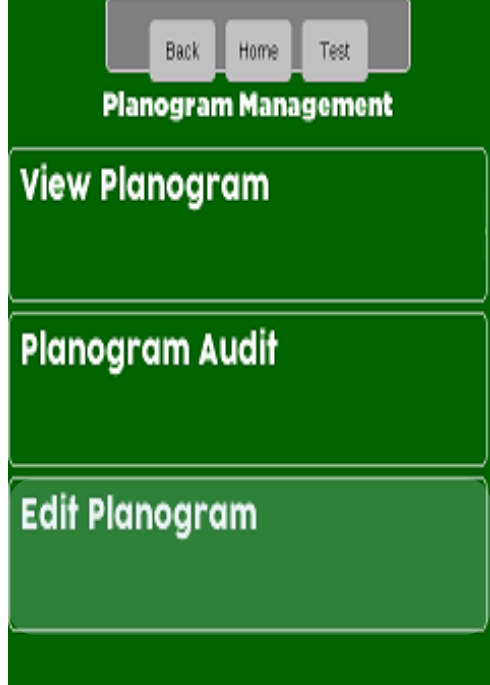

Choose a tray you wish to Edit

Choose the selection you wish to Edit

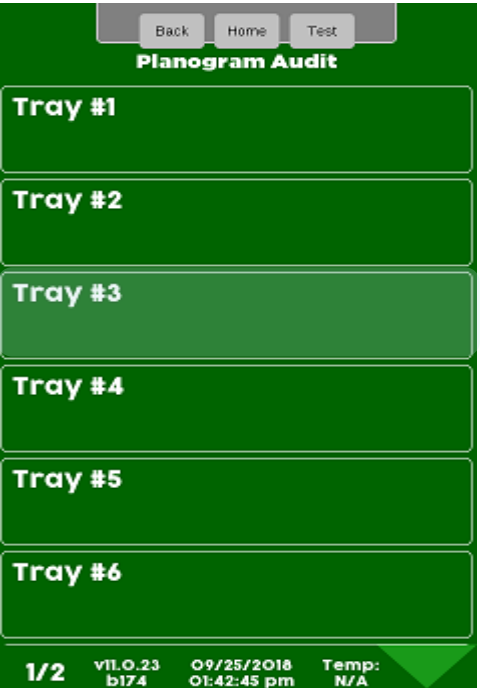

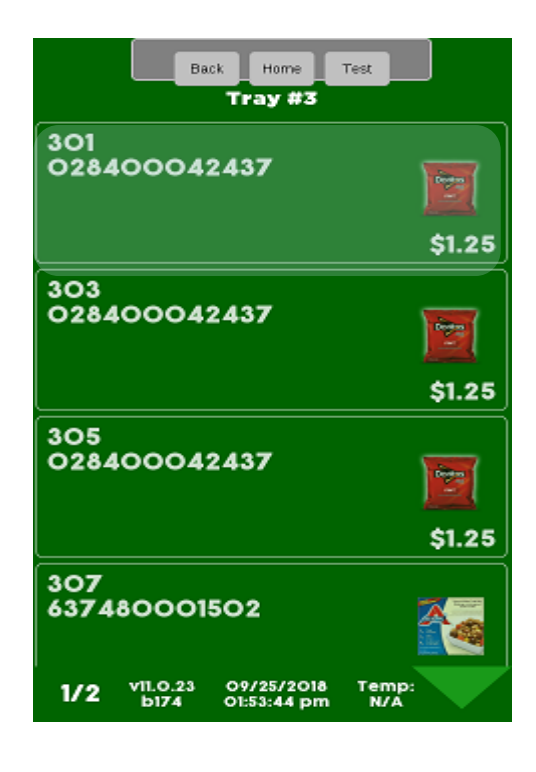

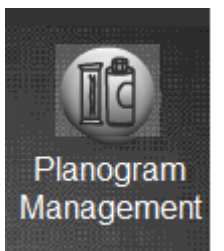

### Driver Menu Access Planogram Management - Edit Planogram

Touch Product to enter a new UPC code.

Touch Product to enter a new UPC code or select product from a list

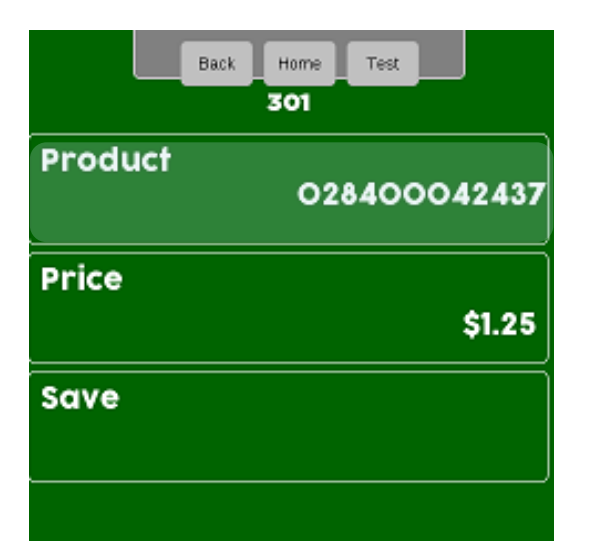

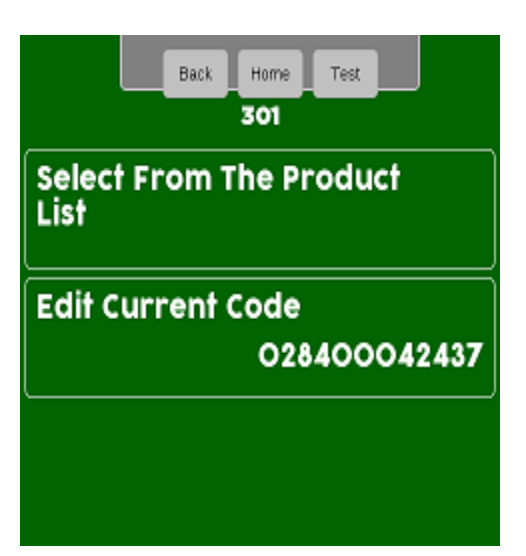

If you choose Select From The Product List all products will be listed and you can scroll through to choose a product. If you choose Edit Current Code a numeric box will appear allowing you to enter a new UPC code. This code must be in the current Planogram or Library. You must choose Save to lock in the changes

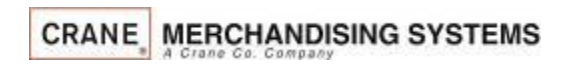

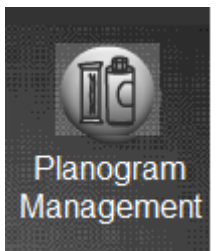

### Driver Menu Access Planogram Management - Edit Planogram

Touch Price to enter a new price for the selection

A numeric keypad will appear, enter a new price and choose accept.

The screen will revert back to the previous menu, you must choose Save to lock in the changes.

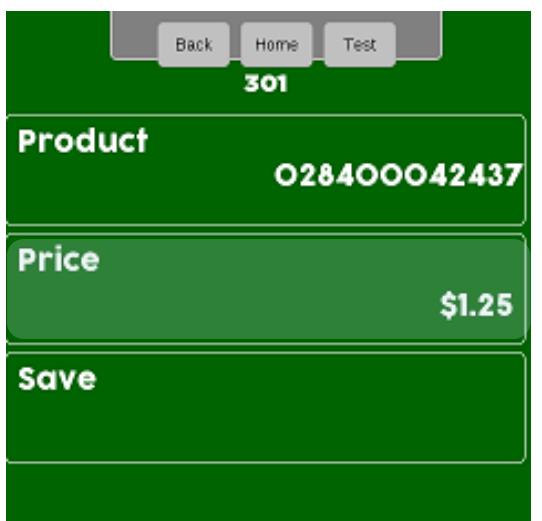

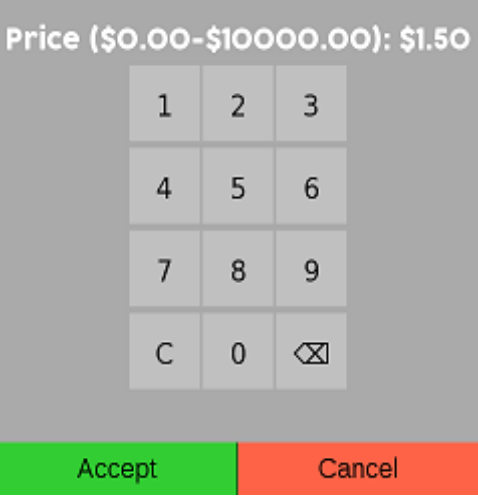

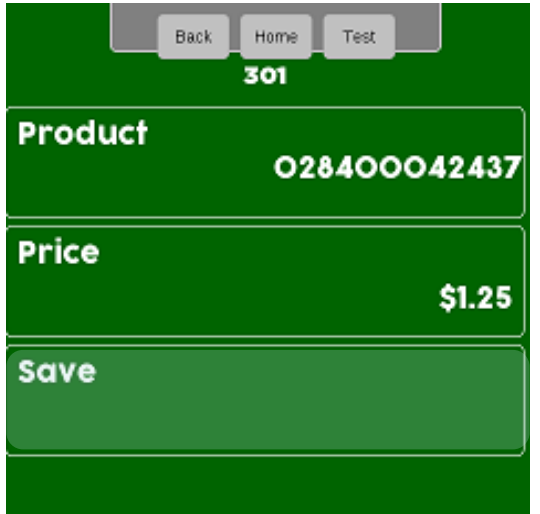

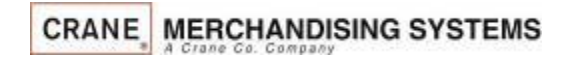

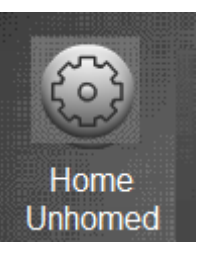

# Driver Menu Access Home Un-Homed Motors

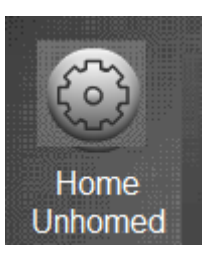

Pressing the Home Un-homed icon will home any motors that are not in the home position. Typically this would be pushed before servicing the machine because any motors that are not at home will most likely drop a product when rotating to the home position.

Most of the time when a motor is not at home, it is because there was an issue with a product dropping and the SureVend feature was activated because a product did not drop, therefore the spiral was advanced until the product dropped. If motors are not homed when servicing the machine and a motor is not in the home position, the next time that selection is attempted the spiral will stop in the home position if a product drops essentially correcting itself.

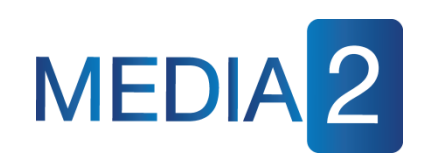

# How Do I Access the Service Modes?

- If PIN 3333 is entered and No Errors Exist, the Operators / Technician menu appears allowing access to the service Menu bars.
- Each of the Menu Bars provides access to detailed menus under the corresponding heading.
- Pressing a Menu on the screen provides access to that menu.
- Press the down arrow at the bottom or top of the screens to toggle between the screens shown

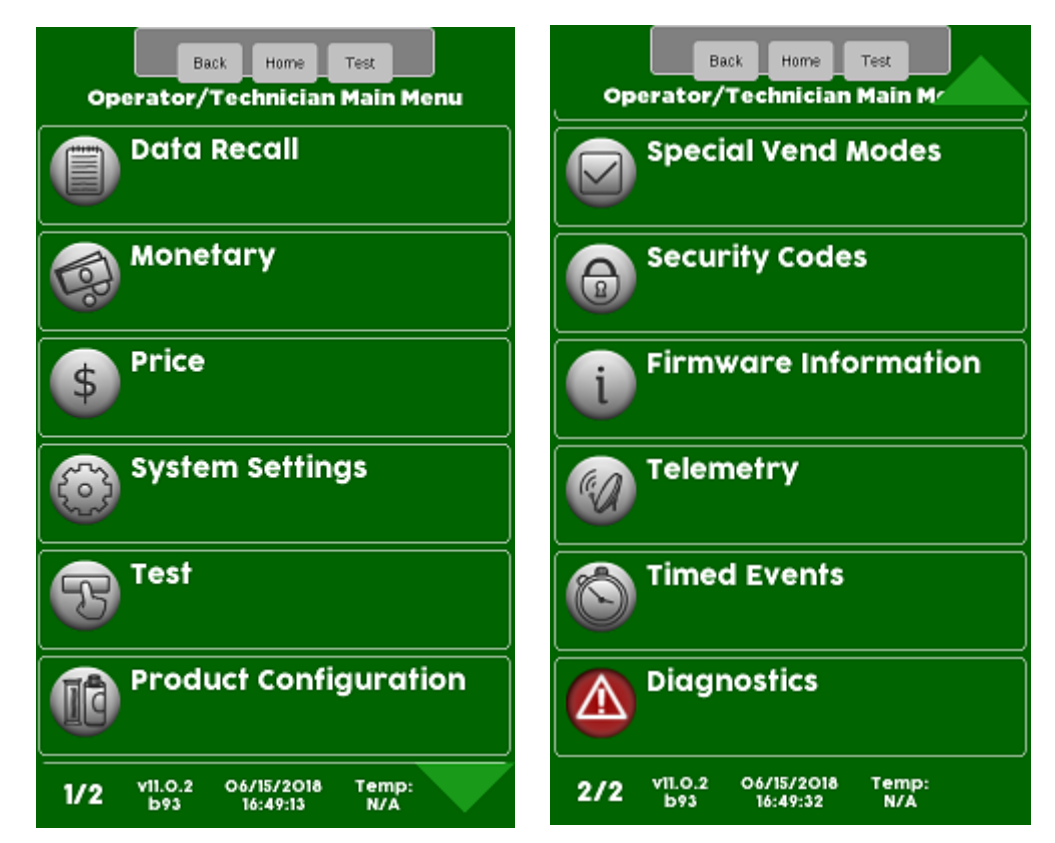

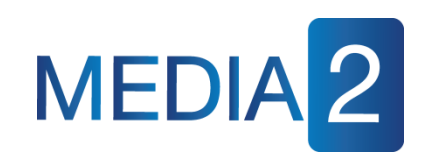

#### How do I use the Touch Screen in the Service Mode?

- For Programming purposes the Merchant Media platform uses a 7" or 9" LCD touch screen and a series of icons and Menu Bars to provide access to the Service Modes.
- Touching a Menu Bar will take you to that Menu followed by a list of related sub menus.
- A successful touch of an icon or Menu Bar will sound an audible beep to acknowledge acceptance of the touch on the screen before proceeding to the selected menu.
- The lighter green arrow at the top or bottom of the screen indicates that additional menus are available to be seen or reviewed.

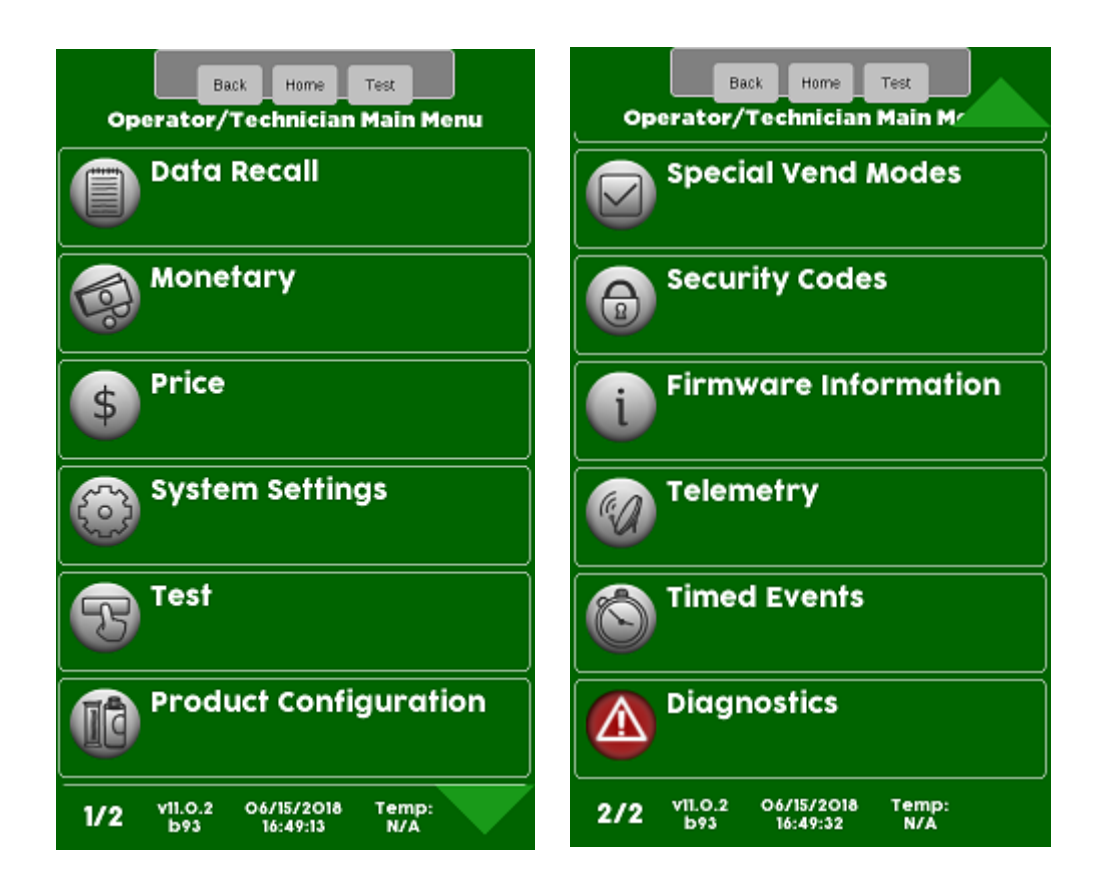

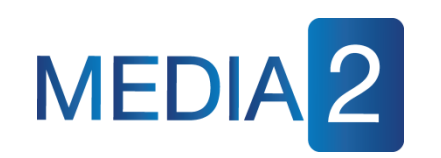

#### How do I use the TouchScreen in the Service Mode?

Main Menu

- Across the top of the Main Service Menu is a series of three icons that will always be present when in the service menu.
	- The back icon returns you to the prior menu
	- The Home icon returns you to the Main Service Menu
	- The Test icon is not currently used.
- The content of the Main Menu area will change depending what menu you are in.

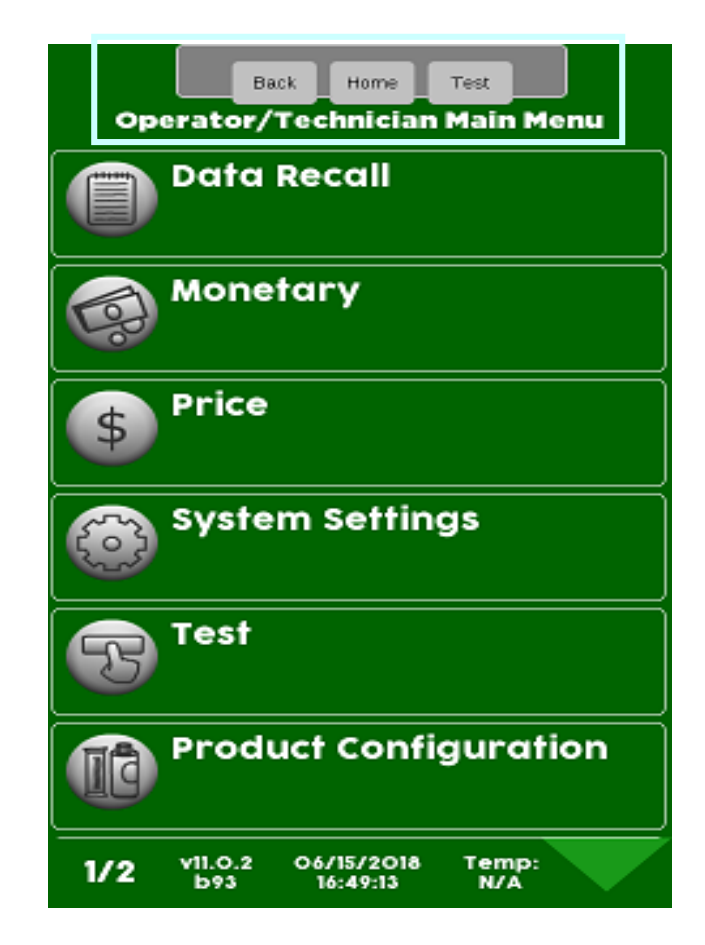

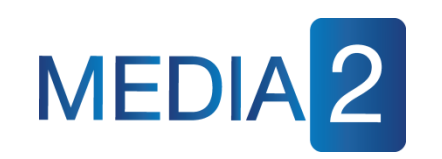

#### How do I use the TouchScreen in the Service Mode?

- All the features normally associated with a touch screen, its icons and menu bars are possible, including:
	- Touching an icon or menu bar to toggle it's current state (On to Off, Yes to No, etc), or
	- Touching a menu item to access another level of the tiered menu system.
	- Alpha & numeric keypads will pop up when required for input.
	- Confirmation boxes will appear to confirm an item to be added or deleted.
- Another feature of this screen is that it shows the current time, date, temperature and current Atlas LE board software revision at the bottom of the screen.

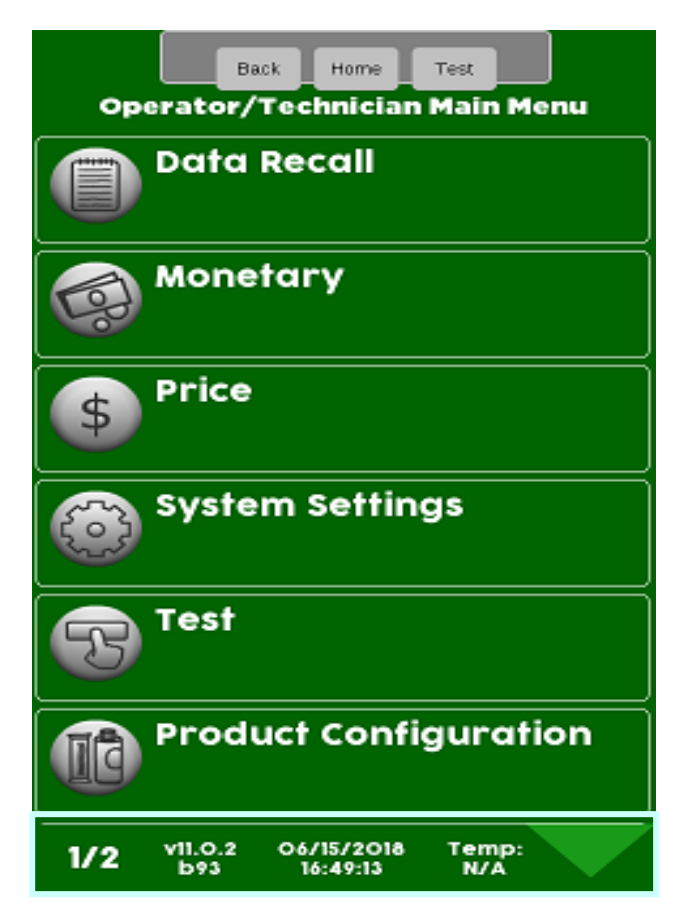

#### Menu Chart

# MEDIA 2 Service Mode Menu Chart Menus 1 to 6

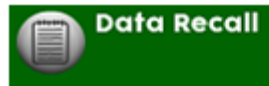

Non Resettable Sales Data **Resettable Sales Data Events Identification Numbers** SureVend™ Corrected

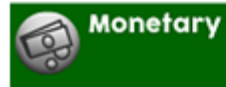

**Bill Validator** Coin Mechanism Card Reader A Card Reader B **Onboard Cashless Enable MSB Cashless Cart MDB Cashless Post Pav** Show Currency Symbol **Correct Chang Parms Cash Discount** 

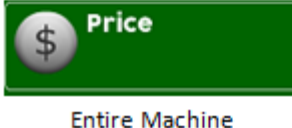

Trav<sub>1</sub> Tray 2 **Duplicates for all Trays Individual Prices** 

#### **System Settings**

**Machine Configuration Refrigeration Settings** UI Theme Machine Information Time and Date Language **Custom Messages Idle Timeout Screen Renewal** Software Updates Backup / Restore **Clone Configurations** Clone Board Cab Lights - Out of Service **Advertisements Led Color** Data Transfer Standard **Screen Brightness Automatic Reboot Settings** 

**Screen Test Touchscreen Test Refrigeration Test Surround Lighting Test Motor Test Summary** SureVend™ Calibration **Detailed Motor Test Cabinet Lighting Test Coin Return Motor Test Vend** NFC/Mag Head Test

#### **Product Configuration**

Update Planogram SureVend™ **Couple Motors** Selection Configuration **Remove Product Library UPC/EAN Codes Shopping Cart Setup** Space to Sales **View Planogram Browse Categories** 

#### **Test**

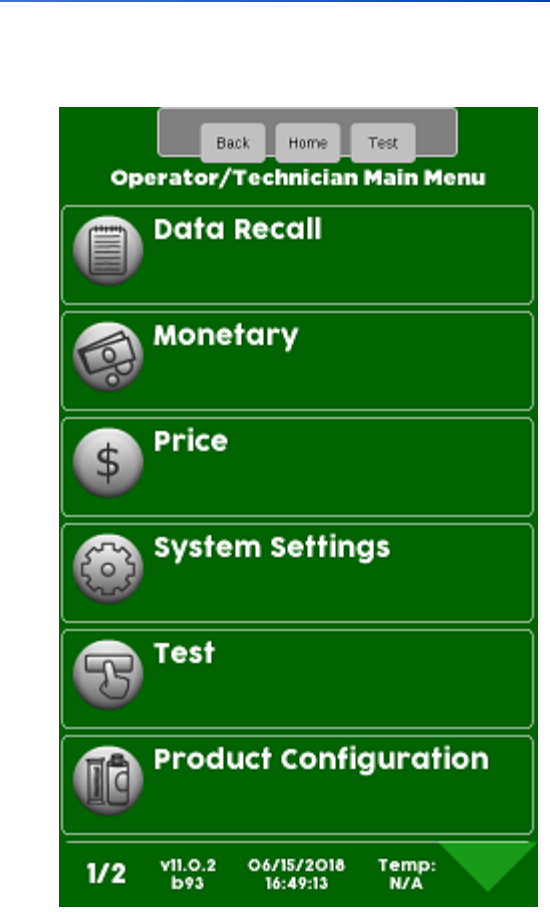

#### Menu Chart

# Service Mode Menu Chart Menu 7 to 12

#### **Special Vend Modes**

**Alternative Vending Free Vend Token Enabled Winner Mode** Combo Vends Rapid Vend Skip Main Menu MultiVend Discount

**Security Codes** 

**Enter Pin Change Driver Pin** Change Operator Pin Change Engineer Pin Change Manufacture Pin Route Driver Price Menu

#### **Firmware Information**

**Kernel Version Software Version** I/O board Version **MDB** Device information Assigned Cashless Processor

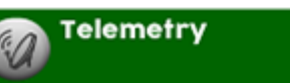

**Assign Unit** Send Dex **Ping Server** Sync Time with Server **Get Network Status Update Configuration Load Network Configuration** Show Network Configuration **Un-Assign Unit Enable Mesh** 

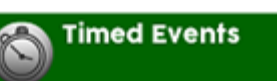

Time of Day Events **Back Up Events Power Saving Events** Refrigeration Storage **Suggestion Engine** 

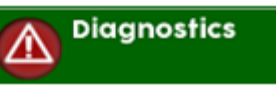

Show Errors W Time/Date

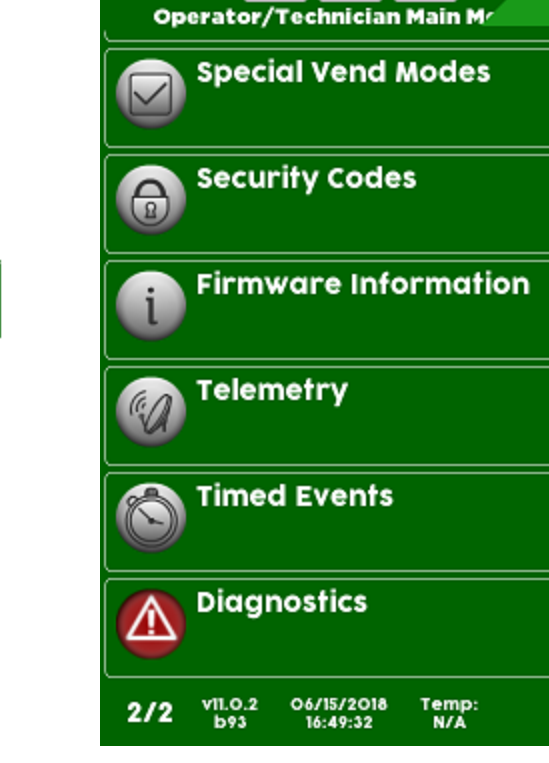

Back

Home

Test

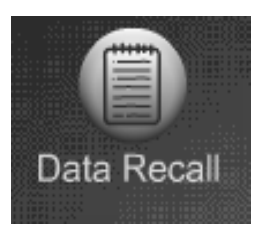

# Data Recall Menu

- The Data Recall Menu permits the operator to review a variety of accountability and operational information including:
	- Non Resettable Sales Data
	- Resettable Sales Data
	- Events
	- ID Numbers (boards & peripherals)
	- SureVend Corrected Vends

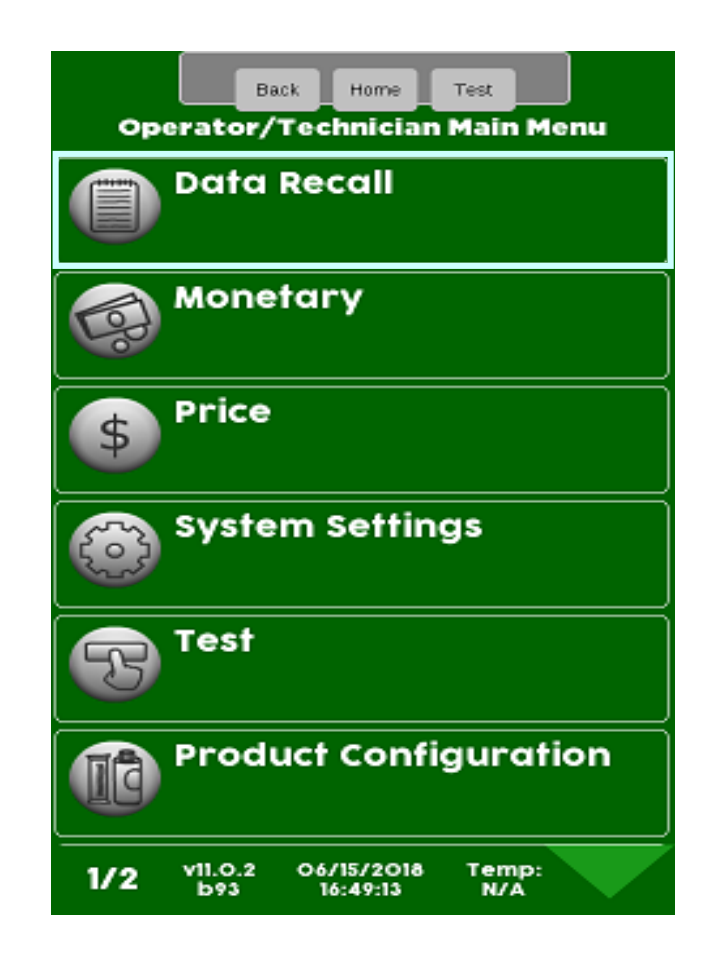

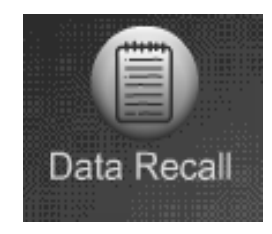

## Non Resettable vs Resettable Sales Data

The Non-Resettable and Resettable data screens are exactly the same and therefore not duplicated in this programming guide. There is one additional menu in the Resettable menu, Clear Data. This menus allow you to reset to zero the resettable data. As a default the Resettable Data is also reset each time the machine successfully transmits a DEX file. The Non-Resettable Data can not be reset.

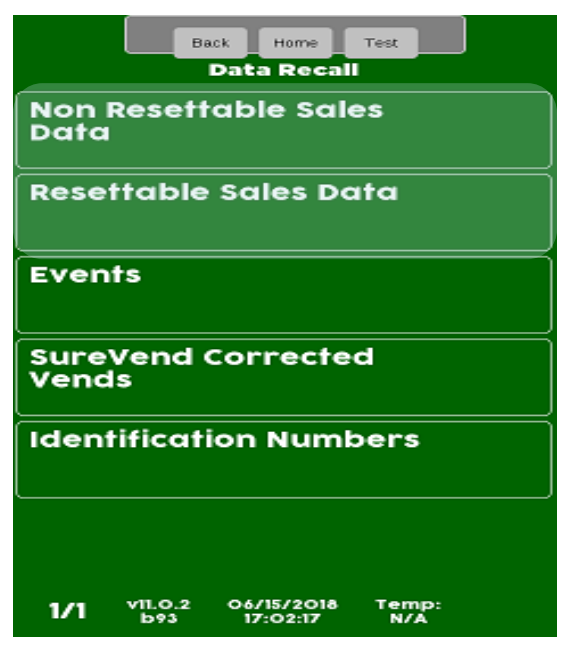

**CRANE MERCHANDISING SYSTEMS** 

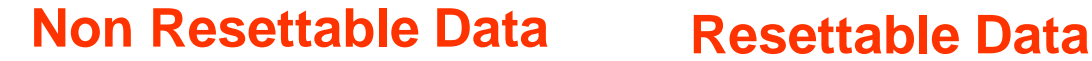

Home

Test

Back

Data Recall Menu

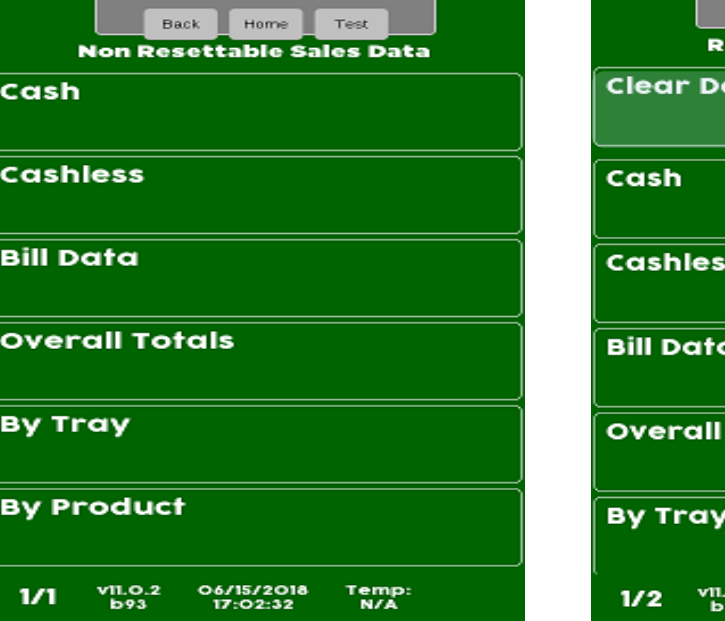

settable Sales Data ata Totals 06/15/2018 Temp:<br>N/A

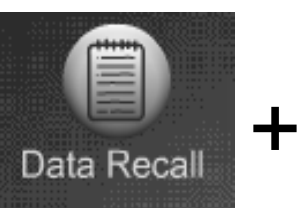

### Data Recall Menu Cash Totals

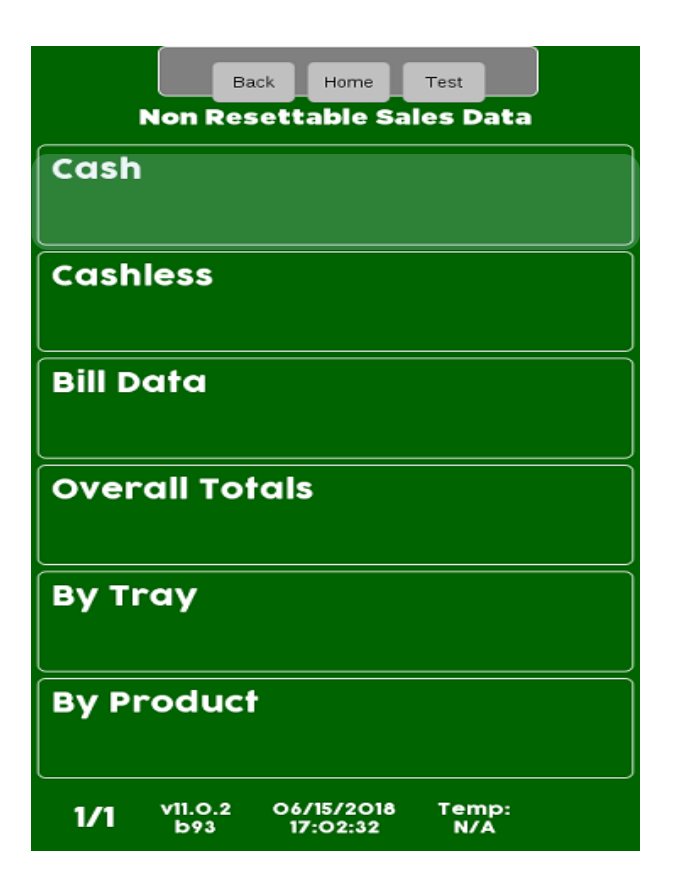

Touch Cash The value and number of cash sales will be shown on the screen below.

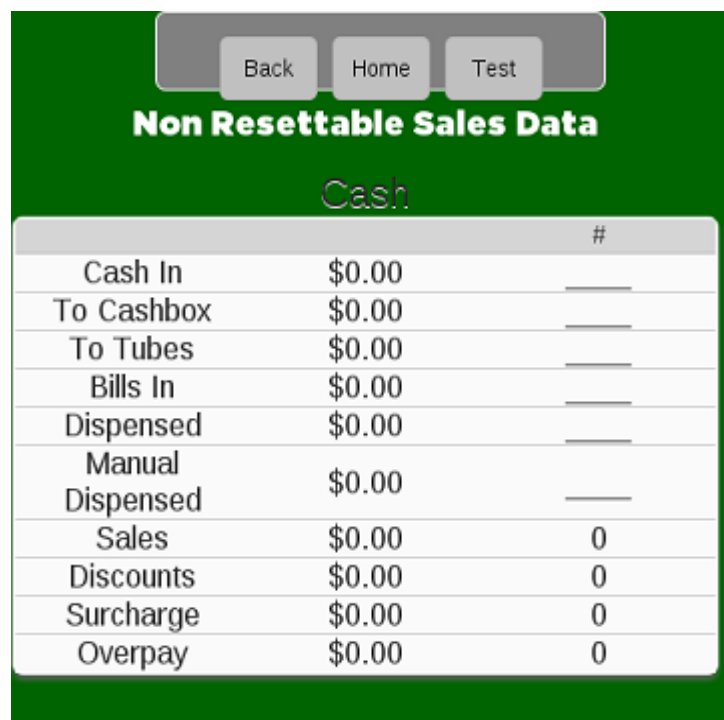

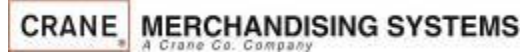

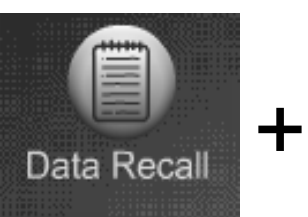

## Data Recall Menu Cashless Sales Data

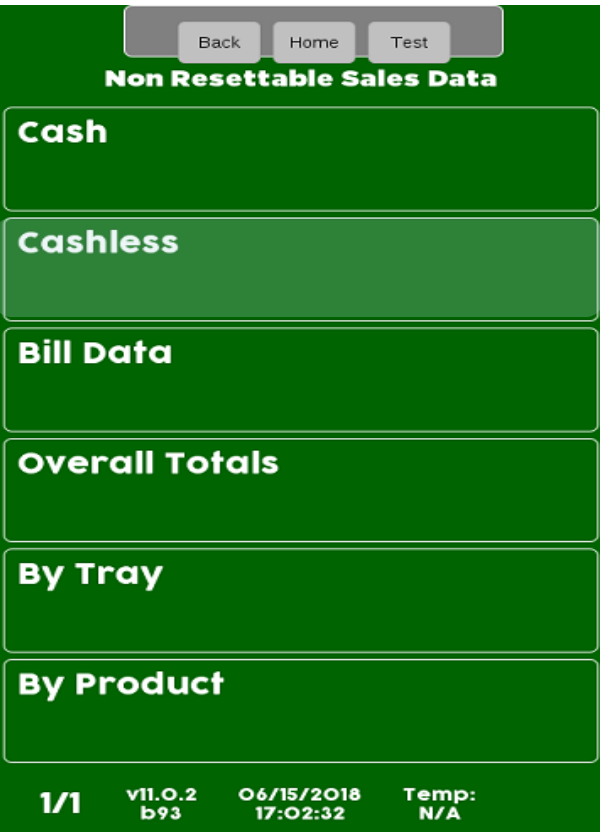

Touch Cashless The screen will show the value and number of Cashless Transactions by vend type including Revalue if applicable

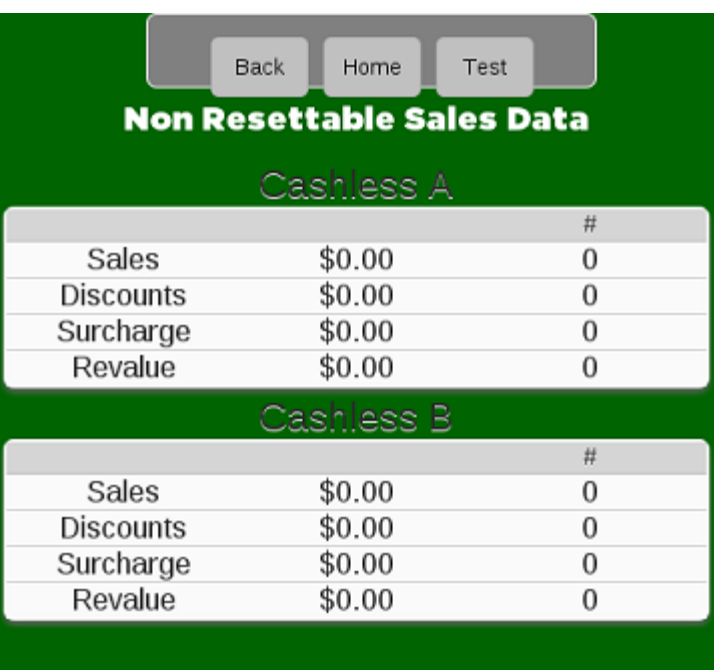

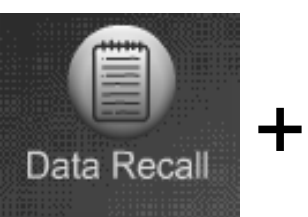

## Data Recall Menu Bills Sales Data

#### Touch Bill Data

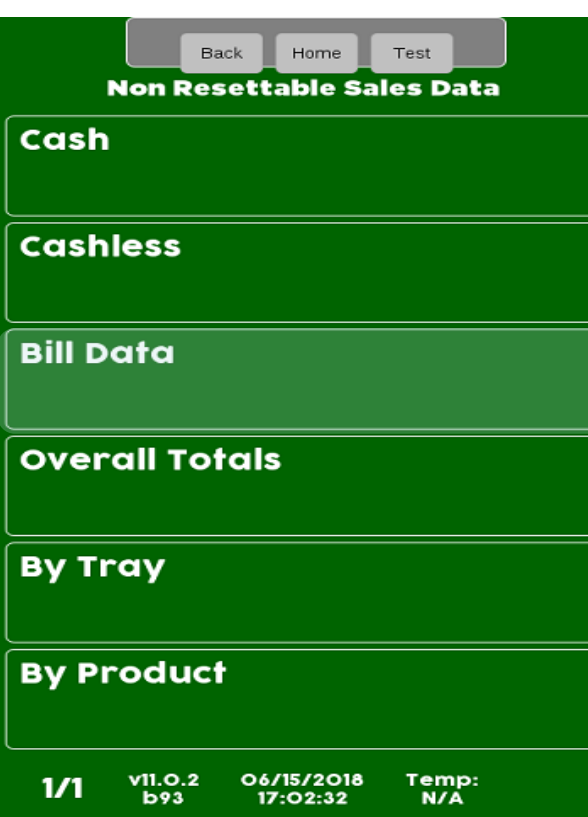

This Screen below allows you to view information about bills by denomination, both accepted and paid out when using a validator or recycler. Also included is the current value of bills stored in a recycler cassette if applicable .

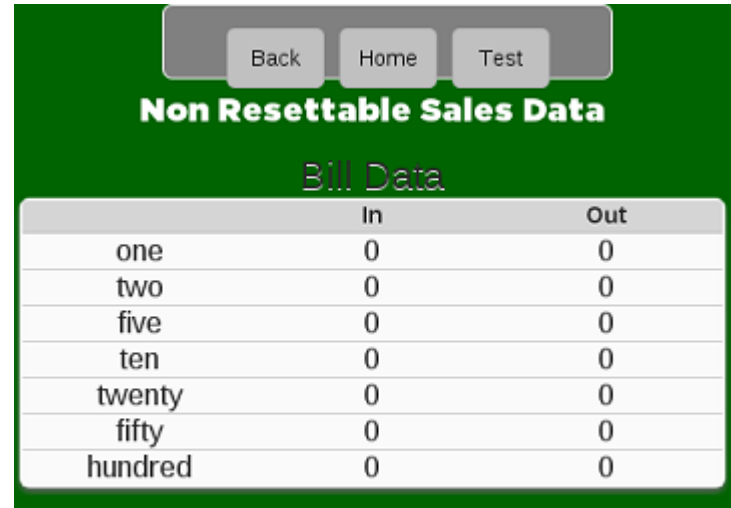

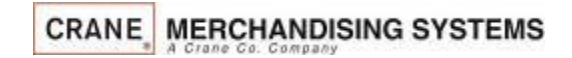

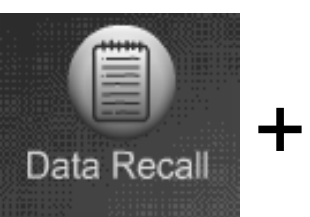

# Data Recall Menu Overall Totals

#### Touch Overall Totals

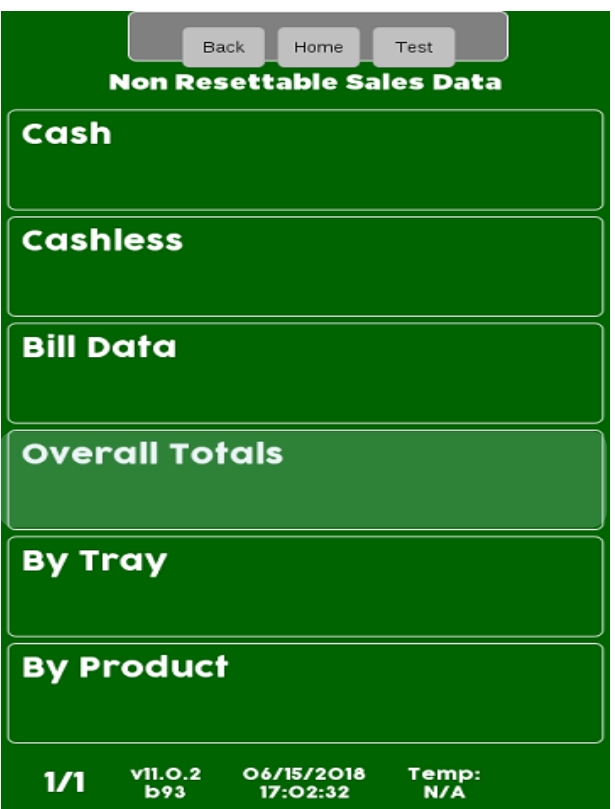

The screen will show a summary of the Overall Totals, both cash and number of transactions

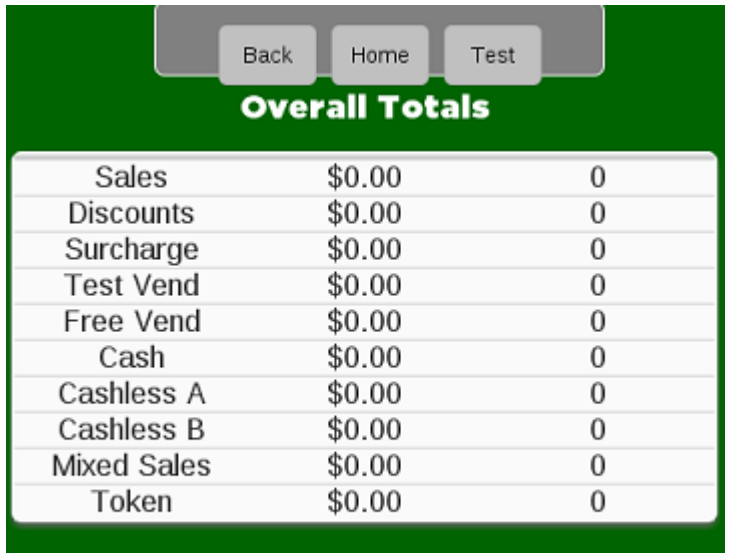

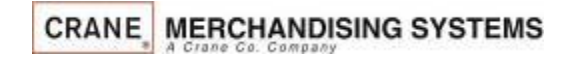

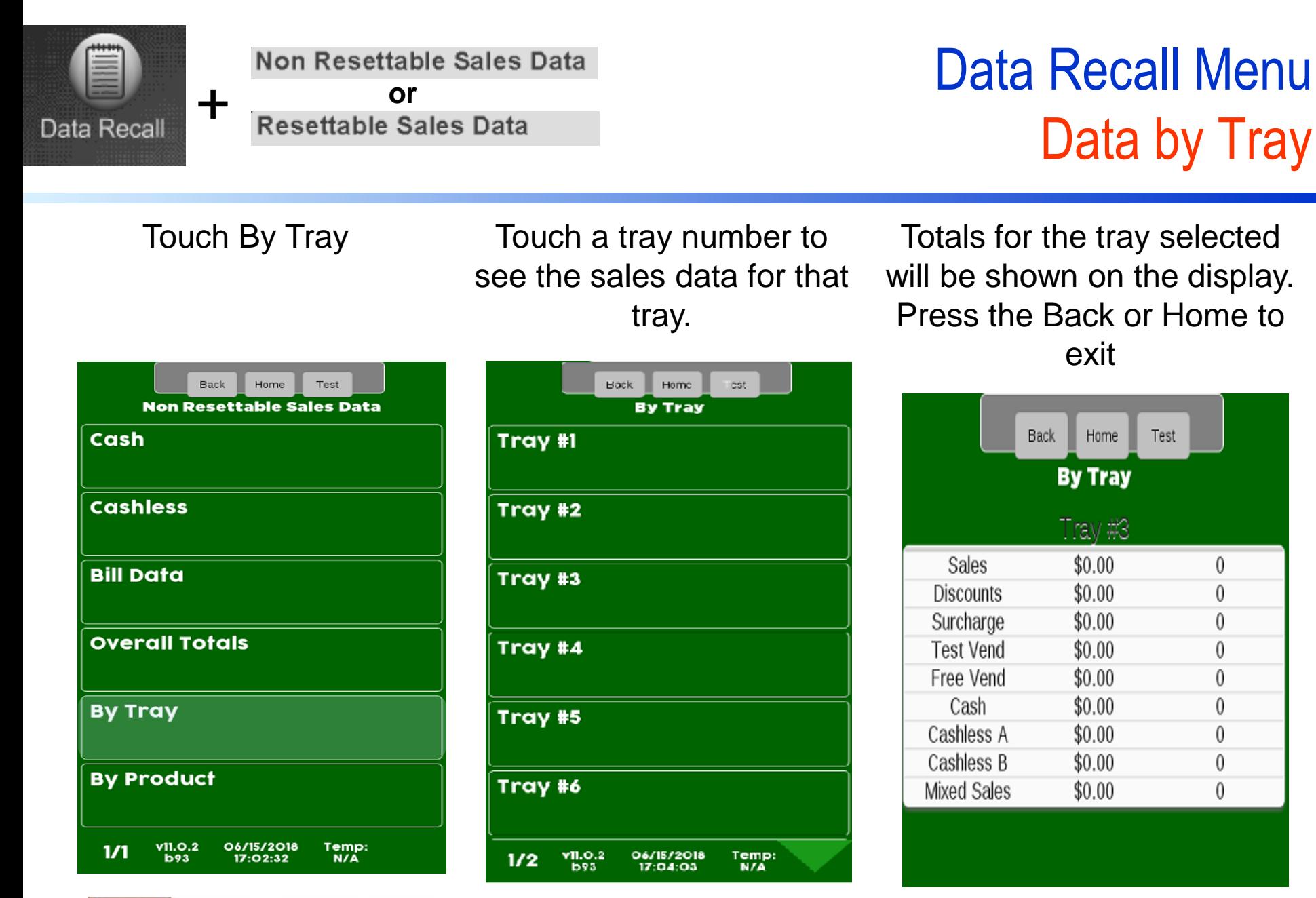

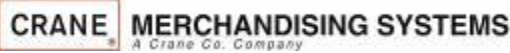

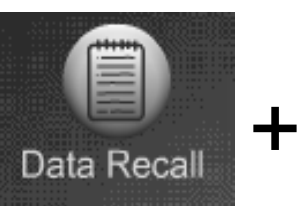

# Data Recall Menu Data by Product

Touch By Product to view sales data By Product.

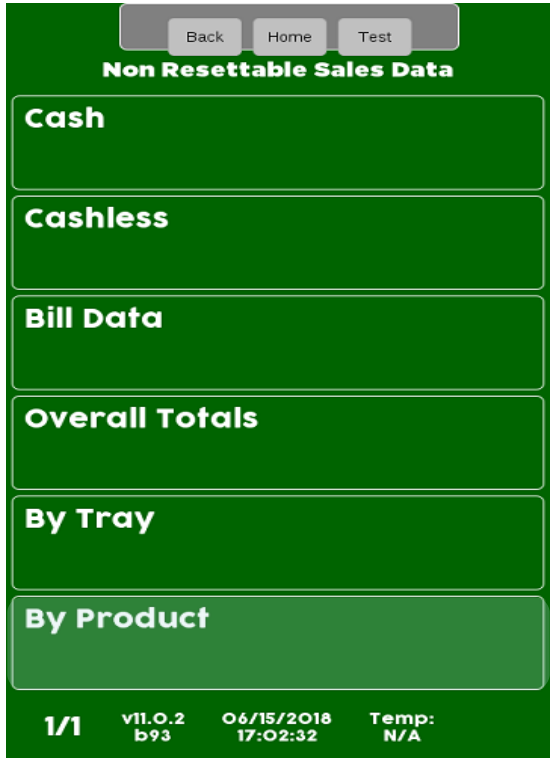

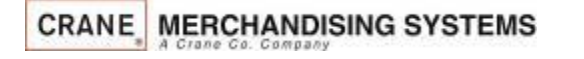

Touch any tray to see the sales data for that tray.

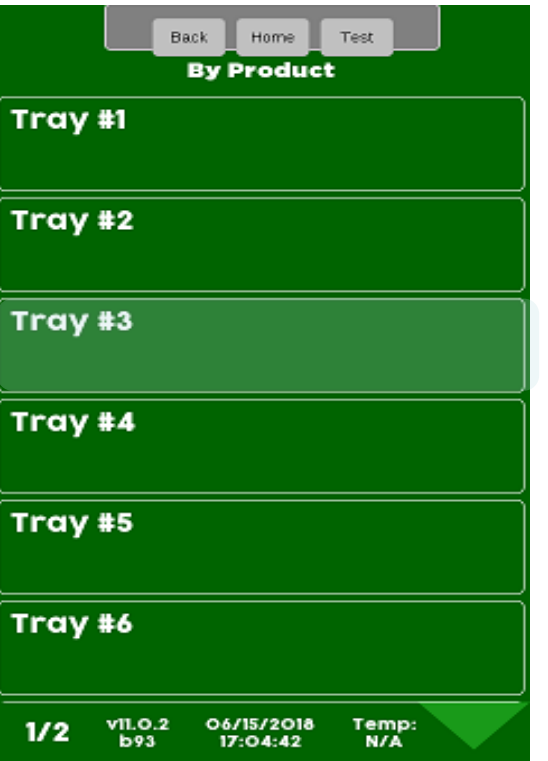

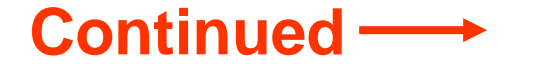

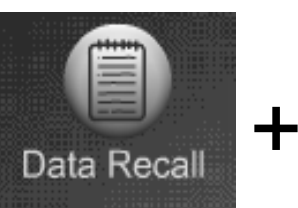

# Data Recall Menu Data by Product

Touch a selection number to view Sales Data by Product.

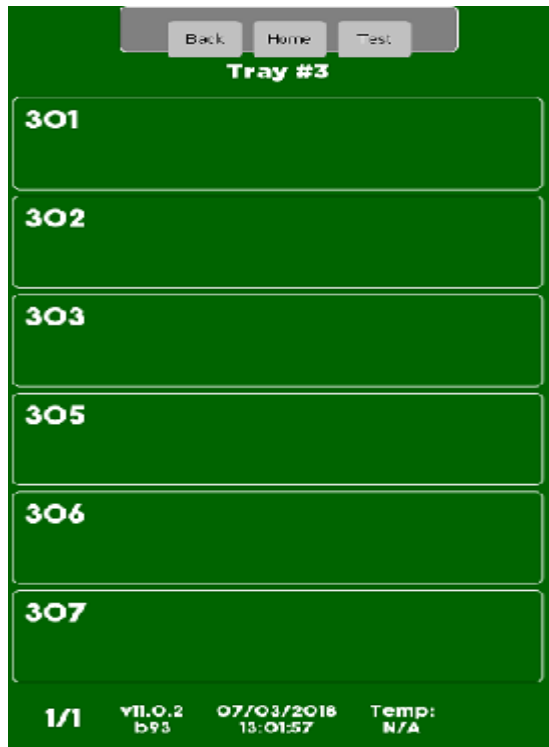

Totals for the selection chosen are shown on the display, Press Back or Home to exit

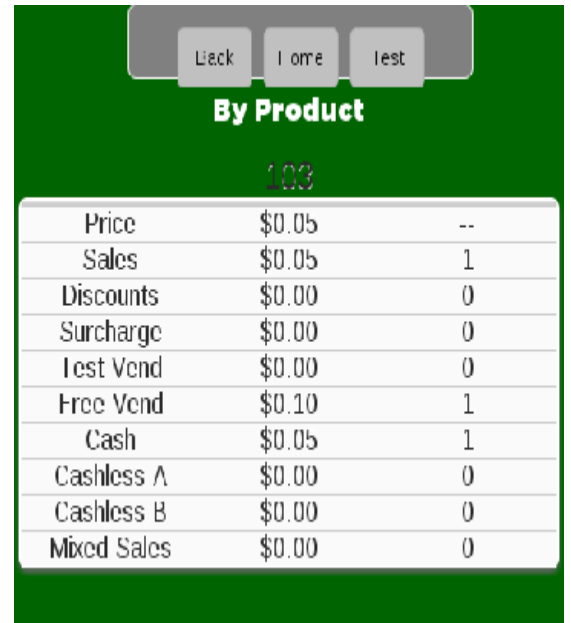

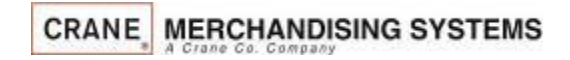

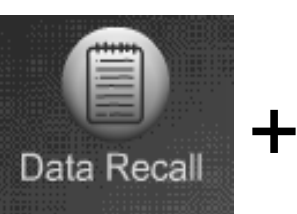

#### **Resettable Sales Data**

## Data Recall Menu Clear Resettable Data

- There is one additional menu in the Resettable Menu that is not in the Non-Resettable Menu, Clear Data.
- This menus allow you to clear the Resettable Data. The Non-Resettable Data can not be cleared.
- The resettable data is also cleared each time the machine successfully transmits a DEX file.

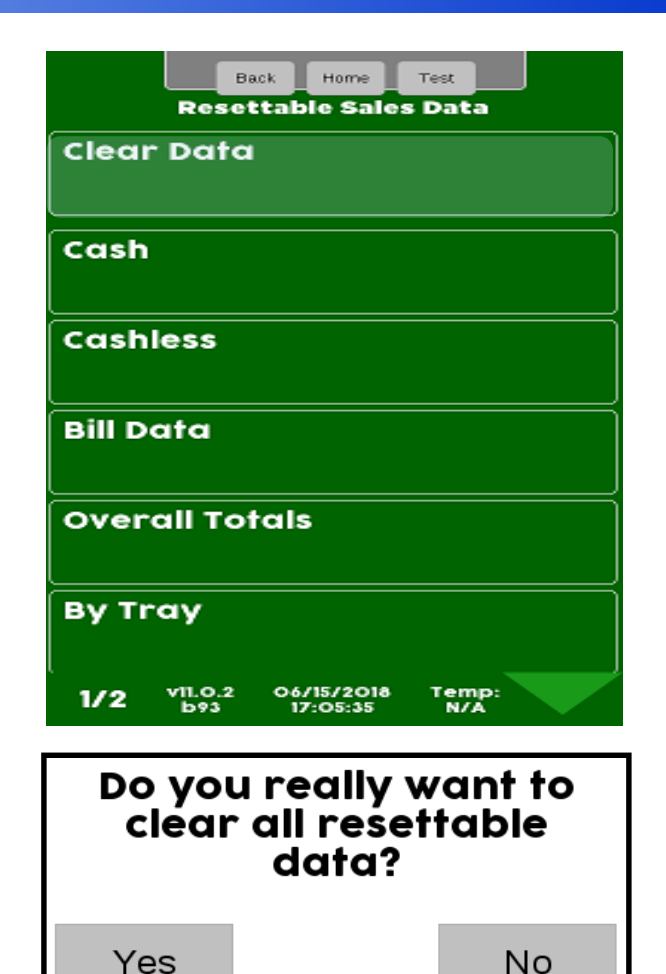

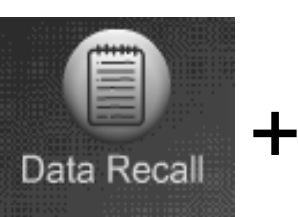

Events

# Data Recall Menu **Events**

#### **Event History**

- This menu allows the operator to review the most recent times for the following events:
- Touch Reboot History, Power Loss or Door Events History to view a historical list of events.
- The following information will show without entering a Menu.
	- Last Data Clear
	- Last Vend Information
	- Last Price Change
	- Last Clock Set
	- Last Health Control Event (if set to refrigerated).

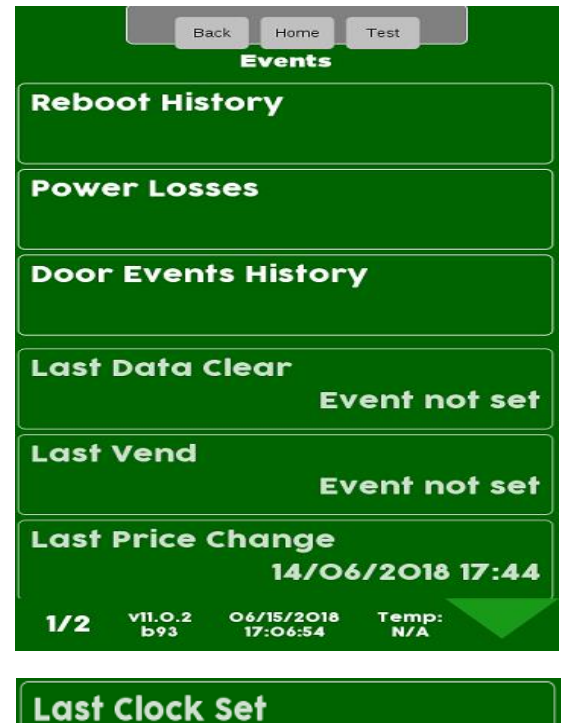

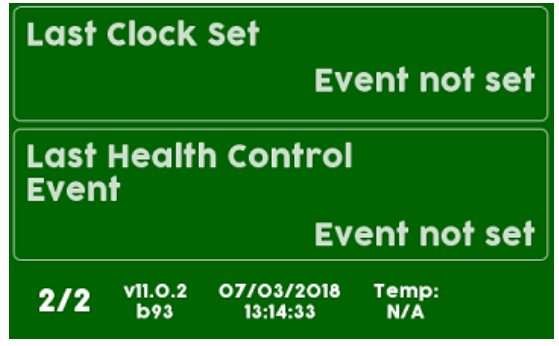

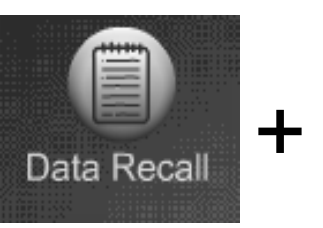

**Events** 

# Data Recall Menu Events – Reboot History

#### Touch Reboot History

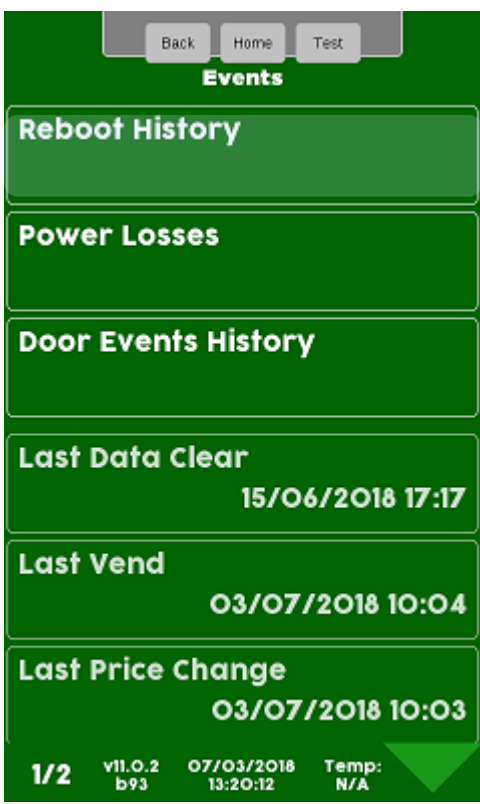

#### Power Losses are shown on the display including Reason, Time and Date

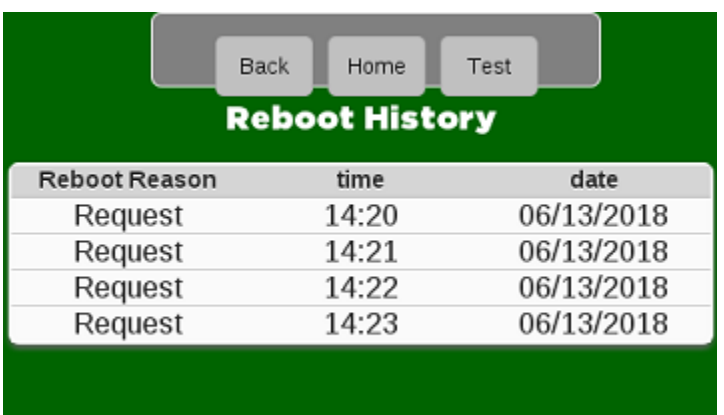

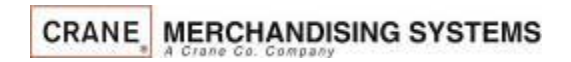

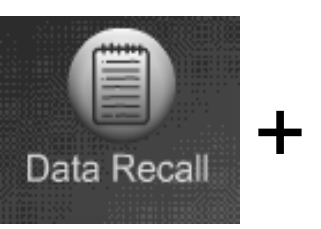

Data Recall Menu Events – Power Losses

Touch Power Loss History<br>
Power Losses are shown on the

Events

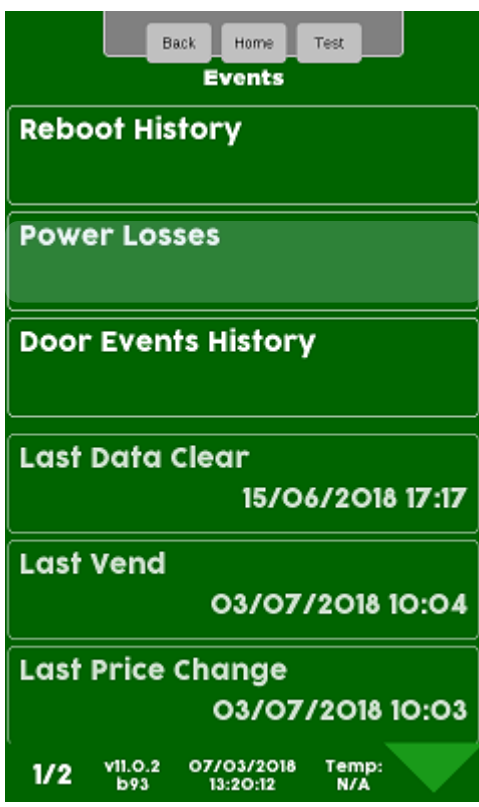

#### display including Duration, Time and Date

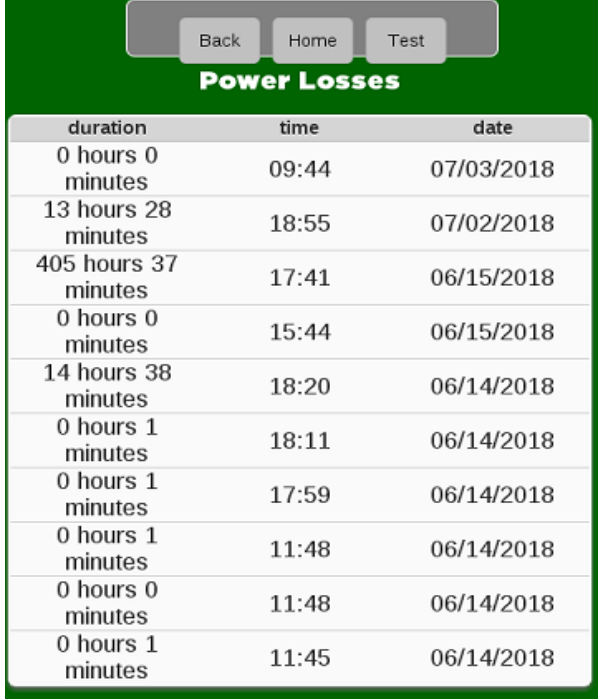

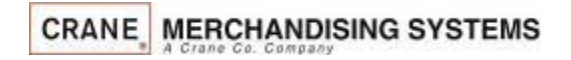

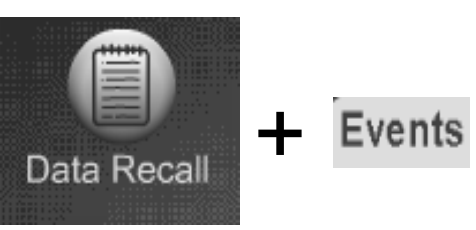

Data Recall Menu Events – Door Events

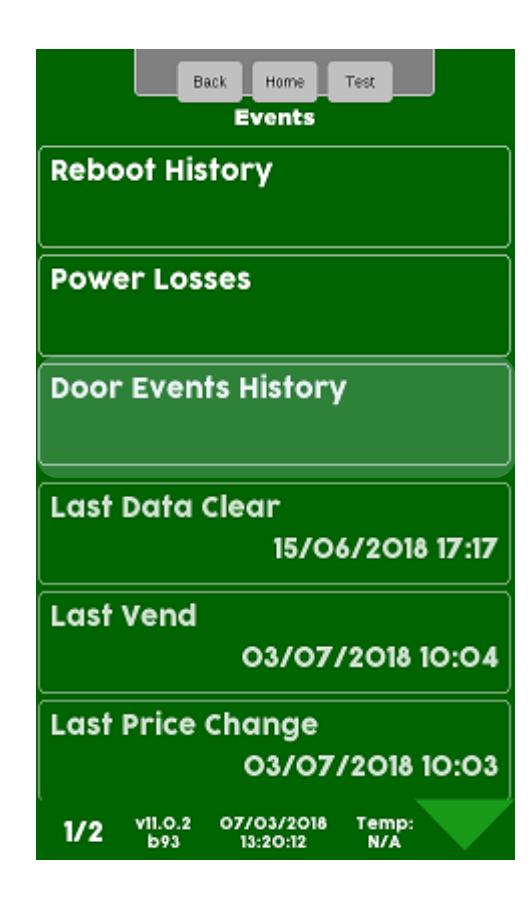

Touch Door Events History The Door Events are shown on the display including Duration Time and Date

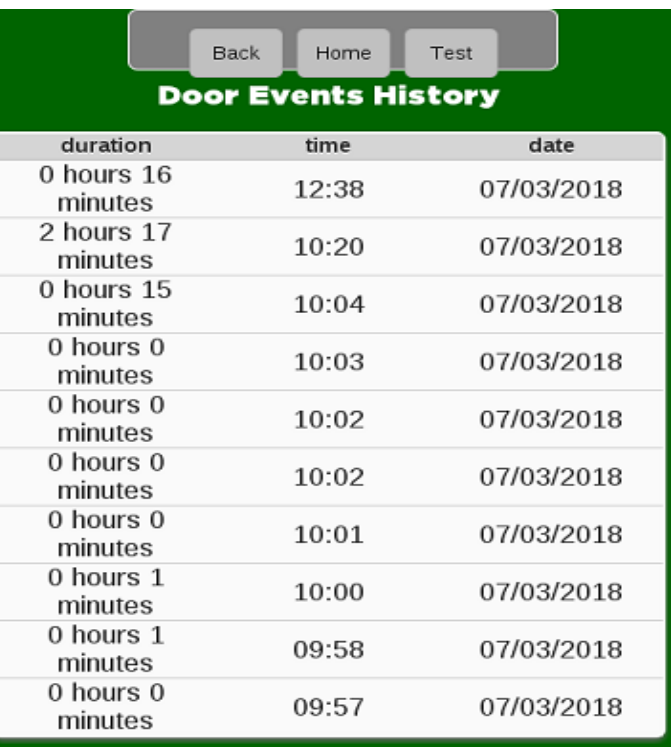

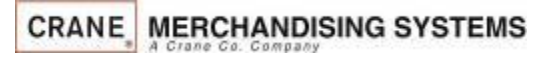

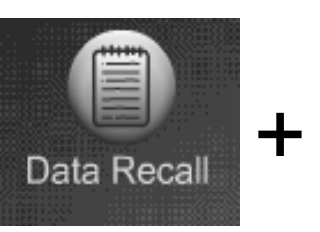

Data Recall Menu Figure + Events **+ Events** 

- The following information will show the Date and Time of the last event without entering a Menu.
	- Last Data Clear
	- Last Vend Information
	- Last Price Change
	- Last Clock Set
	- Last Health Control Event (if set to refrigerated).

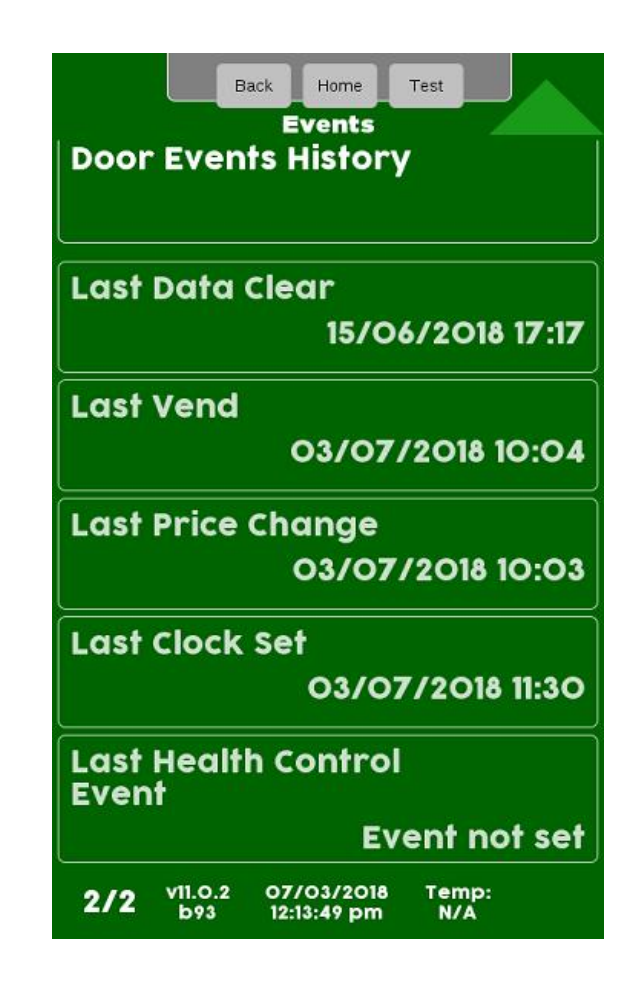

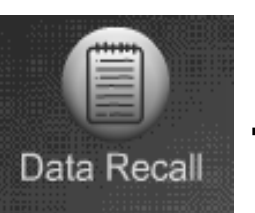

#### $+$ SureVend™ Corrected Vends

# Data Recall Menu SureVend™ Corrected

#### **SureVend™ Corrected**

This menu allows the operator to review the number of SureVend™ Corrections by:

- Machine/Tray Totals.
- By product.
- The last corrected vend information is viewable without entering the menu.

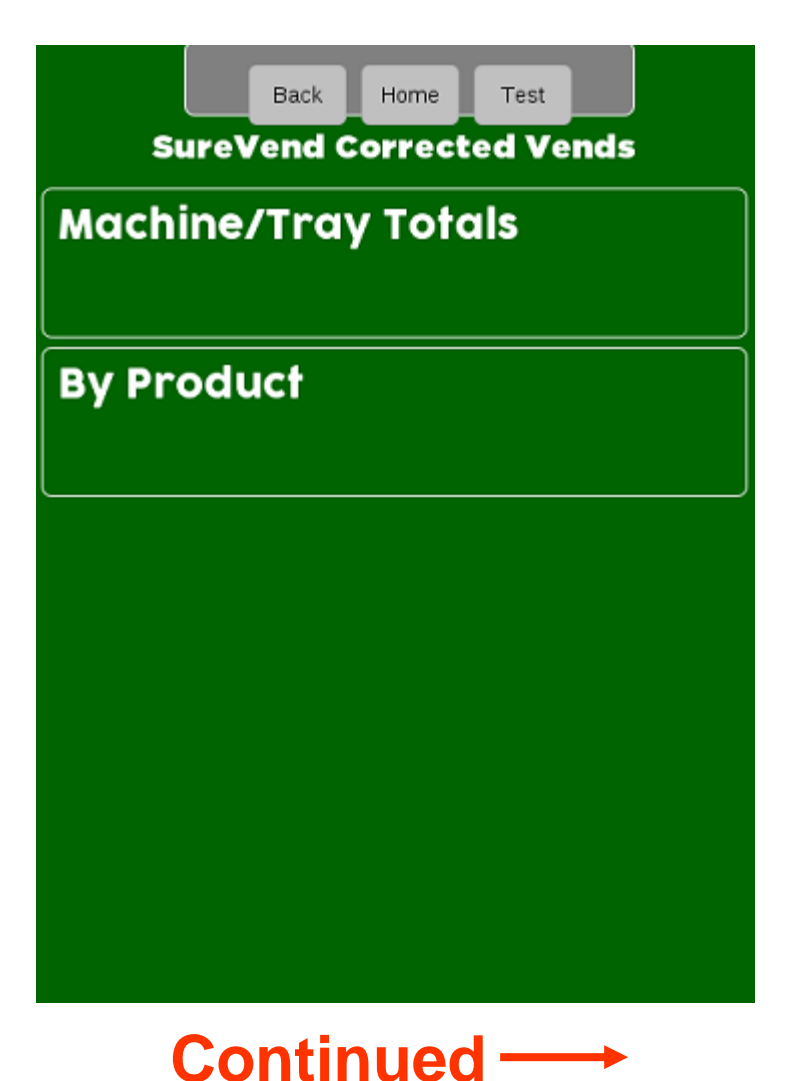

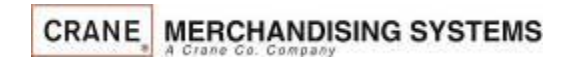

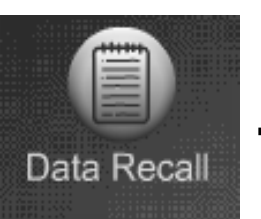

#### SureVend™ Corrected Vends  $+$

# Data Recall Menu SureVend™ Corrected

Touch SureVend™ Corrected Vends

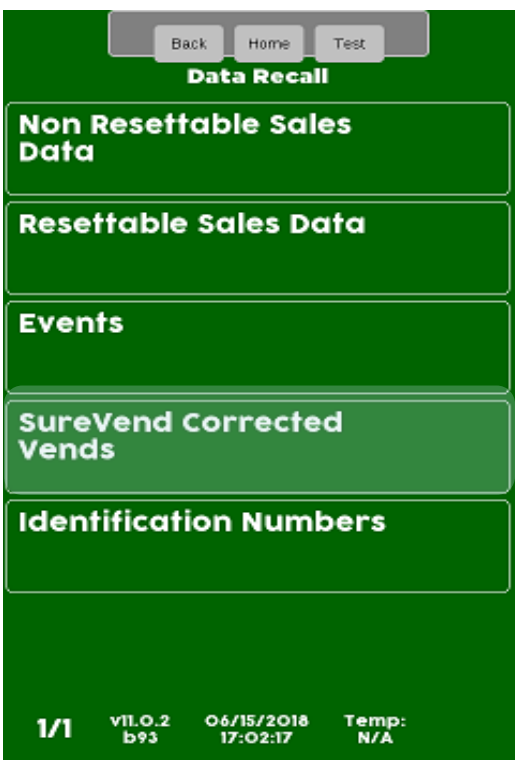

Touch Machine/Tray Totals to see overall totals

The display will show resettable & non resettable SureVend ™ corrected totals by Machine and Tray

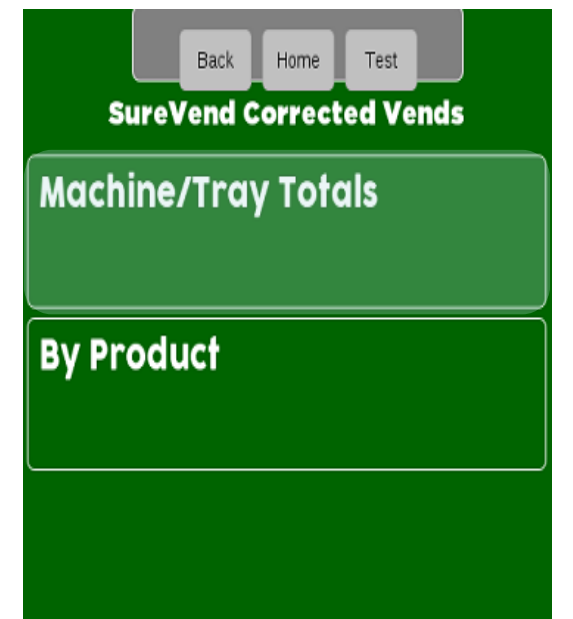

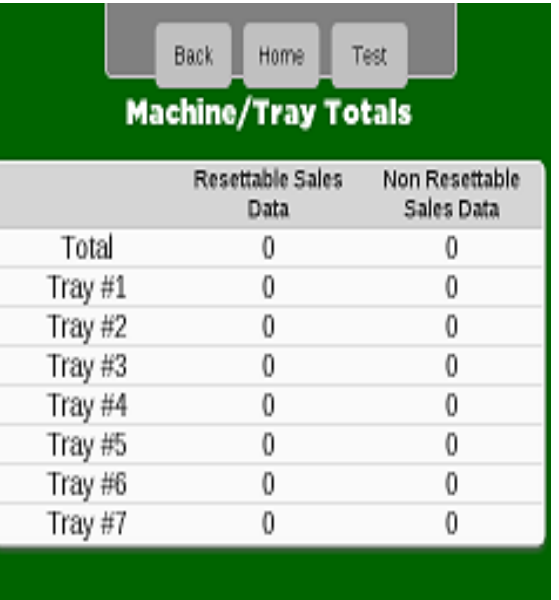

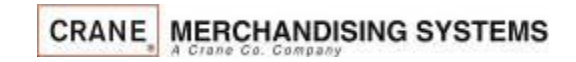

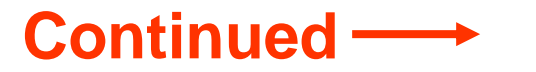
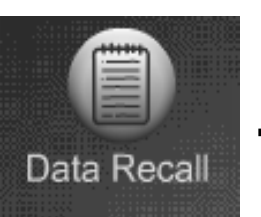

#### SureVend™ Corrected Vends  $+$

# Data Recall Menu SureVend™ Corrected

Touch By Product to view detailed SureVend™ information by selection.

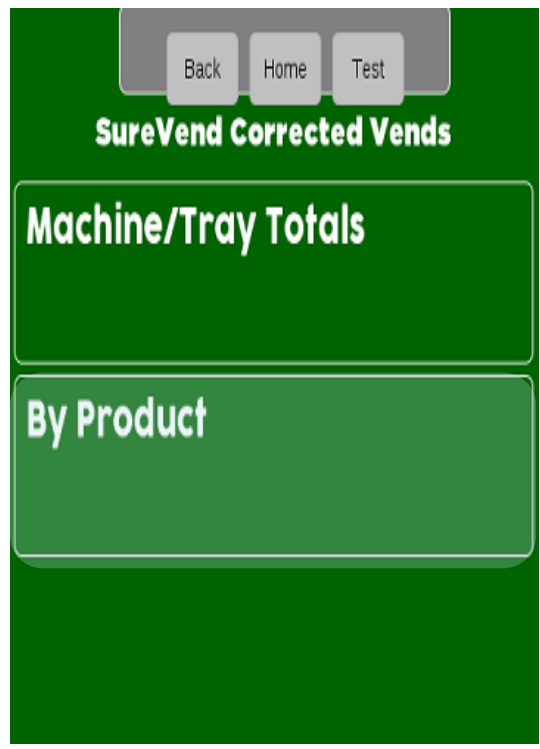

Touch a tray to view SureVend™ corrected information by selection

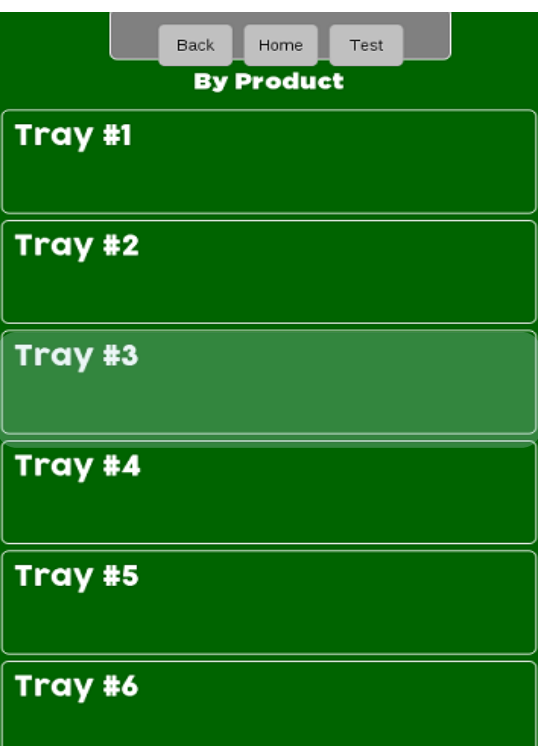

The display will show resettable & non resettable SureVend ™ corrected totals by Selection number

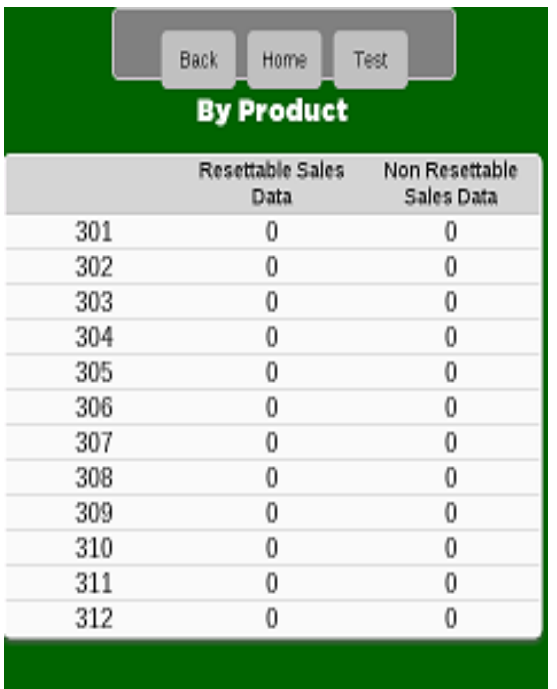

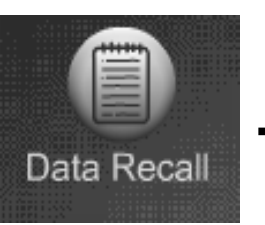

#### + Identification Numbers

# Data Recall Menu Identification Numbers

#### Touch Identification numbers

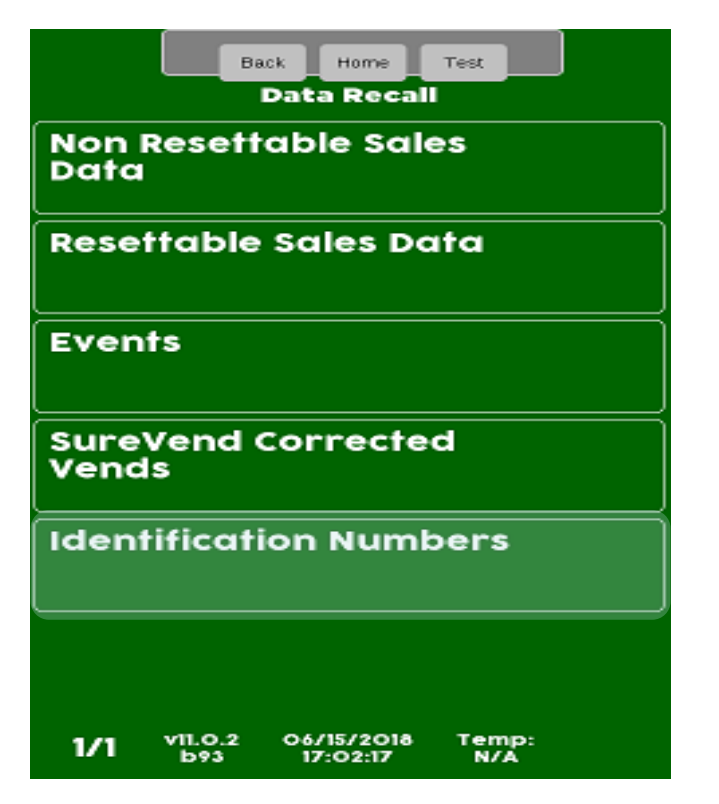

All Items attached to the controller using MDB communications will be shown. Press Back or Home to exit.

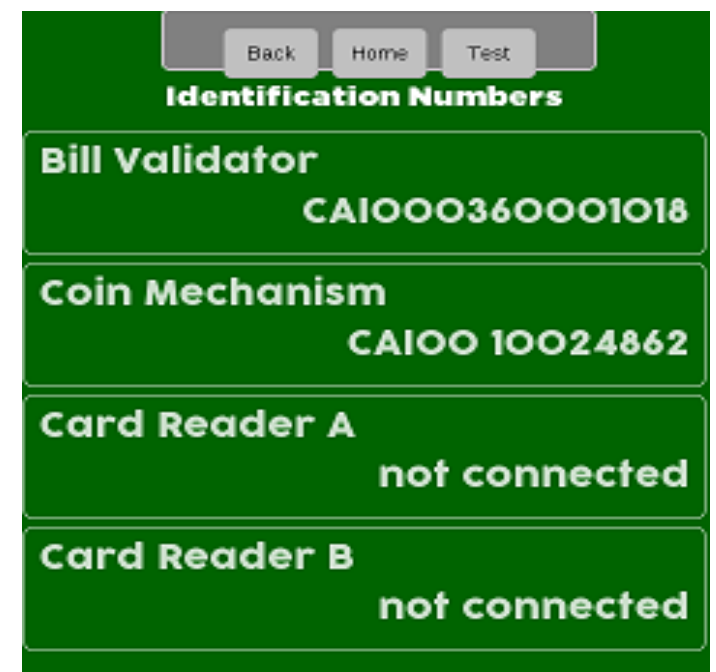

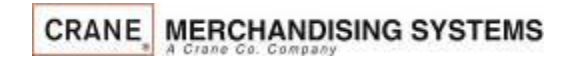

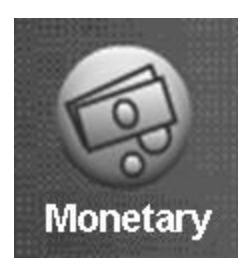

### Monetary Menu

#### **Monetary Menu Icon**

- Allows you to program the settings for all credit devices and related functions.
- Touch Monetary to enter the Menu. **Communist Communist Communist Communist Communist Communist Communist Communist Communist Communist Communist Communist Monetary**

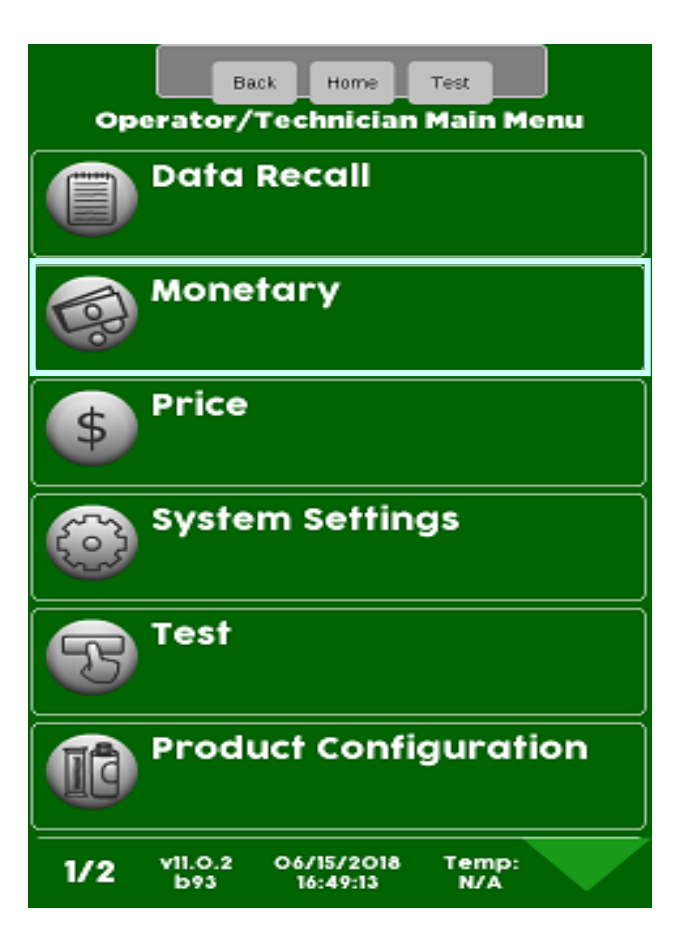

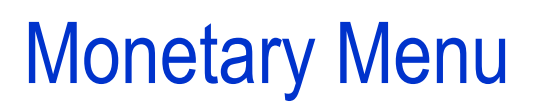

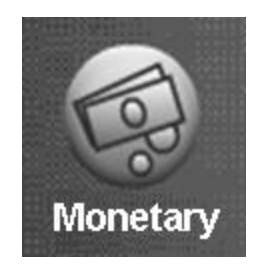

#### **The Monetary Menu**

- **MDB** Level
- Bill Validator
- Stack Bills
- Card Reader A&B
- **Bill Acceptance**
- Coin Mech Setting
- Coins In/Out
- Card Reader A & B
- Onboard Cashless
- MDB Cashless Cart
- MDB Cashless Postpay
- **Show Currency Symbol**
- **Correct Change Parms** 
	- **Declining Balance**
	- Force Vend

**CRANE MERCHANDISING SYSTEMS** 

- Accept on Low Change
- Low Change Message
- Credit For Failed Vend
- Cash Discount

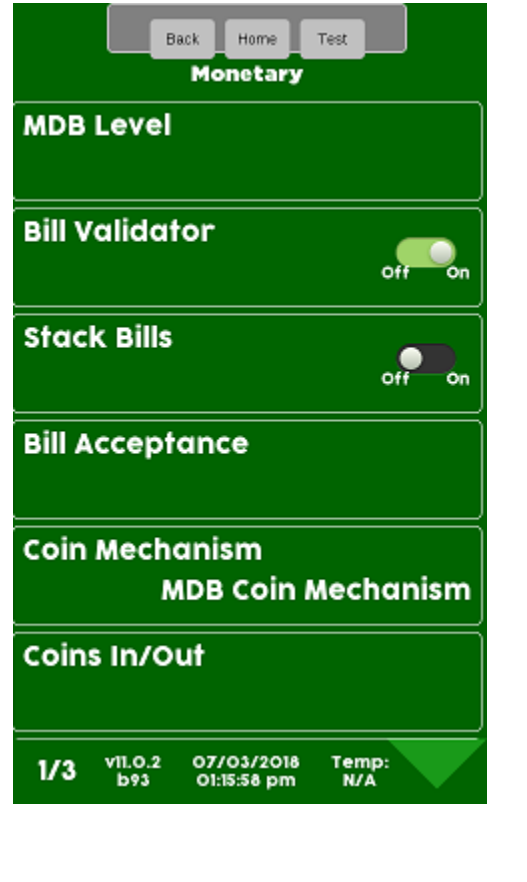

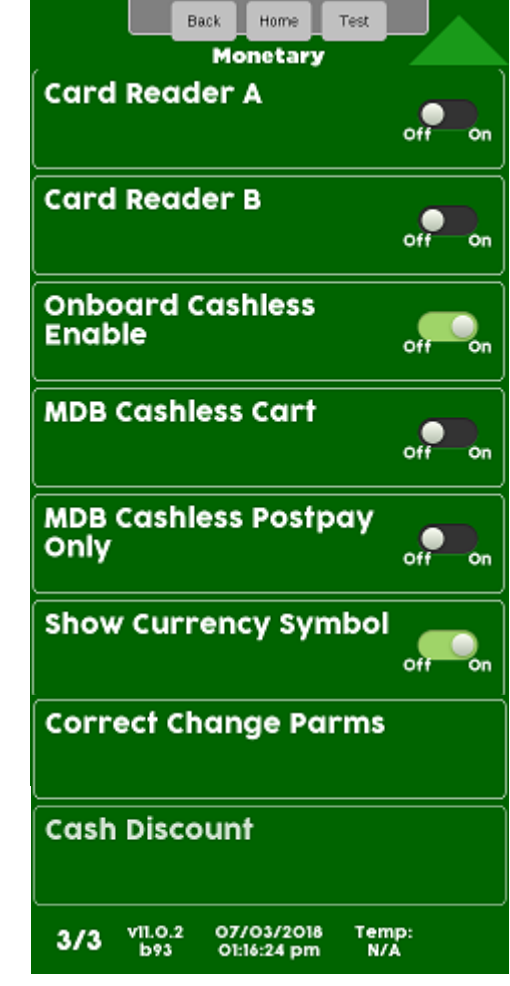

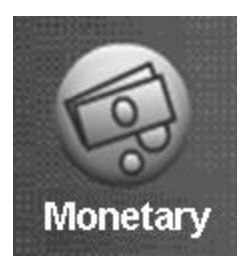

### Monetary Menu MDB Level

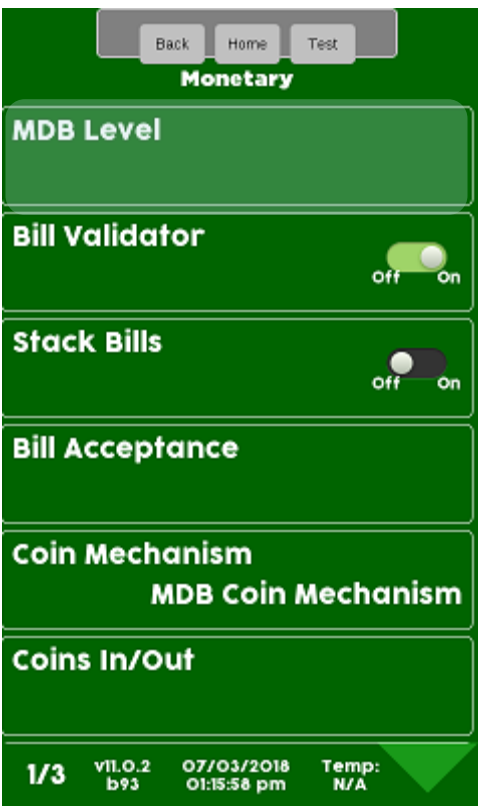

Touch MDB Level The display will show the MDB devices currently communicating and the level they are currently communicating at. This menu is only active when MDB peripherals are being used.

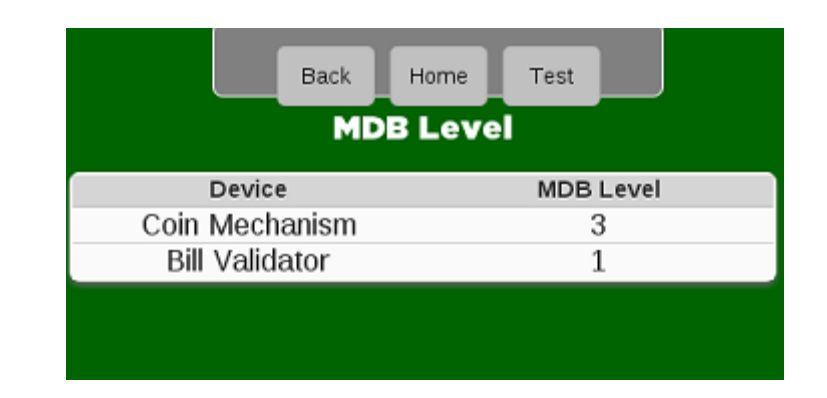

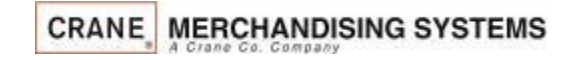

77

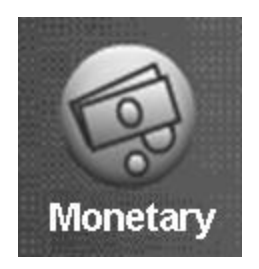

# Monetary Menu Bill Validator Enable

### **Touch Bill Validator to toggle between Bill Validator on and Off if no Bill Validator is installed.**

- When the Bill Validator is set to off the machine will not accept bills.
- When Bill Validator is set to on the Bill Acceptance & Stack Bills Menus will be shown allowing you additional bill handling options.

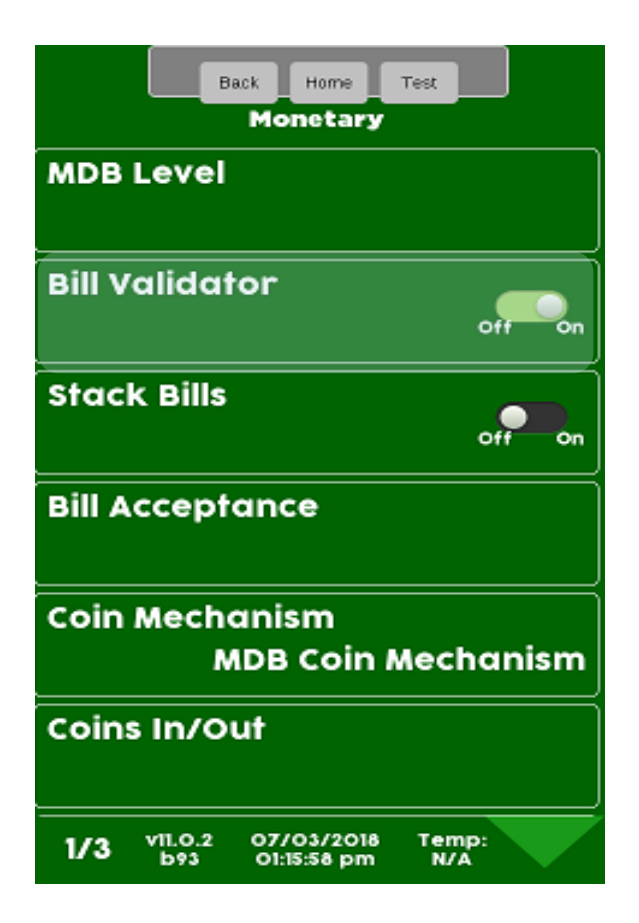

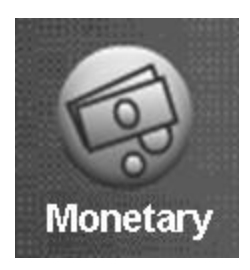

# Monetary Menu Stack Bills

#### **Touch the Stack Bill Menu Bar to toggle between ON (stacked) and Off (Not Stacked).**

- **If ON (stacked) All bills accepted will be** stacked immediately. If the coin return is depressed, change will be paid back.
- **If OFF (not stacked) The machine will** accepts bills to the highest vend price. If the coin return is depressed the last bill inserted will be returned and all previous bills inserted will be returned in change.

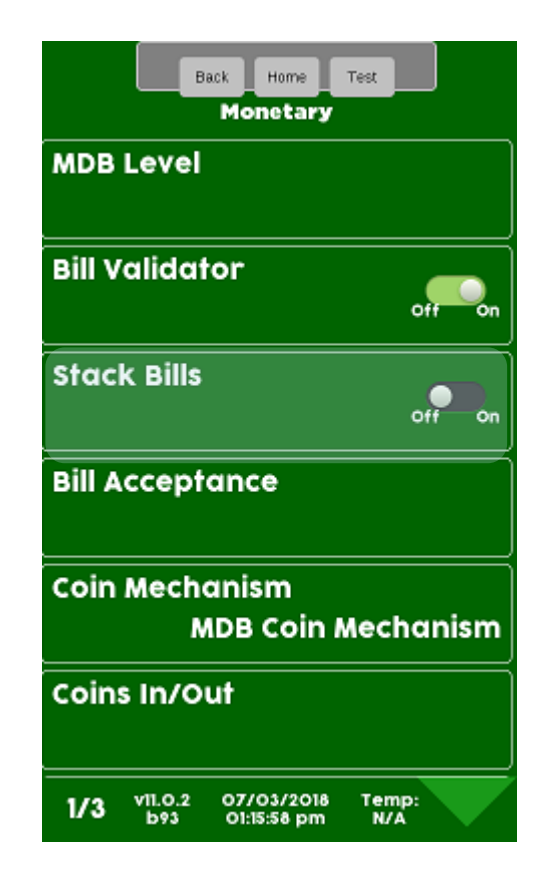

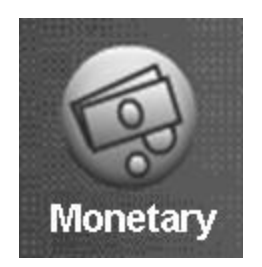

# Monetary Menu Bill Acceptance

Touch Bill Acceptance to enter the menu. All denominations the Validator is capable of accepting will be shown.

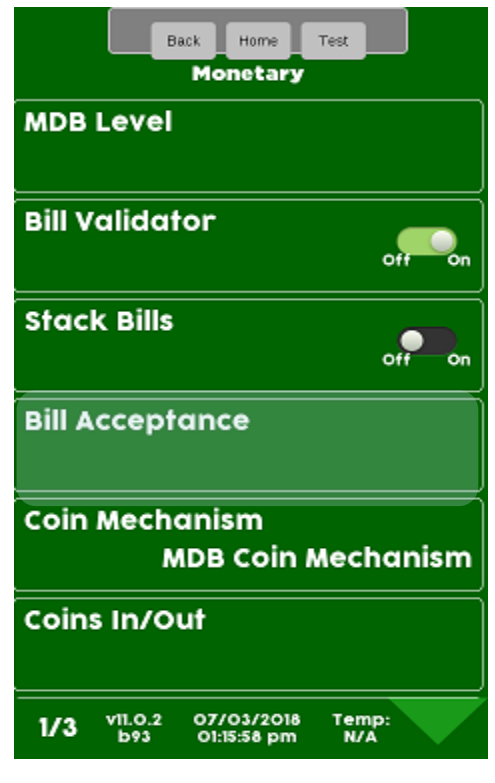

Touch the value on the display to select or unselect the bill/note denominations you wish to accept/not accept. The switches on the Validator must also be enabled. Token must be enabled to accept Tokens or Coupons. You will also need to choose what selections work with tokens or coupons in the Special Vend Modes Menu.

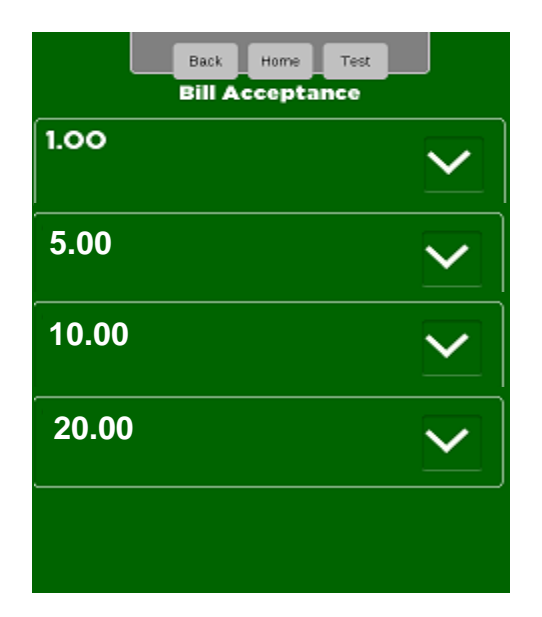

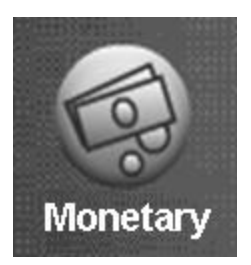

# Monetary Menu Coin Mechanism Enable

Touch Coin Mechanism to set the coin mechanism type. The current setting is shown without entering the menu.

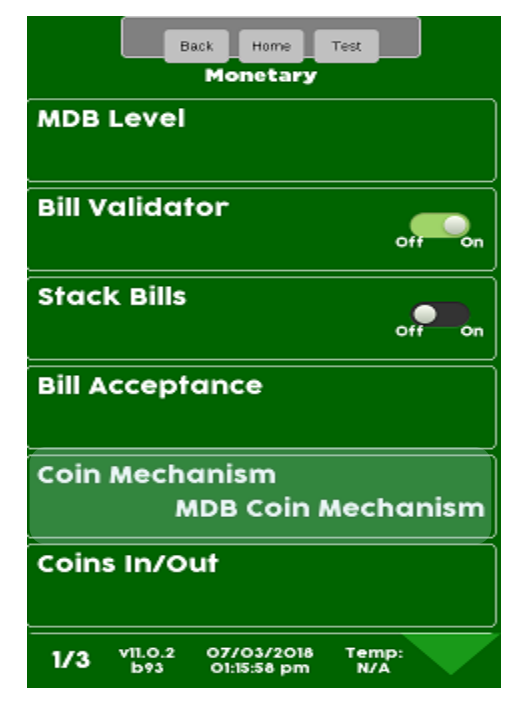

Touch the desired Coin Mechanism option and Accept to save. *Note*: Exec is not used in the US.

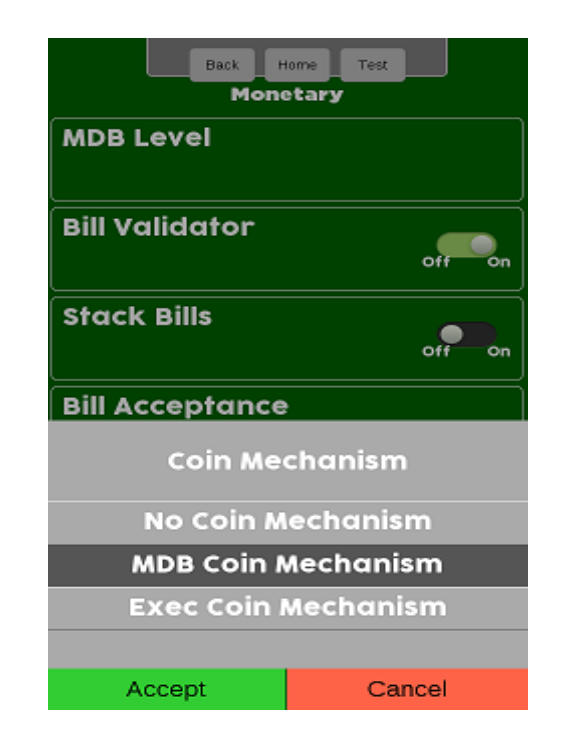

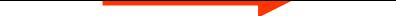

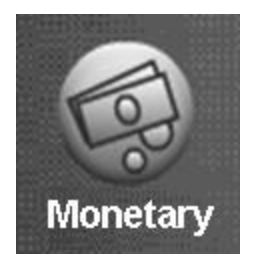

### Monetary Menu Coins In/Out

#### Touch Coins In/Out menu.

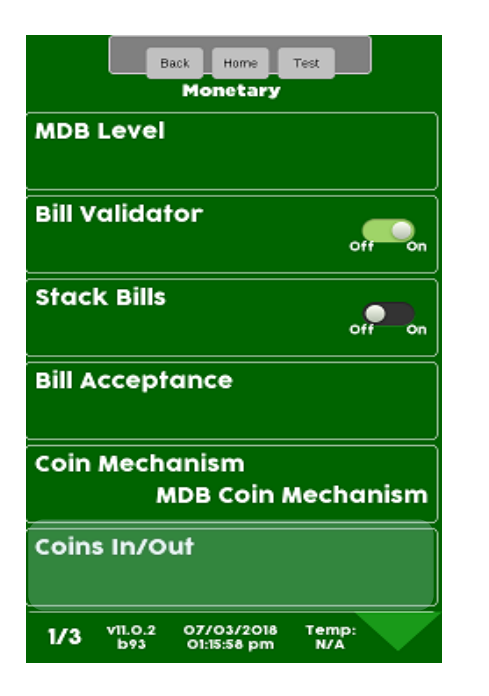

Press OK to acknowledge the instruction on the screen

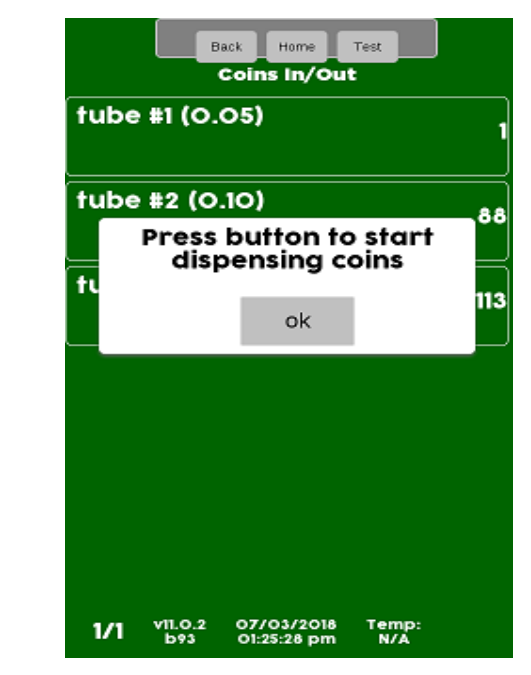

Touching the menu bar showing the value of each coin will cause that tube to start dispensing coins, press the menu bar again to stop dispensing coins. Note that too the right of each denomination, it shows how many of that coin are in the coin mech..

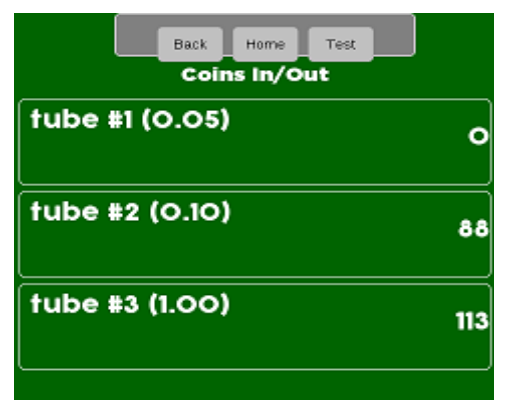

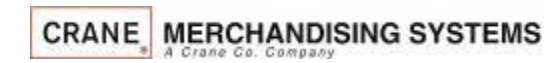

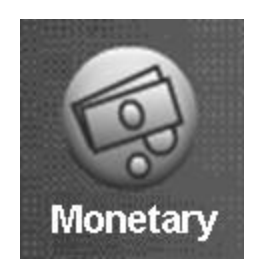

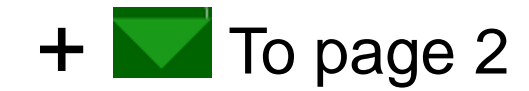

# Monetary Menu Card Reader Enable

### **Card Reader / Cashless Options**

- There are three menu Bars as shown on the right for card reader and/or cashless options.
- There are two menus for MDB card reader and one for an onboard reader.
- MDB is an add on card reader that plugs into the MDB harness in the machine. Your options in this menu are MDB card reader or no MDB card reader.
- Onboard is a swipe built into the front of the machine.
- When using Onboard Cashless, an NFC (Tap and Go) option is available.
- Crane Onboard cashless interfaces with other online systems so in many cases we can accept credit and other cards College, work id etc., eliminating the need for a second card reader.
- It is possible to have two MDB card readers or one MDB and one Onboard reader in the machine at the same time. An example would be a college where you accept both credit cards and a college ID cards that are tied to students accounts.

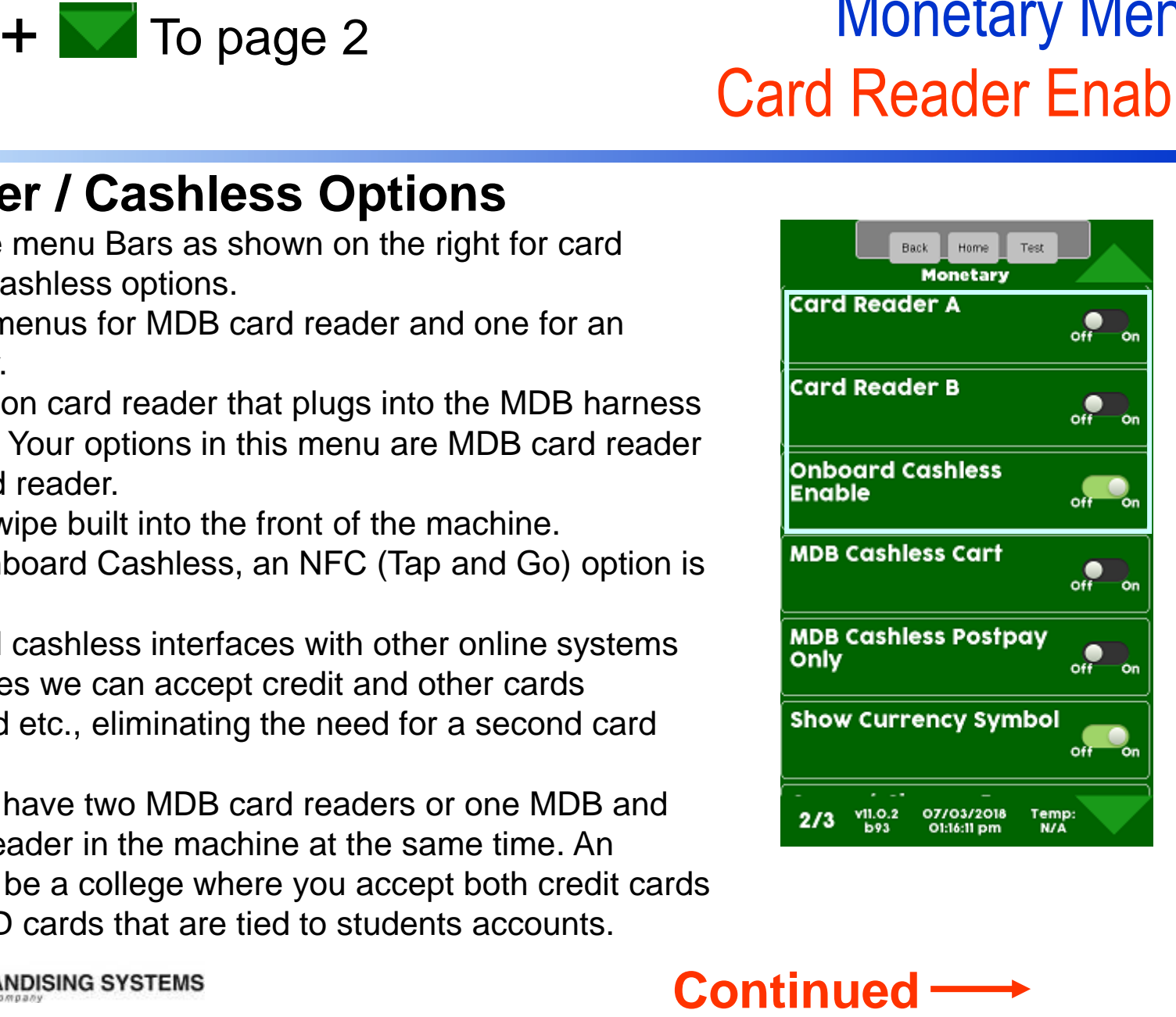

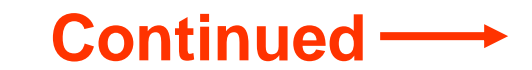

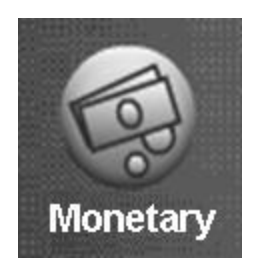

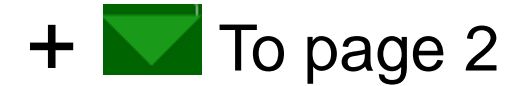

### Monetary Menu Card Reader Enable

Touch the Menu Bar for Card Reader A or B to turn on your MDB card reader option. If you have one MDB card reader choose card reader A. If you have two card readers make sure card reader B is both capable of and set to communicate as card reader B

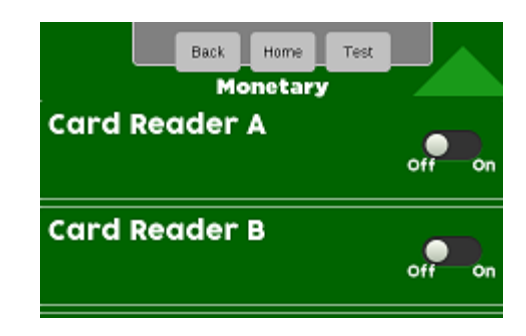

Once you turn on either card reader A or B an additional menu will appear allowing you to choose an option to adding value to a card. This is seldom used and currently is only available in a closed network and not used with credit cards.

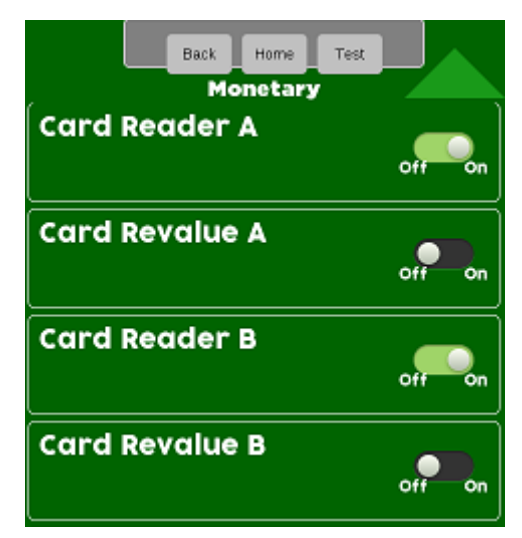

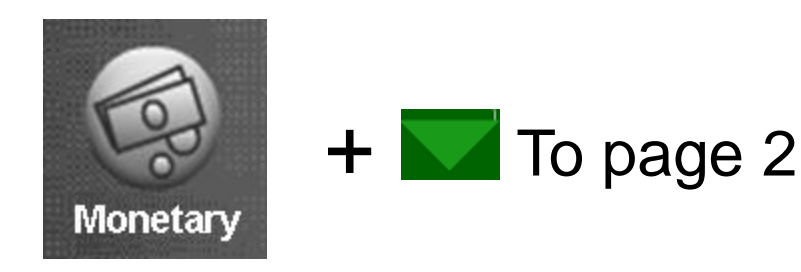

### Monetary Menu Onboard Cashless Enable

Touch the Onboard Cashless Menu Bar Enable to toggle between Yes and No. An Onboard card reader is a built in card swipe on the front of the machine that plugs directly into the Atlas controller at J42.

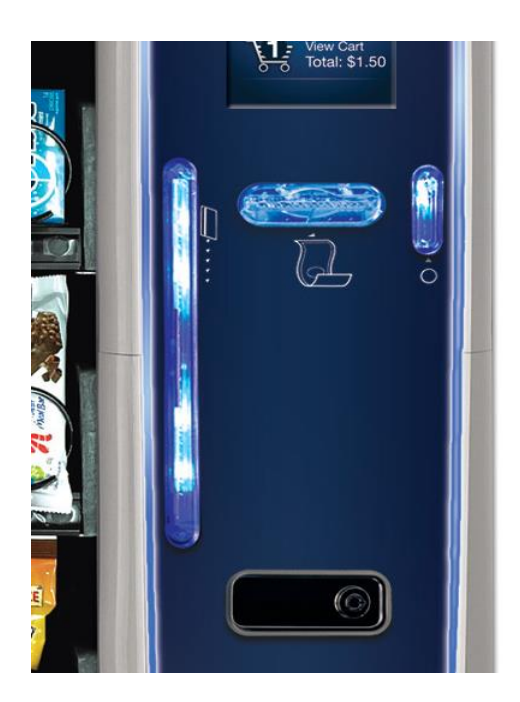

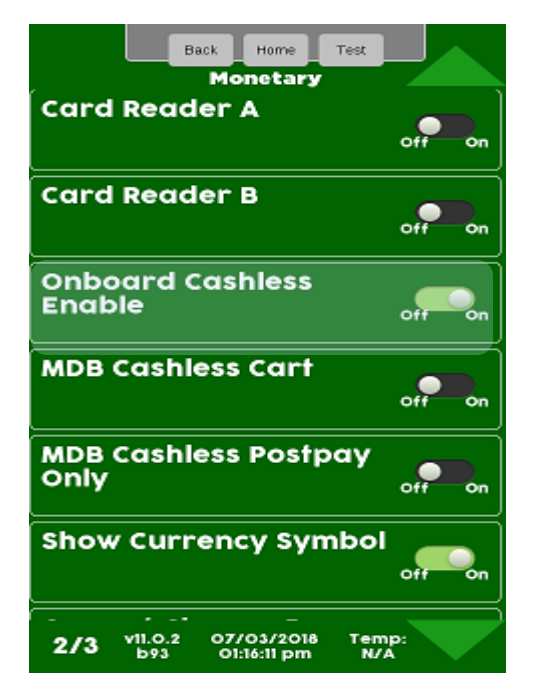

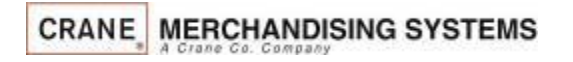

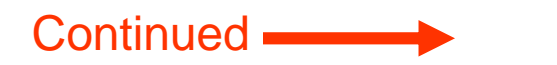

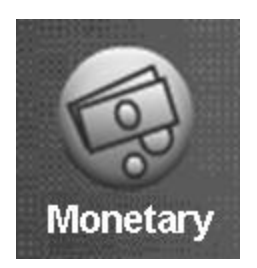

### Monetary Menu Onboard Cashless Enable

- Crane Onboard Cashless accepts NFC (tap and go) transactions.
- If you have a separate NFC reader installed, as long as the onboard card reader is assigned and enabled and the NFC reader cable is connected to a USB port on the controller the NFC reader will work.
- The radio should be plugged into USB 1.
- We recommend connecting the USB cable for the NFC reader into USB 2.

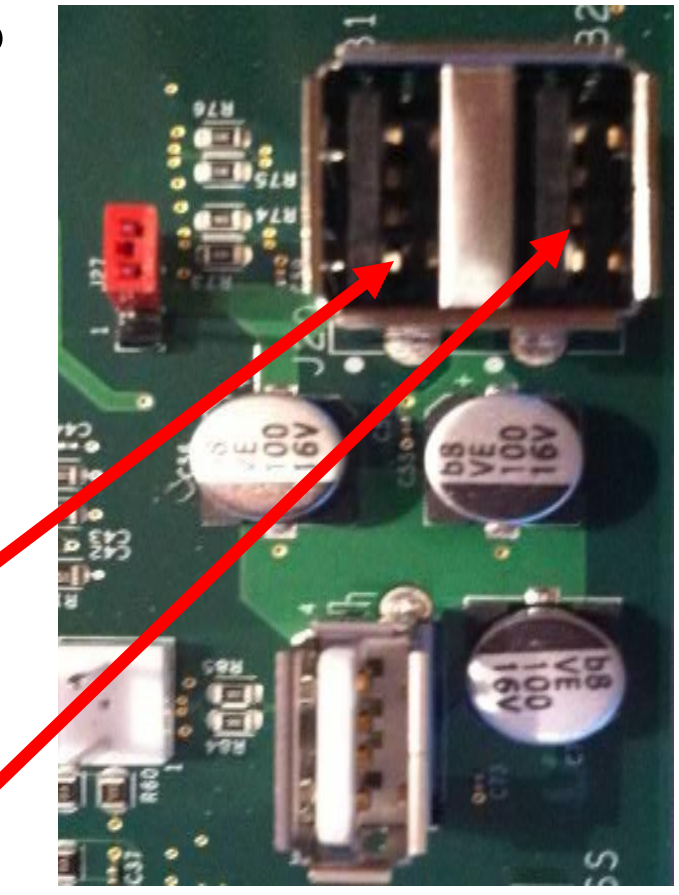

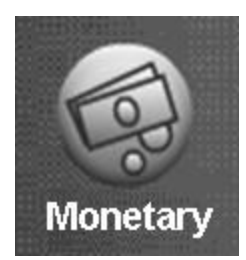

#### Monetary Menu Card Reader Cashless Cart / Postpay + To page 2

Touch the Menu Bar for MDB Cashless cart to turn it on. If turned on it allows MDB card readers to be used with the shopping cart.

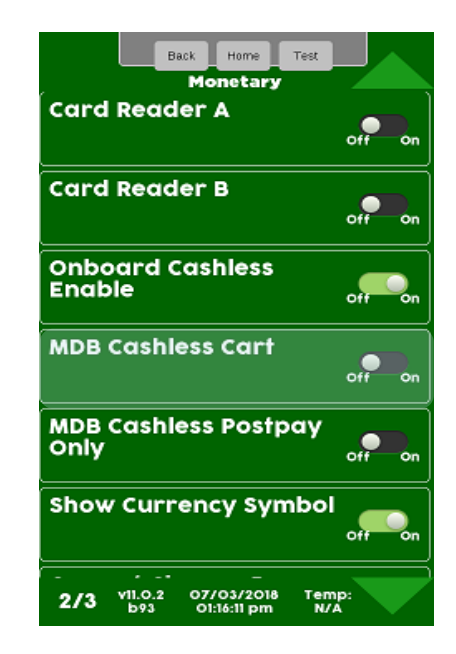

Touch the Menu Bar for MDB Post Pay to toggle between Yes and No. Select Yes only if Post Pay is to be enabled.

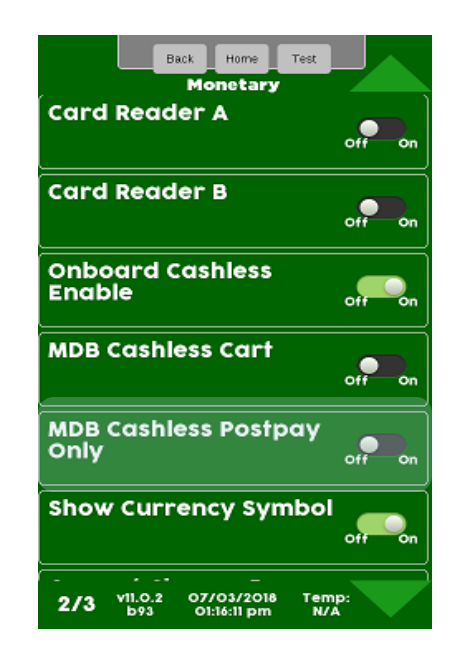

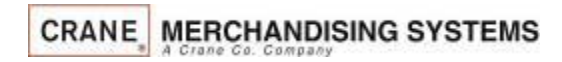

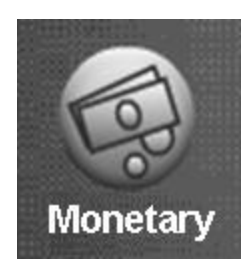

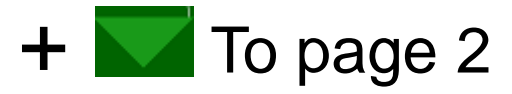

# Monetary Menu Currency Symbol

### **Touch the Menu Bar for Currency Symbol toggle between On and Off.**

- If Turned on the Currency Symbol will be shown when applicable.
- If turned off the Currency Symbol will not be shown in any menu.

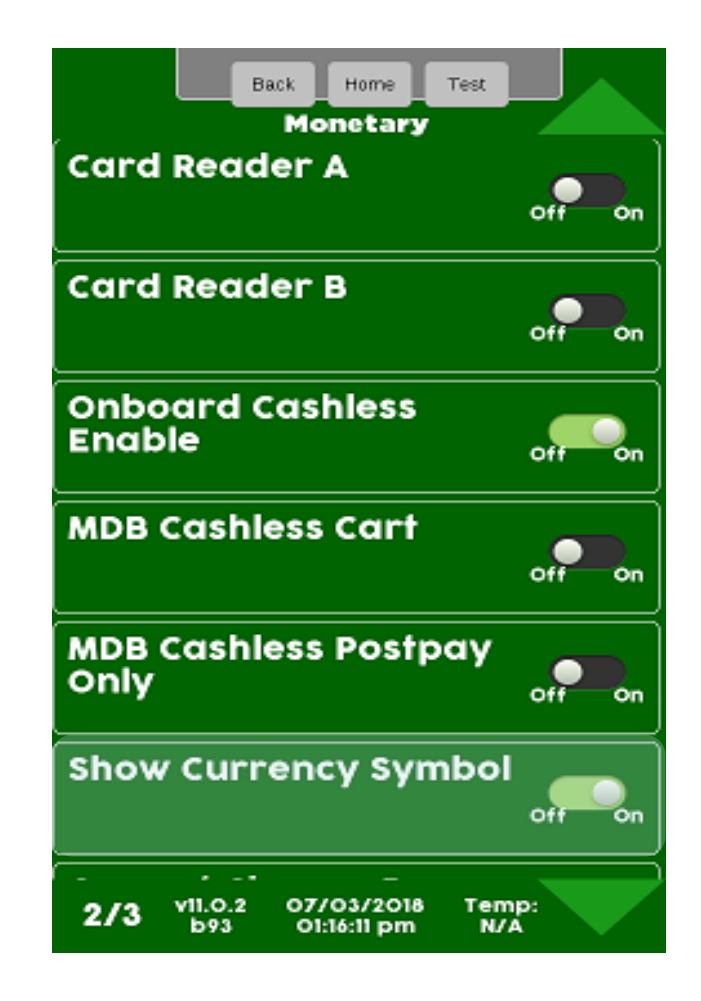

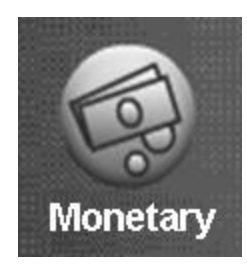

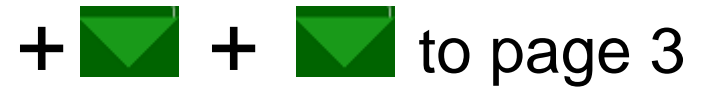

### Monetary Menu Correct Change Parameters

#### **Correct Change Parameters**

- The Touch the Correct Change Prams Menu bar allows access to the following sub menus that allow the operator to set the payback parameters in the machine.
- Force Vend
- Declining Balance
- Accept on Low Change
- Low Change Message
- **Credit for Failed Vend**
- Allow Customer Overpay

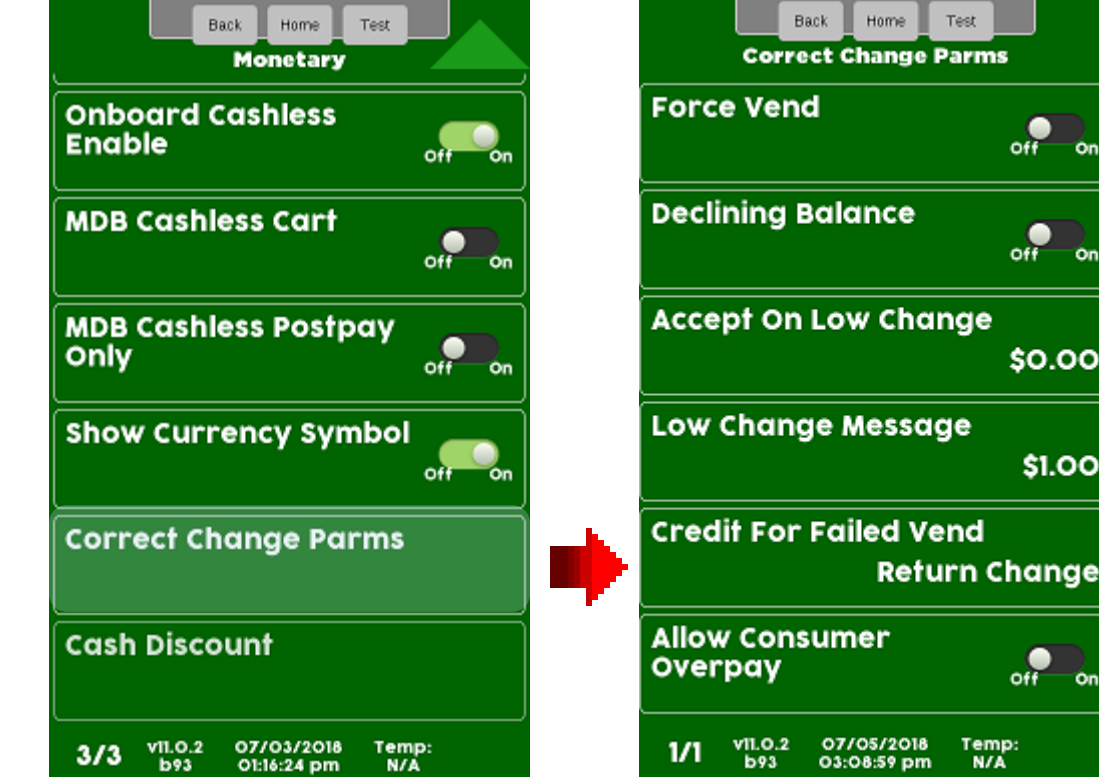

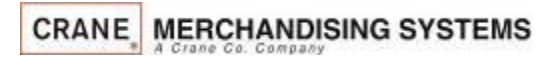

\$1.00

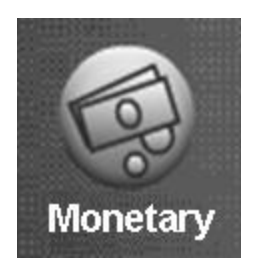

# Monetary Menu Correct Change Parameters - Force Vend

#### **Force Vend**

Touch Force Vend to Toggle Between Yes and No.

When Force Vend is set to No:

- All money inserted can be paid back by pressing cancel to end the transaction.
- When Force Vend is set to Yes, a consumer will not be able to receive their credit back when:
- The established credit meets or exceeds the minimum price of the selections in the machine.
- Any bills are stacked in establishing credit.
- Any non-tube coins are inserted in establishing credit
- A "No Change Without Purchase" message will be displayed when a consumer attempts to return credit.

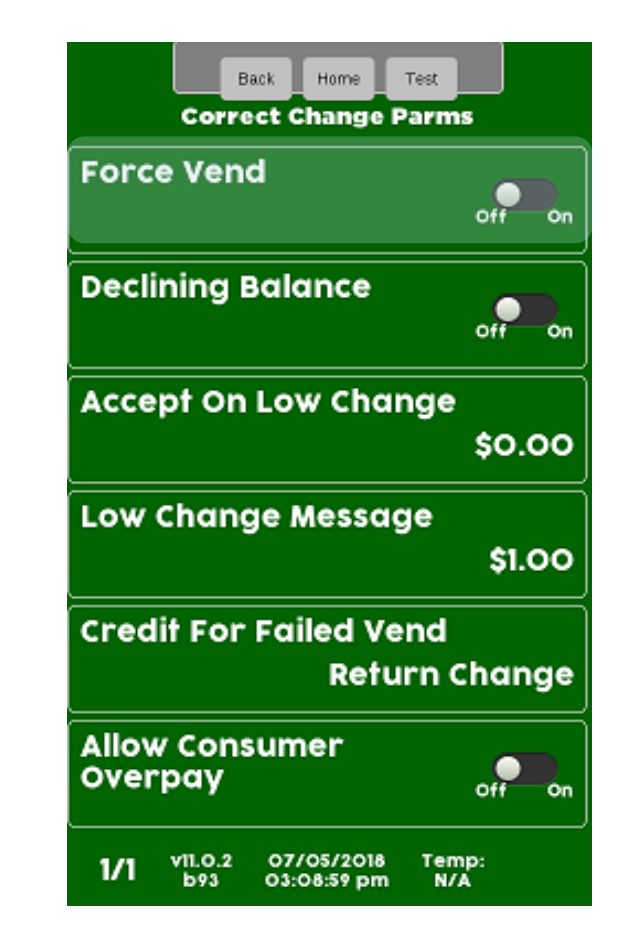

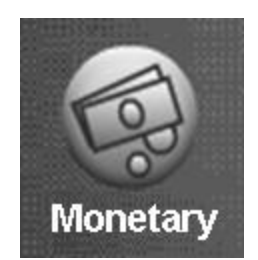

### Monetary Menu Correct Change Parameters - Declining Balance

#### **Declining Balance**

- Touch Declining Balance to toggle between Off and On.
- If Declining Balance is set to Off at the end of vend any change due back to the customer will be paid back immediately.
- If Declining Balance is set to On the change due back after a vend will remain on the display allowing the customer to add more money to make an additional purchase. *Note: If set to Yes, customer may touch Cancel to return remaining credit.*

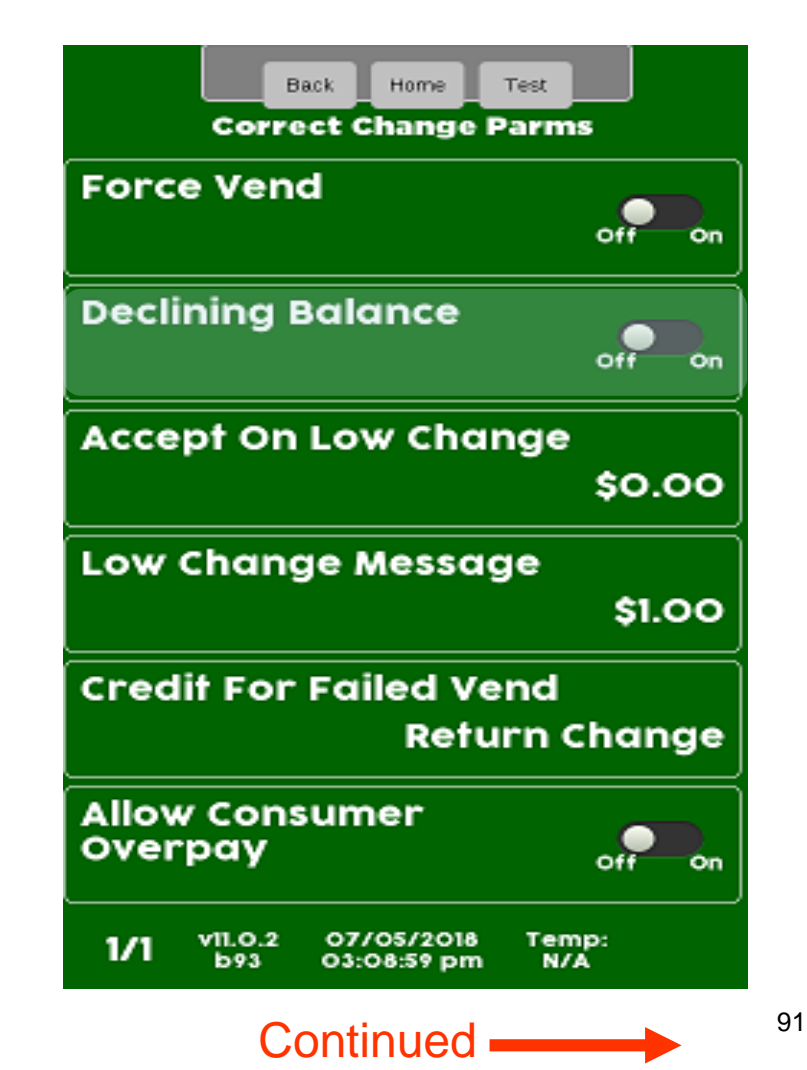

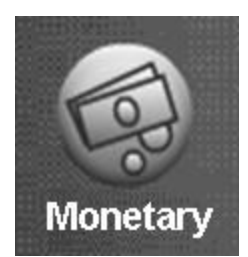

# Correct Change Parameters - Accept on Low Change

#### **Accept On Low Change**

**CRANE MERCHANDISING SYSTEMS** 

- Used to set acceptance of a bill depending on how much change is available in the coin mechanism.
	- If set to default \$0.00, the machine will only accept a bill when the coin mechanism has enough change to pay back full credit.
	- If a value is set to anything other than \$0.00 bills will be accepted to the set value even though change may not be available (the customer may get short changed).

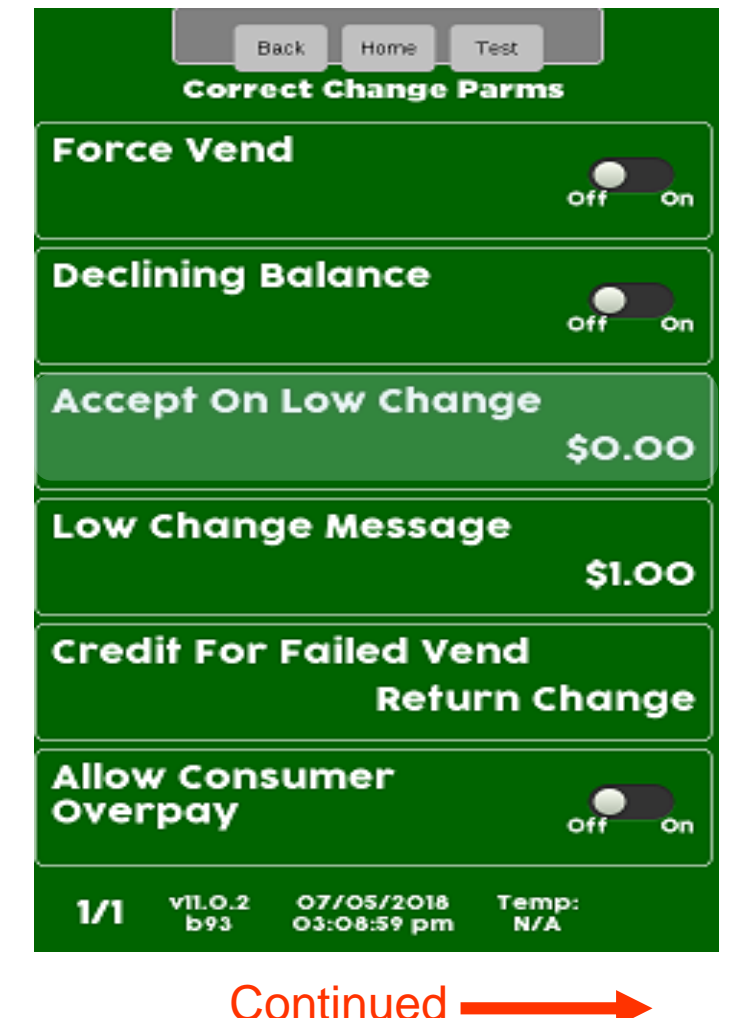

Monetary Menu

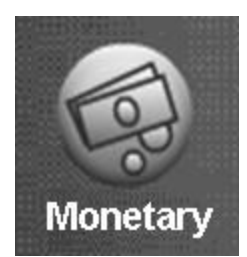

### Correct Change Parameters - Accept on Low Change

Touch Accept on Low Change to bring up a screen that allows you to set a value

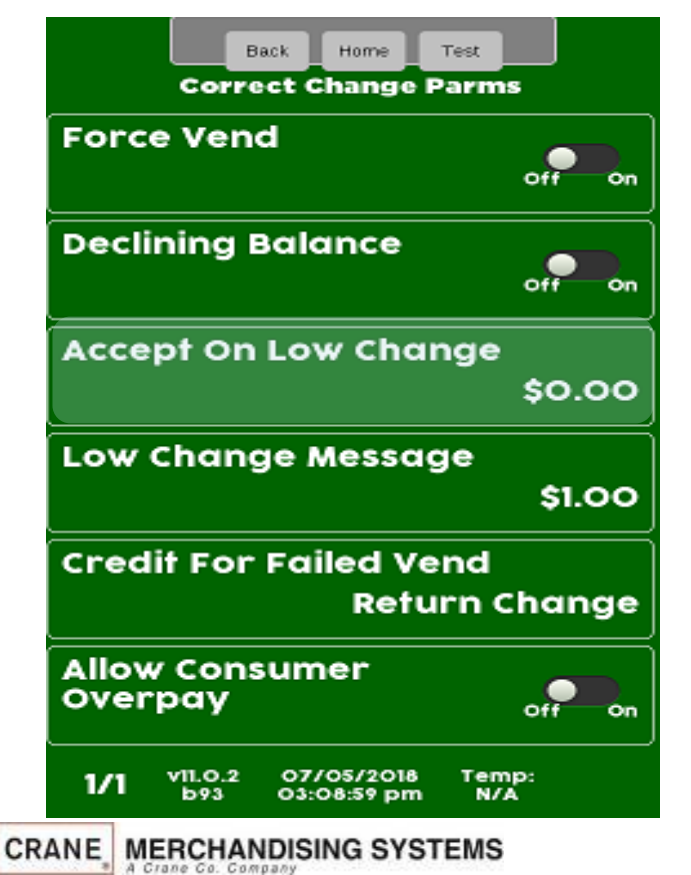

Enter the value of money you wish to accept when no change is available. Setting this to anything other than \$0.00 may cause the customer to get short changed. Touch Accept to save.

Monetary Menu

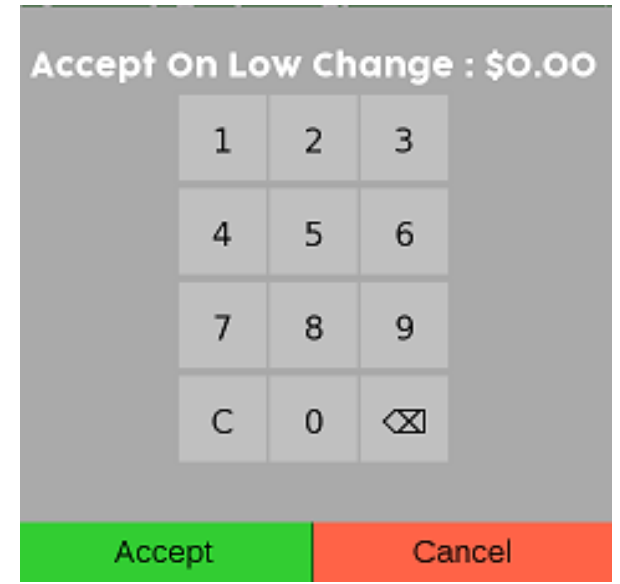

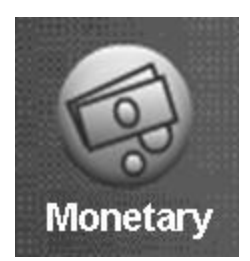

### Monetary Menu Correct Change Parameters – Low Change Message

#### **Low Change Message**

- Used to set the lowest amount registered in the coin mechanism before the display shows "USE EXACT CHANGE"
- Touch Low Change Message to enter lowest value on corresponding line (default setting of \$1.00 recommended).
- Touch Accept to save the setting.
- Touch Back to exit this menu mode.

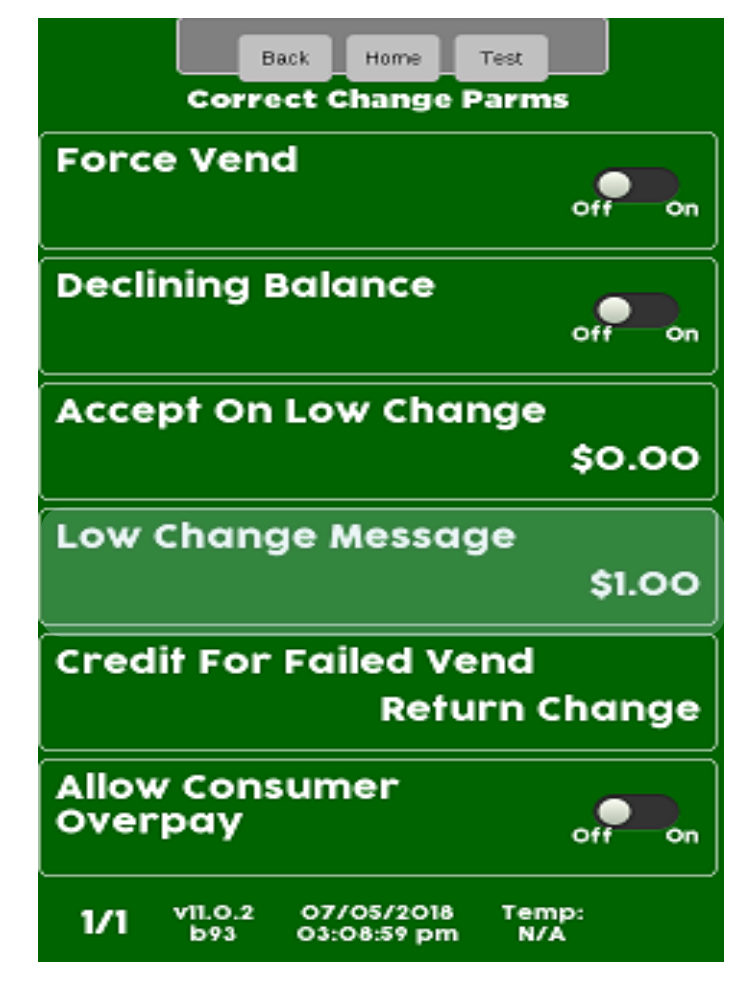

**Continued** 

94

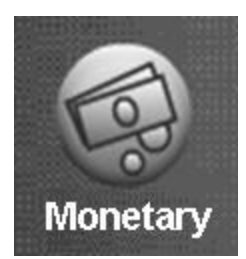

### Correct Change Parameters – Low Change Message

Touch Low Change Message to access a screen that allow you to change the Value.

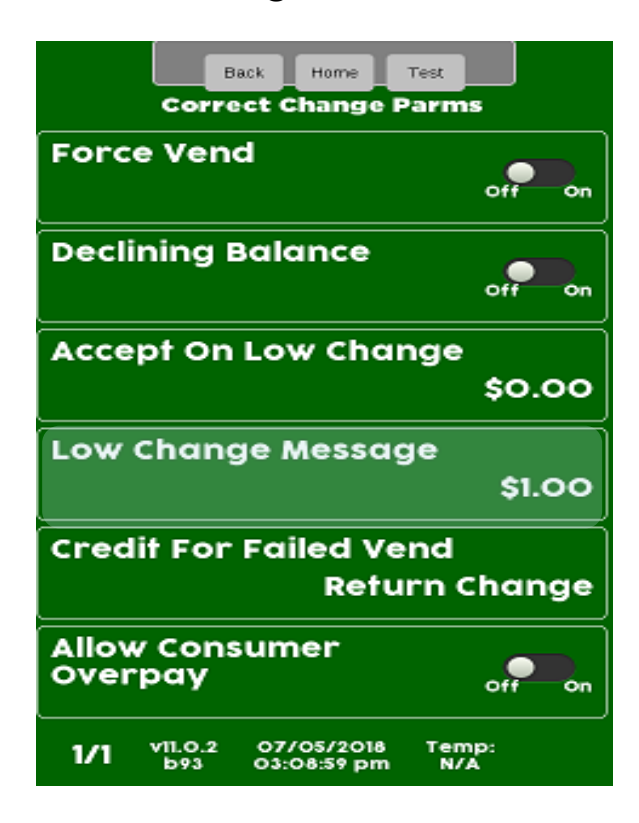

Enter lowest value of change available before the display shows the Low Change Message (setting of \$1.00 recommended). Touch Accept to save

Monetary Menu

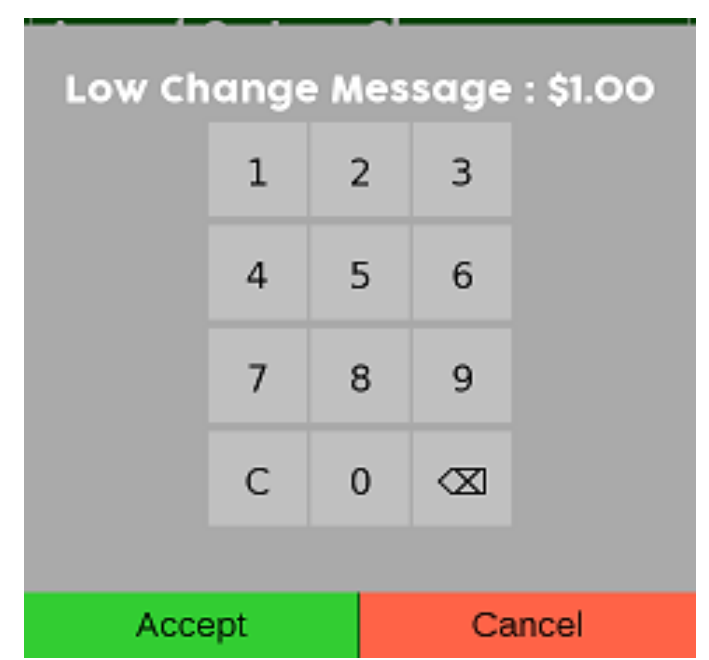

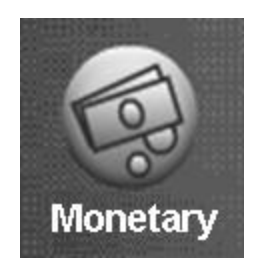

### Monetary Menu Correct Change Parameters - Credit for Failed Vend

### **Credit For Failed Vend**

- Press Credit for Failed Vend on the keypad to change between the two settings:
	- **Return** = In the event of a failed vend, the credit will be returned automatically.
	- **Hold** = In the event of a failed vend, the credit will remain on the machine allowing you to purchase another item or pressing Cancel to return the credit shown.

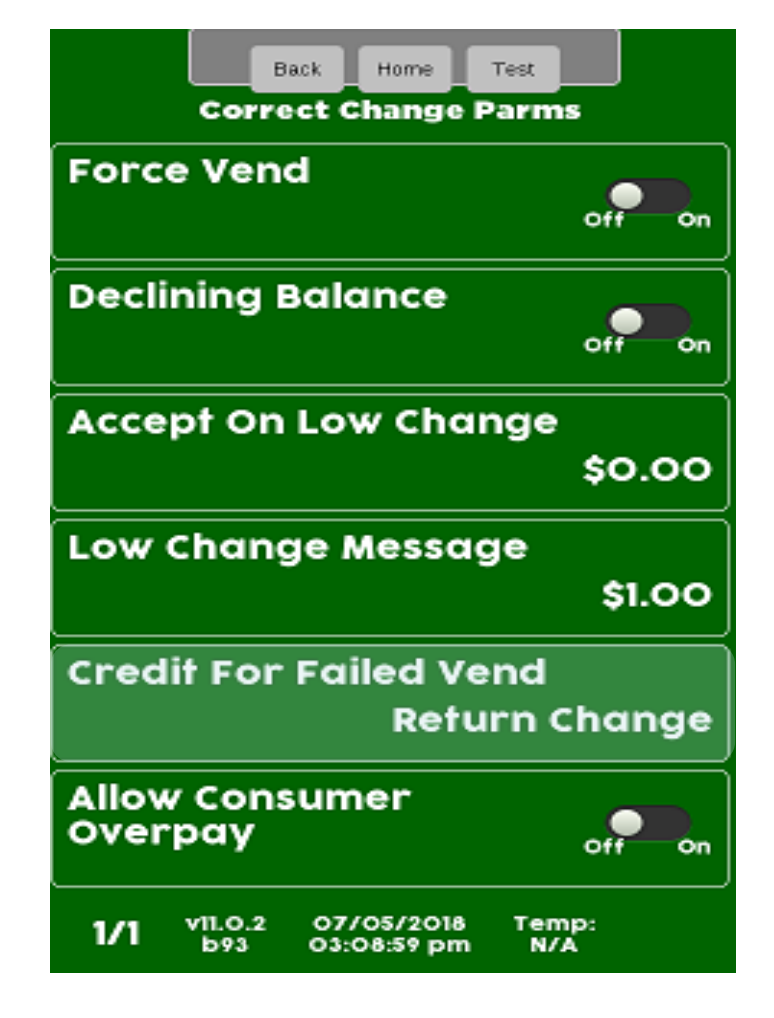

Continued

96

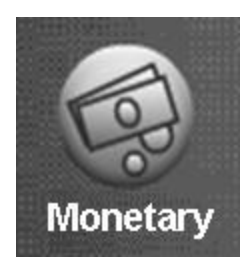

### Monetary Menu Correct Change Parameters - Credit for Failed Vend

Touch Credit For Failed Vend to advance to the next screen

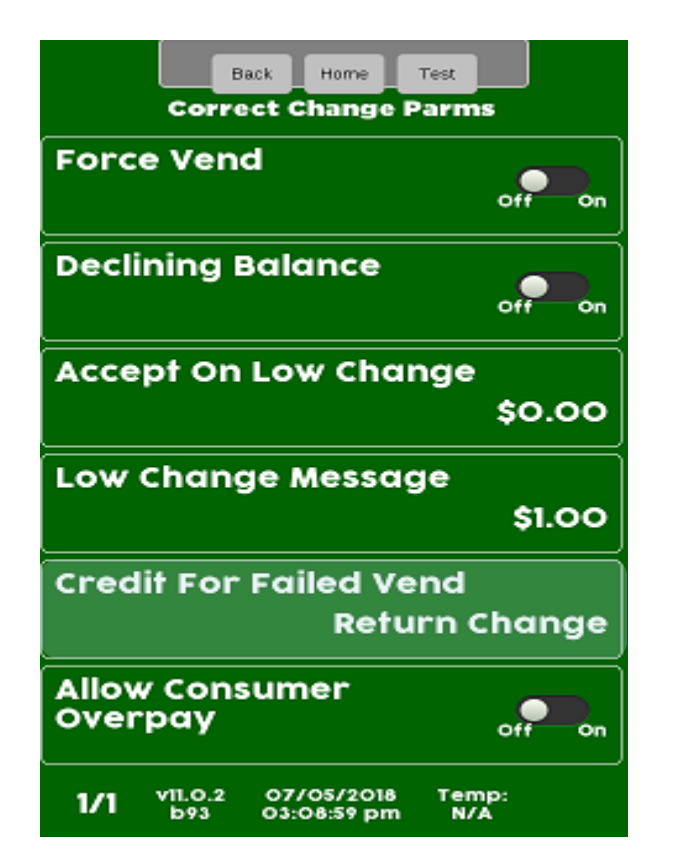

Touch Return Change or Hold Credit after a failed vend. Touch Accept to save.

**Credit For Failed Vend** 

**Return Change** 

**Hold Credit** 

Cancel Accept

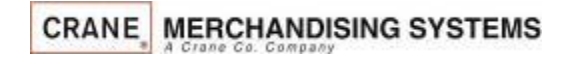

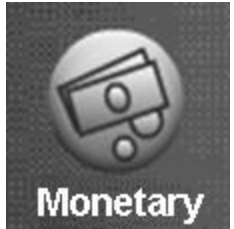

### Monetary Menu

### Correct Change Parameters – Allow Customer Overpay

#### **Allow Consumer Overpay**

- Touch the Menu Bar to toggle Customer Overpay between Off and On.
- When Consumer Overpay set to Off, the machine will not accept any currency for which it cannot make change, regardless of Low Change Message Setting or Accept on Low Change Setting.
- When Consumer Overpay set to On, based on other settings in the machine the customer would be allowed to make a purchase even if change is not available. This could result in a potential situation where the consumer gets short changed.

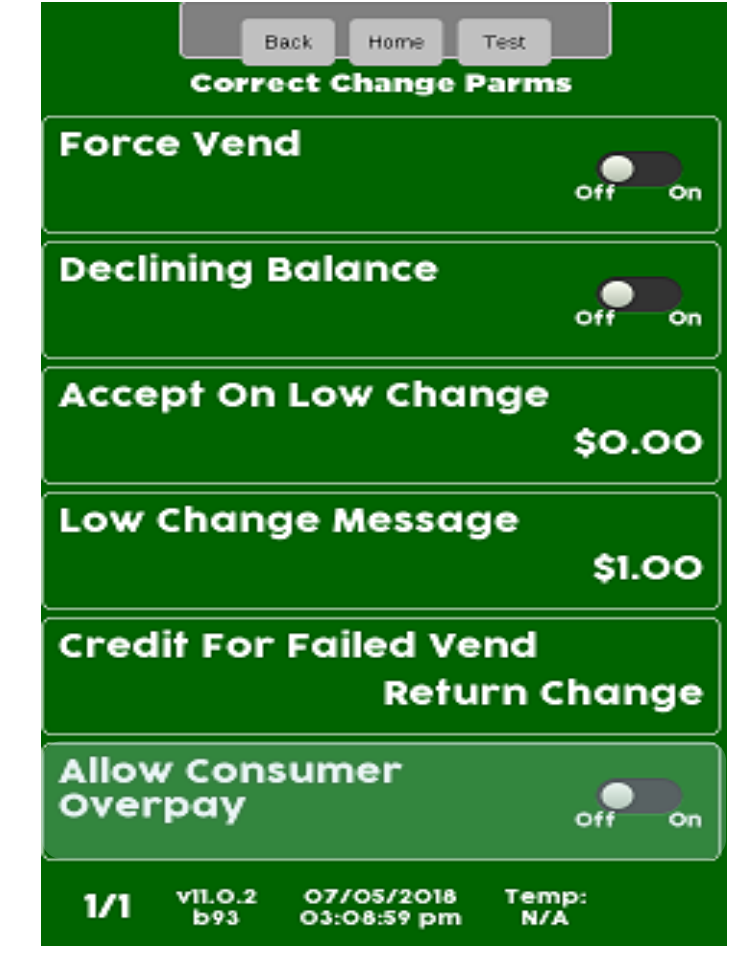

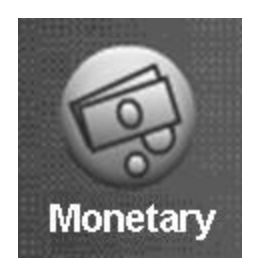

## Monetary Menu Cash Discount

#### **Cash Discount**

- This menu shows your current discount for cash.
- This only applies to onboard cashless transactions.
	- The Cash Discount can not be changed at the machine.
	- The Cash Discount currently can only be set to 10 cents.
- For Crane cashless, cash discounts can be changed by device in your portal.

•When enabled, Cash Discount applies to all products in the machine.

- No discount is applied if any part of the transaction is cashless, even in a mixed tender transaction.
- Both Cash and Credit prices are shown at bottom of the shopping cart screen.
- The prices set in the machine and shown in the consumer and service mode screens are the cash sales prices. In other words, the cash discount has already been applied.

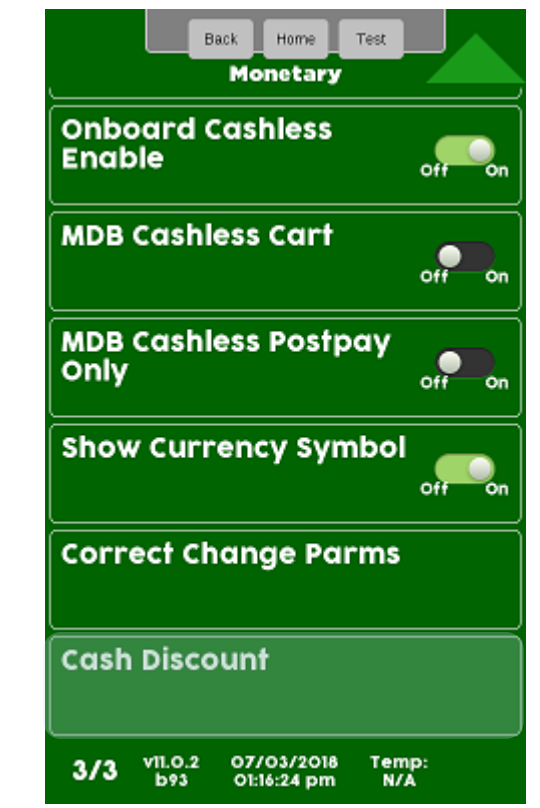

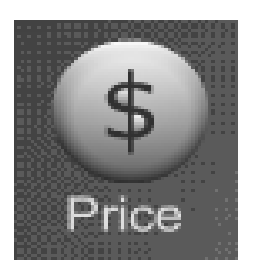

### Price Menu

### **Price Menu**

From the Main Menu Touch the Price Icon to access the Price Setting Menu.

- There are three options for setting prices:
	- By Tray
	- Entire Machine
	- Individual Prices

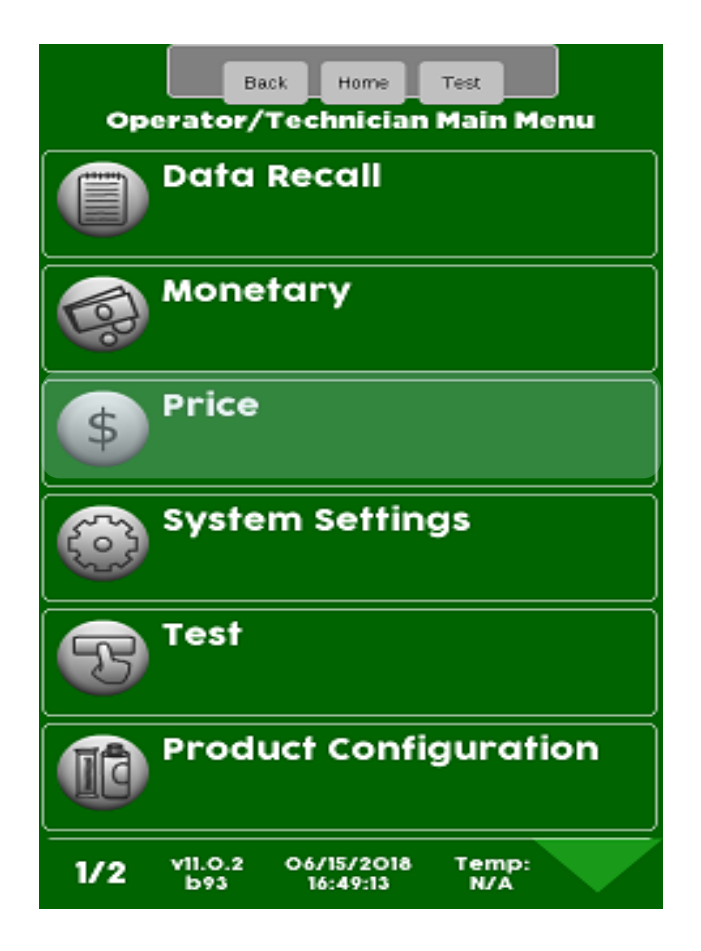

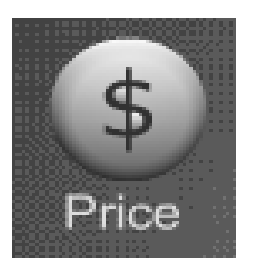

# Price Menu Setting Entire Machine Prices

#### **Setting Prices by Entire Machine**

- Touch Entire Machine on the display.
- A numeric keypad will appear on the screen along with a window to enter the price.
- Use the numeric keypad to enter the price for the Entire Machine.
- Press Accept to save or Cancel to exit without changing the price.

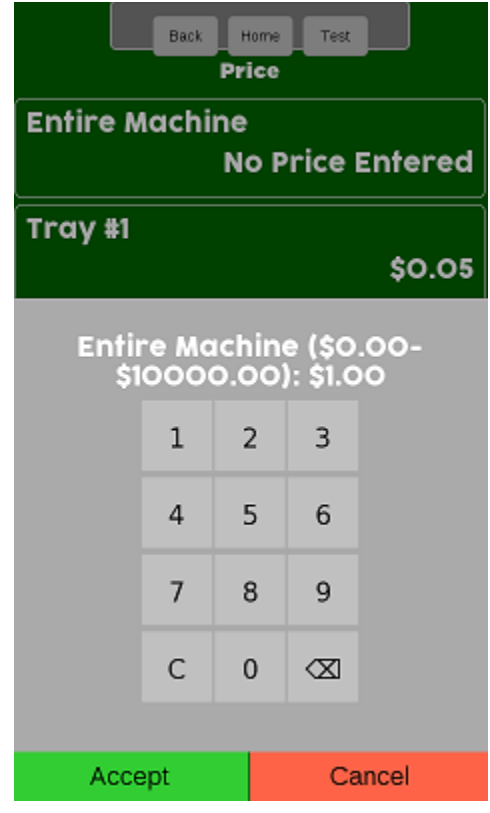

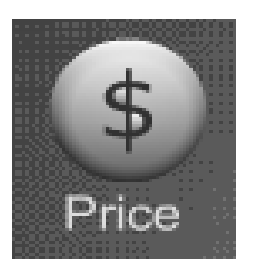

# Price Menu Setting Prices by Tray

### **Setting Prices by Tray**

- Touch the tray you wish to Price.
- Press the down arrow for additional trays.
- A numeric keypad will appear on the screen along with a window to enter the price.
- Use the numeric keypad to enter the price for the tray being set.
- Press Accept to save, or Cancel to exit without changing the price.

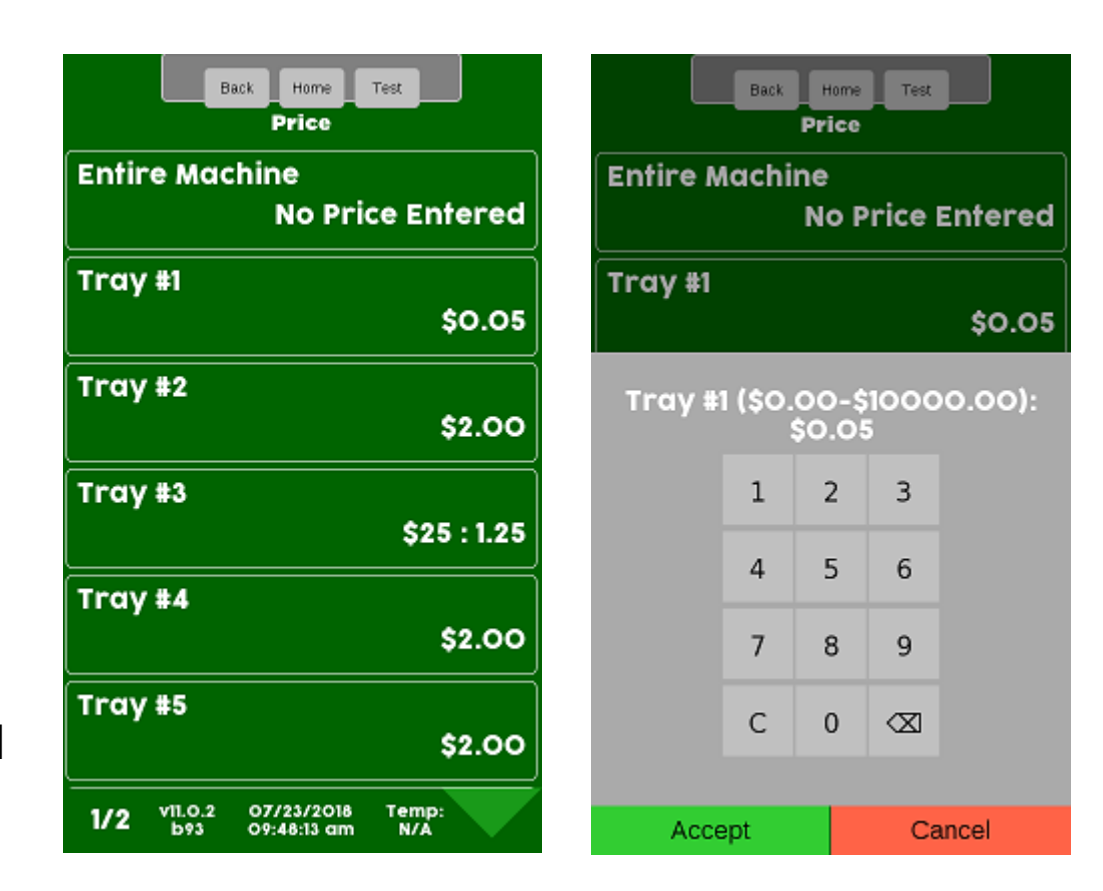

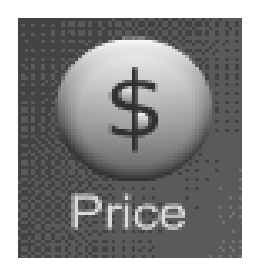

# Price Menu Setting Individual Prices

Step 1 – Page down and choose Individual Prices

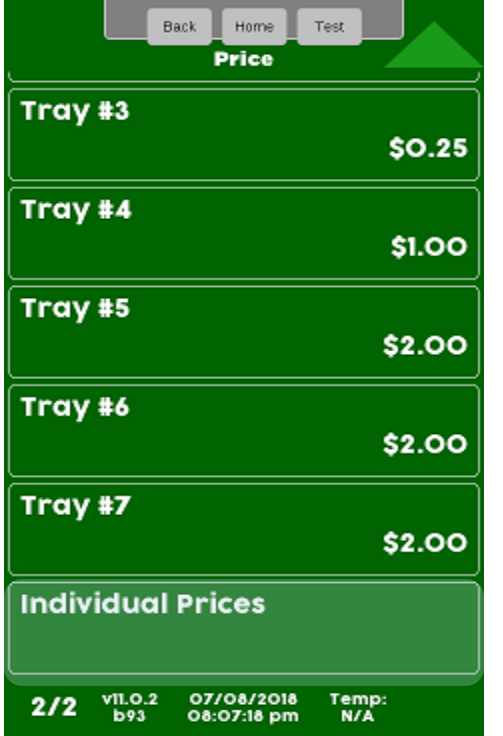

**CRANE MERCHANDISING SYSTEMS** rane Co. Company

Step 2 – Touch a Tray

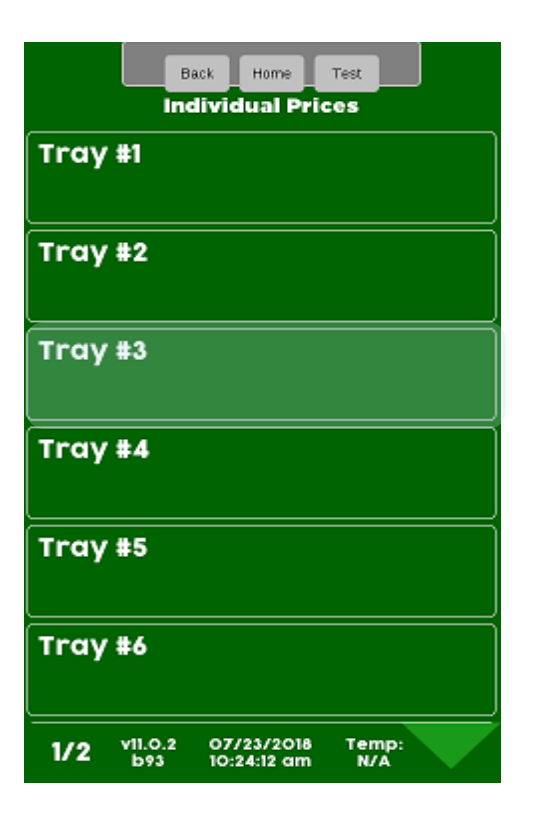

Step 3 – Touch a Selection

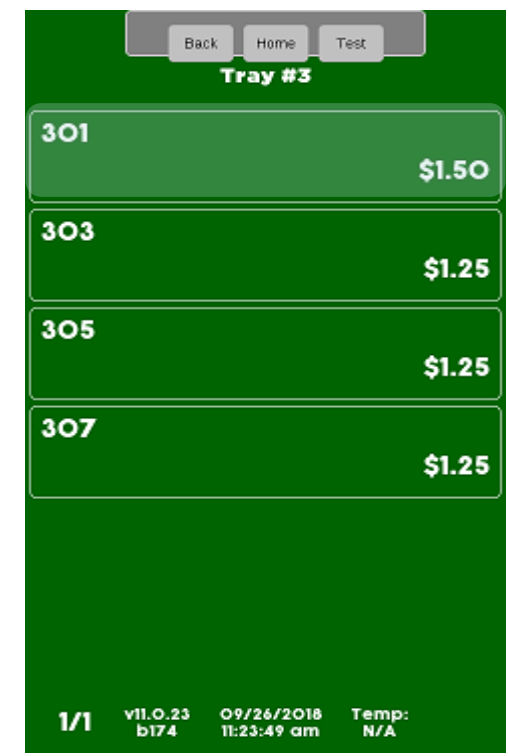

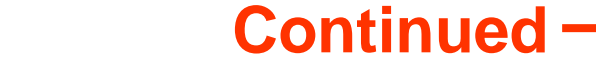

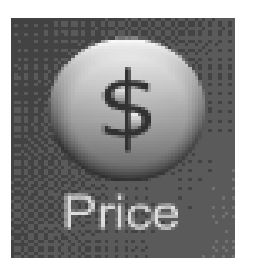

# Price Menu Setting Individual Prices

#### **Setting Individual Prices**

- A numeric keypad will appear on the screen along with a window displaying the current price.
- Use the numeric keypad to enter the new price for the that selection.
- Press Accept to save or Cancel to exit without changing the price.

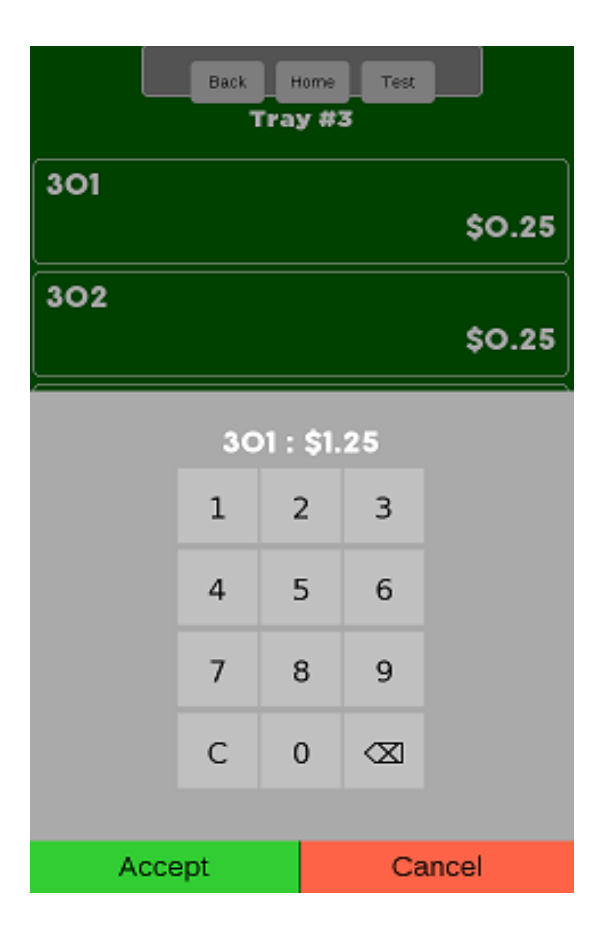

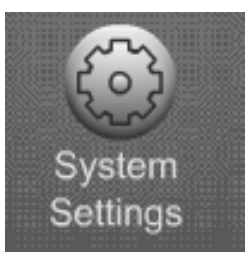

### System Settings

#### **Systems Settings Menu Bar**

- Allows you to program the overall systems functions.
- Touch System Settings icon to enter the Menu.

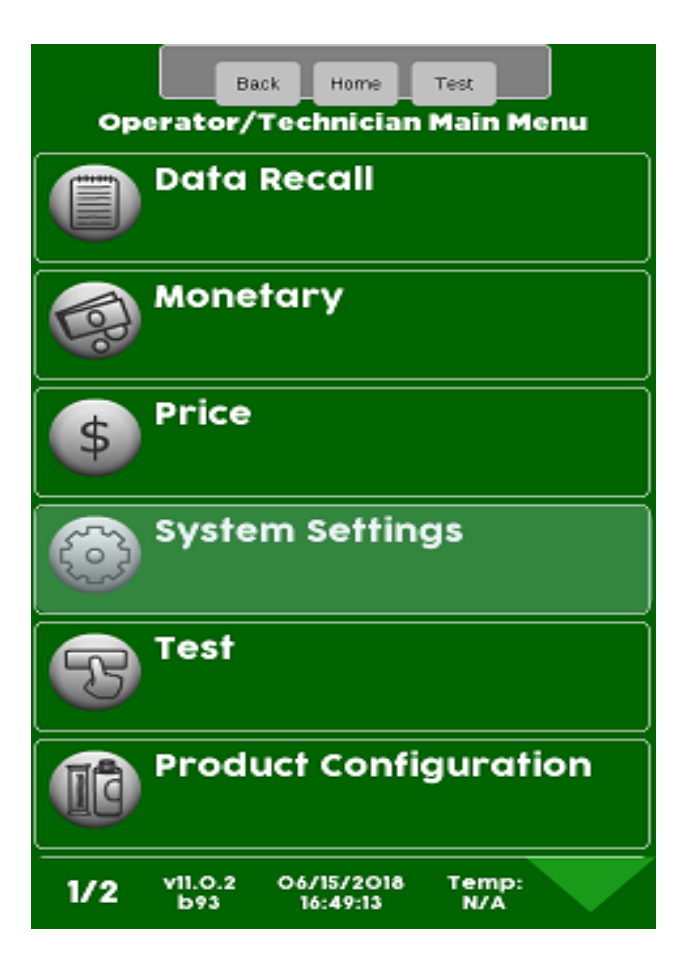

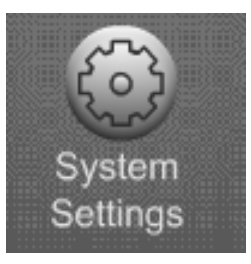

#### **System Settings**

•Touching the System Setting Menu Bar from the home screen allows access to the System Settings Menus shown on the four screens to the right.

•Touch the down arrow to scroll to the next menu screen.

•Touch the up arrow to return to the previous menu screen.

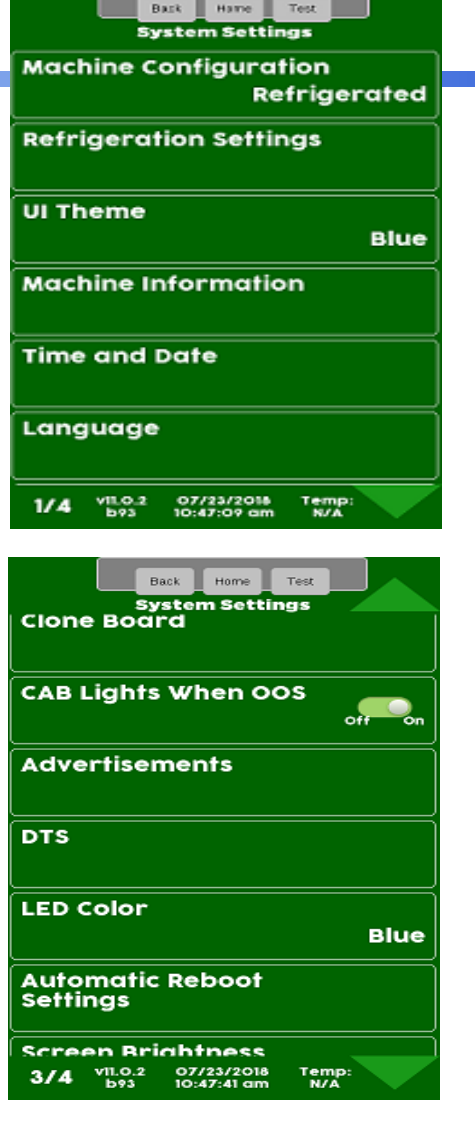

### System Settings

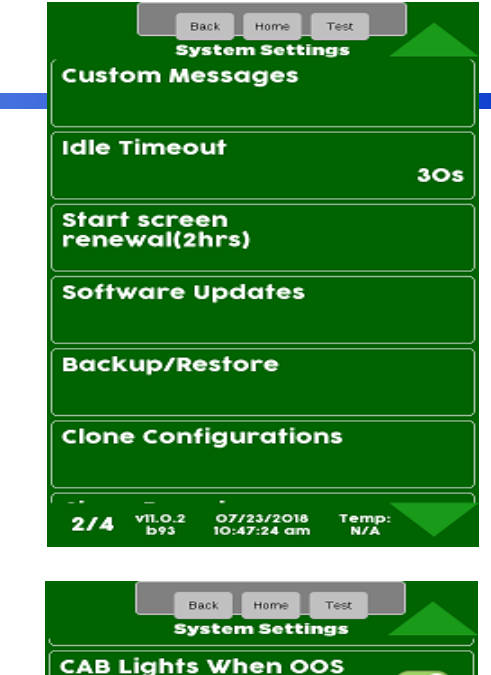

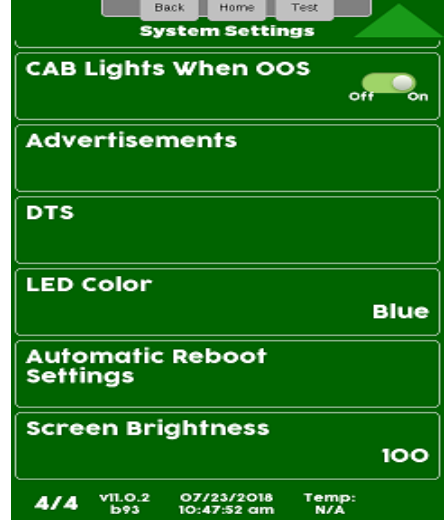

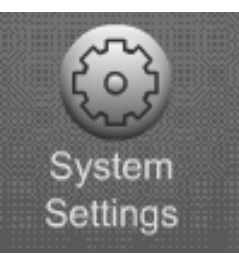

# System Settings Configuration Version

The current setting is shown without entering the menu. Touch Configuration Version to enter the menu.

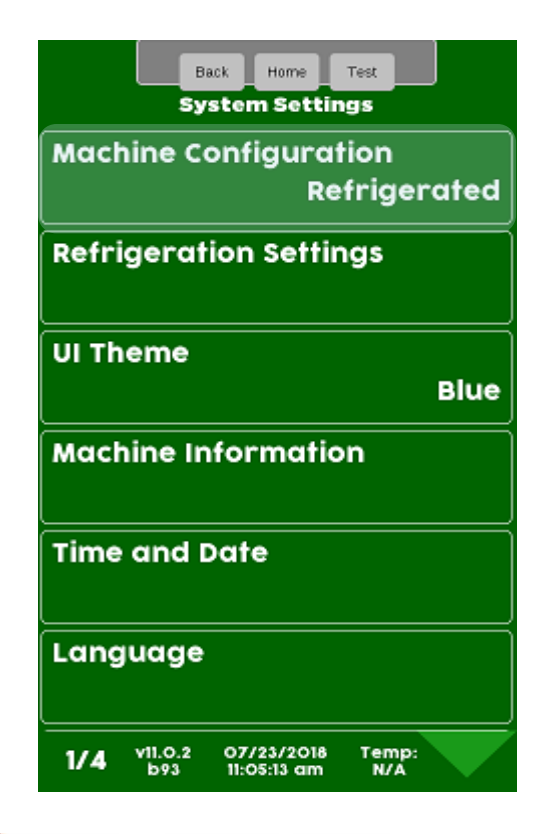

Touch to select the desired Configuration Setting. Do not use European Control in the US. Touch Accept to save.

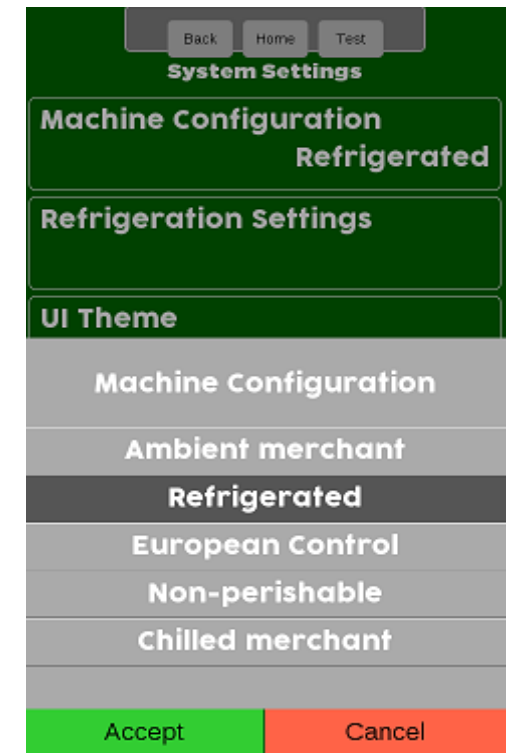

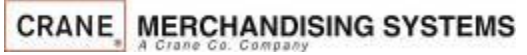

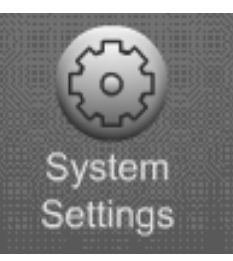

# System Settings Refrigeration Settings

If Ambient is set in the Configuration menu you will not have a Refrigeration Menu Bar. Touch Refrigeration Settings to enter the menu.

Touch a menu bar below to access the corresponding Refrigeration menu.

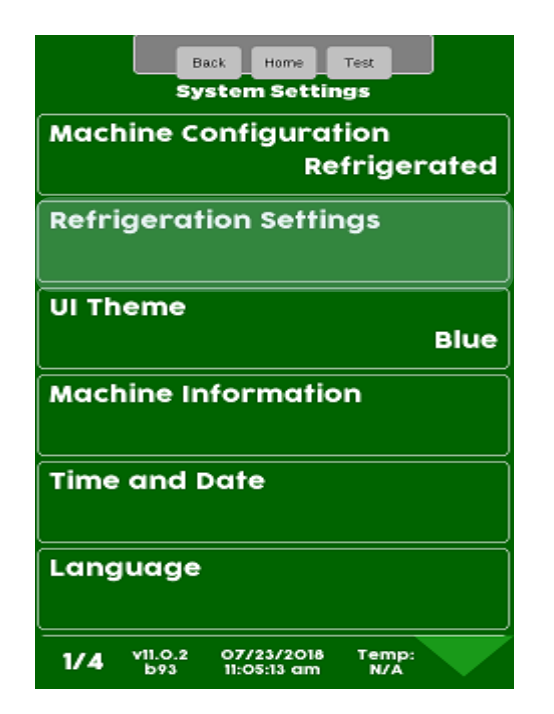

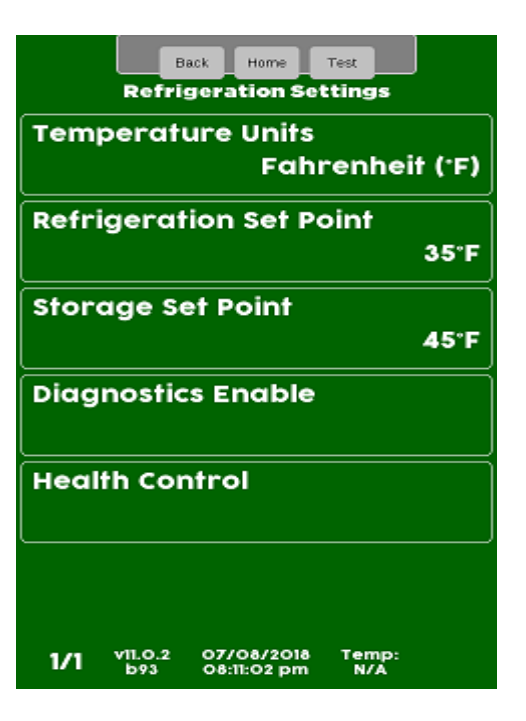

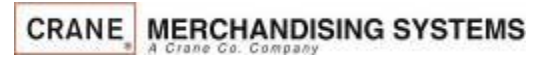
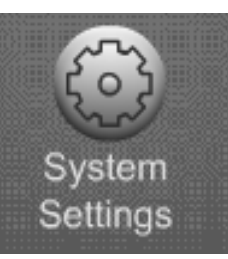

#### System Settings Refrigeration Settings – Temperature Units

Touch Temperature Units to change the viewable Temperature between Fahrenheit and Celsius

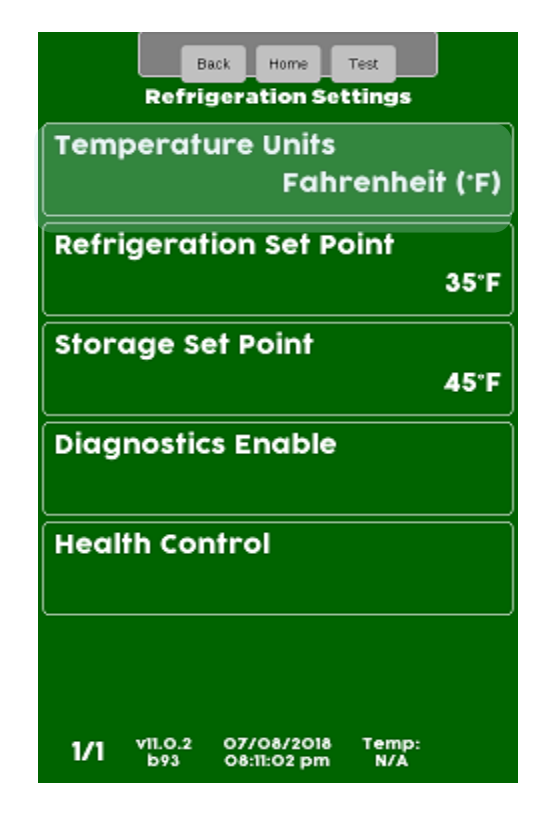

Choose Fahrenheit or Celsius and touch Accept to save.

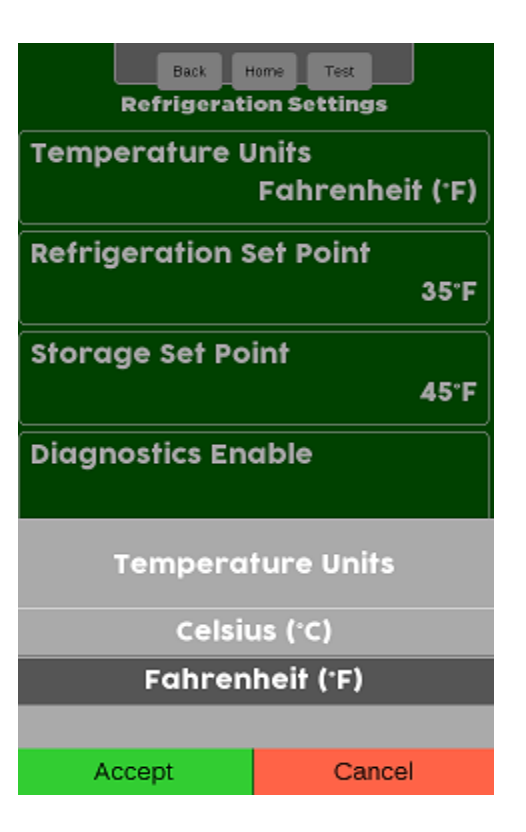

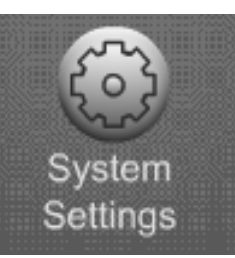

# Refrigeration Settings – Adjust Temperature

#### **Setting the Temperature Range**

- In Ambient machines this menu will not appear.
- Refrigerated temperature is settable from 33-38°F (1-3°C) and the health control menu will be available.
- Non Perishable temperature is settable from 33-45°F (1-7°C) and the health control menu will not be available.
- Chilled temperature range is from 49-69 $\degree$ F (9-21 $\degree$ C) and the health control menu will not be available.

Touch Refrigeration Set point to adjust the temperature

Back Home Test **Refrigeration Settings Temperature Units Fahrenheit ('F) Refrigeration Set Point** 35°F **Storage Set Point** 45°F **Diagnostics Enable Health Control** v11.0.2 07/08/2018 Temp: 1/1 08:11:02 pm **N/A** 

On the keypad enter the desired Temperature. Touch Done to save!

System Settings

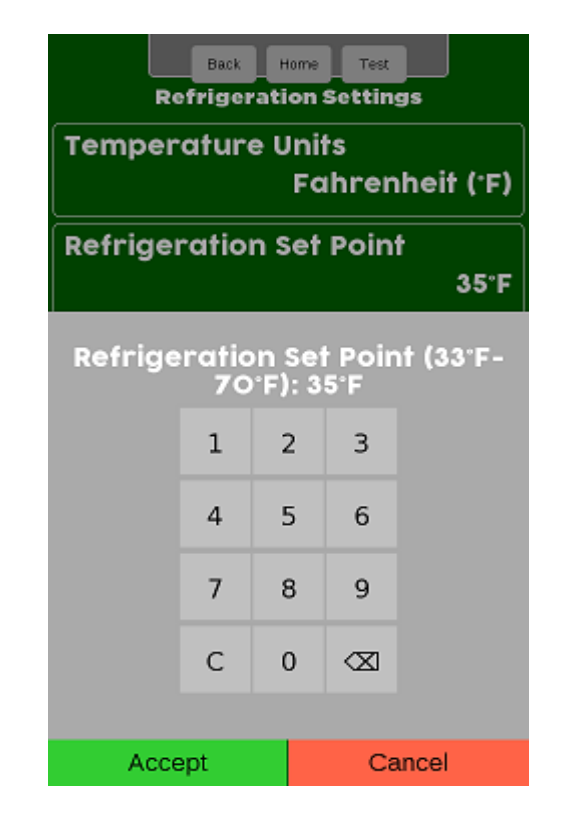

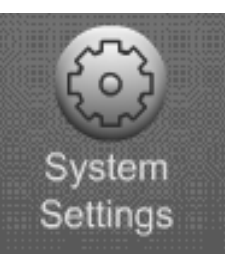

#### System Settings Refrigeration Settings – Storage Set Point

#### Touch Set Storage Point to enter the Menu

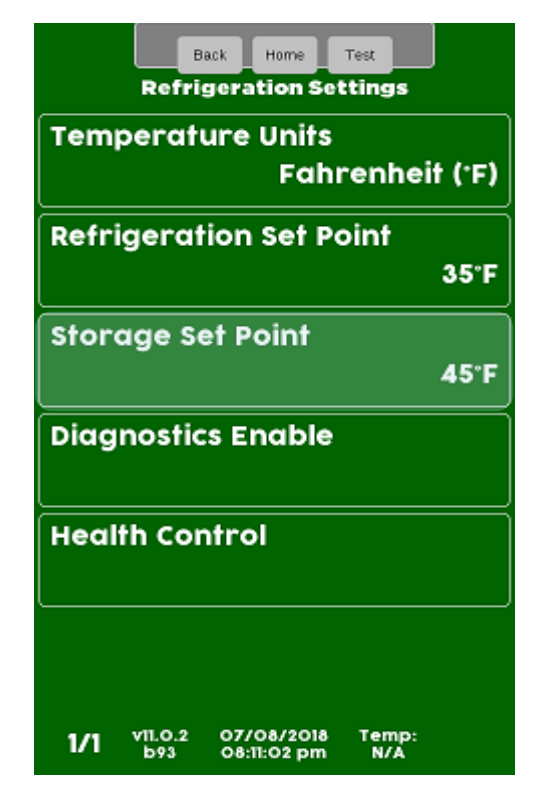

Set the desired Storage Point target temperature for when the machine is in storage mode.

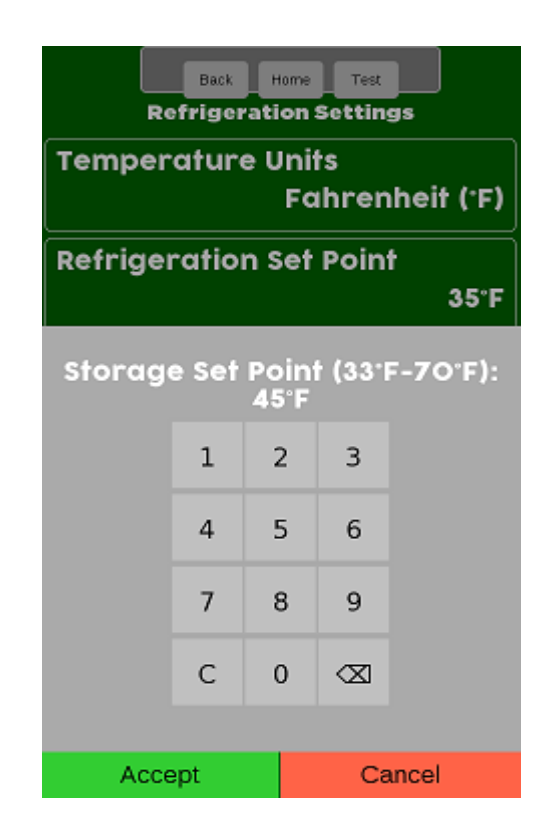

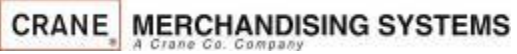

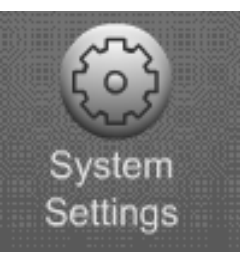

#### System Settings Refrigeration Settings – Diagnostics enable

The Diagnostic Enable menu allows you to turn on or off the warning and errors reported by the evaporator sensor and condenser sensor. These errors are reported when the door is opened if they exist. The default is on for both warnings & errors, and an Error is more severe than a Warning.

High Side errors & warnings are created when the Condenser Outlet Sensor is out of Range, most likely due to blocked inlet screen, dirty condenser, or condenser fan failure

- Warning: If the Condenser Outlet Sensor is greater than 125°F (52°C) for the 30 Minutes.
- Error: If the Condenser Outlet Sensor is greater than 150°F (66°C) for 5 minutes, cooling is disabled. The error will need needs to be manually reset.

Low Side errors & warnings are created when the unit goes into Low-Temp Defrost; where the Evaporator Coil Sensor is less than 10°F (-12°C) too frequently. Most likely due to an obstructed evaporator coil, low charge, or an evaporator fan failure.

- Warning: If the unit goes into Low-Temp Defrost at 10°F (-12°C) in more than 5 minutes, but less than 75 minutes after a previous defrost cycle.
- Error:, If the unit goes into Low-Temp Defrost 10°F (-12°C) in less than 5 minutes after a previous defrost cycle, cooling is disabled. The error will need needs to be manually reset.

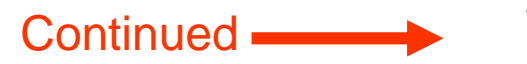

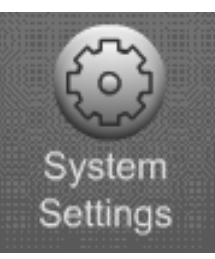

# Refrigeration Settings – Diagnostics Enable Menu

Touch Diagnostics Enable to enter the Menu.

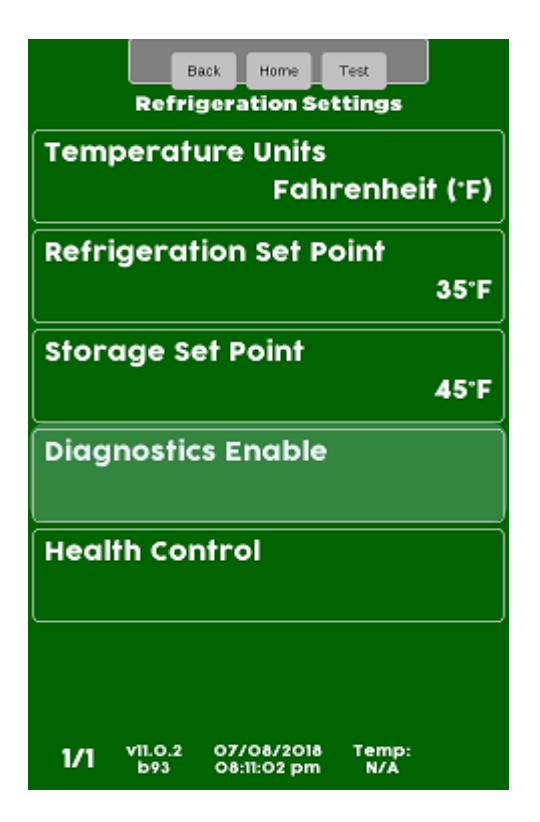

Each Warning and Error can be toggled between On and Off individually by touching the any of the menu bars below.

System Settings

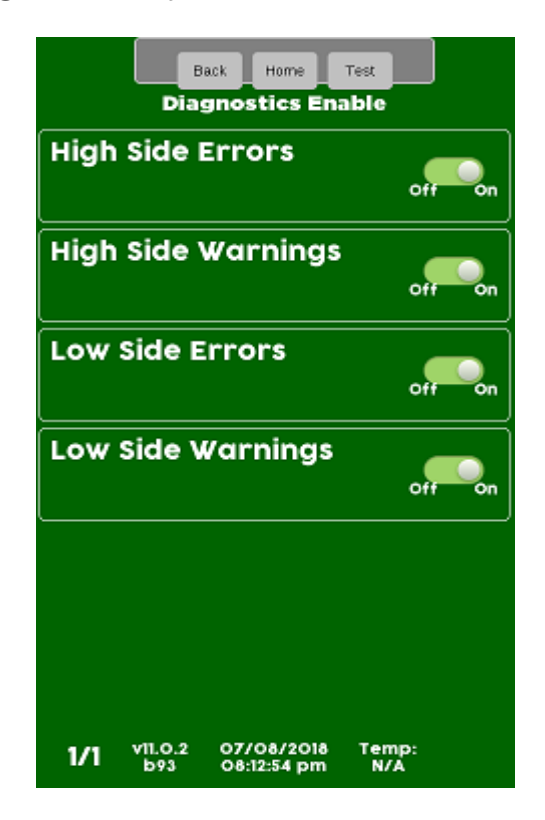

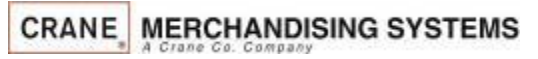

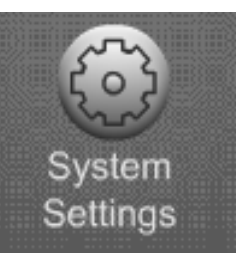

#### System Settings Refrigeration Settings – Health Control

Touch Health Control to enter the Menu Touch Select All, Clear All or choose a tray number to check and/or change the current

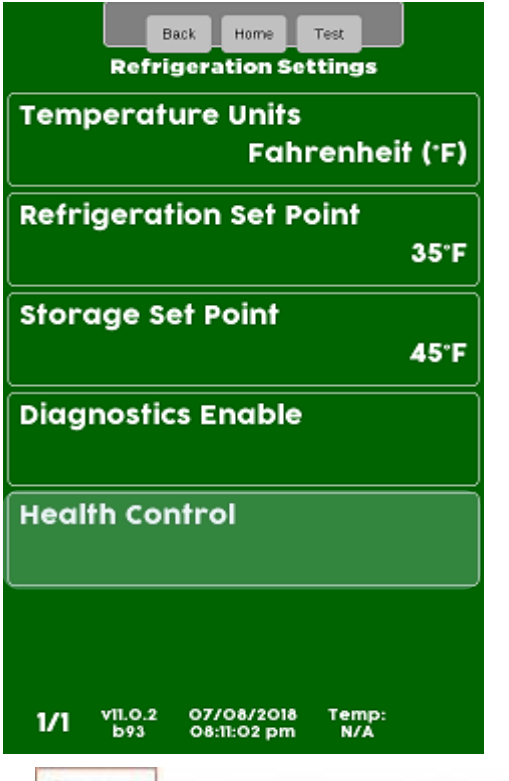

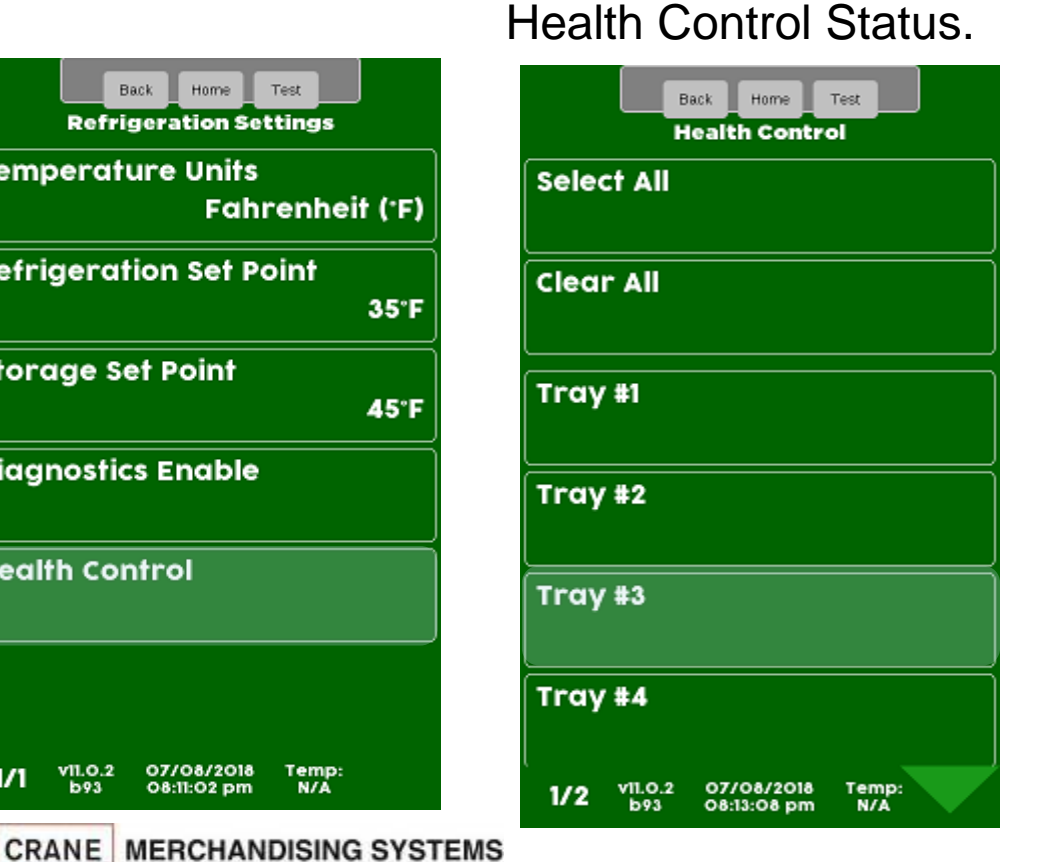

All available selections are shown. Touch select all, clear all or a selection to add a checkmark and enable selections for Health Control.

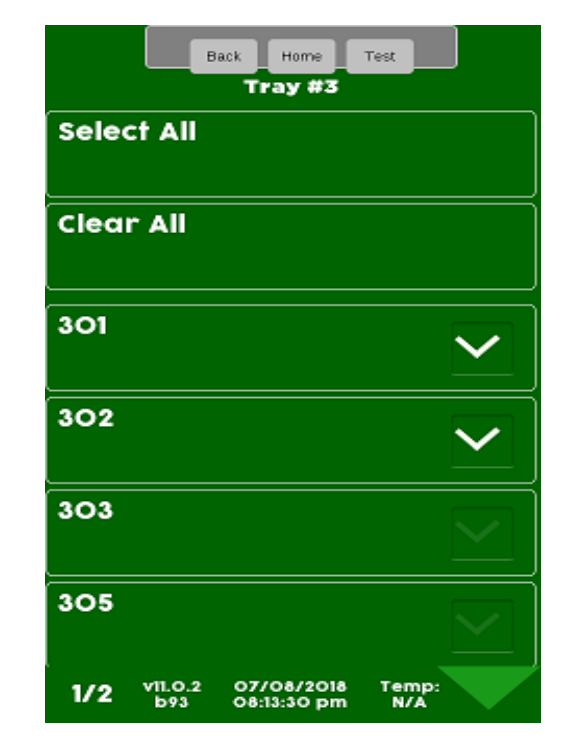

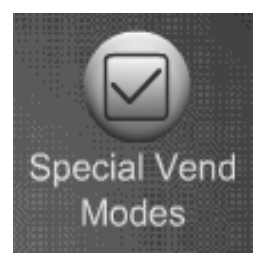

## System Settings User Interface Theme

#### **User Interface (UI) Theme**

- This Menu allows you to choose from a number of different user interface themes preprogrammed into the controller.
- **Touch UI Theme and a** window will pop up with the available UI themes.
- **Select a New Theme by** pressing the new color and then press Accept, or press Cancel to exit without making a change.

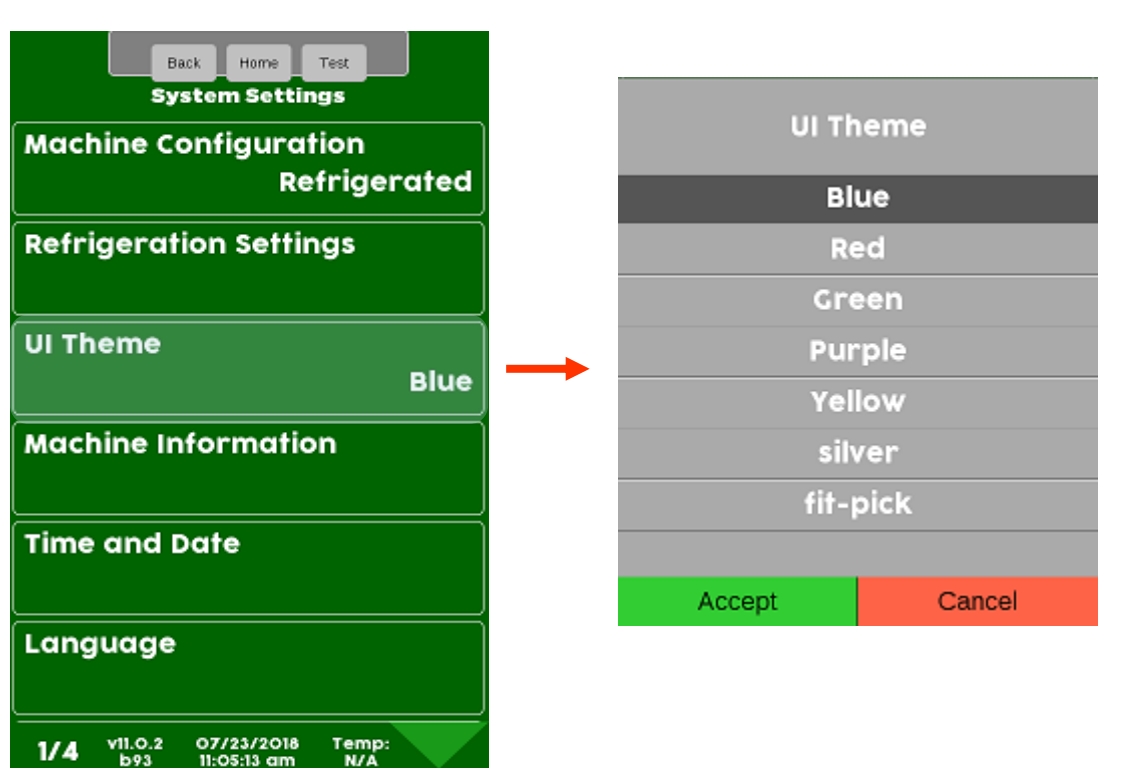

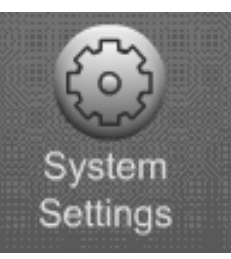

#### System Settings Machine Information

Touch Machine Information to access and create Identification numbers used for Dex.

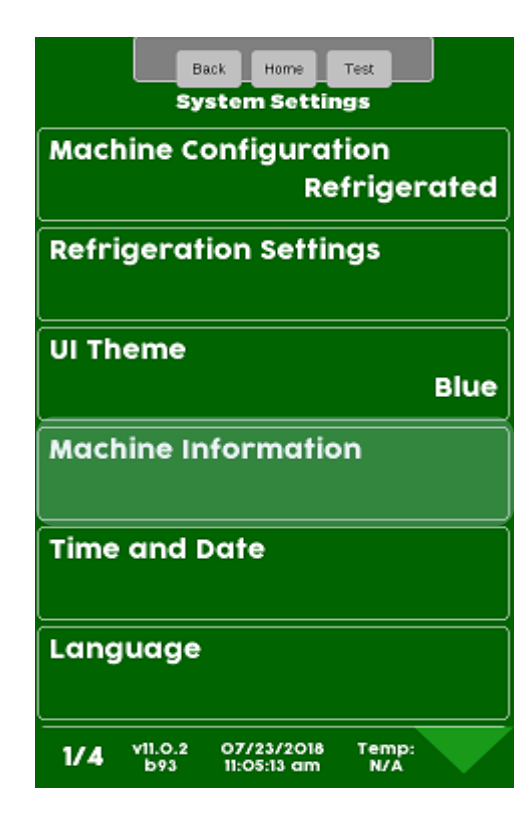

Touch Machine ID or Location ID to assign or change the number. This ID can be text, numeric or a combination both.

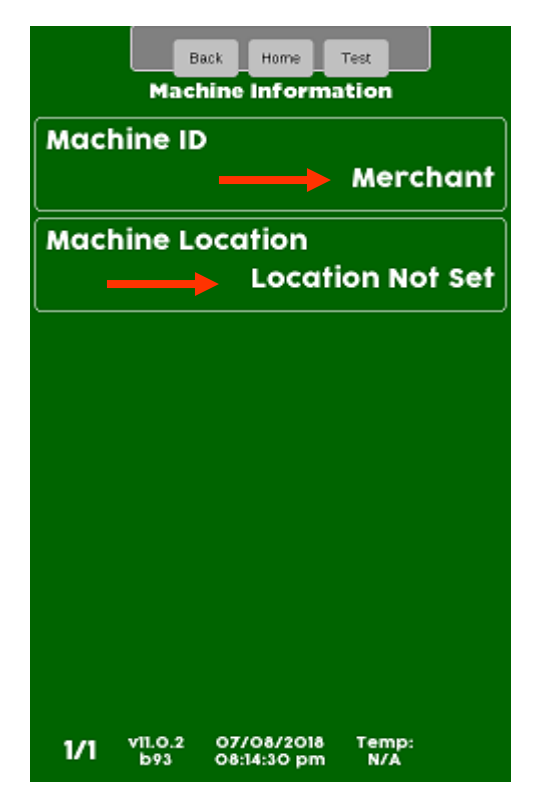

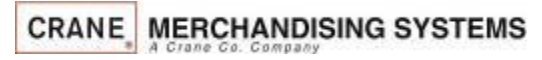

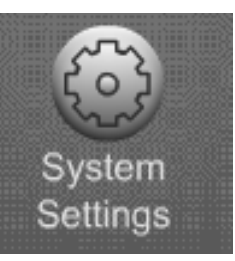

### System Settings Machine Information

- A keypad will appear on the screen along with a window to enter the ID or Location information.
- Use the keypad to enter the information.
- Touch Accept when finished
- $\infty$  is your backspace key.
	- $\epsilon$   $\epsilon$  ance **you to exit without changes.**
- 123 switches the keypad to numeric.
- ABC Switches the keypad to uppercase
- abc switches to lowercase
- $\#$ <sup>®</sup> switches the keypad to symbols and numbers.

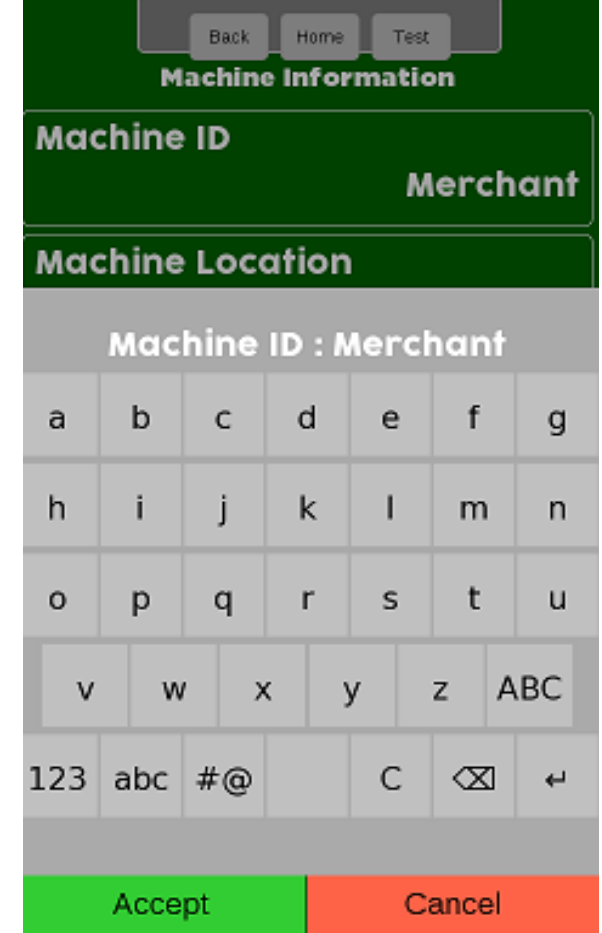

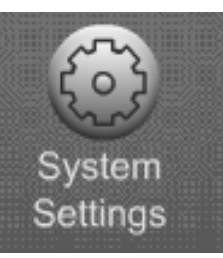

Touch the Time and Date menu bar to access the Time and Date Menu.

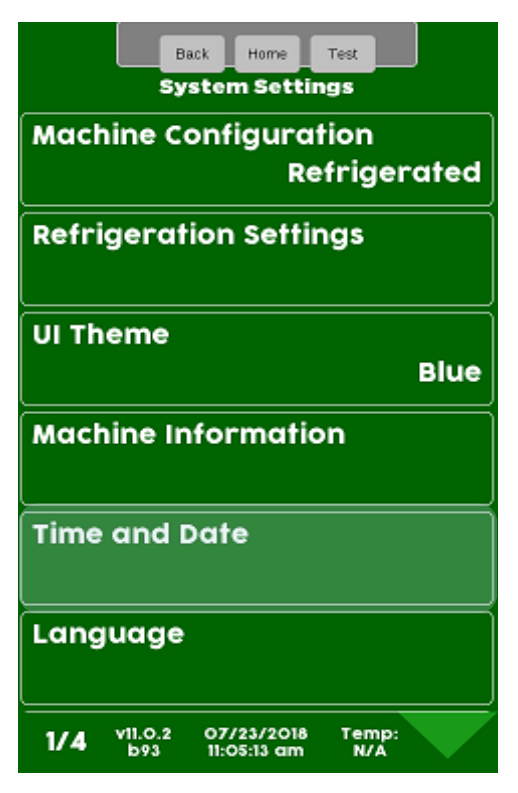

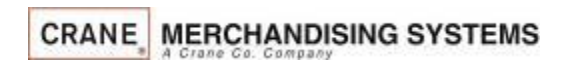

Touch Time Zone to change.

#### Note Warning about reboot

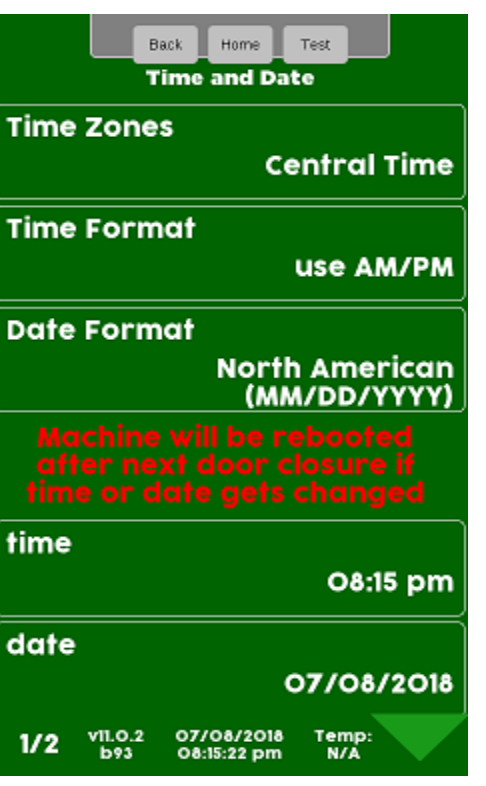

Touch your Time Zone followed by Accept.

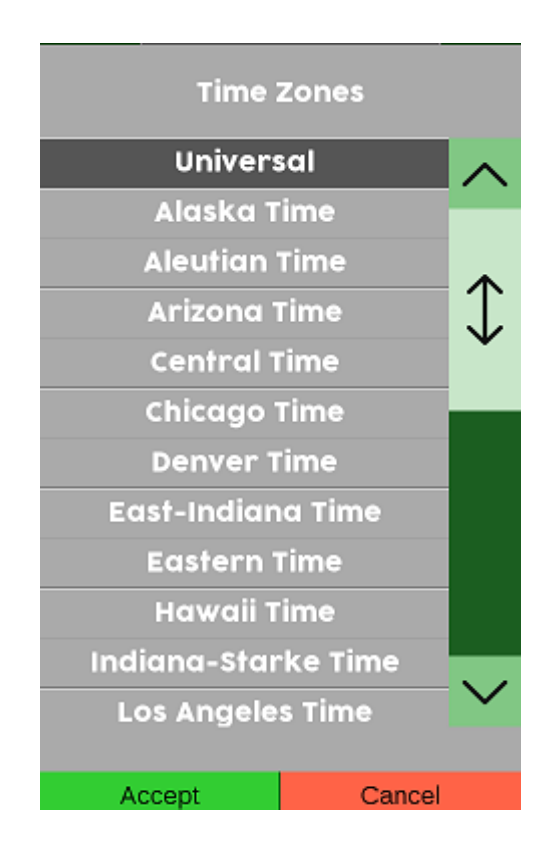

118 Continued

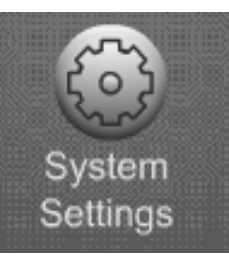

#### Touch Time Format to change the Format between 24 hours and AM/PM.

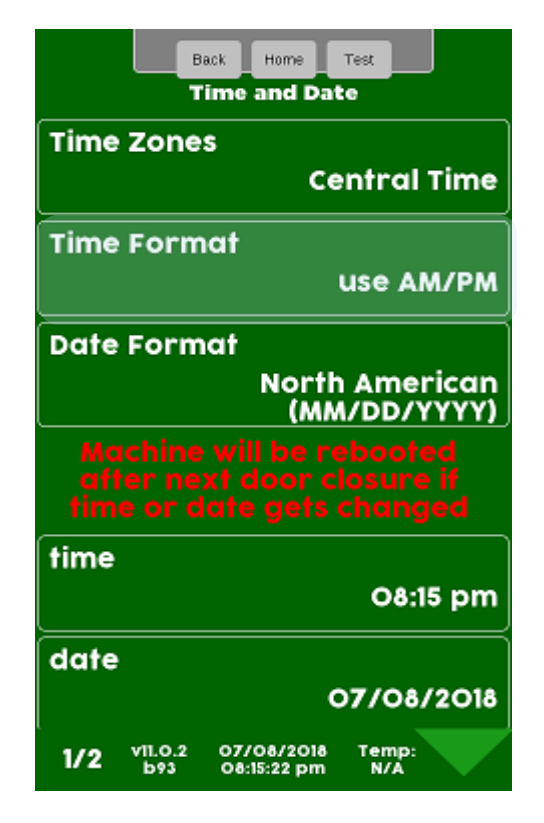

**CRANE MERCHANDISING SYSTEMS** 

Touch your desired format AM/PM or 24hr clock. Touch Accept to save.

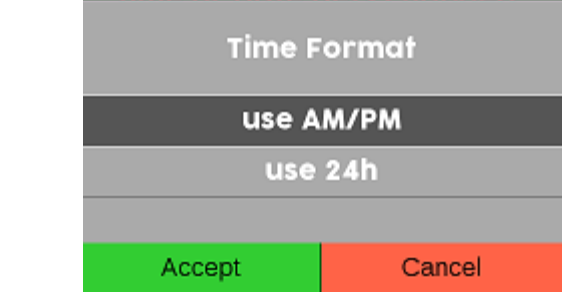

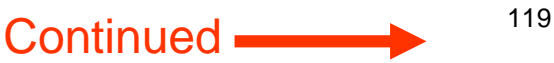

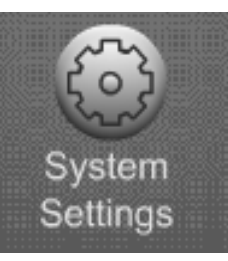

#### Touch Date Format to change the Format between MM/DD and DD/MM.

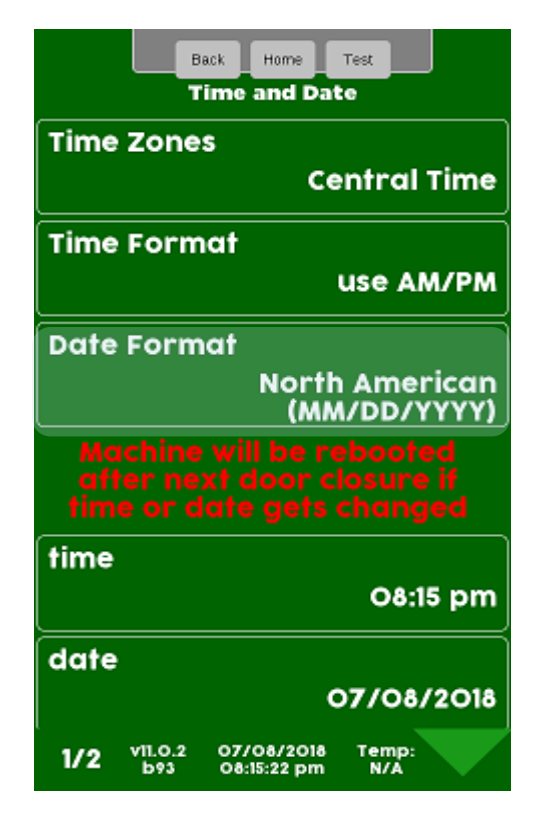

**CRANE MERCHANDISING SYSTEMS** 

Touch your desired format. Touch Accept to save.

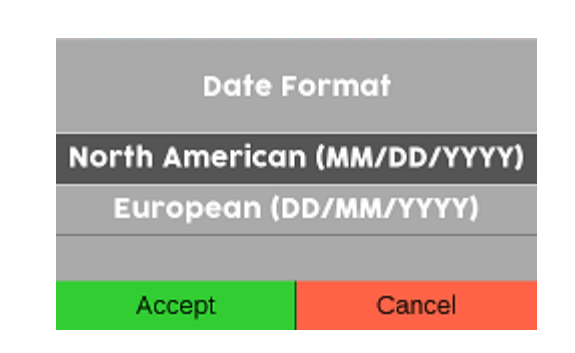

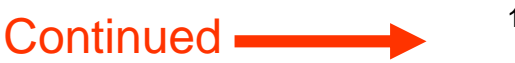

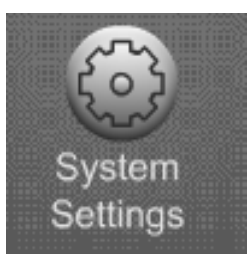

Touch the Time menu bar to change the current time .

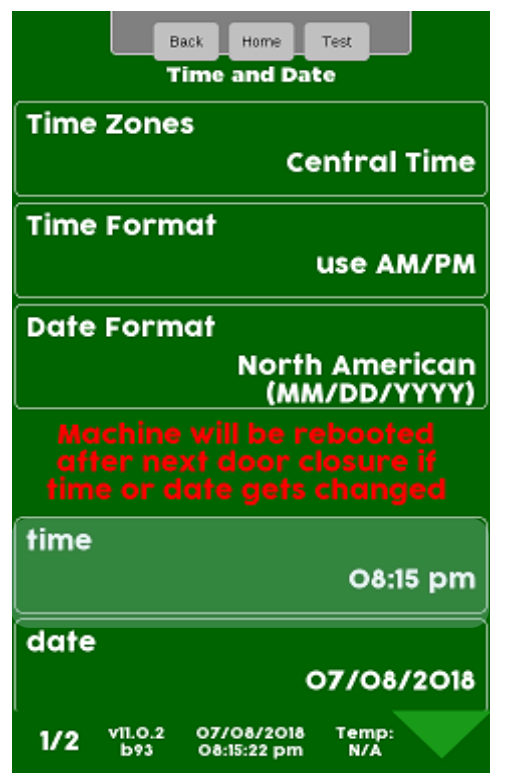

Use the keypad to enter in the hours and minutes to change the time. Touch Accept when finished.

Press the door switch after setting the time and/or date, this will cause a reboot and ensure the Time & Date are saved.

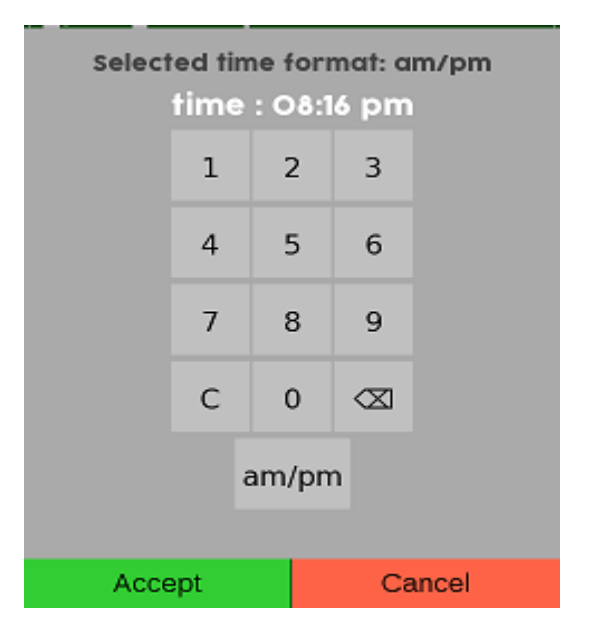

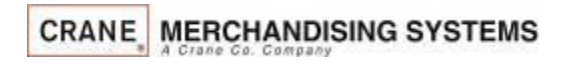

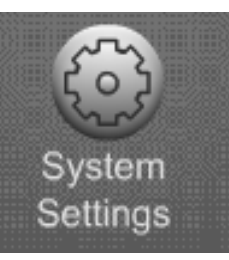

Touch the Date menu bar to change the Current Date .

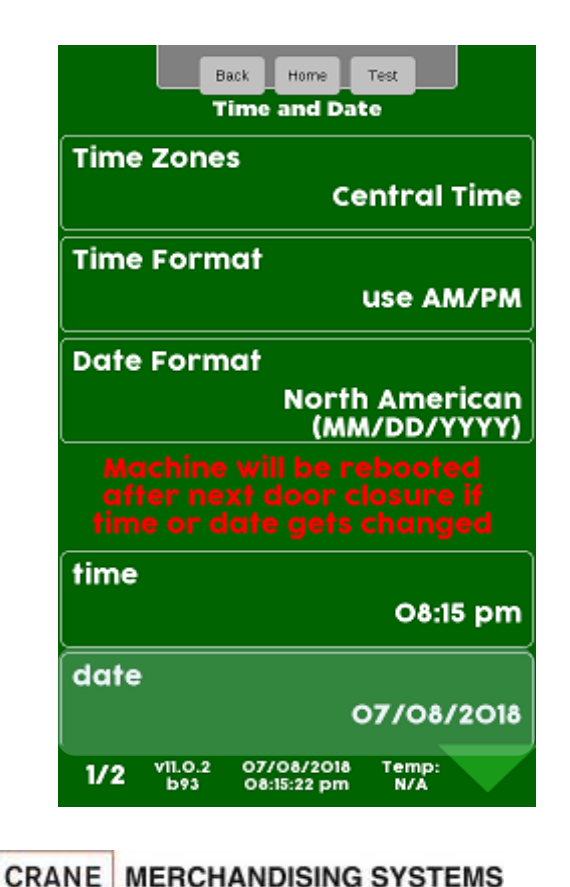

Enter in the Day, Month and Year to change the date. Touch Done when finished.

Press the door switch after setting the time and/or date this will cause a reboot and ensure the Time & Date are saved.

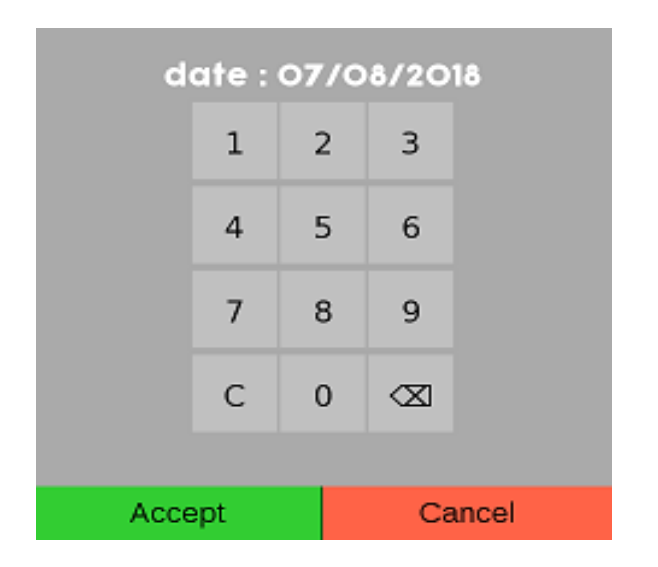

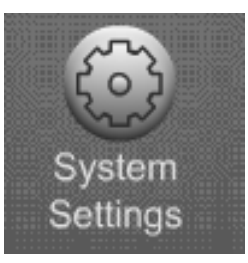

#### **The Language Menu allows you to:**

- Customize the Languages available to your customer.
- •As shown in the picture to the right, you can enable multiple Languages at one time.
- •The Language used in the service menus can also be changed and are independent of the customer languages set.
- •Additional Languages can now be uploaded without changing the software, starting with version xxx.

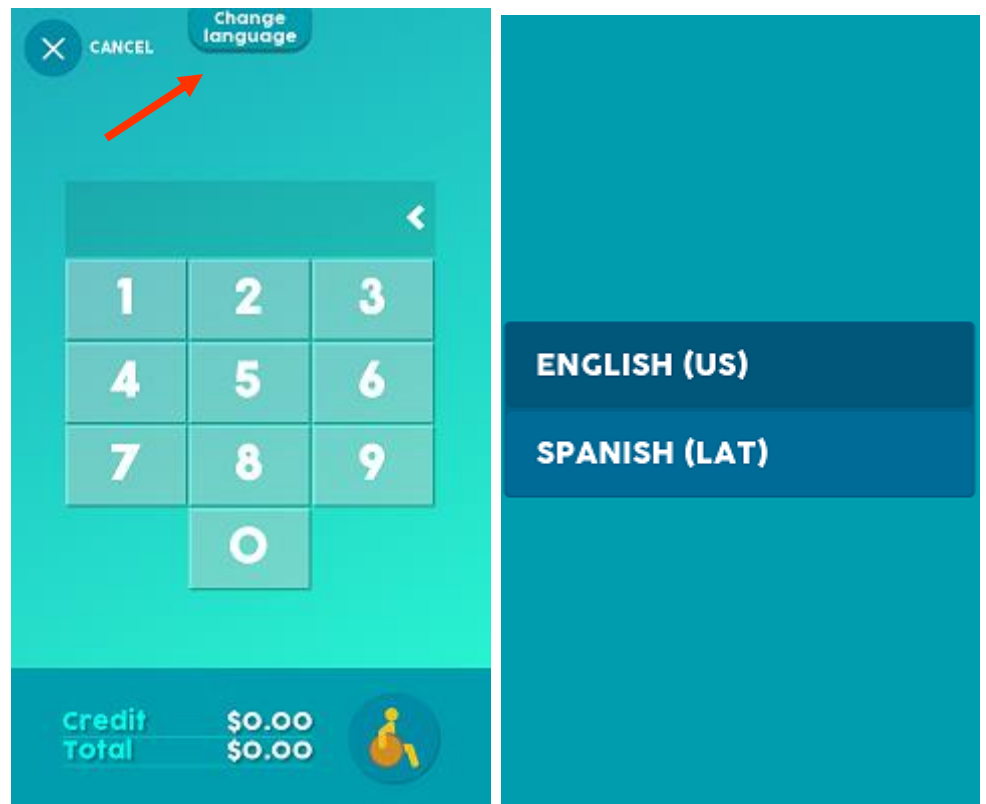

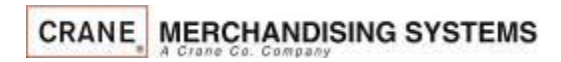

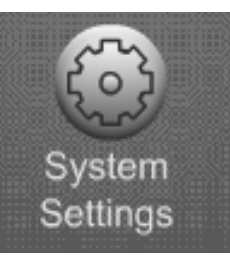

Touch Language to change the Language options.

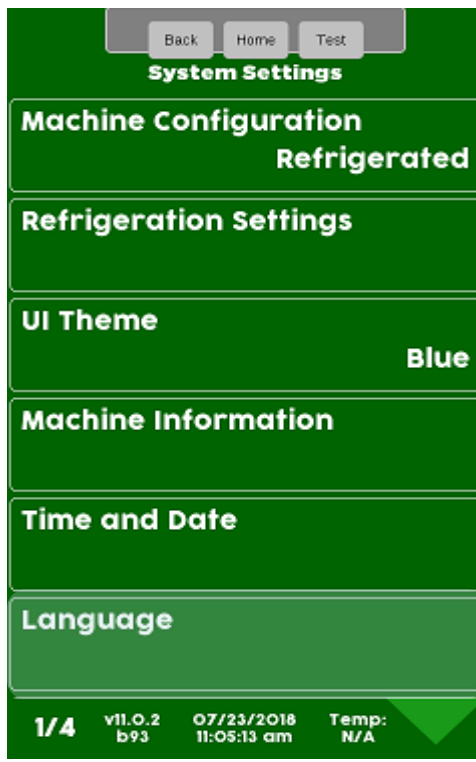

Touch Service Application or User Interface to change the current Language options.

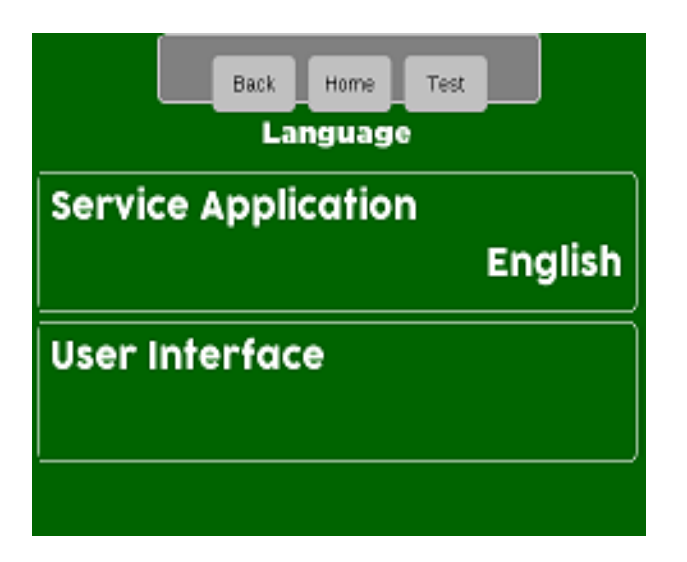

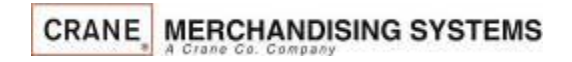

124

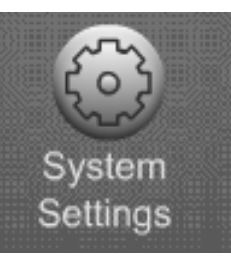

To change the Language used in the Service Menus Touch the Service Application menu bar.

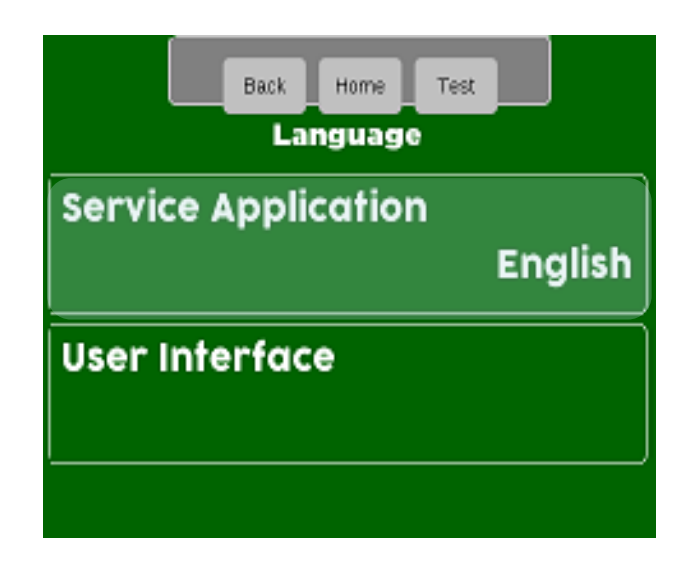

Touch a Language and Press Accept to apply that Language as a default for the Service Menus.

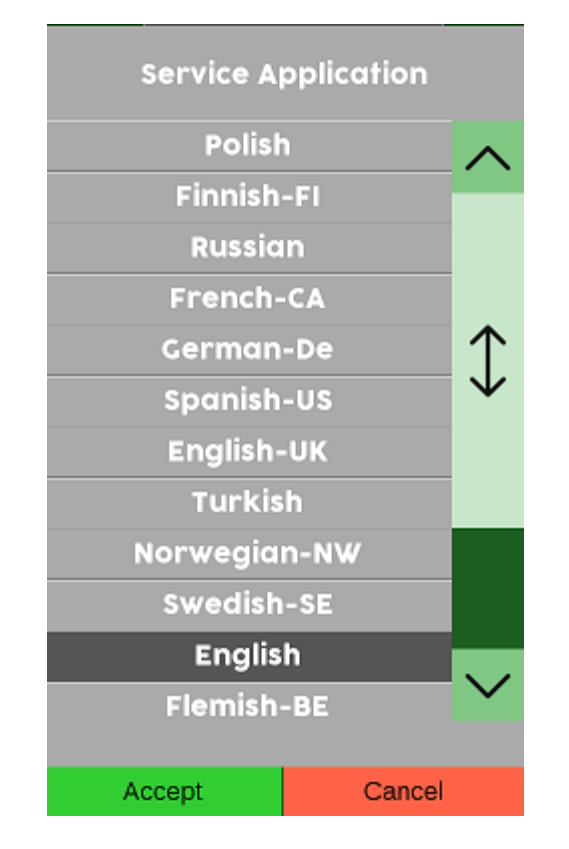

**Continued** 

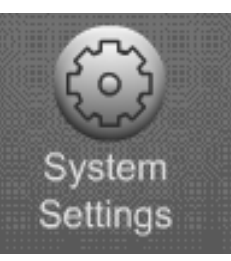

To change the Language used to communicate with the customer press the User Interface.

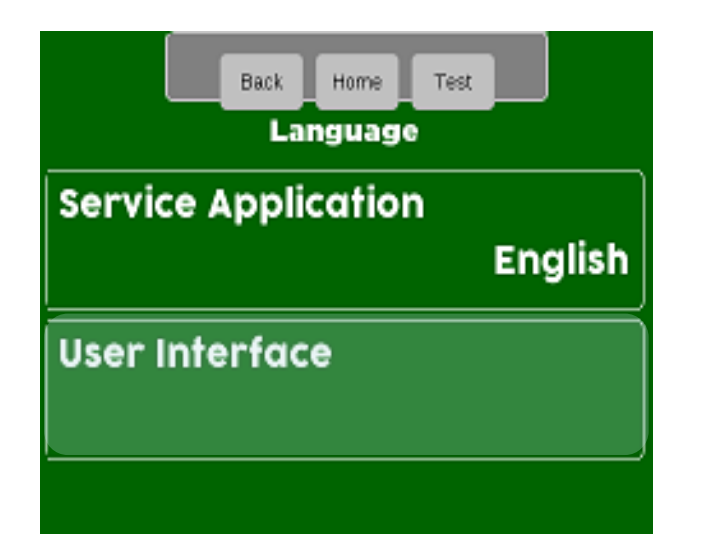

This menu allow you to choose which Languages are available to your customer as well as the default Language.

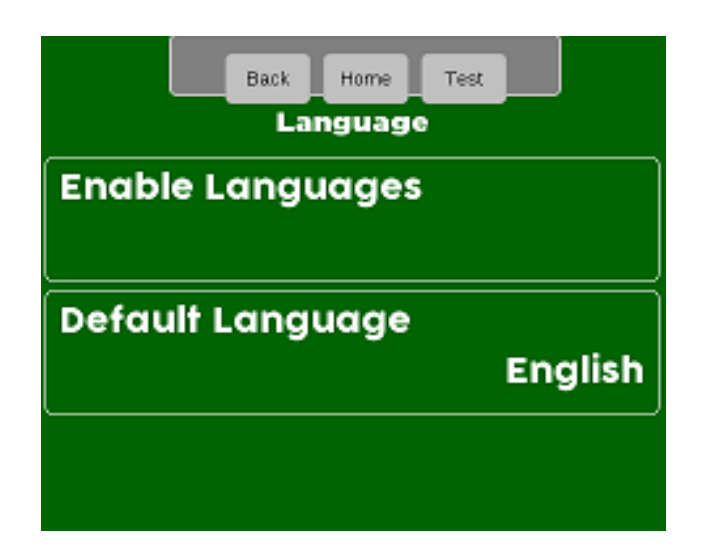

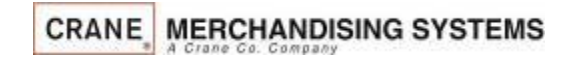

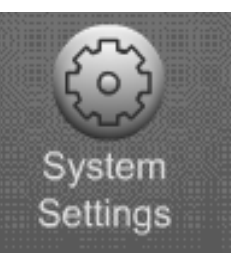

Choosing Enable Languages will bring up a list of Languages available to be used on the screen to communicate with your customer

Touch one or multiple menu bars to enable the Languages that will be available as an option for your customer to choose when using the machine. If there are multiple versions of the same language only one can be selected.

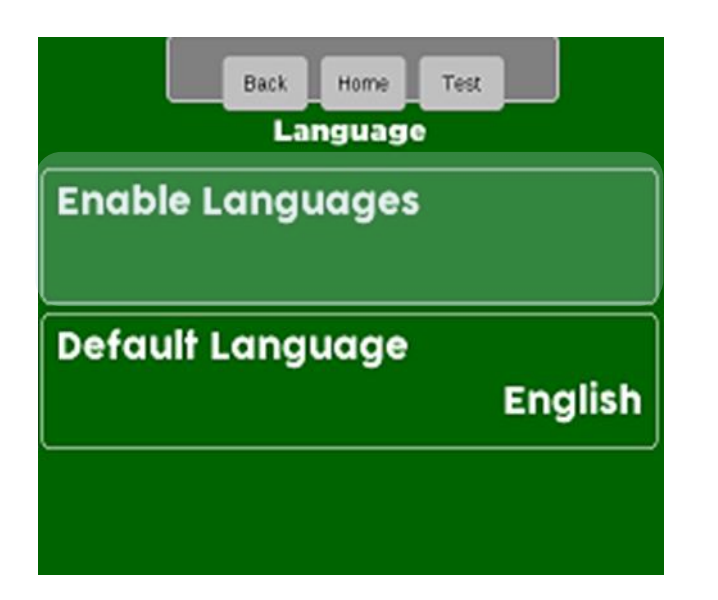

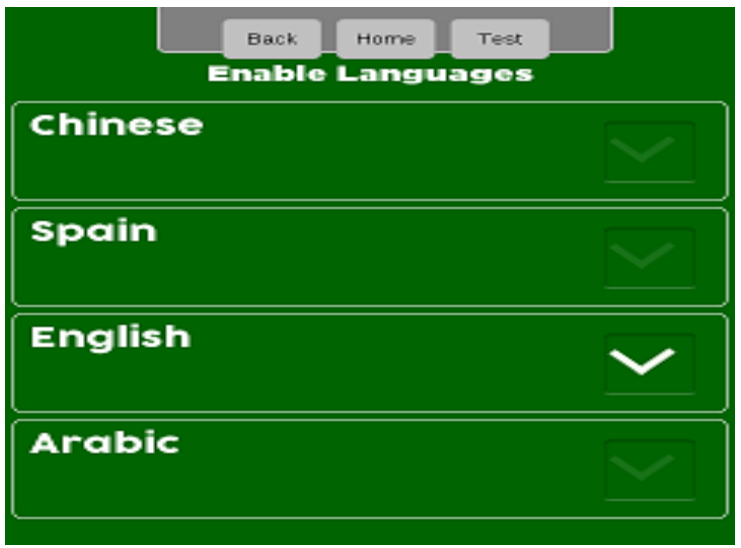

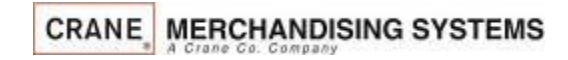

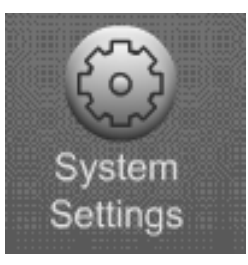

Choosing Default Language will bring up a list of Languages available to be used as a default Language

Choose a default Language for your Screen. Press Accept to change the current Default Language to the one selected. Once the idle screen message is touched during vending you will have an option to change to one of the enabled enabled languages.

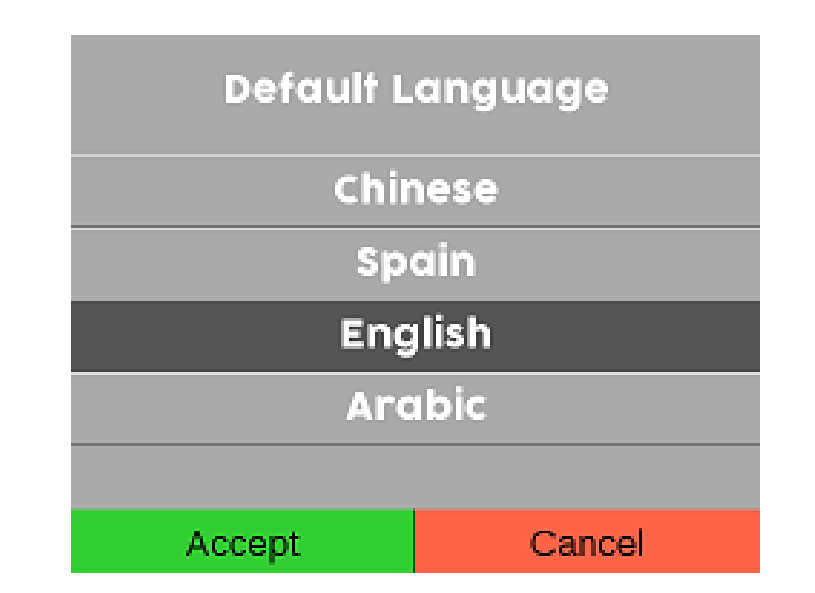

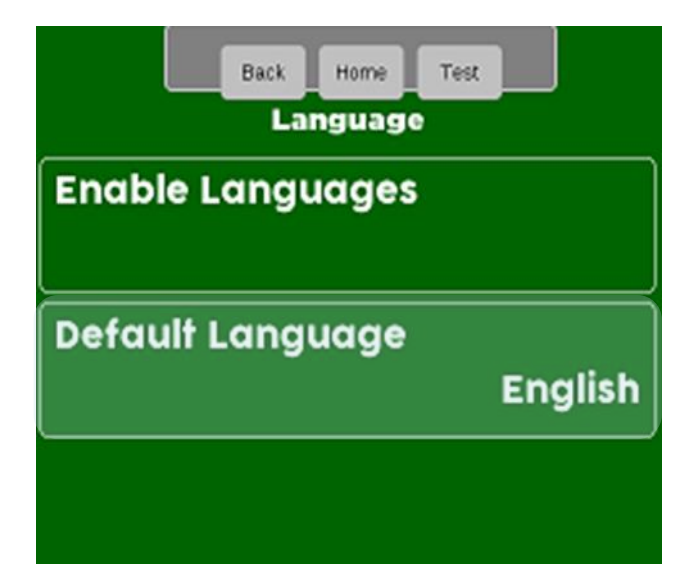

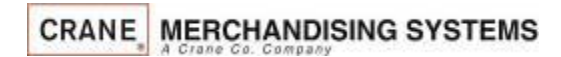

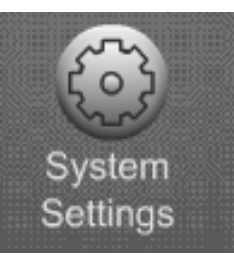

The screenshot below shows the consumer workflow of how to change the Language on the machine

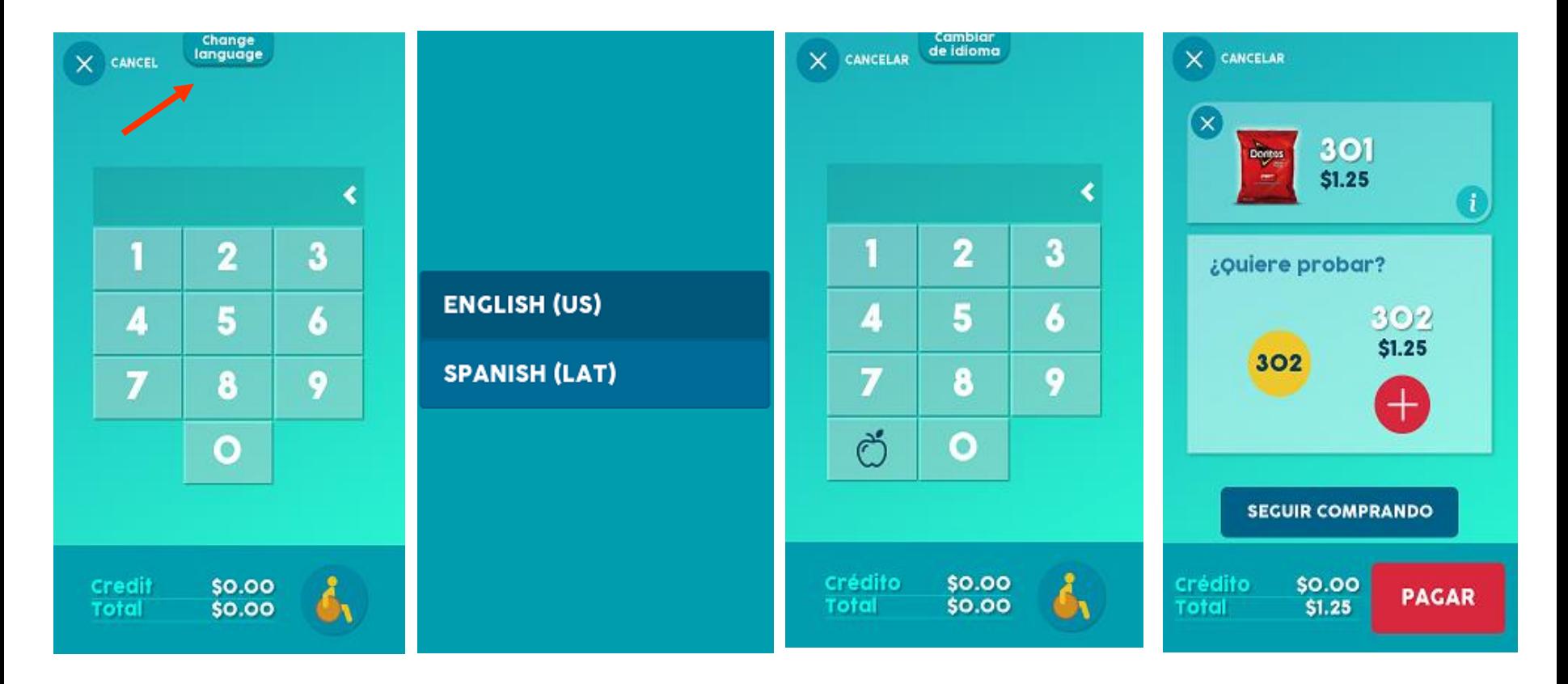

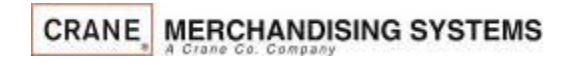

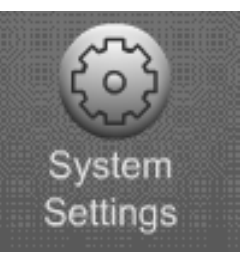

#### **Custom Messages**

- This menu gives the user the option to create and enable messages for both the Idle screen and the vending screen independently.
- These Messages can be mixed Text or Numeric characters.

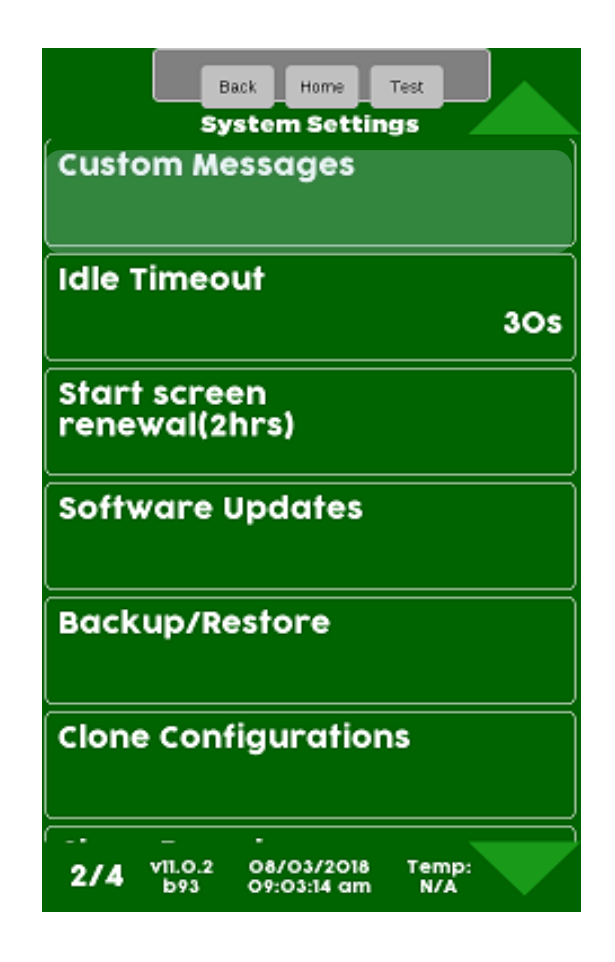

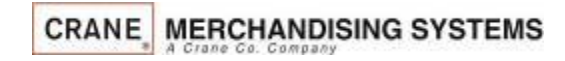

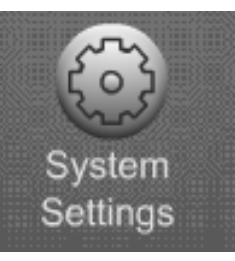

Touch the down arrow on the right side of the display to scroll down to Custom Messages.

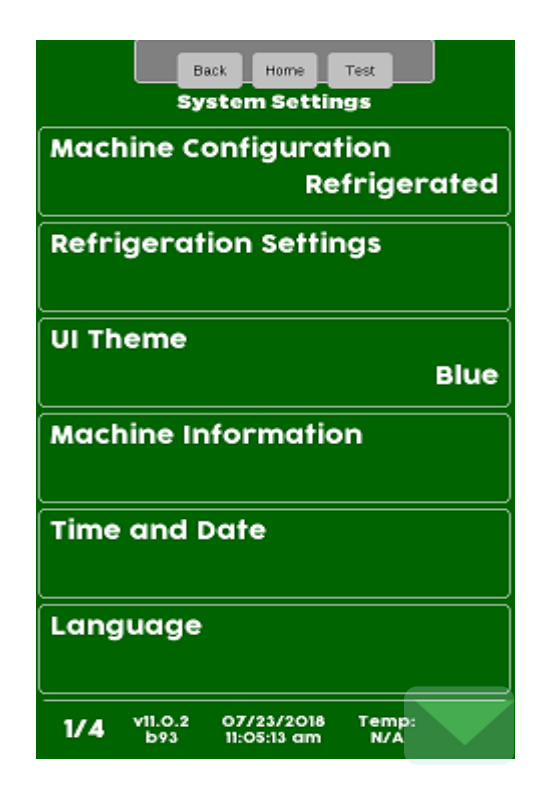

Touch Custom Message to create, change or assign a Custom Message

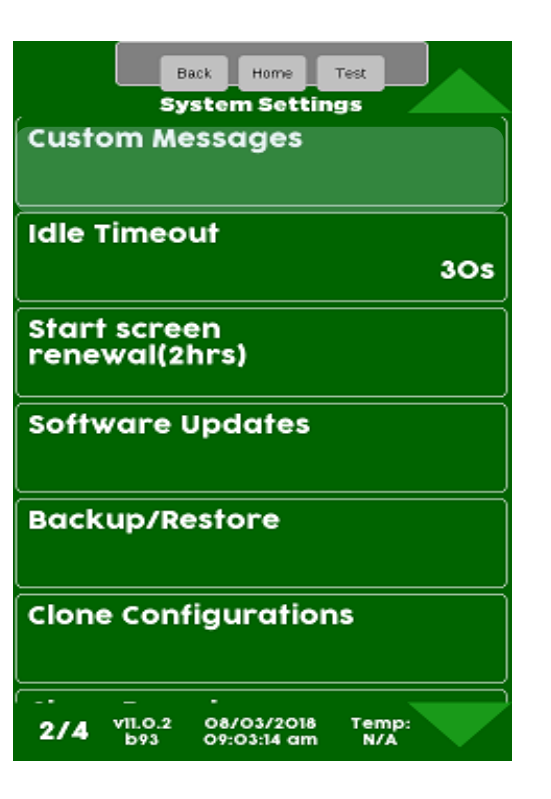

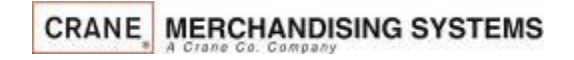

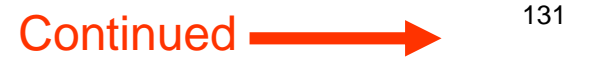

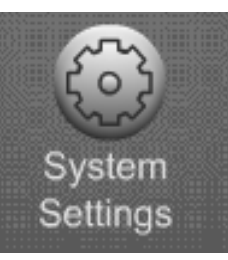

Touch a menu bar to add a checkmark to enable a Custom message. Adding a checkmark will automatically bring up the next screen

**Back** Home Test **Custom Messages Use Vending Screen** Message Use Idle Screen Message

Touch the Vending Screen Message or Idle Screen Message menu bar to create your Custom Message.

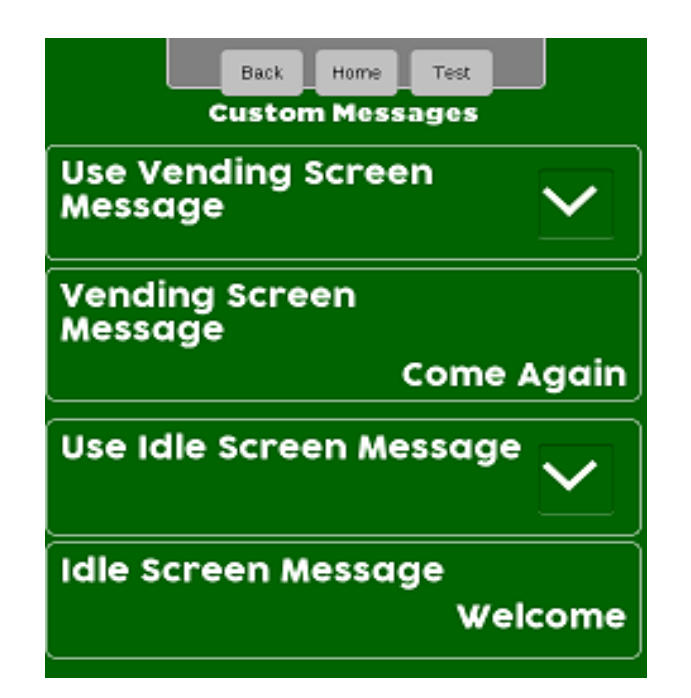

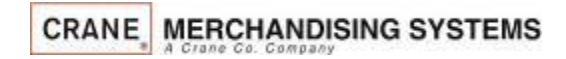

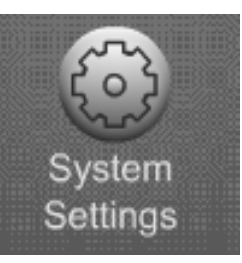

- A keypad will appear on the screen along with a window to enter the Vending Screen Message.
- Use the keypad to enter the information.
- Touch Accept when finished
- $\infty$  is your backspace key.
	- $\epsilon$   $\epsilon$  ance **you to exit without changes.**
- 123 switches the keypad to numeric.
- ABC Switches the keypad to uppercase
- $_{abc}$  switches to lowercase
- $\#$ <sup>®</sup> switches the keypad to symbols and numbers.

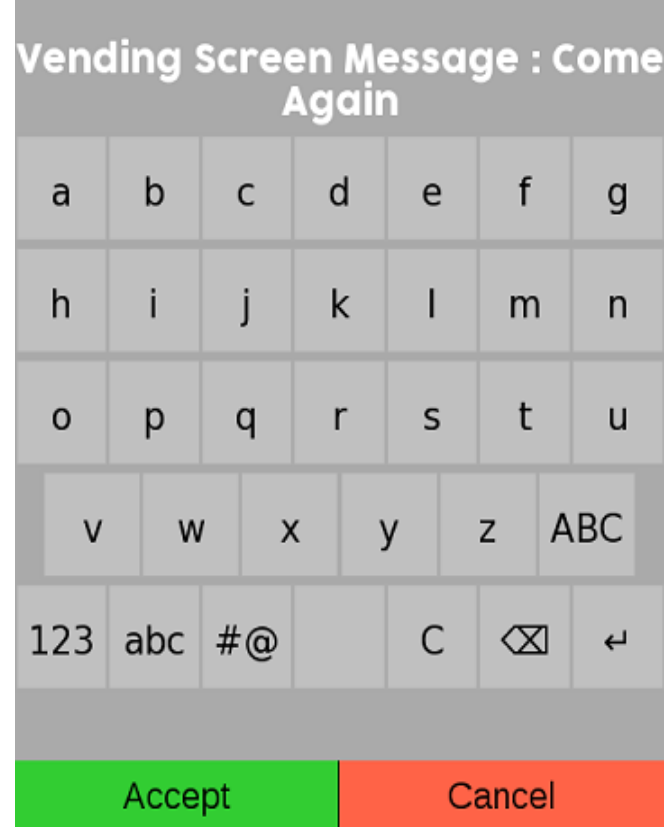

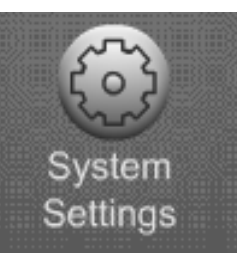

#### System Settings Idle Timeout

#### **Idle Timeout**

•If a person starts a transaction on the machine and walks away without pressing the Cancel icon, the idle timeout is the amount of time until the machine goes back to it's standby message routine.

•The Idle Timeout is settable from 1 to 3600 seconds.

•The factory default for the Idle Timeout is 30 seconds.

•Touch Idle Timeout and a Screen will pop up allowing you to change the Timeout period.

•Press Accept to save the new time entered.

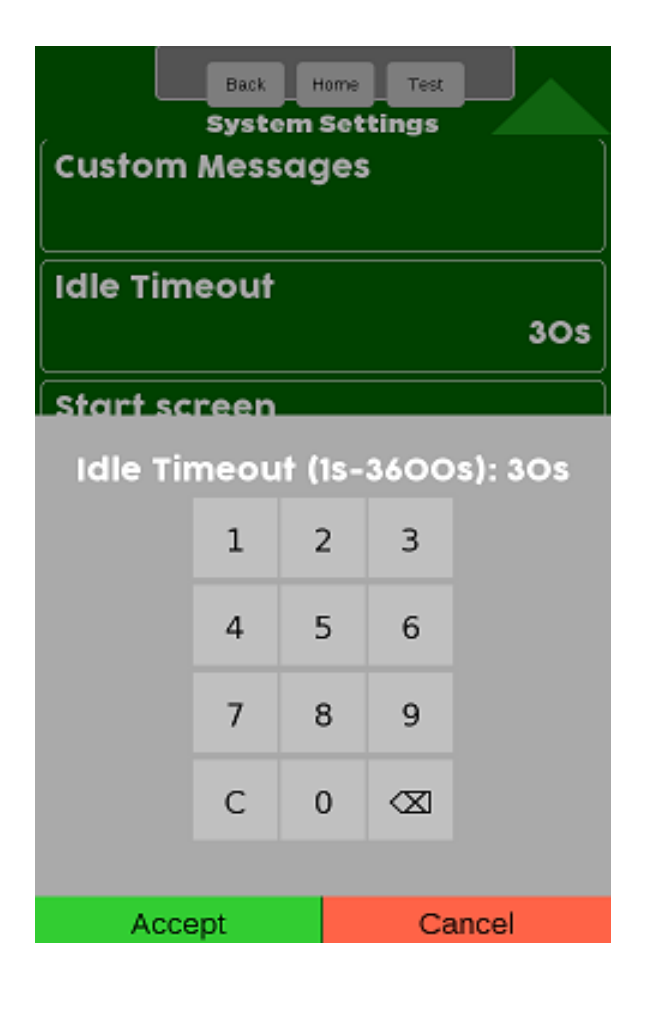

134 **Continued** 

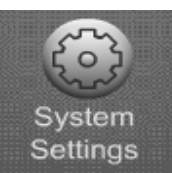

#### System Settings Start Screen Renewal

#### **Screen Renewal**

- The Screen Renewal Menu Item allow you to refresh the screen if it has is blurry or has become burned or are seeing image retention from one screen to another.
- One this menu is enabled the screen will go white for 2 hours and prompt Screen renewal in progress, at the end of 2 hours the machine will go back to the normal Idle Screen Messages.
- If you need to interrupt the Screen Renewal process once it has started turn the power switch on the machine off an back on.

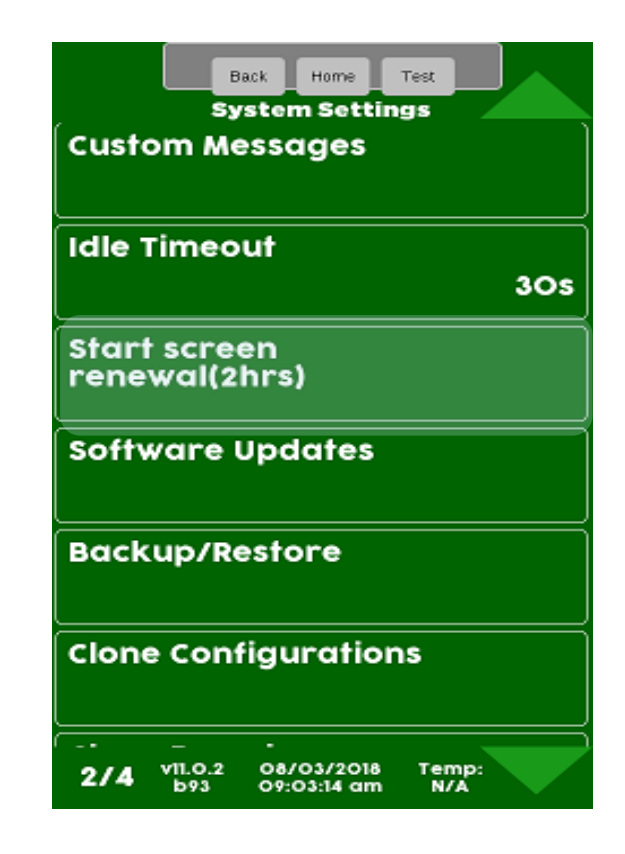

135

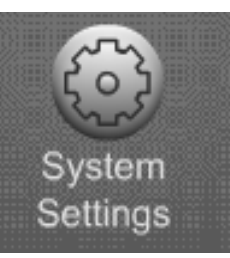

### System Settings Software Updates

#### **Software Updates**

- The Software updates menu provides a means to load firmware updates and other files into the machine.
- This menu is used to load new firmware versions if the file type is XXXXX.itb. If the file type is XXXXX.CJFFS2 the file will automatically load if the USB is installed when the machine is powered up.
- There are numerous files that can be updated through this menu, some of the most common are:
	- **Plan-o-gram files**
	- **Custom Library files**
	- **Advertisements**
- The example of the following page shows a Planogram file being loaded but all other update files are loaded the same way.

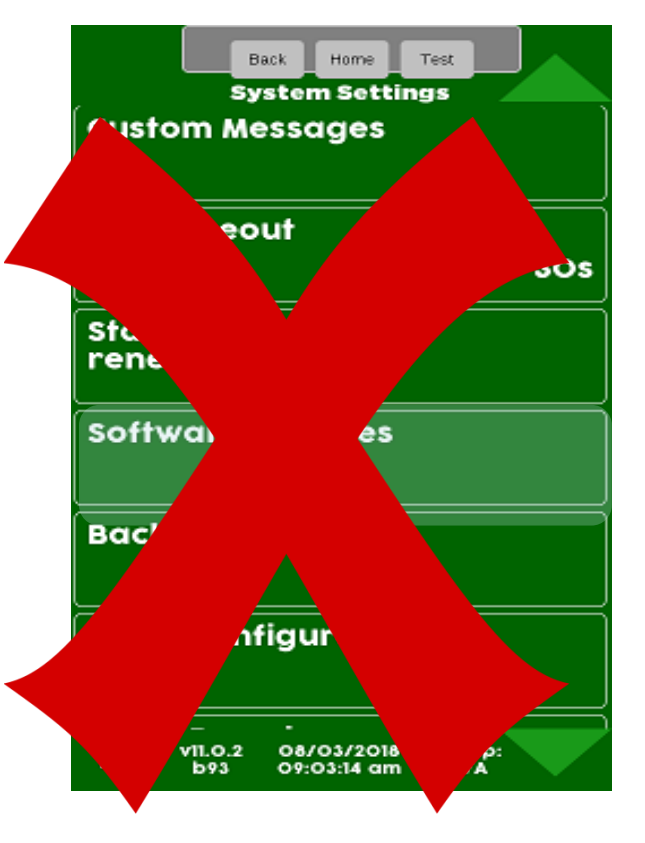

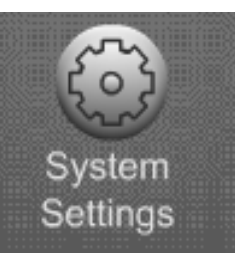

### System Settings Backup / Restore

#### **Backup / Restore**

- Allows you to backup your current Configuration for recovery later if needed.
- Allows you to restore the machine to factory defaults.
- Allows you to restore the machine to a previously saved configuration
- Backups are saved with date created.
- Backups are stored on the controller, not removable media.

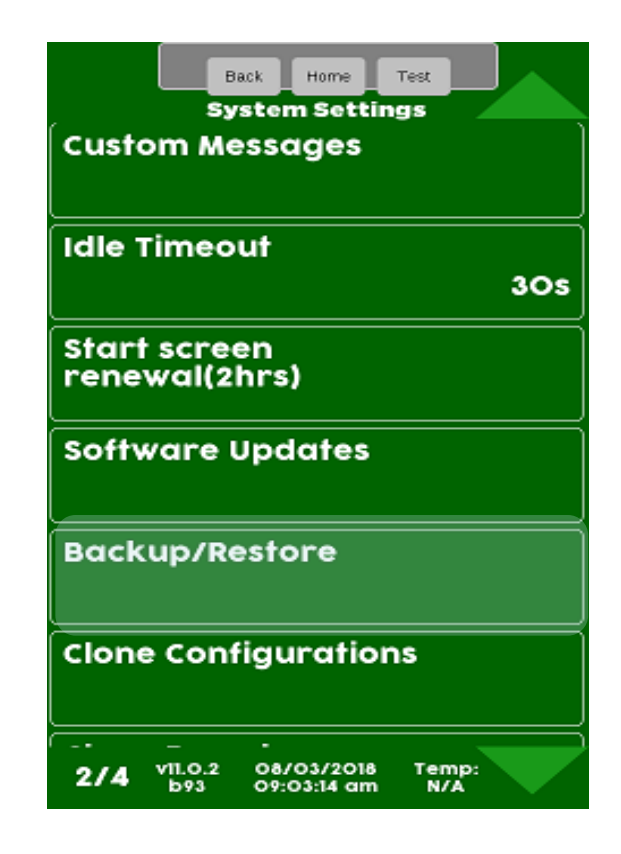

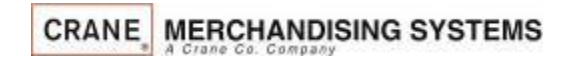

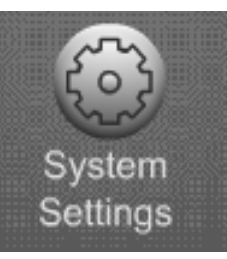

### System Settings Backup / Restore

If you choose Restore Factory Defaults, a conformation screen will appear. Choose Yes to continue or No to cancel.

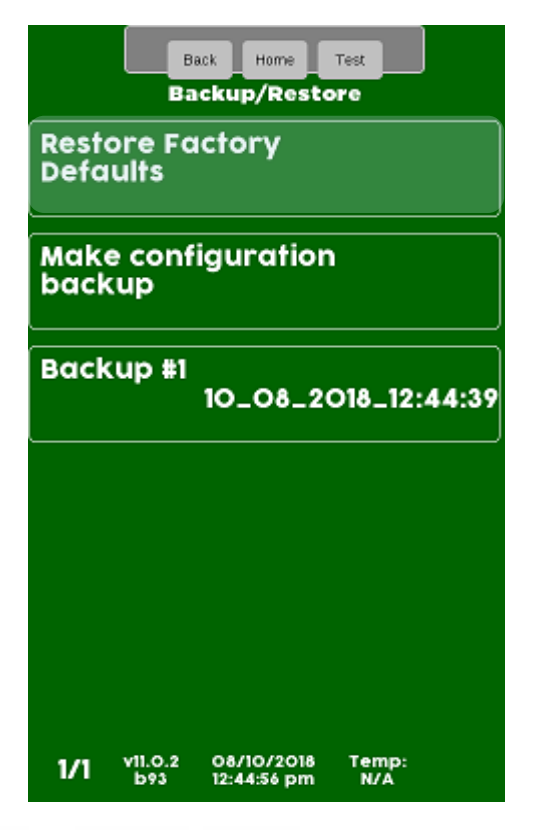

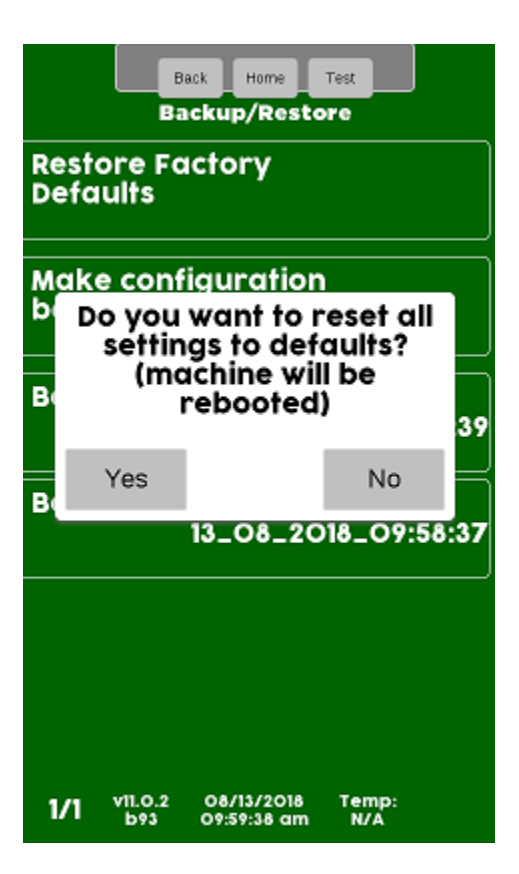

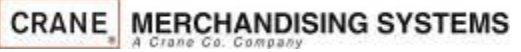

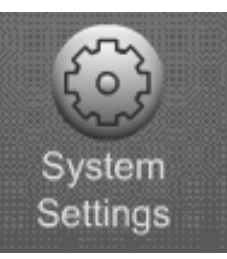

#### System Settings Backup / Restore

Touch Make New Backup to backup your current configuration for recovery later. All previous backups will be listed. You can select any backup you want to restore.

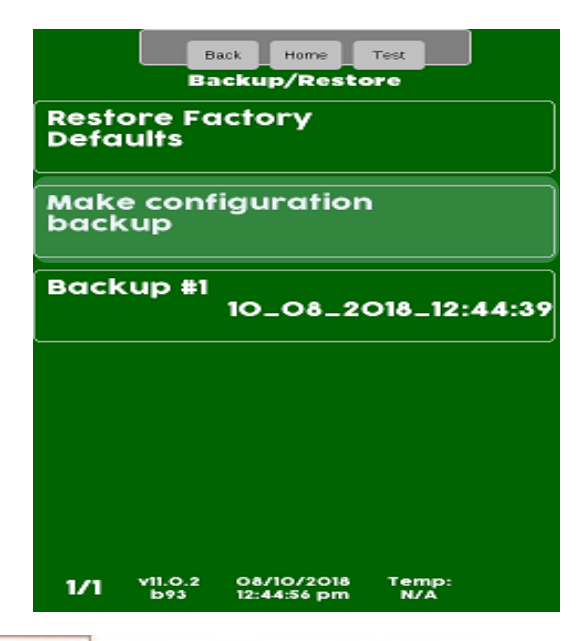

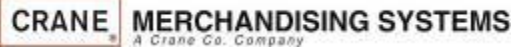

In this case we are choosing make a new backup and it immediately creates a backup that can be installed from this menu at a later date

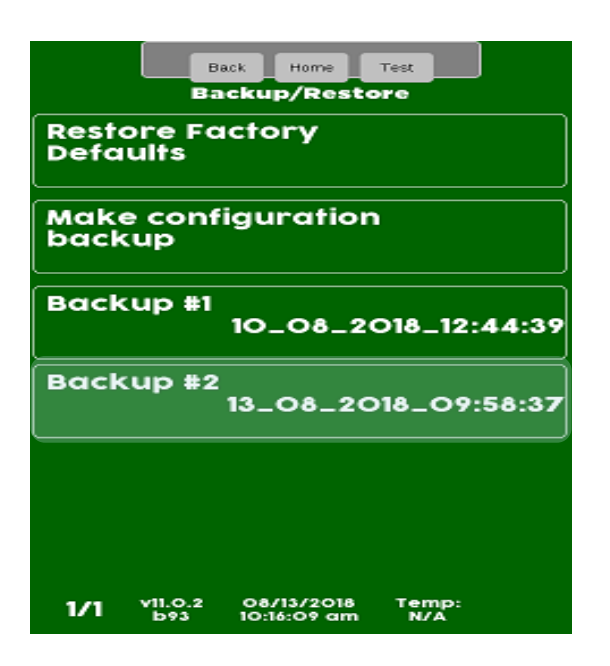

**Continued** 

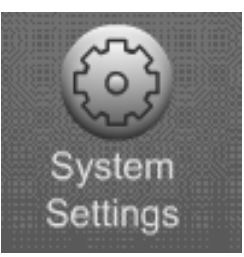

#### System Settings Clone Configurations / Clone Board

#### **Clone an Existing Configuration or Board**

- This menu allows you to copy a machine that has been previously been set up and save that file on a flash drive.
- The difference between Clone Configurations and Clone Board menu is that clone board also copies the meter readings, this allow you to change a board or update software and keep the same meter readings.
- Once you have copied an existing configuration (set up) you can load it into other machines.
- For ease of use in the future the files can be named.
- You can have unlimited clone files in the atlas folder.

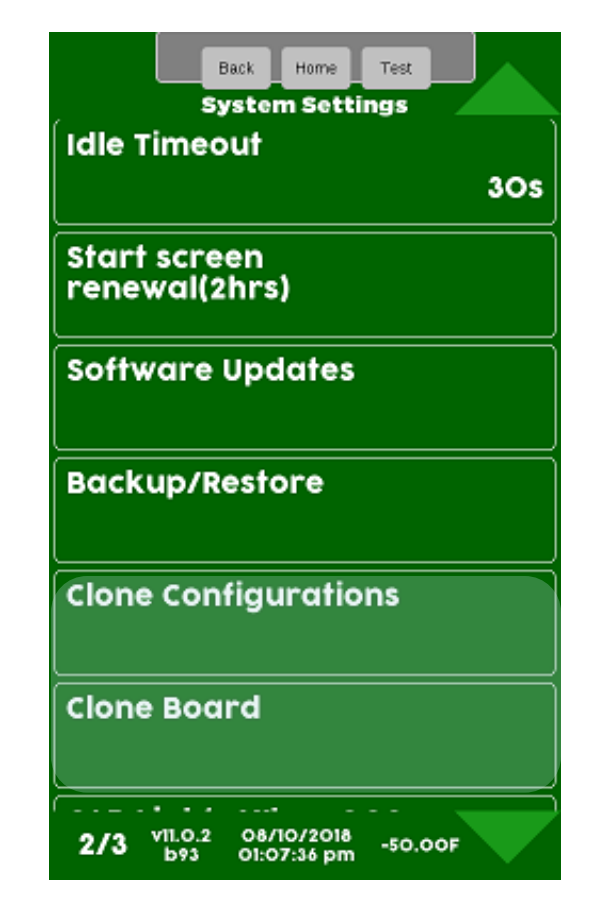

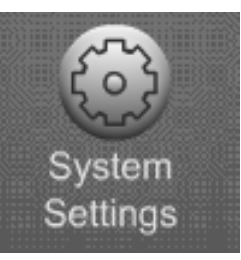

## System Settings Clone Configurations / Clone Board

#### **Preparing the Flash drive**

- Before attempting to clone an existing machine configuration you must create a folder on your USB flash drive named atlas (lower case is important).
- 1. Insert the flash drive into an available USB port on the control board, typically USB3
- 2. Enter PIN 3333
- 3. Touch System Settings, then Clone configuration or Clone Board.

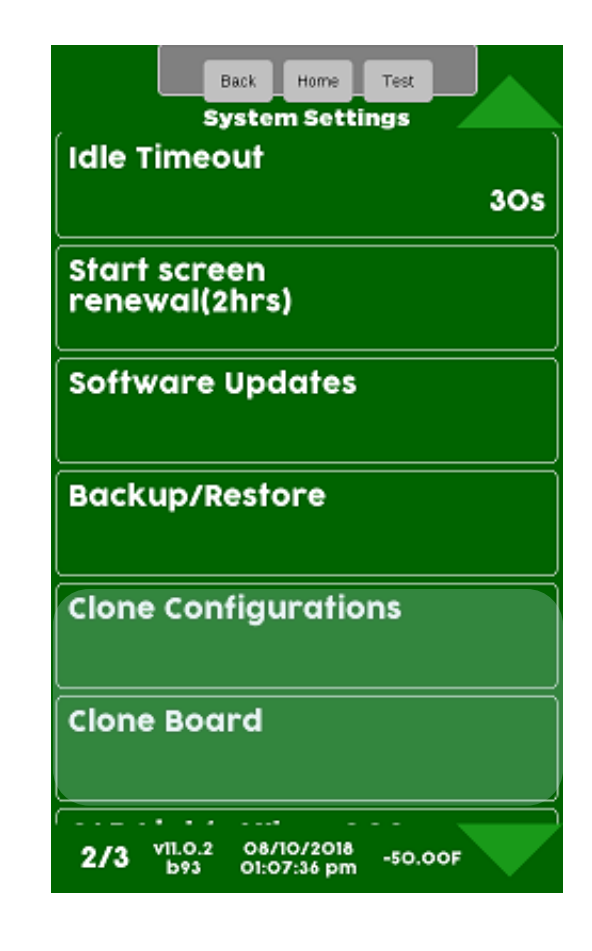

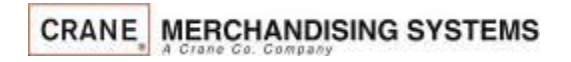

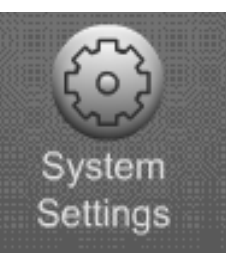

# System Settings Copy Configuration

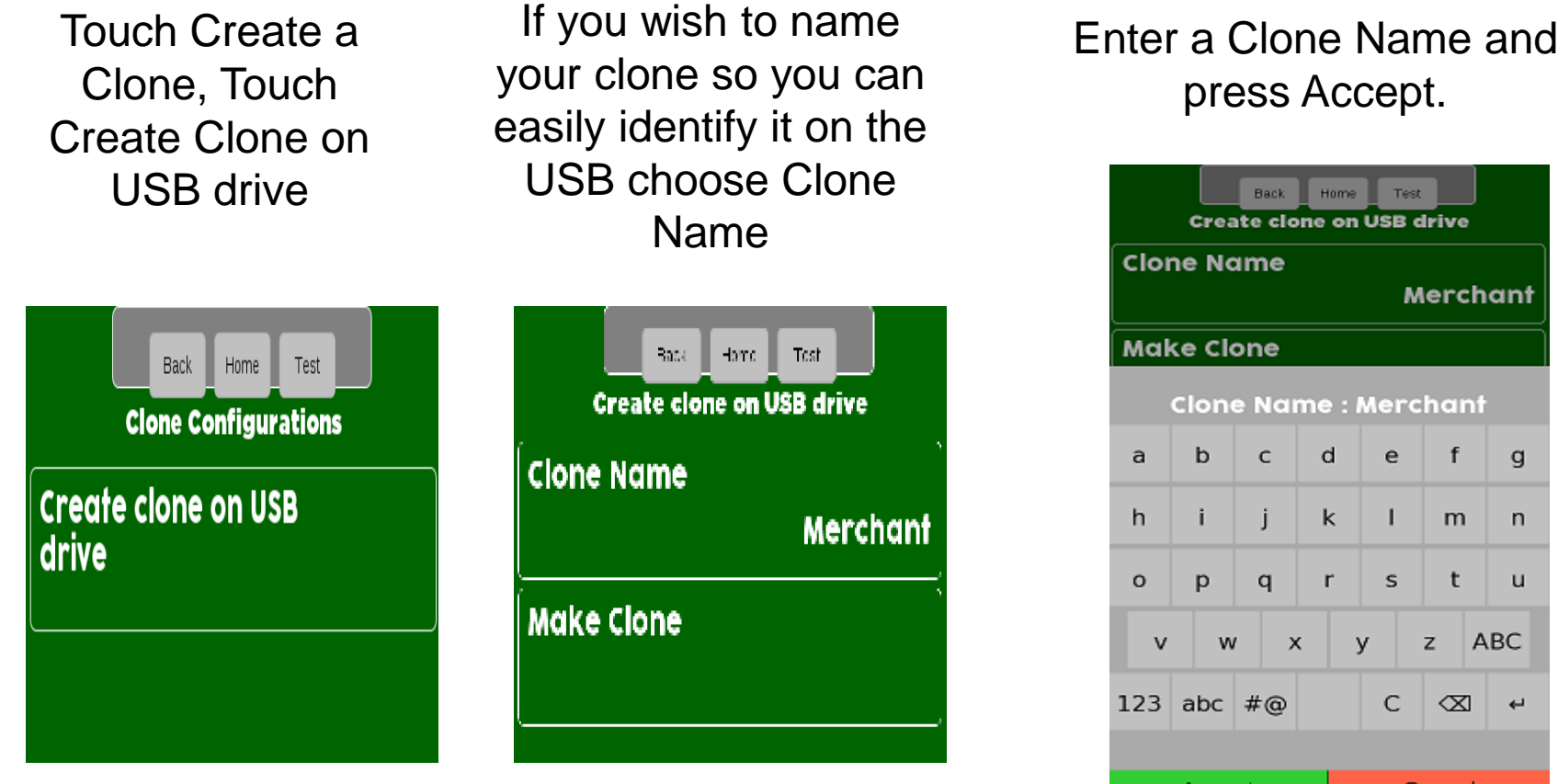

press Accept.

Home

Test

Merchant

Back

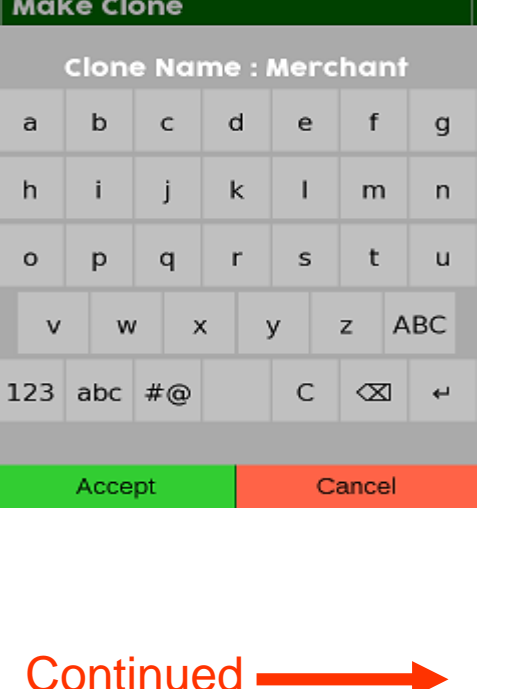

**CRANE MERCHANDISING SYSTEMS** 

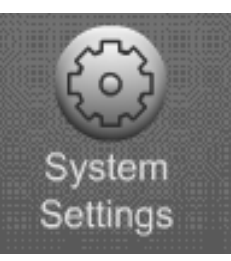

# System Settings Copy Configuration

Touch the Make Clone menu bar to create a clone on the USB

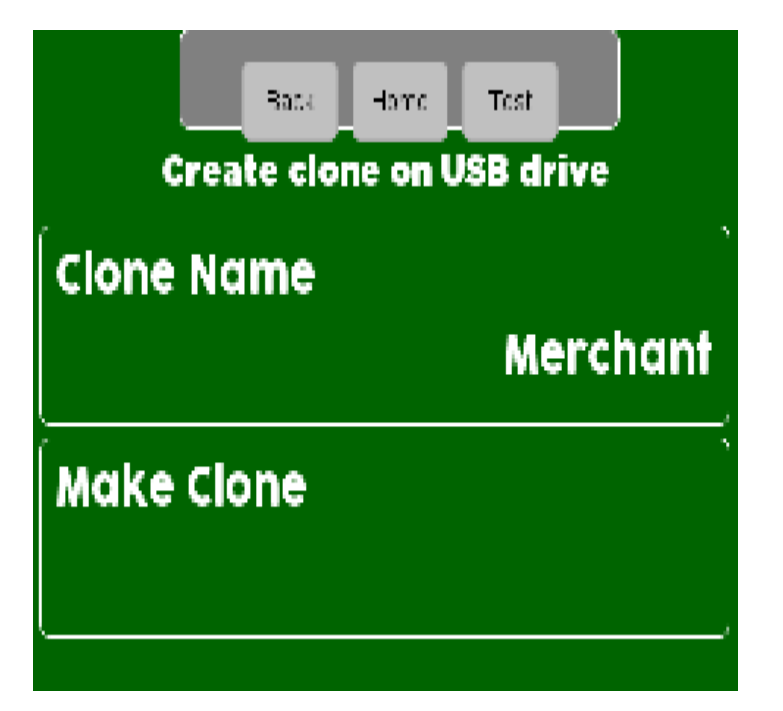

A conformation box will appear, Touch Yes to continue or No to cancel

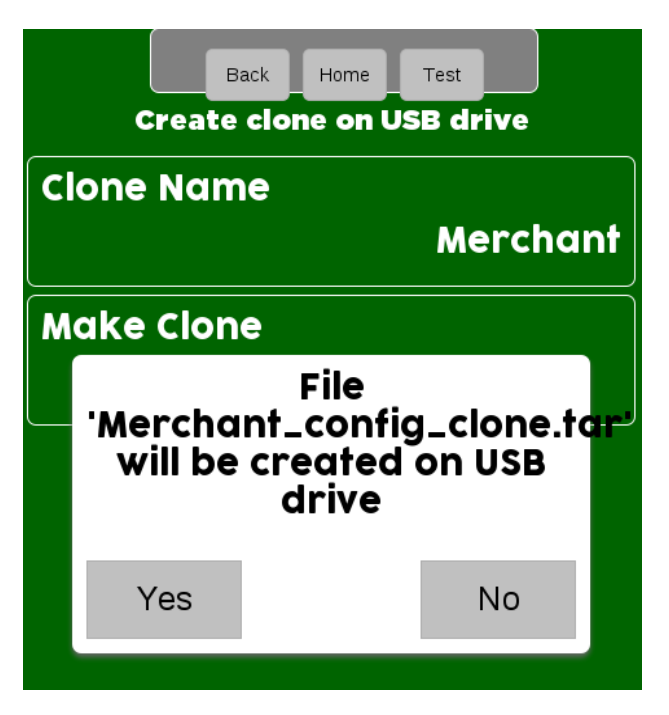

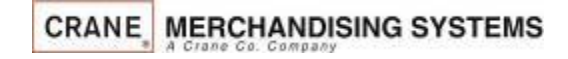

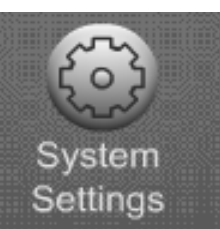

#### System Settings Clone Configuration – Uploading or removing a Clone

Choose Install Clone or remove or delete a clone from the flash drive

The display will show the available clones that can be copied or deleted from the flash drive. Touch a Clone File to upload or delete.

A confirmation box will appear verifying you want to install or remove the file, Touch Yes to continue or No cancel.

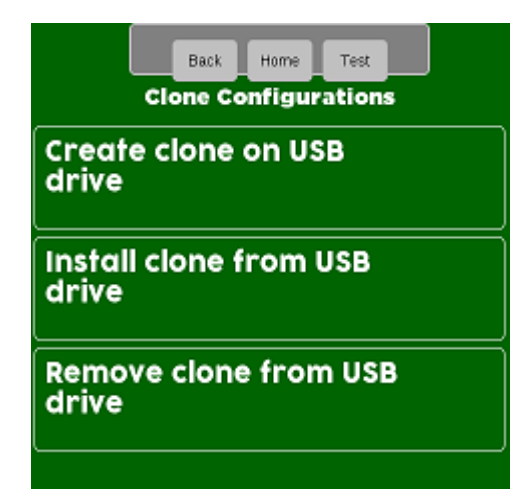

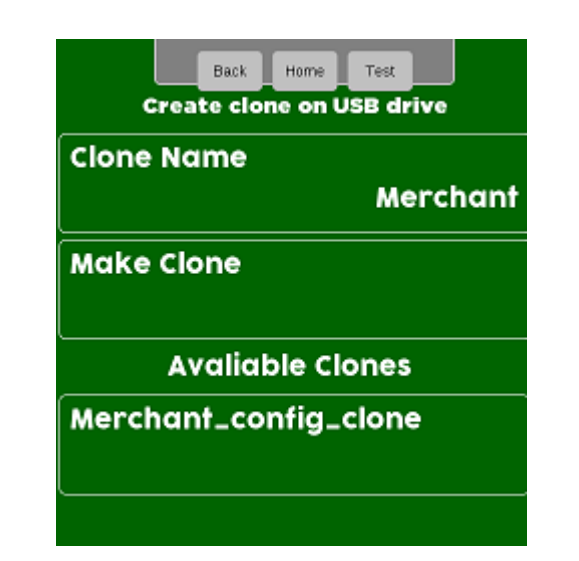

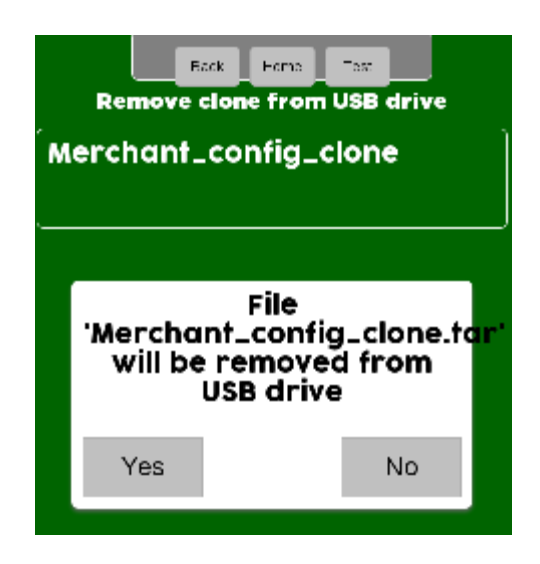

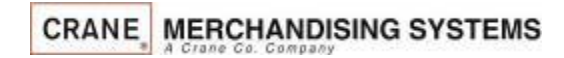
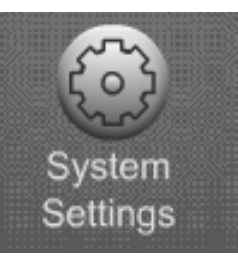

### System Settings Cab Lights When OOS

#### **Cabinet Lights when out of Service.**

- This Menus allow you to choose if you want the cabinets light to stay on or turn off when the machine is out of service.
- Touch CAB Lights When OOS to toggle between Yes and NO. Choosing Yes will cause the cabinet lights to turn off anytime the machine is out of Service.

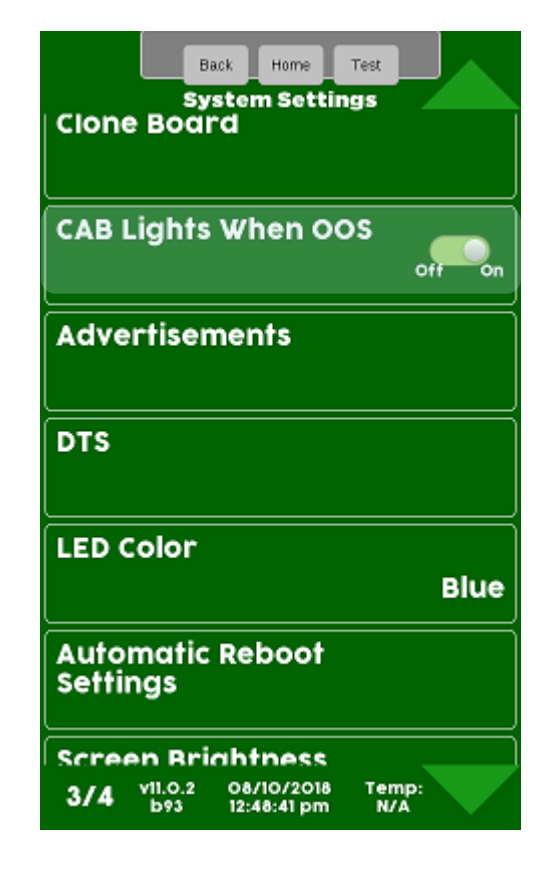

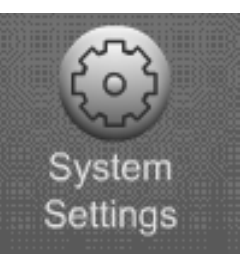

### **Advertisements**

This menu allows the user to turn on and off messages that are shown to the consumer during the idle screen loop and during the vending process.

- Advertisements can be updated from the server or via a USB.
- There is an extensive list of preprogrammed advertisements and promotions that can be selected.
- Custom advertisements can be loaded and enabled.

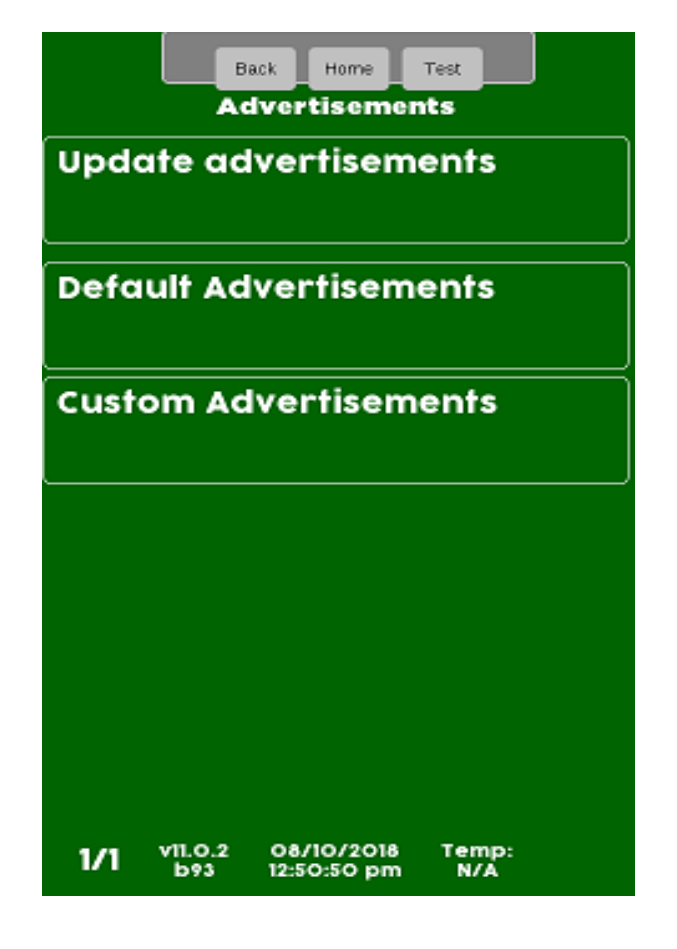

**Continued** 

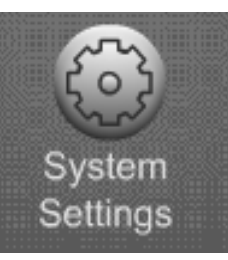

#### To update Advertisements touch the Update advertisements menu bar

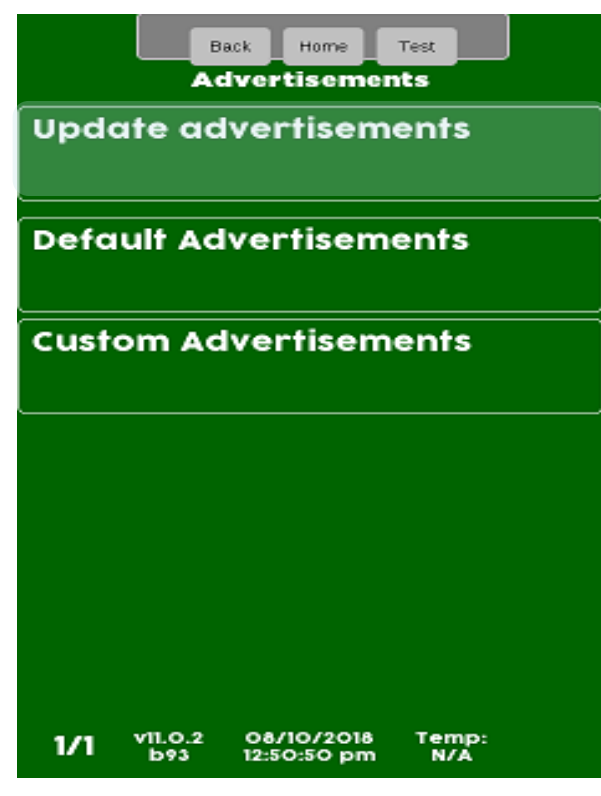

You have the option to select updating from a USB device with an atlas folder that has advertisements on it or if online with Crane you can update from the server.

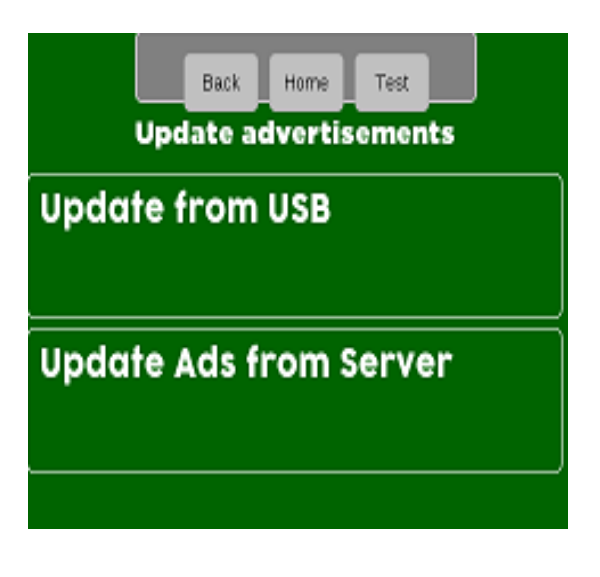

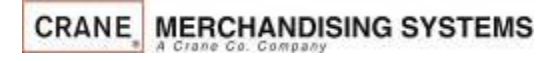

147

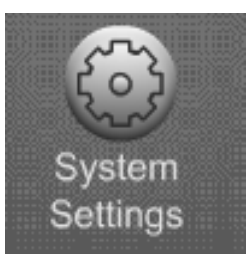

The default Advertisements Menu contains all the Default and pre loaded Advertisements.

- On power up the machine will find the coin mechanism and bill acceptor, enable them, and turn on those advertisements.
- The Advertisements will show the values of bills being accepted including \$1 coins.
- Attaching an MDB card reader or enabling an Onboard Reader will enable the Monetary Card Advertisements
- All Custom Promotions and Combo Vend Advertisements must be enabled when you set up the promotion in their respective menus.

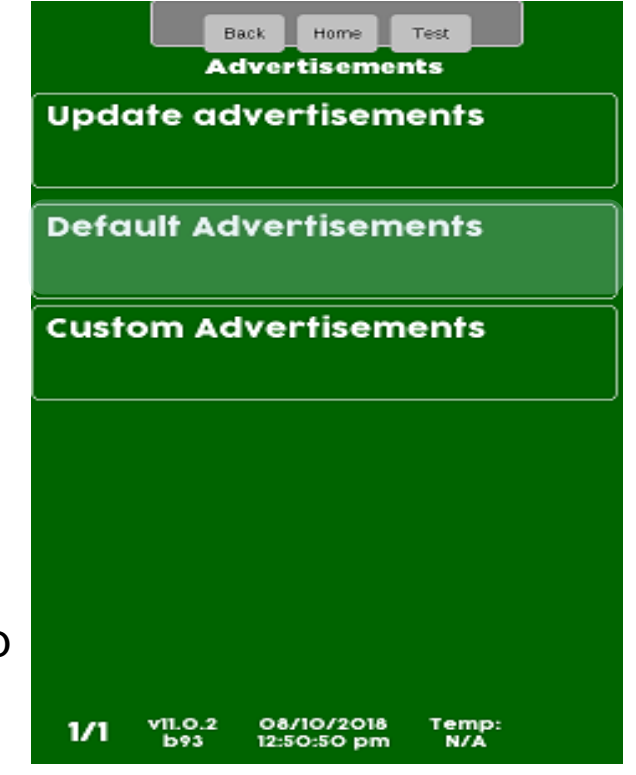

**Continued** 

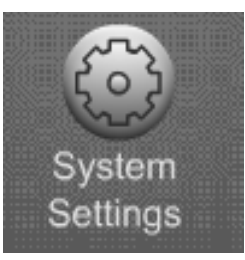

The default Advertisements Menu contains the following advertisements that can be turned off and on. Choosing any of the menu bars will bring up an on off toggle.

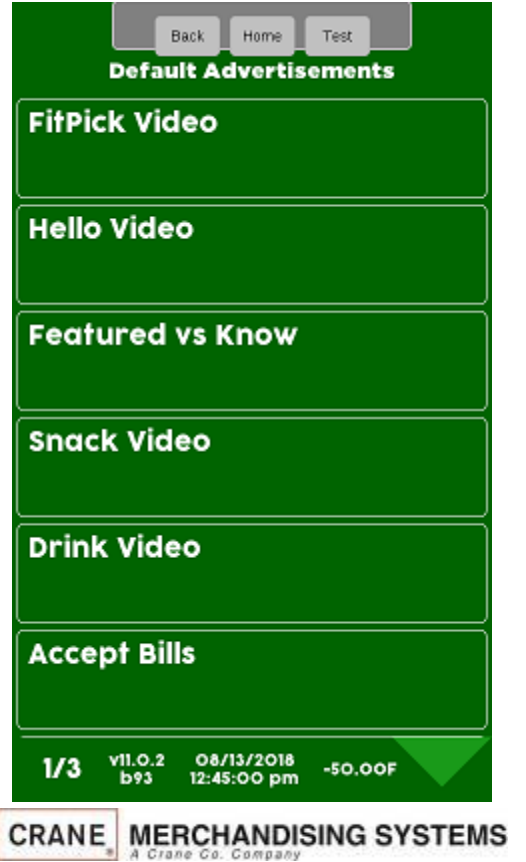

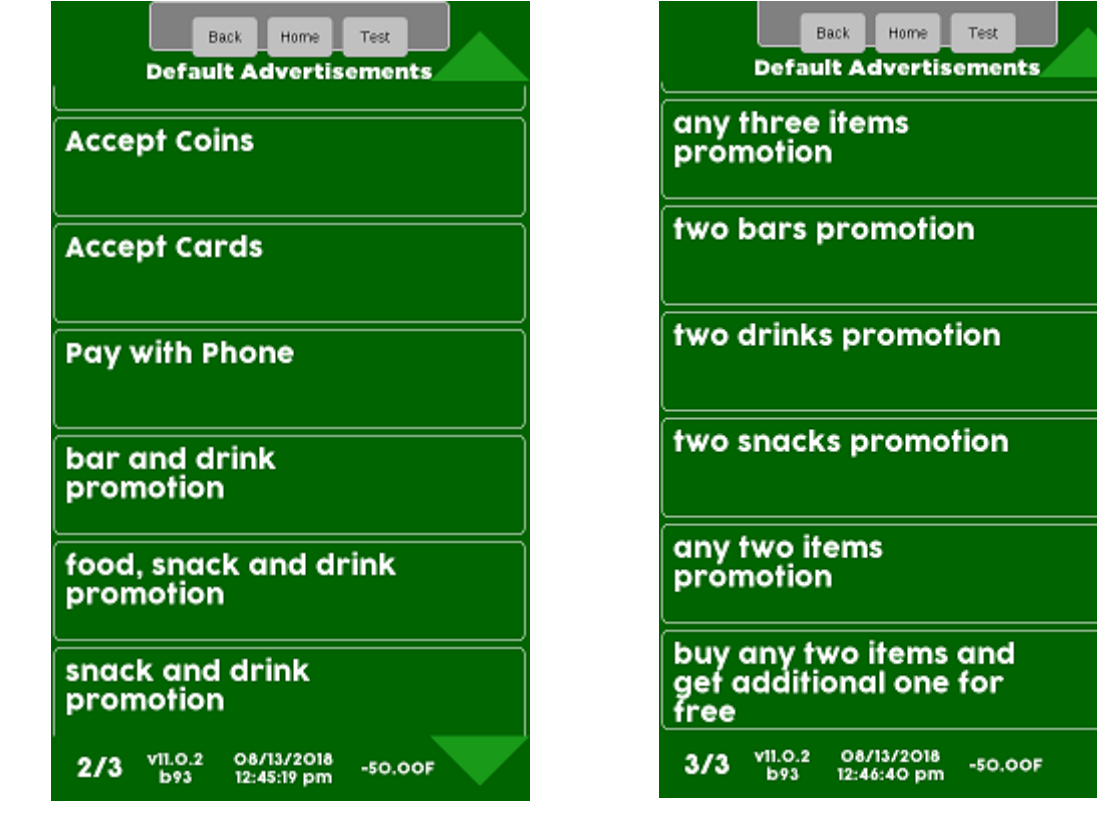

**Continued** 

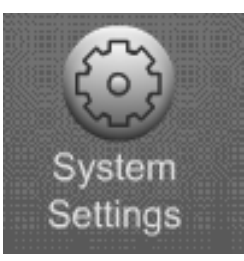

Choose Credit Card Types Accepted to enable/disable card messages.

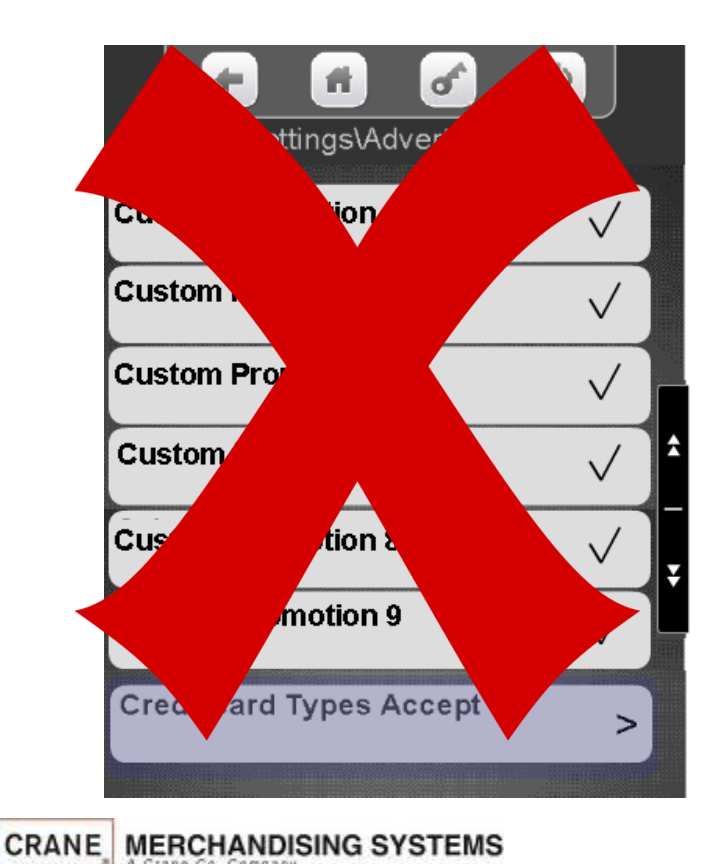

Touch a card type to add or remove a checkmark. Items with a checkmark will be shown on the Idle Screen Loop. Selecting ID will show a generic picture of a credit card in the  $i$  loop.  $MCFe$ ept Visa Master C Amer ID

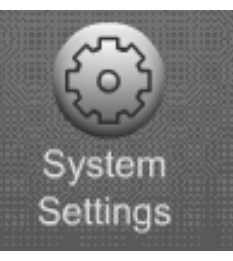

### **The Custom Advertisements Menu contains all the customer loaded custom Advertisements.**

Press Custom Advertisements to show a list of custom advertisements available

Touch the advertisement menu bar to add a checkmark to enable or remove a checkmark to disable the custom advertisement.

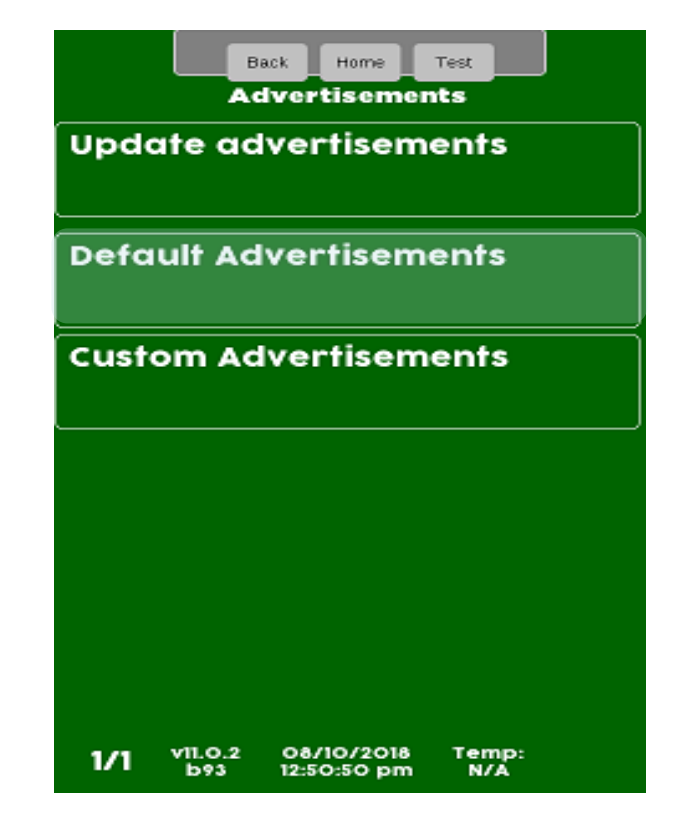

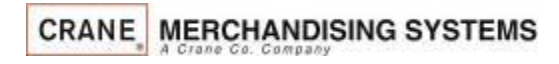

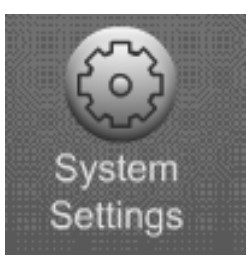

#### **Data Transfer Standard (DTS)**

•This Menu allows you to change what data is sent and control what data is reset on a DEX or DDCMP transfer.

•The defaults for these menus are the standard settings and are typically not changed.

•Before making changes you may want to contact your DEX provider or your Manufacturer Representative.

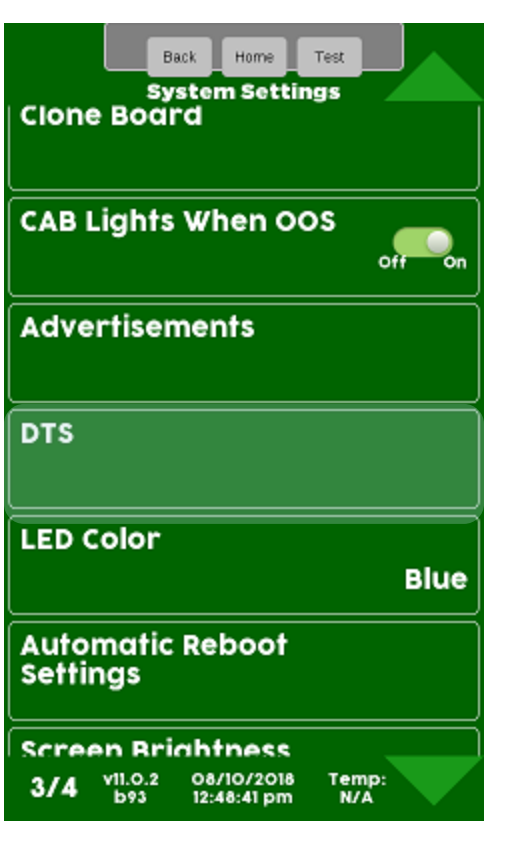

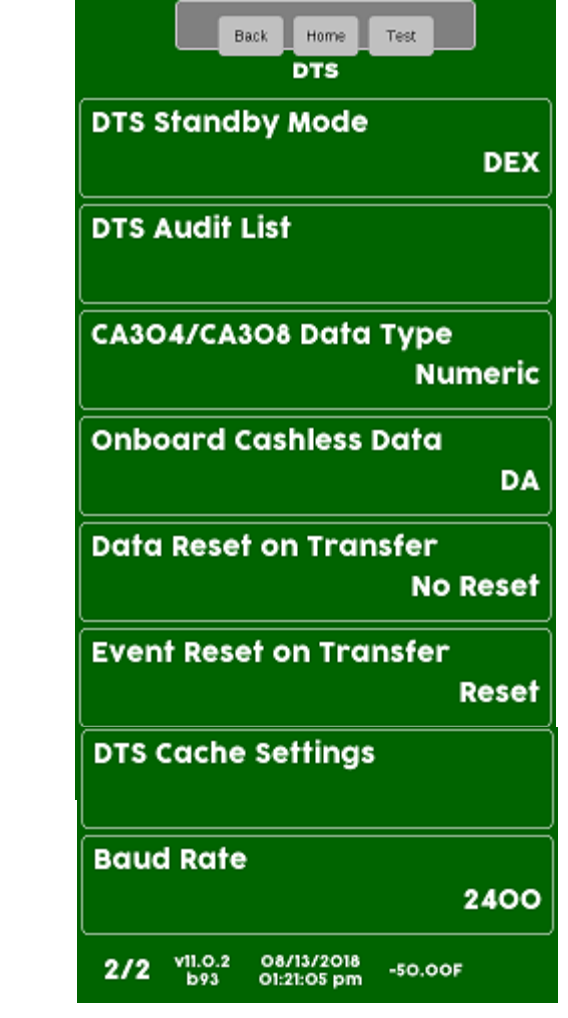

**Continued** 

152

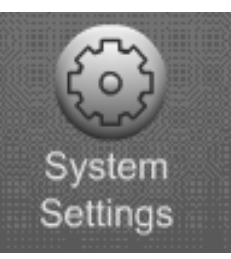

DTS Standby mode to change the transfer type.

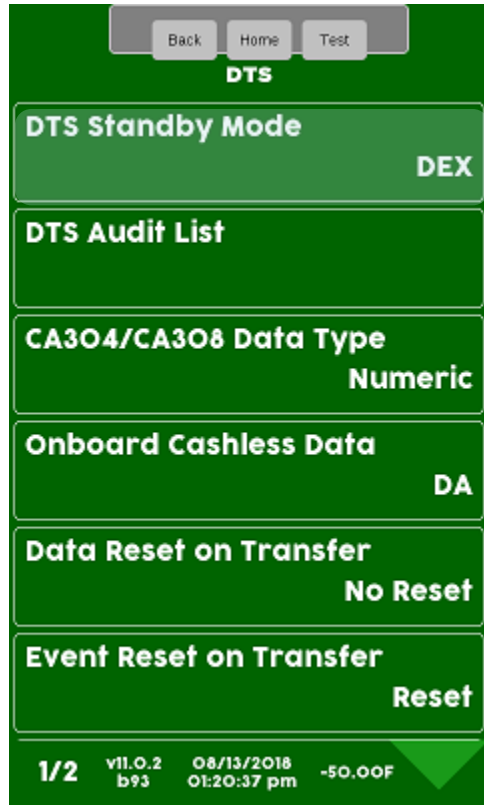

Touch DDCMP or Dex on the menu bar to change the transfer type. Touch Accept to save.

### *Note:* In the US you will always choose DEX

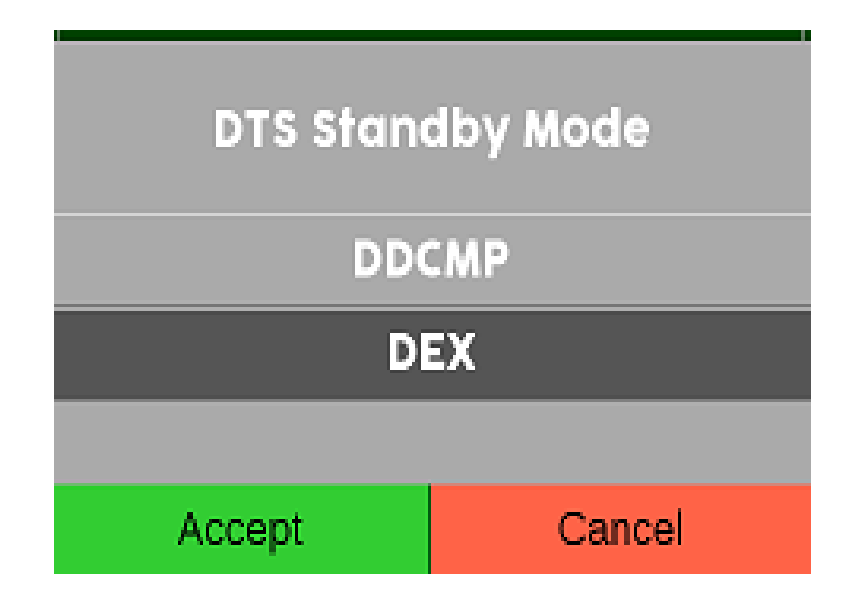

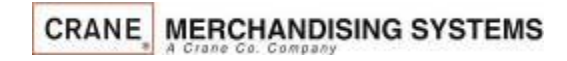

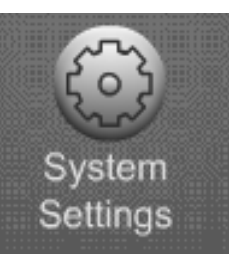

#### **To Modify the Audit List Touch DTS Audit List.**

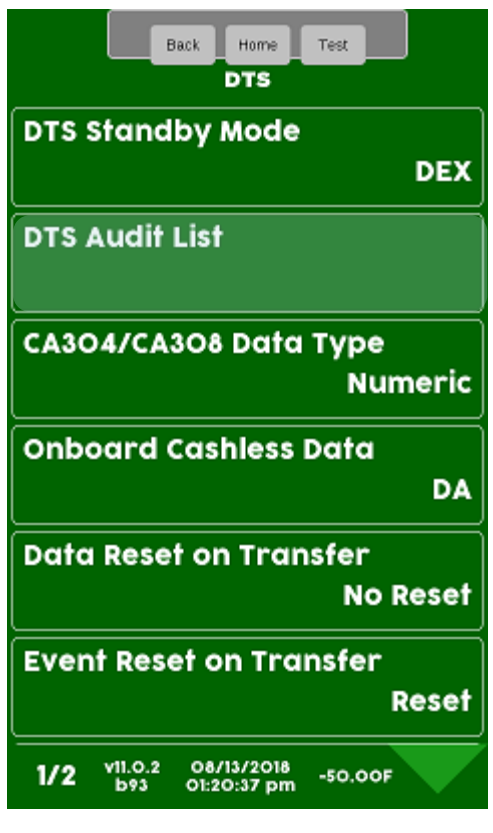

**Touch a menu bar to add or remove items from the audit list. This menu gives you the ability to shorten the DEX file. Do not remove items without contacting your DEX provider or your Manufacturer Representative. Touch the down arrow on the right to scroll through the Audit List**

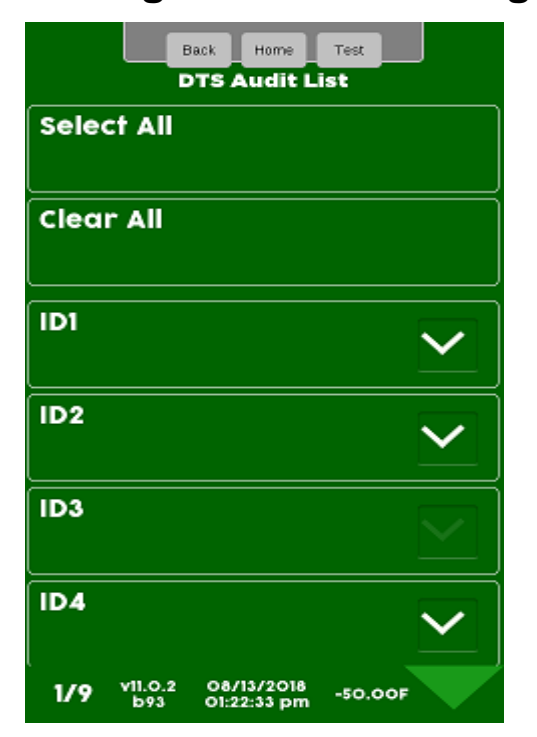

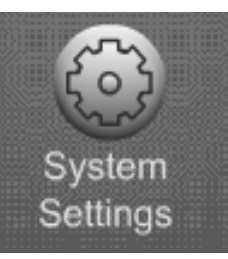

Touch CA304 Data Type to change how bills are reported.

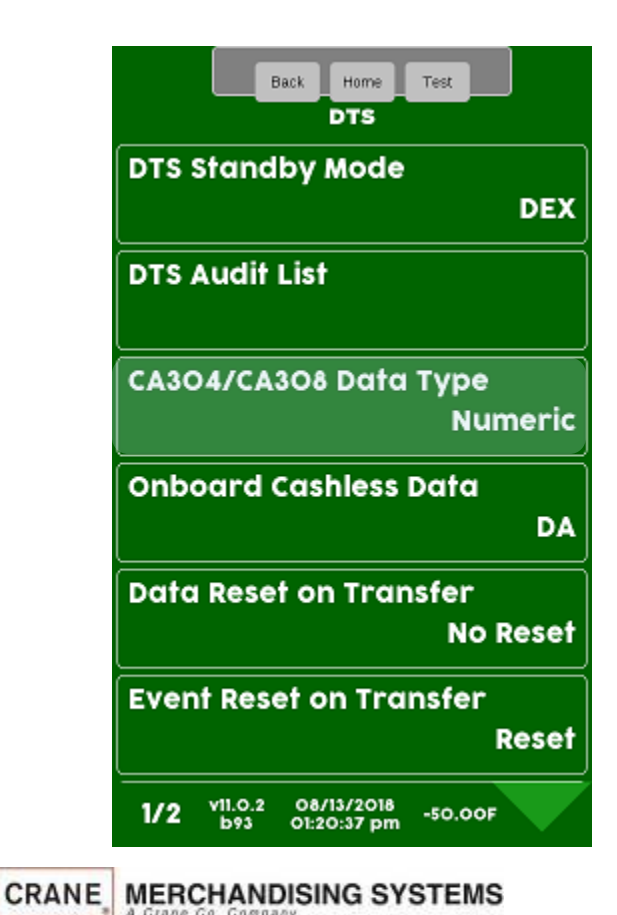

Touch Currency or Numeric on the screen to change how bills are reported. Touch Accept to save.

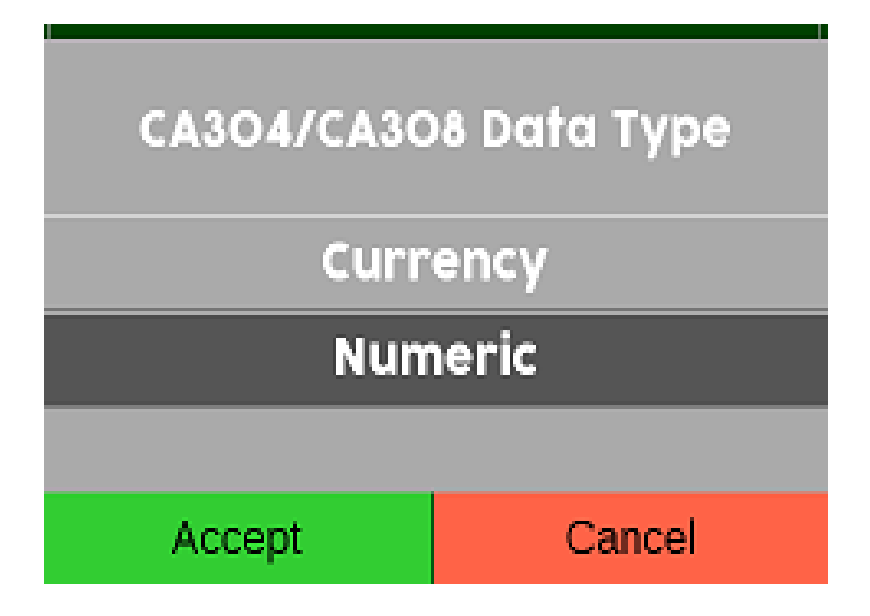

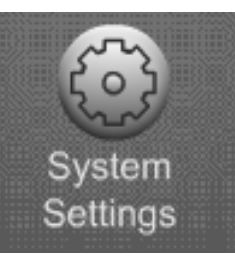

Touch Onboard Cashless Data to change how the Data field is reported.

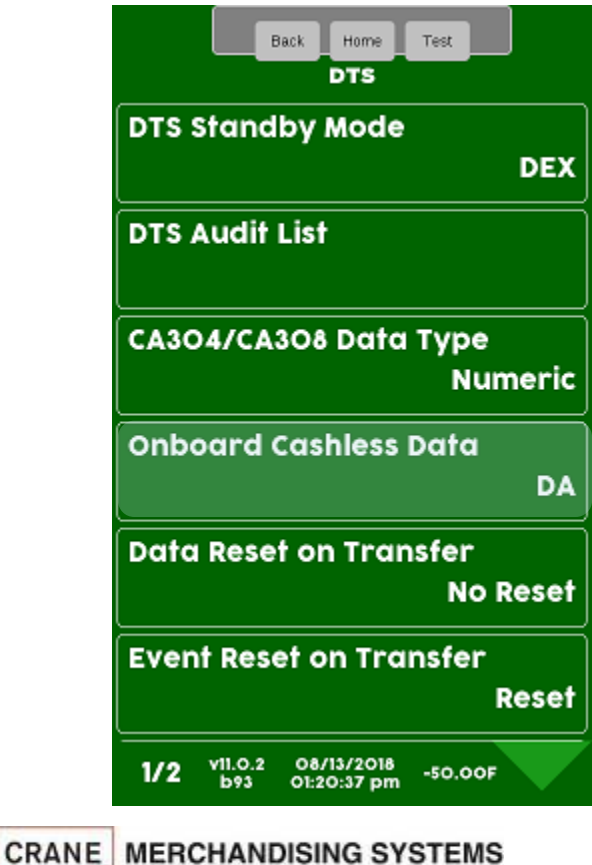

Touch Currency or Numeric on the screen to change how bills are reported. Touch Accept to save.

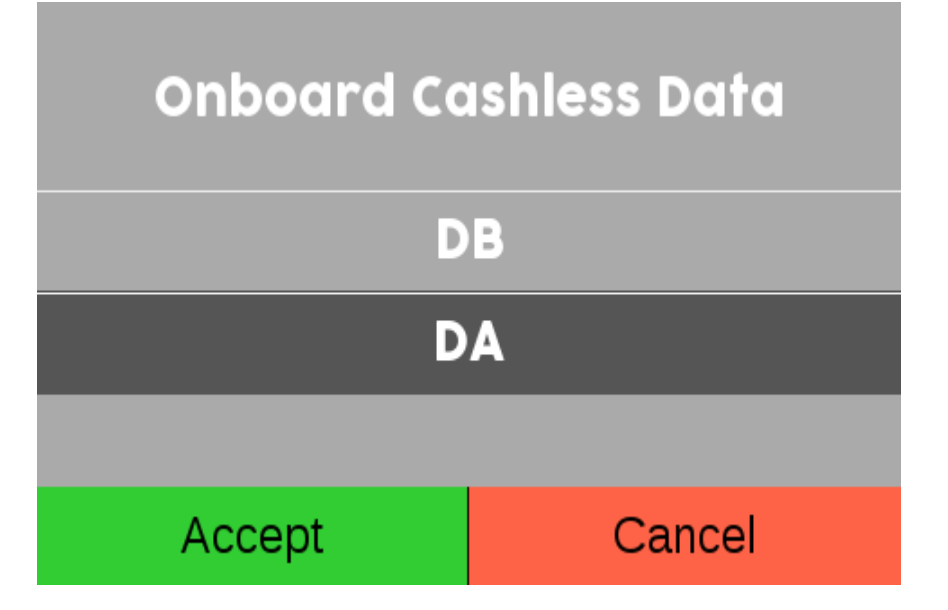

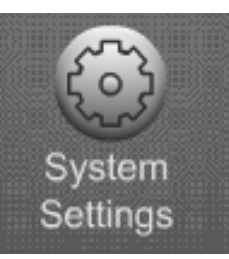

#### Touch the Data Reset Menu bar to change preference

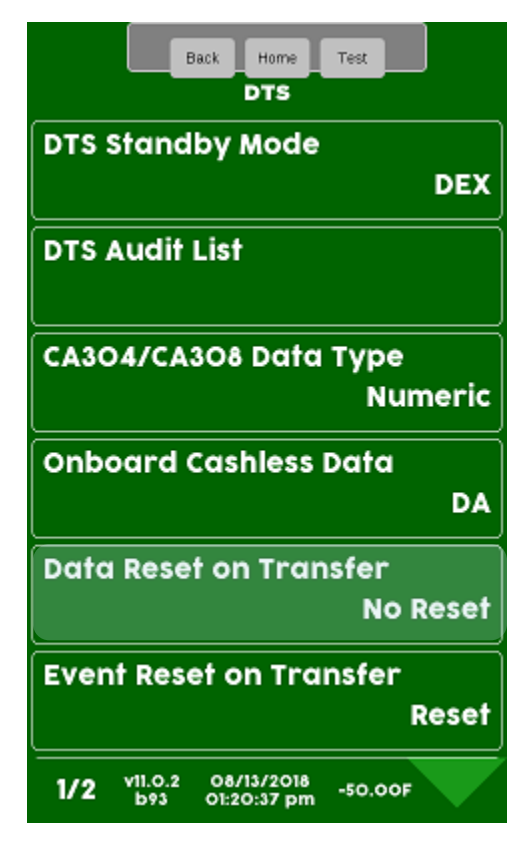

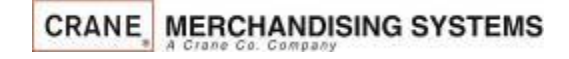

Touch Reset or No Reset.Touch Accept to save.

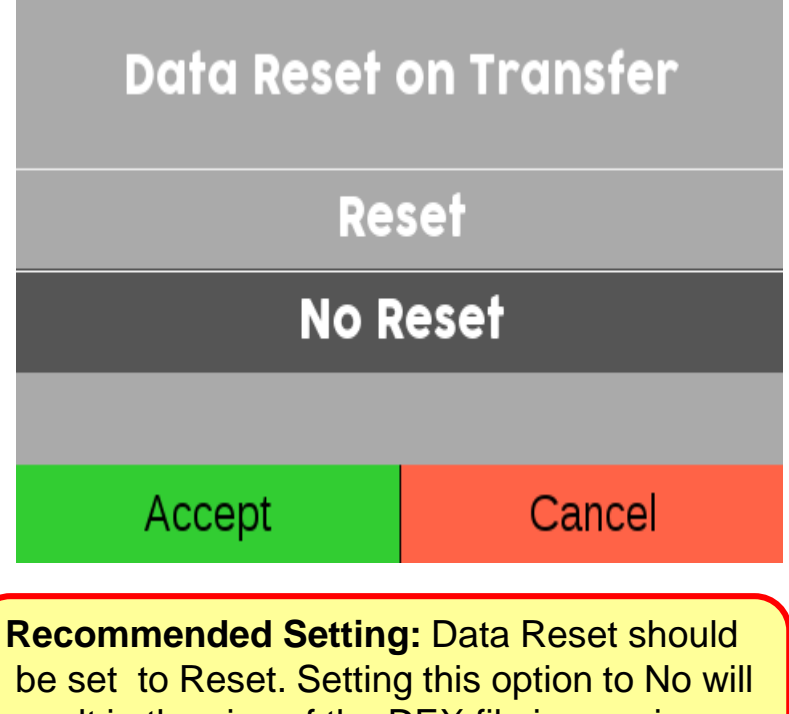

result in the size of the DEX file increasing over time to unmanageable levels

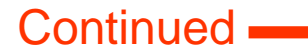

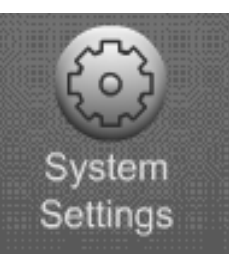

#### Touch the Event Reset Menu bar to access the menu.

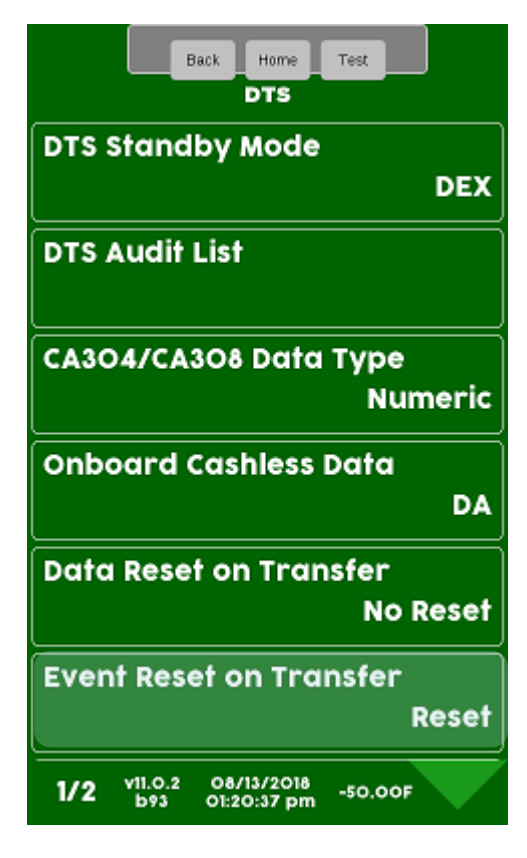

Select Reset or No Reset. Touch Accept to save.

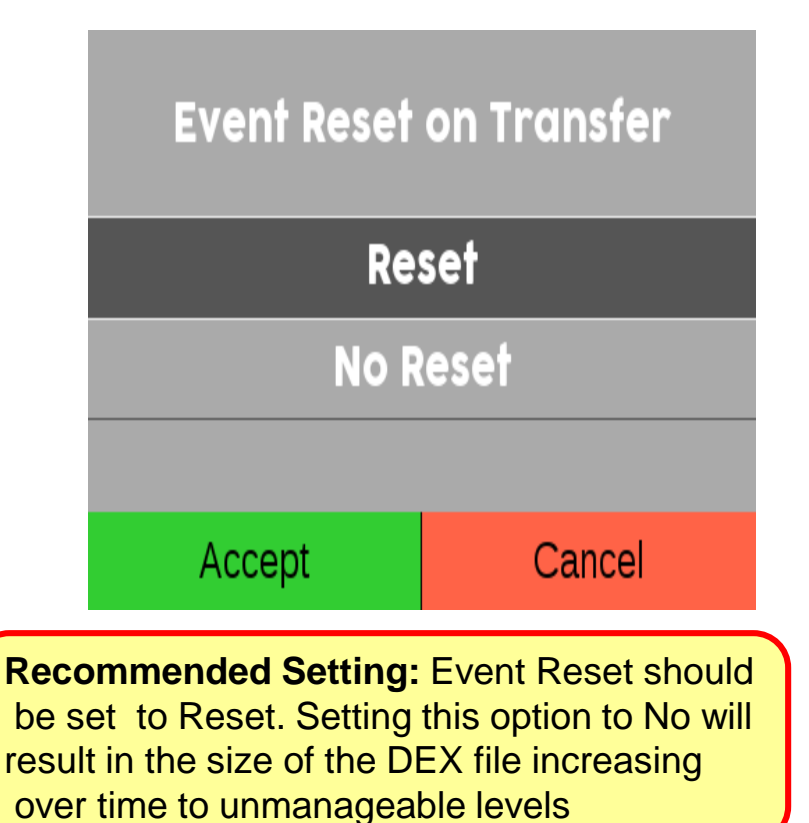

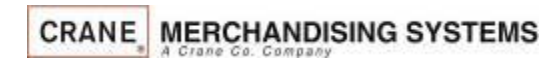

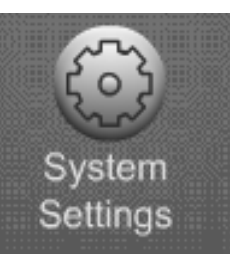

Touch the DTS Cache Settings Menu bar to access the menu.

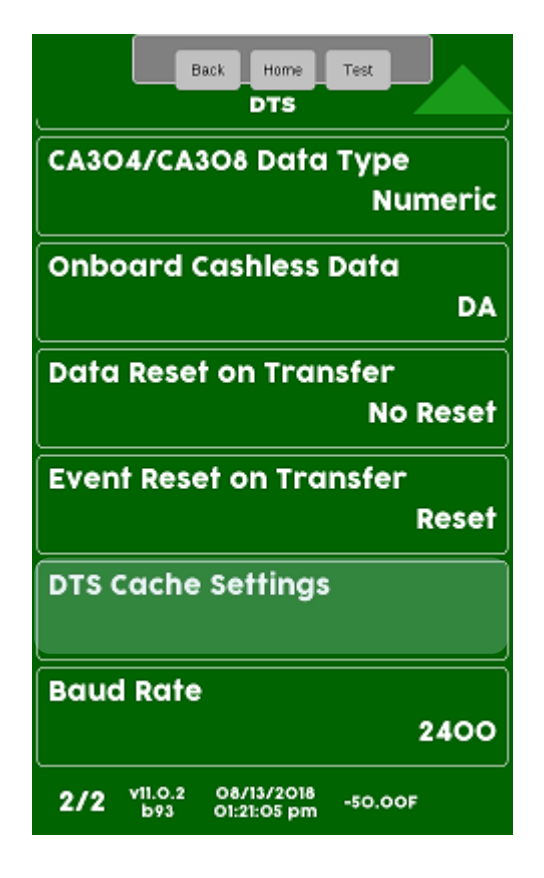

This setting enables or disables the ability of the Atlas board to prepare a new DEX file every 5 minutes and have it available on demand for quicker DEX reads required for non-Crane telemetry devices.

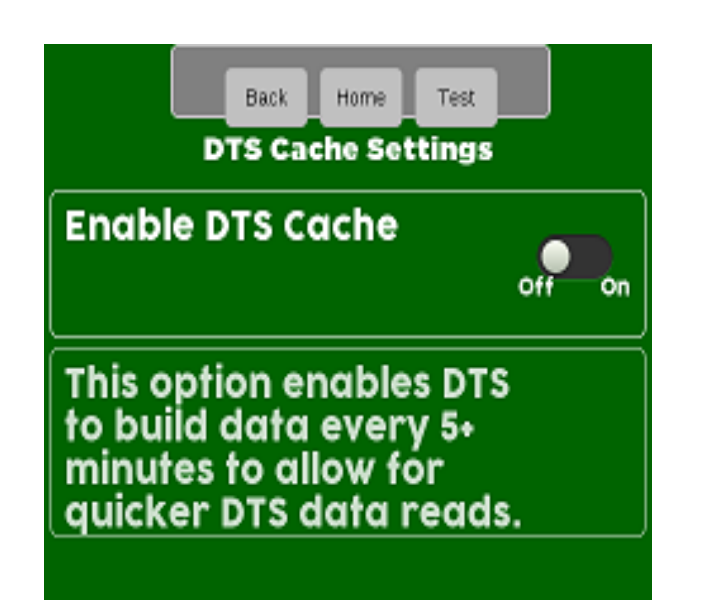

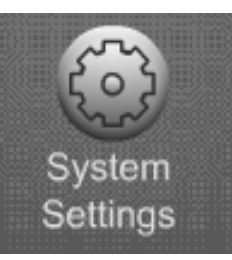

#### Touch the Baud Rate Menu bar to access the menu.

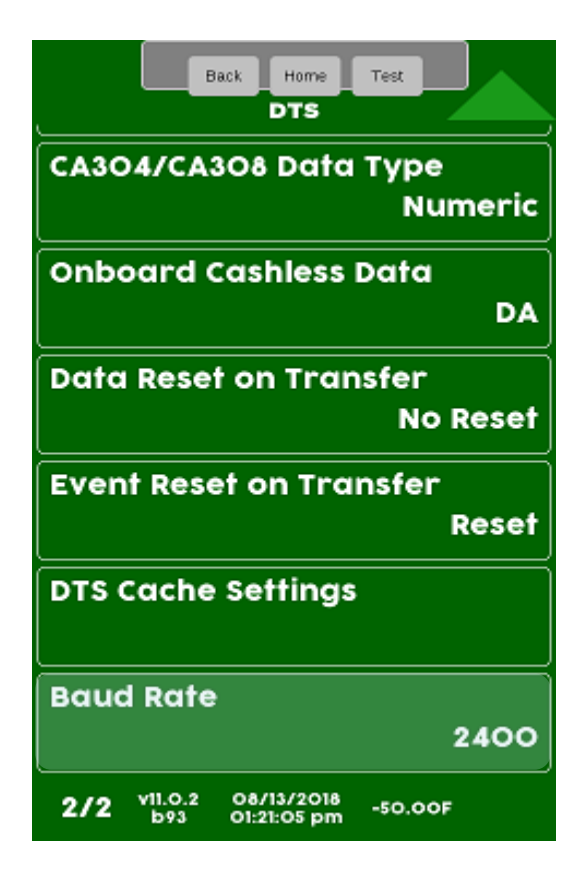

Choose the baud rate desired and press Accept to save. The default is 2400.

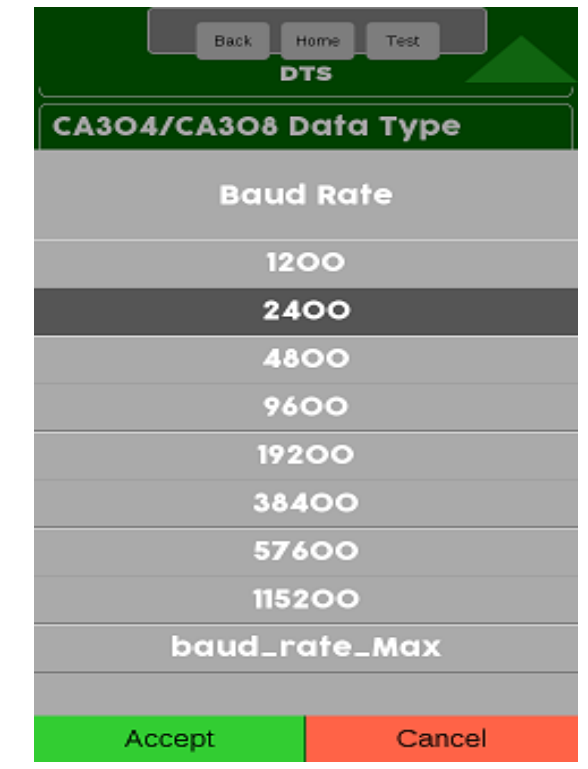

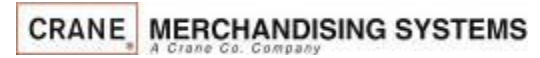

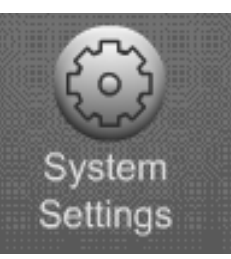

### System Settings LED Color

Touch LED Color to change the color of the pill surround and onboard payment devices.

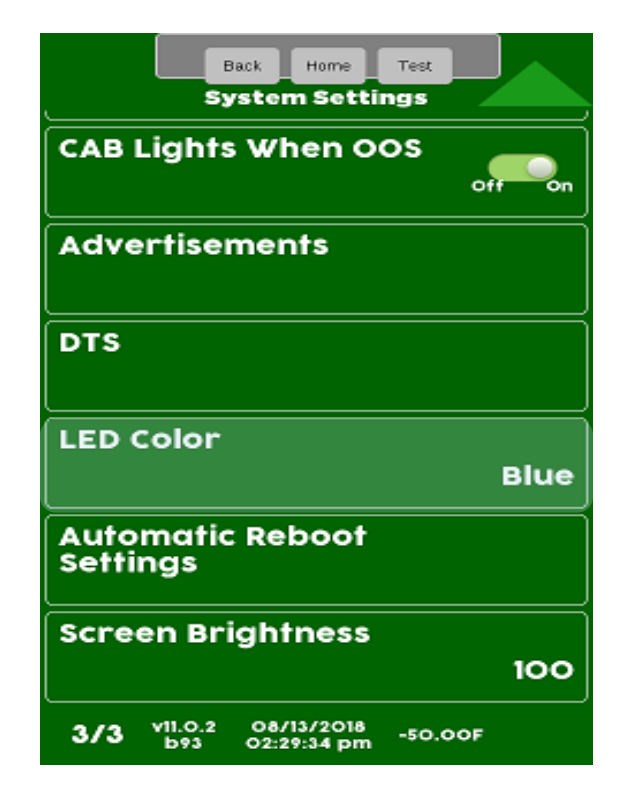

Use the arrow keys to scroll through the color options. HB=Heart Beat, FP = Fast Pulse or solid colors. Touch a menu bar to select and Accept to save.

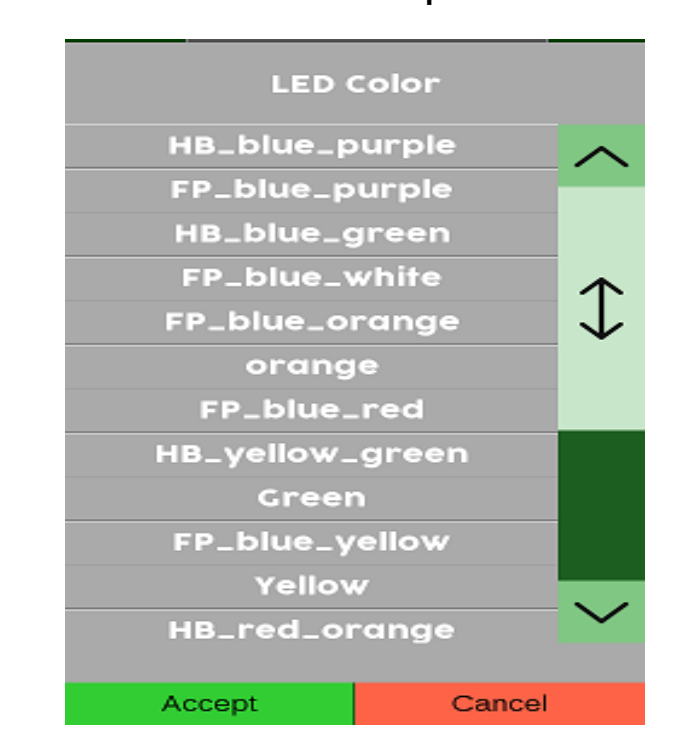

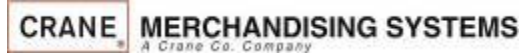

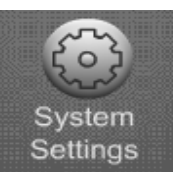

### System Settings Automatic Reboot Settings

### **Automatic Reboot Settings**

- As a default the machine is set to reboot itself every evening at 2:00 am local time.
- This menu allows you to turn off or change the parameter of the nightly reboot.
- If your machine is equipped with cashless, this setting must be left on the default setting.
- If you find this setting interferes with customer activity, contact the Cashless team to make adjustments to this setting.

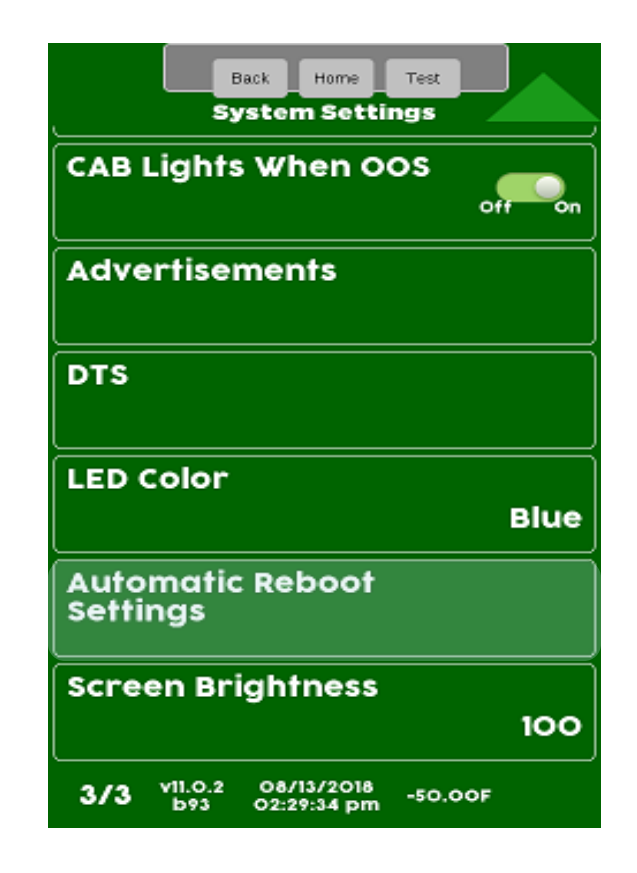

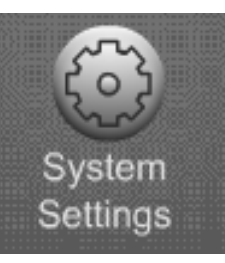

### System Settings Automatic Reboot Settings

Touch Automatic Reboot settings to enter the menu.

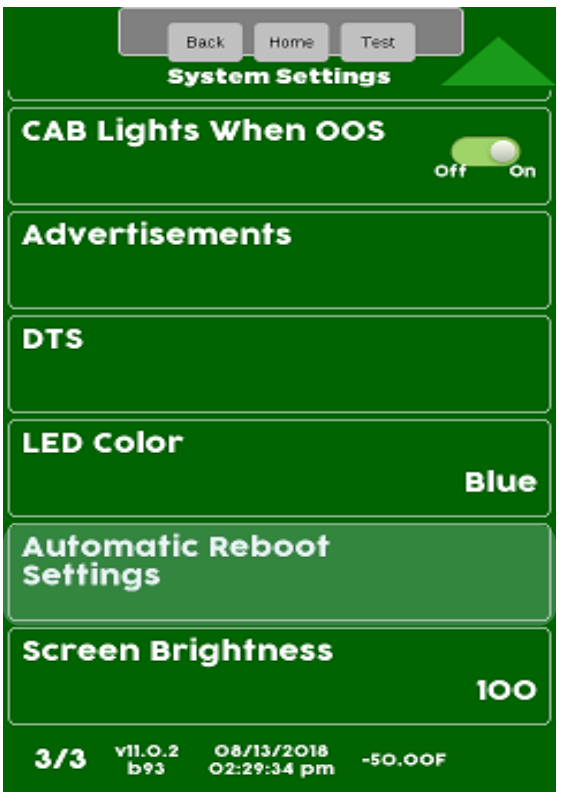

Touch Enable Automatic Reboot to toggle between Yes and No. Any changes will cause the machine to reboot on door closure.

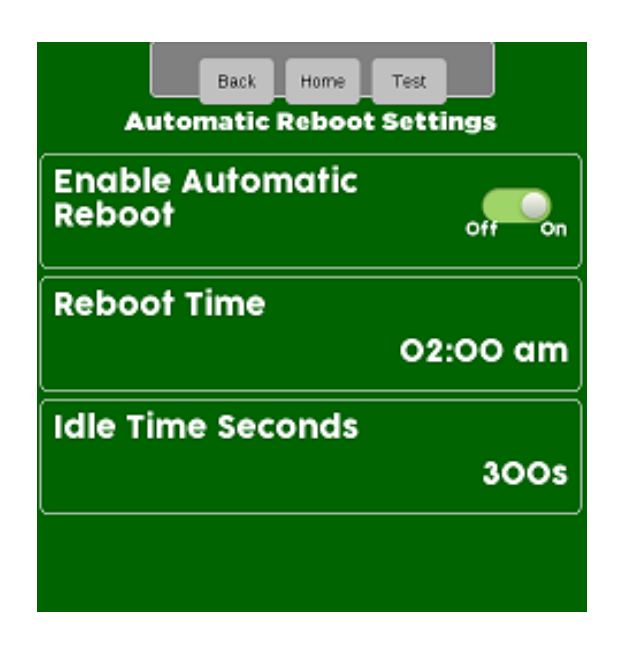

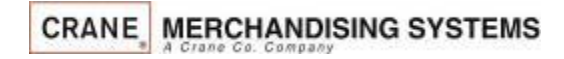

163

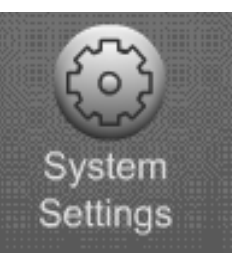

## System Settings Nightly Reboot Setting

Touch Reboot time and a keypad will appear. Use the numeric keypad to change the Reboot time. Press Accept when finished.

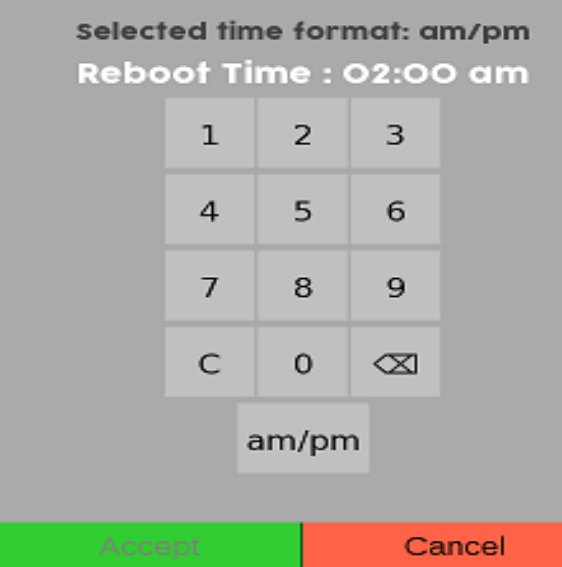

The idle time is how long since the machine has been used before the reboot will occur. Use the keypad to enter a new time in seconds. Press Accept when finished.

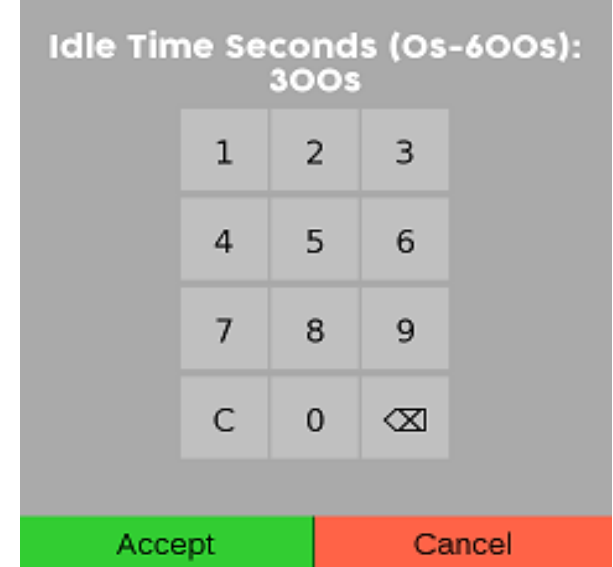

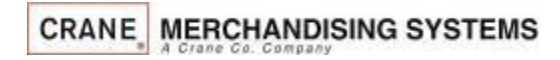

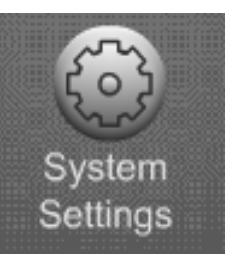

### System Settings Screen Brightness

# Touch Screen

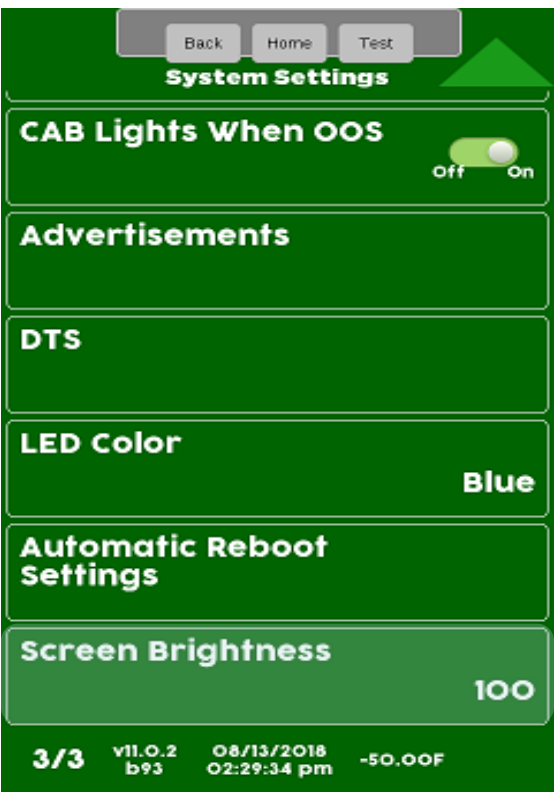

OUCH SCREEH Use the numeric keypad to change the<br>Brightness Brightness the bigber the number the Brightness, the higher the number the brighter the screen. 100 is the default and as bright as it gets. Touch Accept to save.

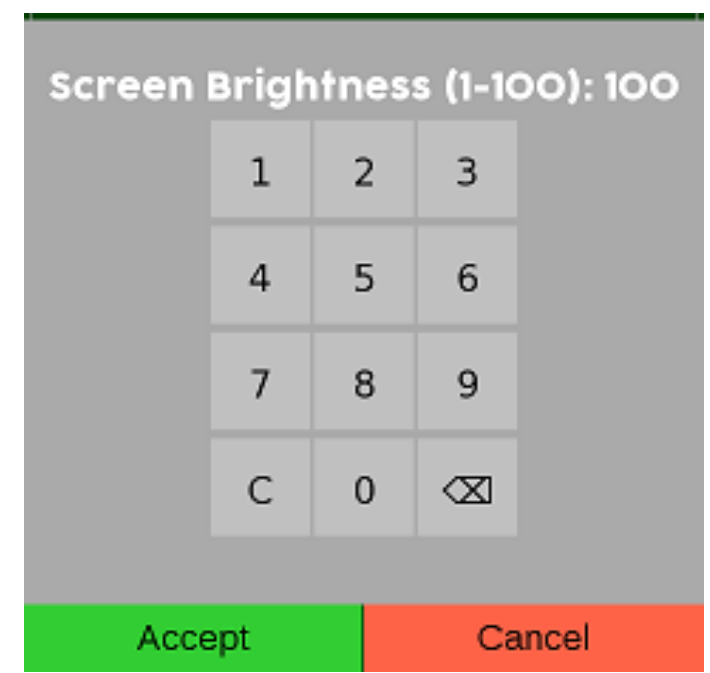

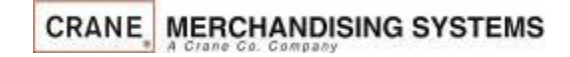

### Test Menu

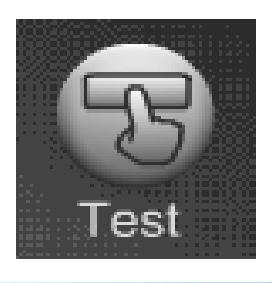

#### **Test Menu**

- Touch the Test Icon from the main menu to access the Test Menu.
- Touch any of the menu items listed on the Test Screen to access the test menu for that item.
- Touch the down arrow to the right side of the screen to scroll down to the additional menu items capable of being tested.

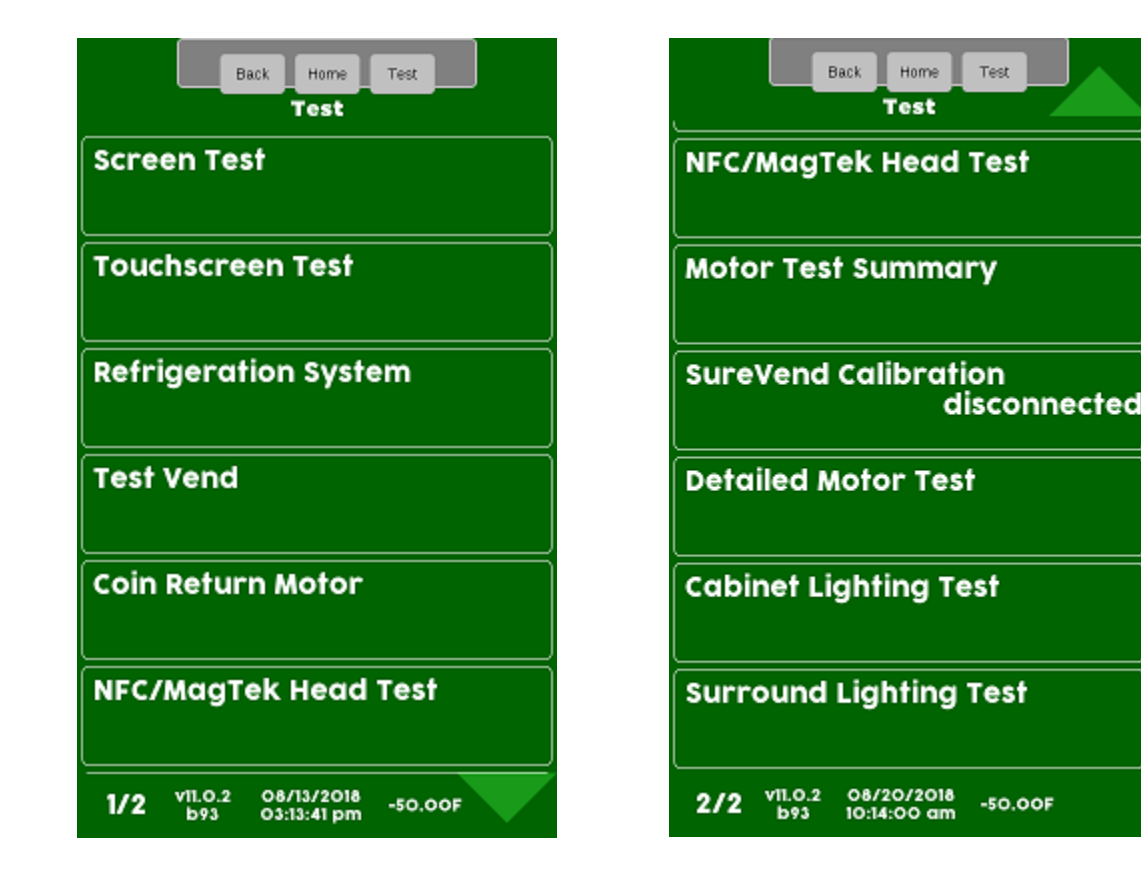

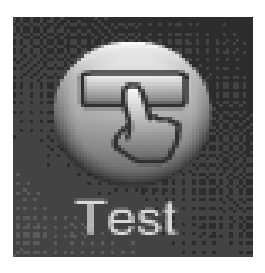

### Test Menu Screen Test

#### Touch Screen Test

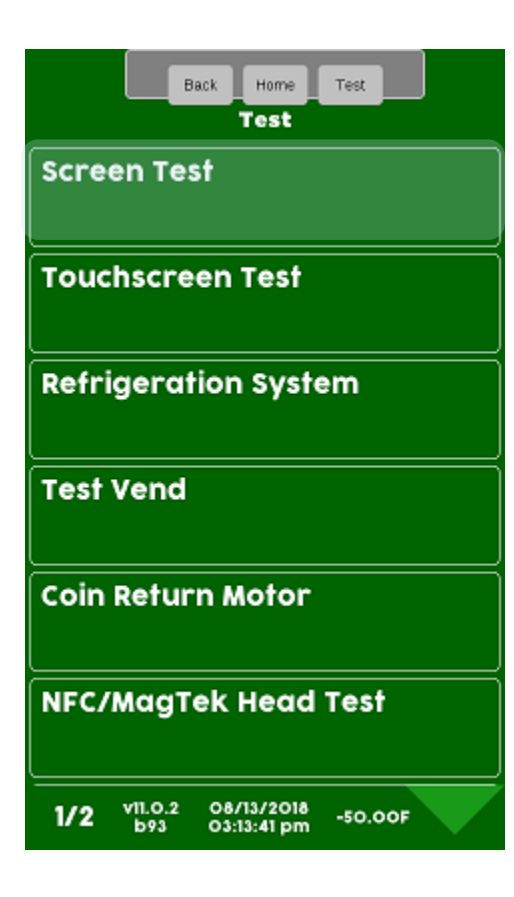

The display will illuminate with White, Yellow, Red, Green & Blue then Purple.

#### *Touch the screen to Exit.*

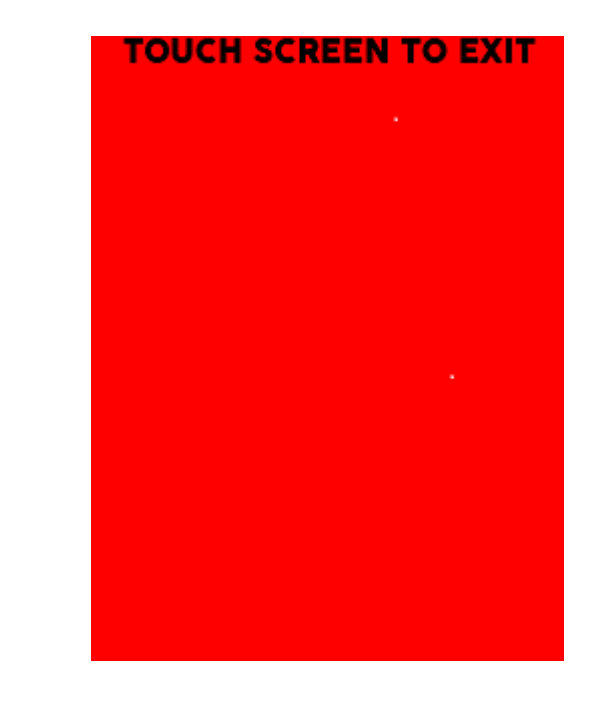

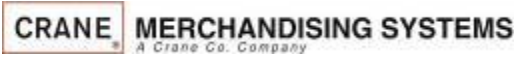

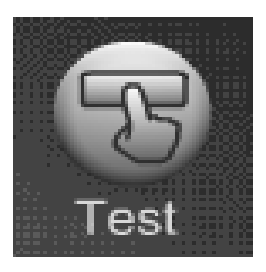

### Test Menu Touchscreen Test

#### Touch Screen Test

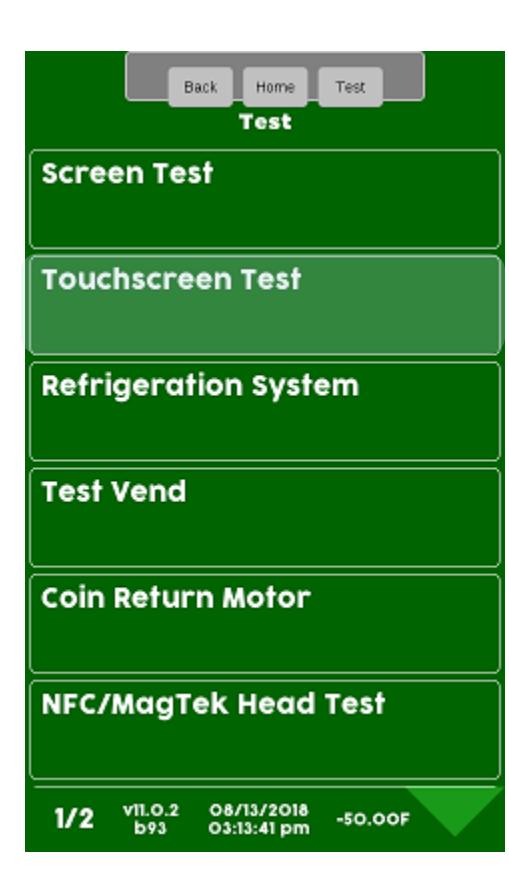

Touch anywhere on the screen and it will beep and the number of touches will be updated with every touch sensed.

#### *Press the Exit icon to Exit.*

You fouched the screen 7 times Exit

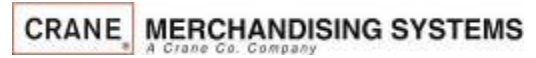

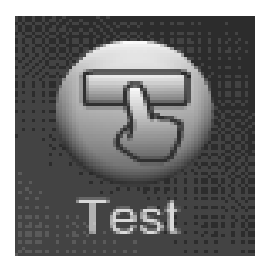

### Test Menu Refrigeration System

#### Touch Refrigeration System Test

Note: the refrigeration test menu will not appear if the machine is set to ambient.

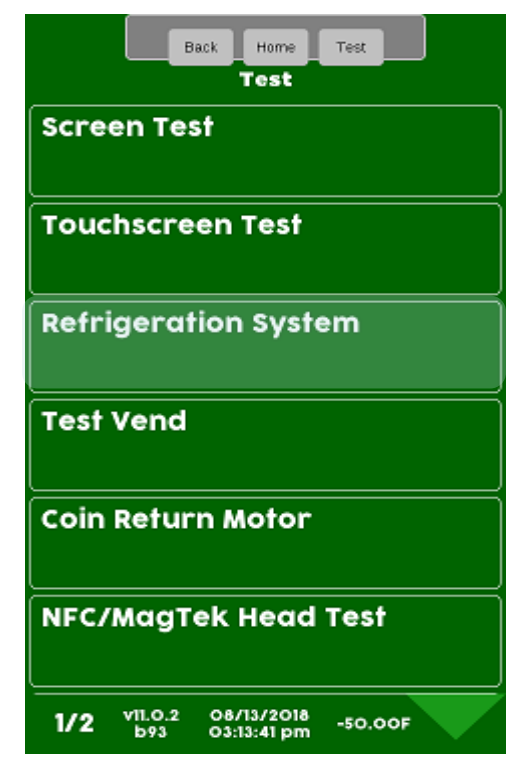

The display will show the current temperature for all the sensors in the machine as well as the current refrigeration Status ON/Off/Idle/Defrost and Time left on health if applicable.

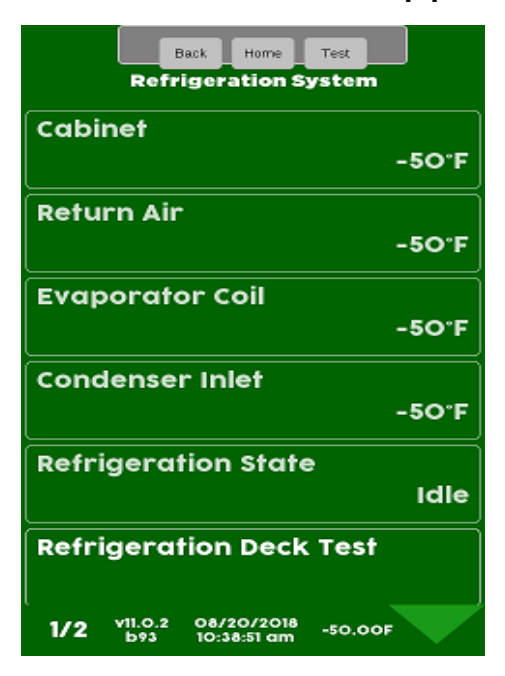

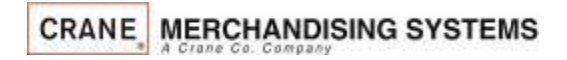

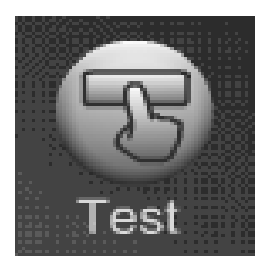

### Test Menu Refrigeration System

#### Touch Refrigeration Deck Test to Start the Test.

*Note:* The Refrigeration Deck Test will only function with the Monetary door open, and the glass door opened

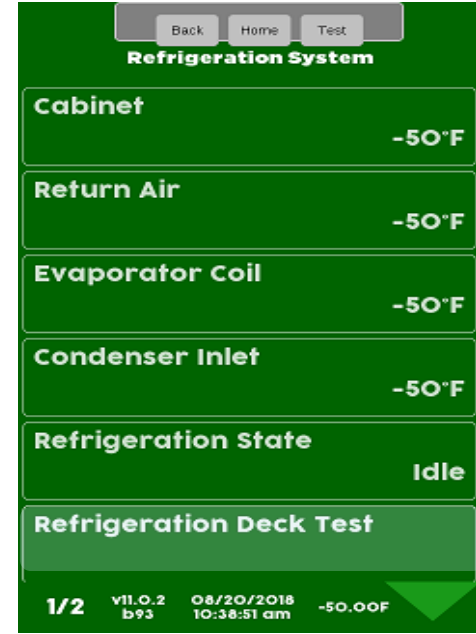

Touch the appropriate menu bar to toggle the Compressor or Evaporator Fan On/Off

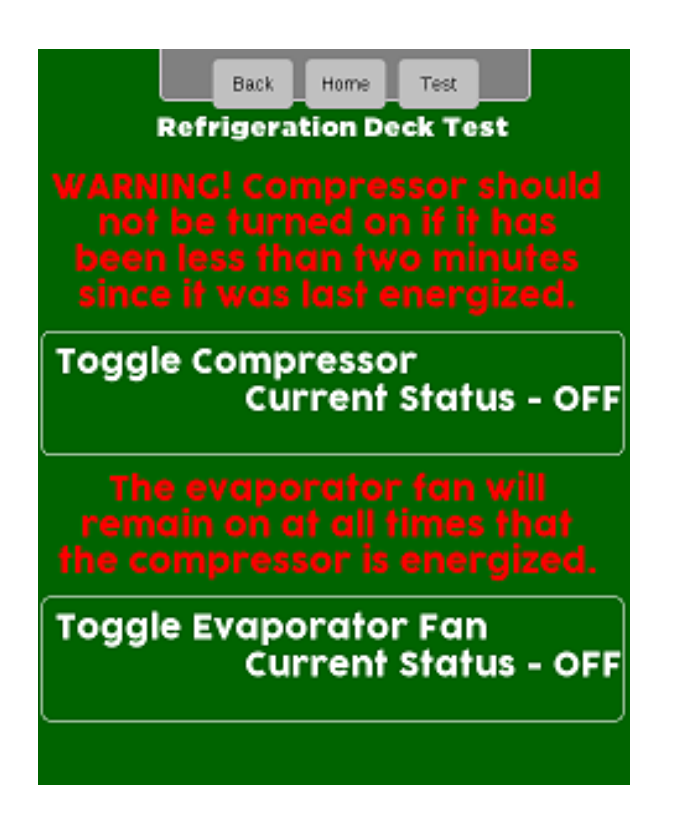

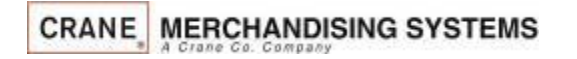

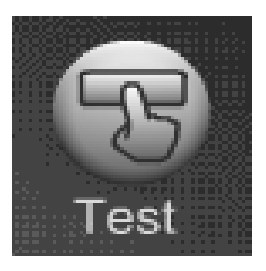

### Test Menu Test Vend

Touching Test Vend will bring up an additional menu.

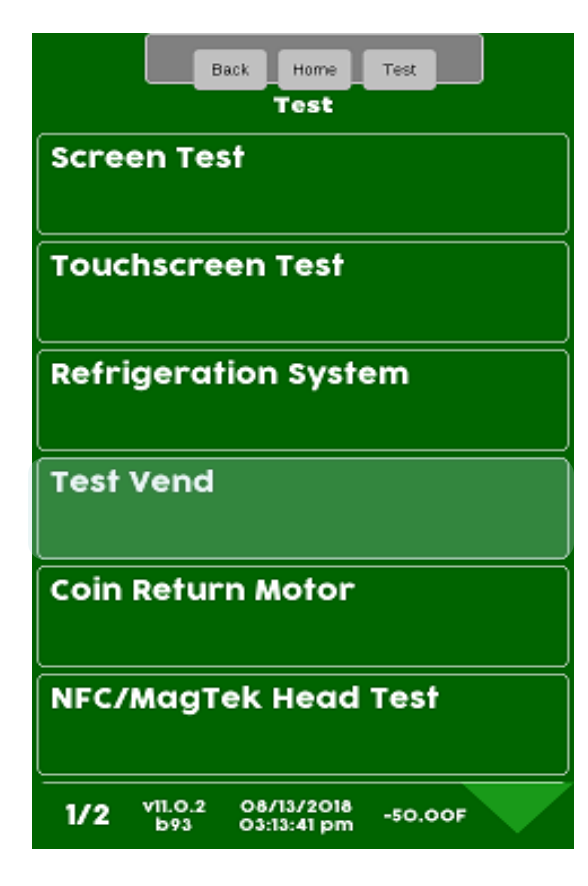

#### **CRANE MERCHANDISING SYSTEMS** rane Co. Company

#### Choose Test Single Product or Test all Products

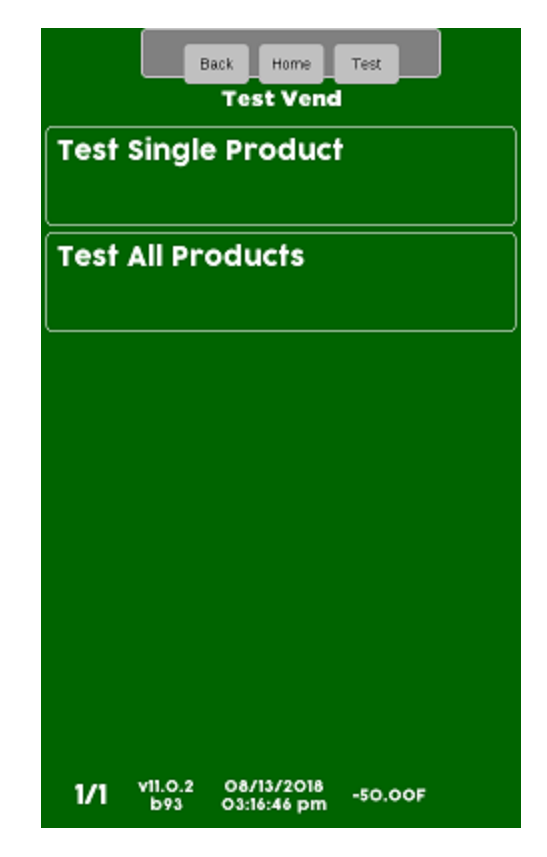

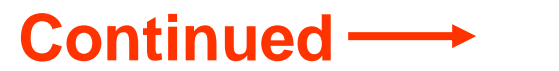

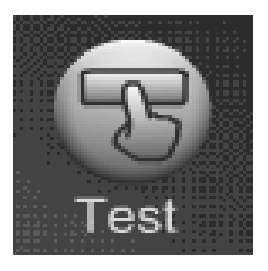

### Test Menu Test Vend – Test Single Product

Choosing Test Single Product will bring up the Test Vend options Menu.

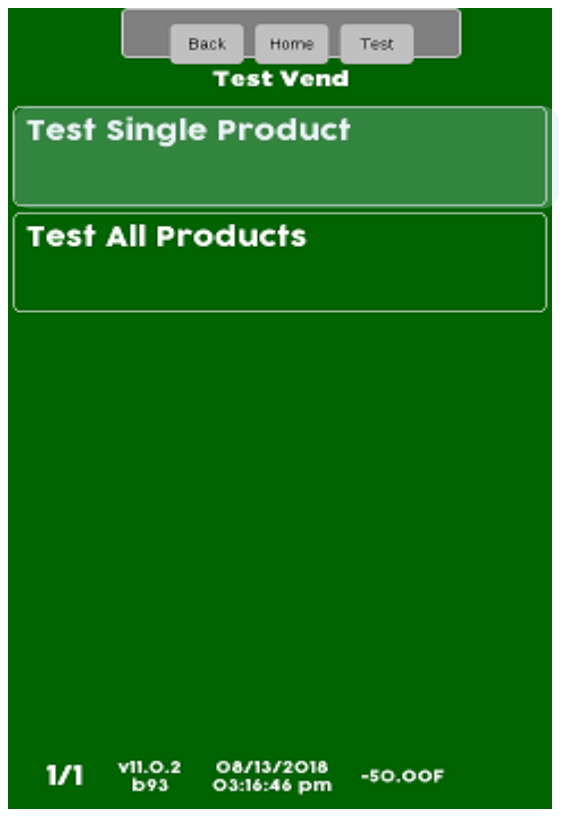

Touch SureVend™ to toggle between off/on for the test. Do not turn on Free Vend to test a selection ?.

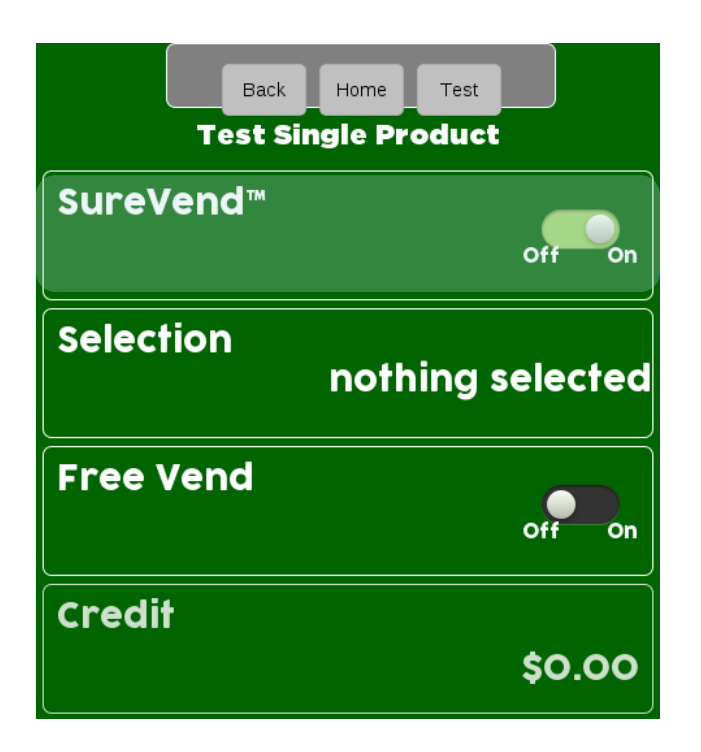

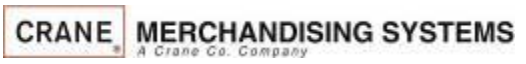

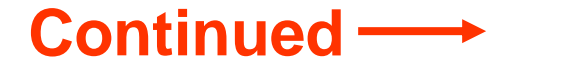

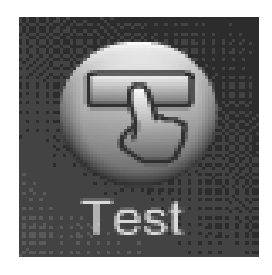

### Test Menu

### Test Vend – Single Products

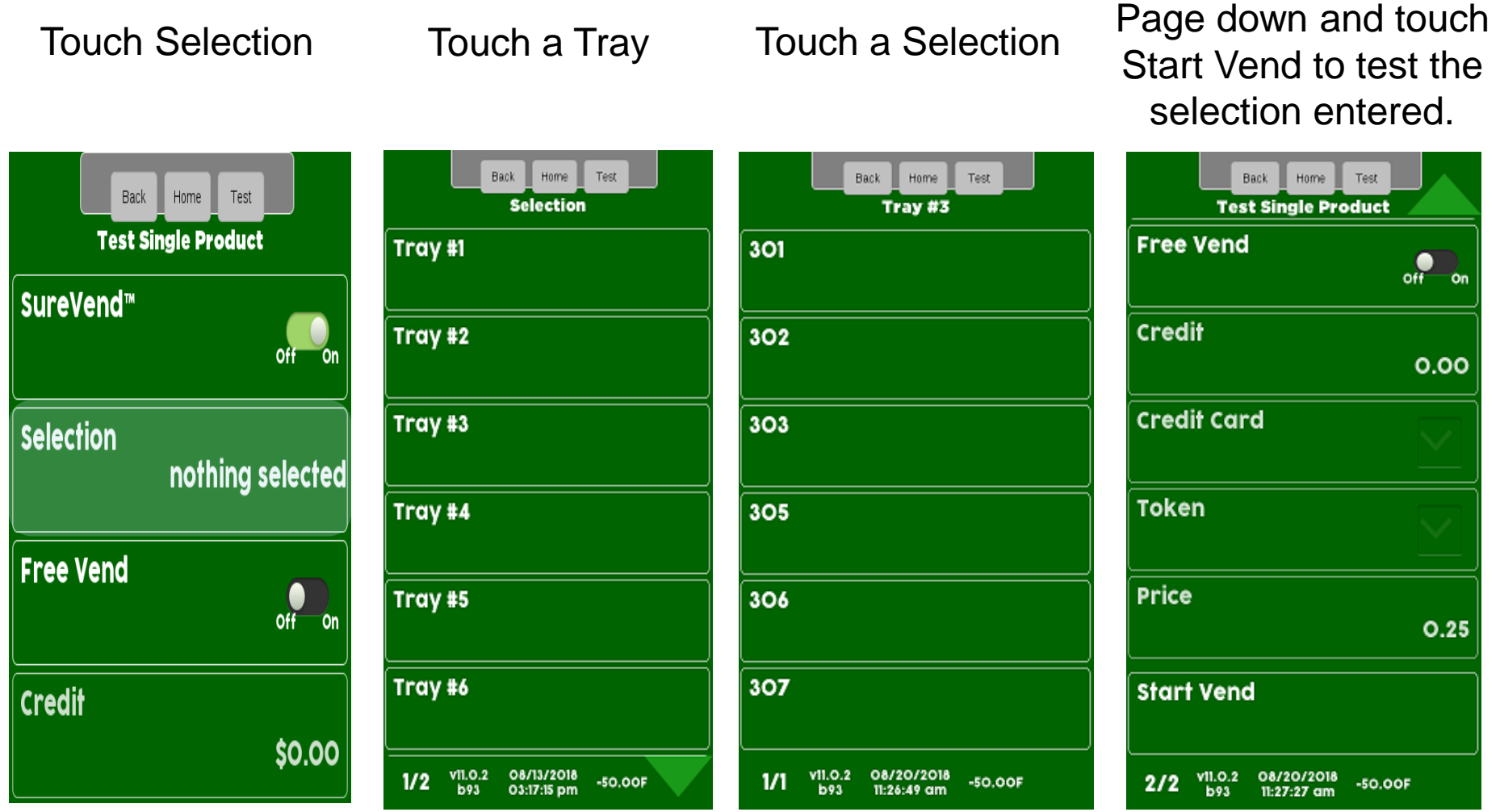

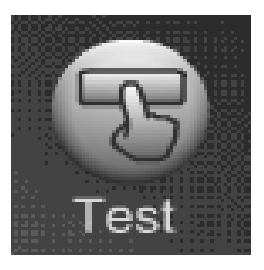

### Test Menu Test Vend – Test All Products

Choosing all Products will bring up the Test Vend options Menu.

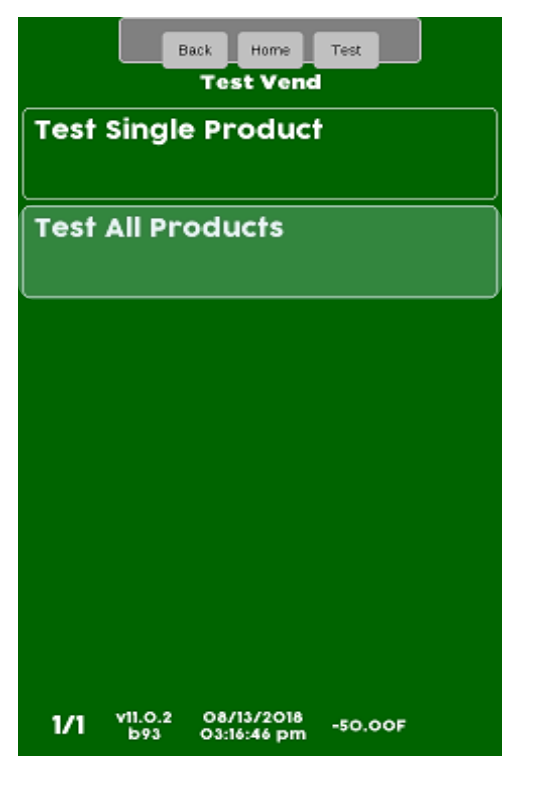

Touch Preform Test and the test will start

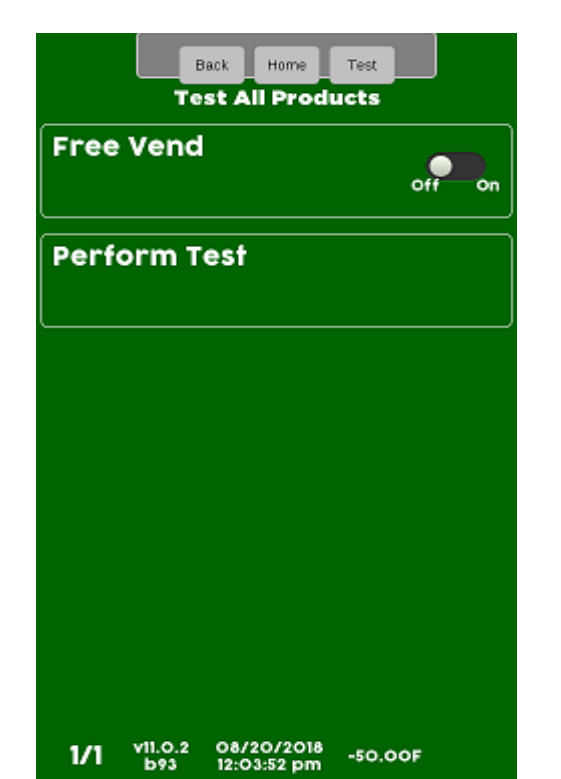

You can Pause Test or Stop the test. If you Pause, a Resume menu bar will appear as shown below.

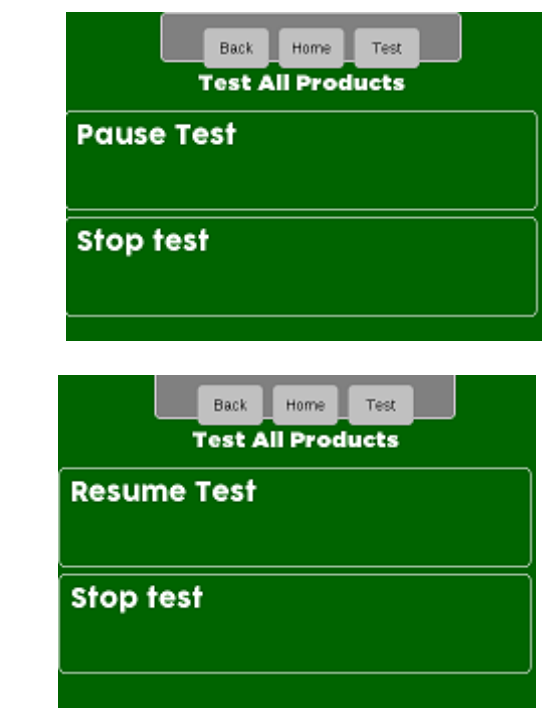

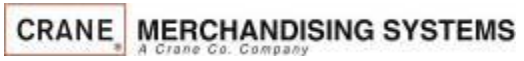

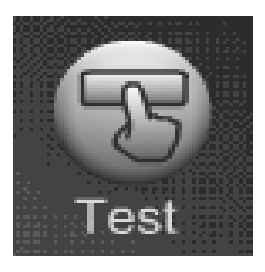

### Test Menu Coin Return Motor

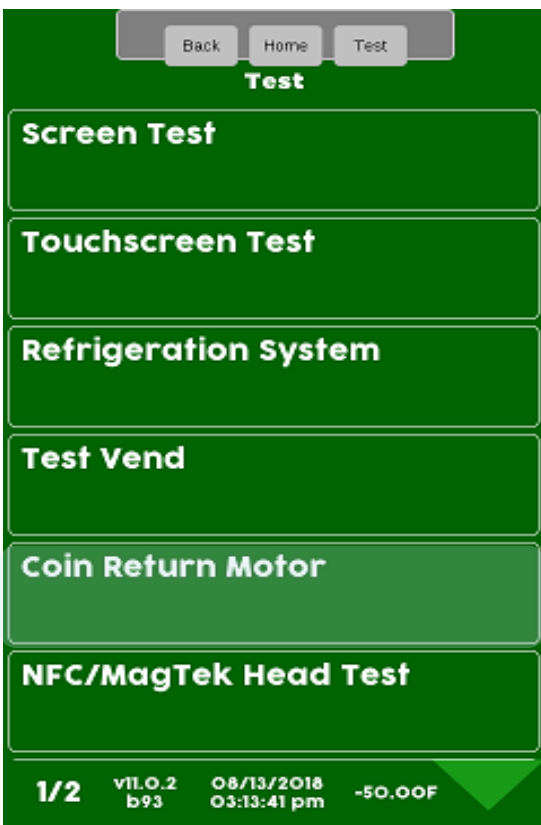

#### Touch coin return Motor Press Preform Test and the coin return motor will start to run

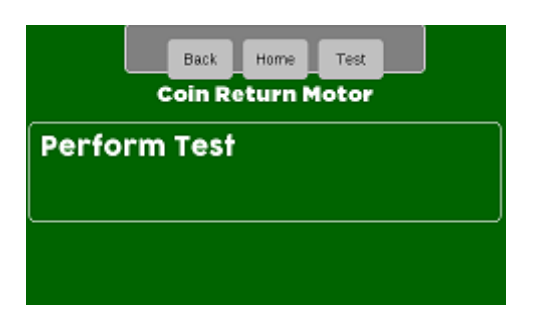

The display will show Test Complete or Test Failed

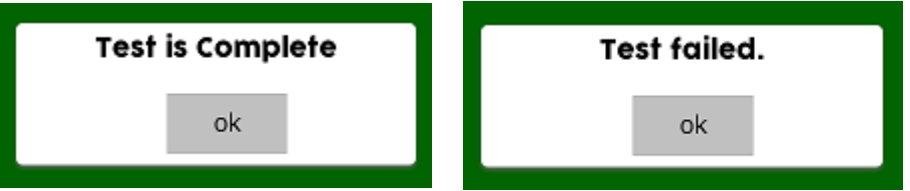

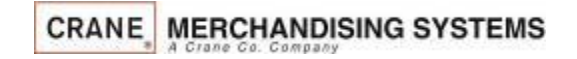

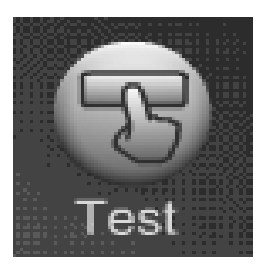

### Test Menu MagTeck Head Test

#### Touch NFC/MagTeck Head Test

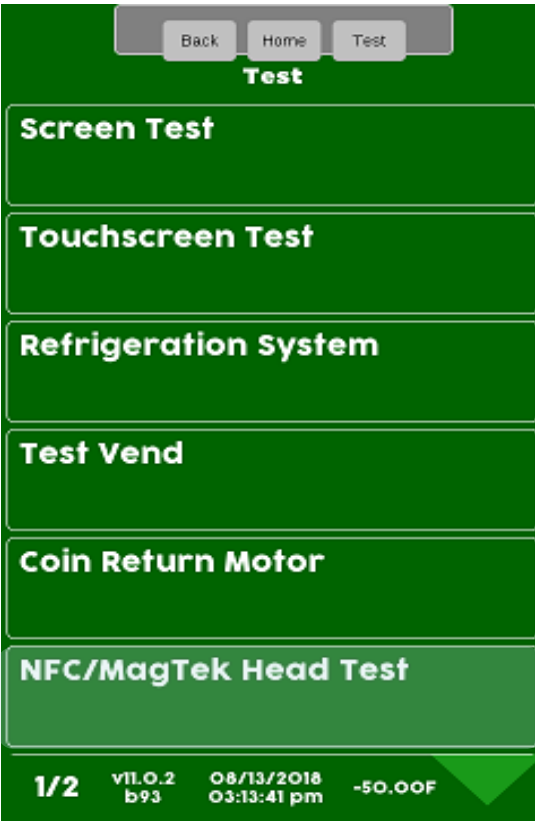

Swipe or Tap a card/device to test. The display will keep track of how many good swipes or taps versus bad, 28 good swipes or taps out of 30 is considered passing. A credit card does not normally have information on track 3.

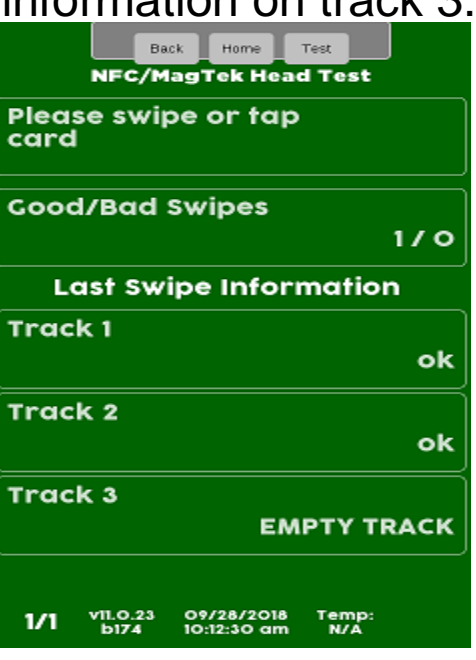

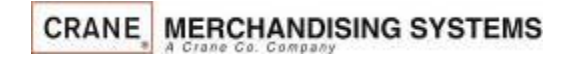

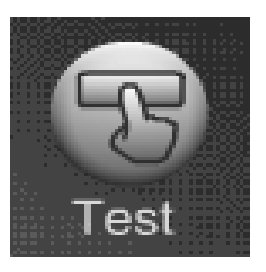

### Test Menu Motor Test Summary

Touch Motor Test Summary (in some cases you may have to touch the down arrow to scroll down to the menu bar).

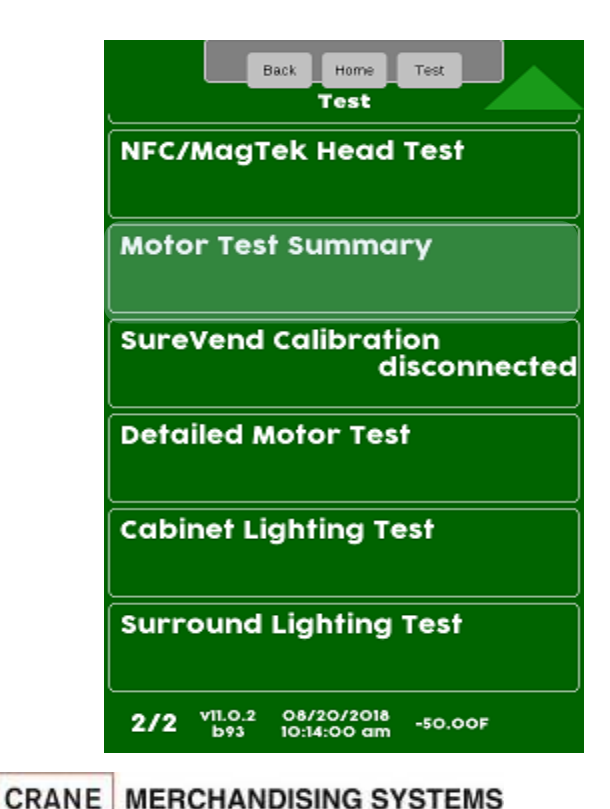

The display will show the status of the Motors. On Page 2 you have the option to Home All motors or Home the Motors on an individual tray by touching one of the Icons below.

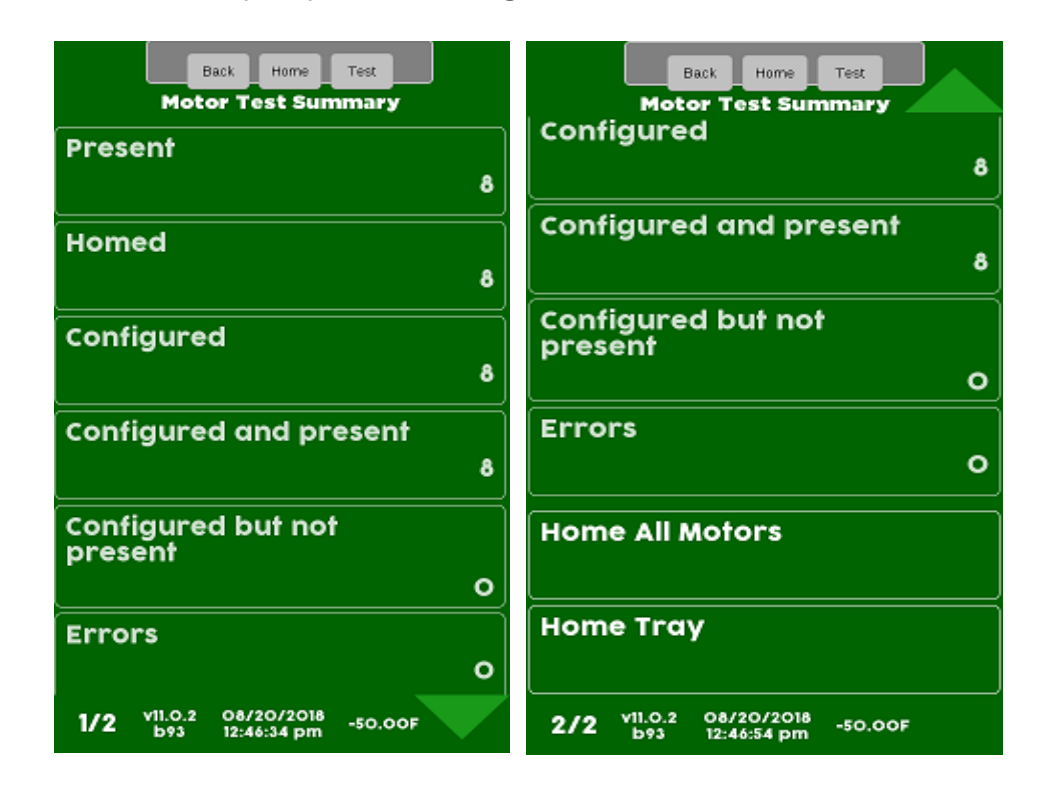

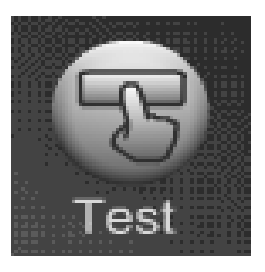

### Test Menu SureVend™ Calibration

Touch SureVend™ Calibration. If SureVend™ is disabled or disconnected it will show the status on the screen below.

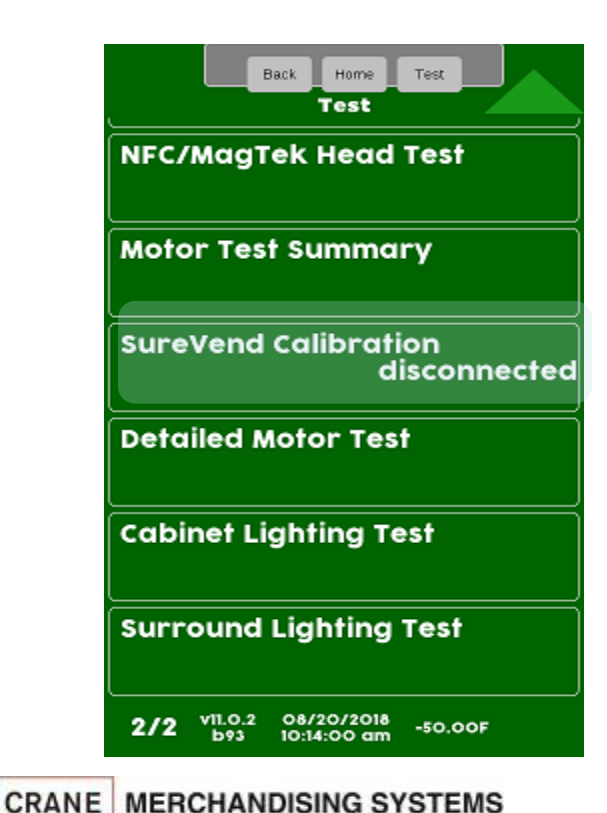

Number 1 is the sensor closest to the trays. Number 9 is closest to the glass. Fours, fives and sixes are all good. When you get into the teens that indicates a partial blockage. Zero indicates a complete blockage or bad sensor and the State line will show Blocked.

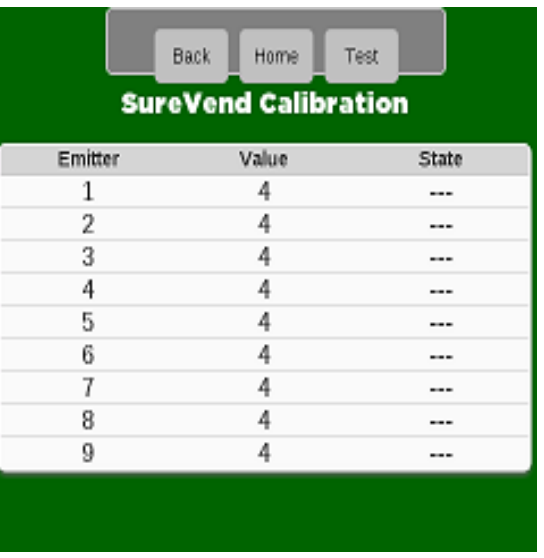

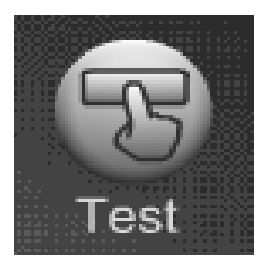

### Test Menu Detailed Motor Test

Touch Detailed Motor Test (in some cases you may have to touch the down arrow to scroll down to the menu bar).

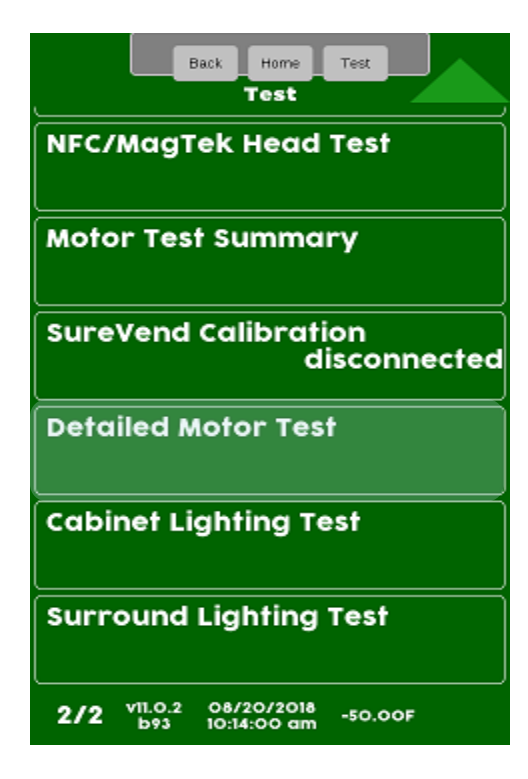

#### Touch the tray you wish to view

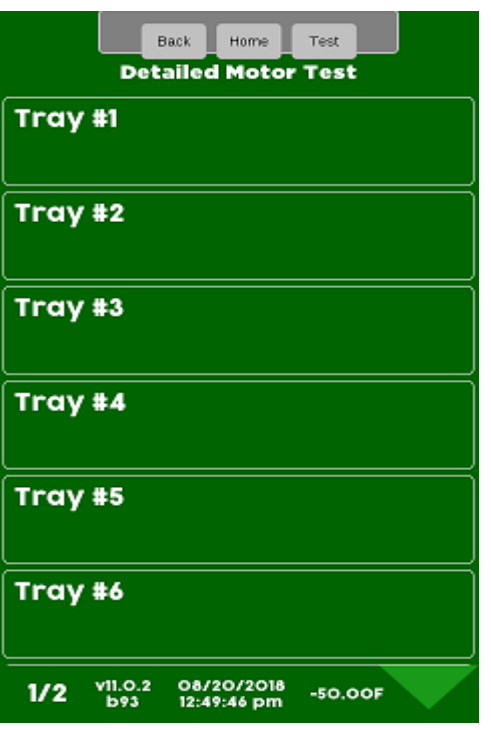

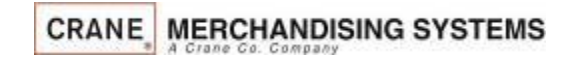

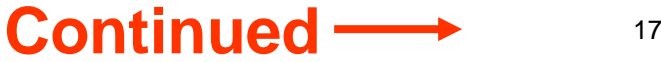

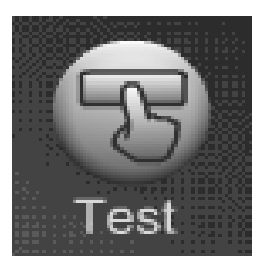

### Test Menu Detailed Motor Test

Note the status of the motor in this case homed is on the right side of the menu bar.

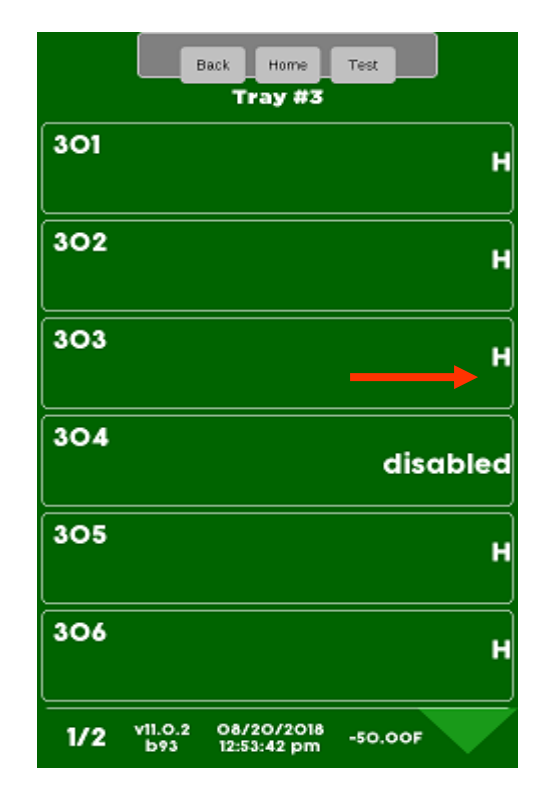

Choosing a selection will bring up a detailed report on the status of that motor and its associated events.

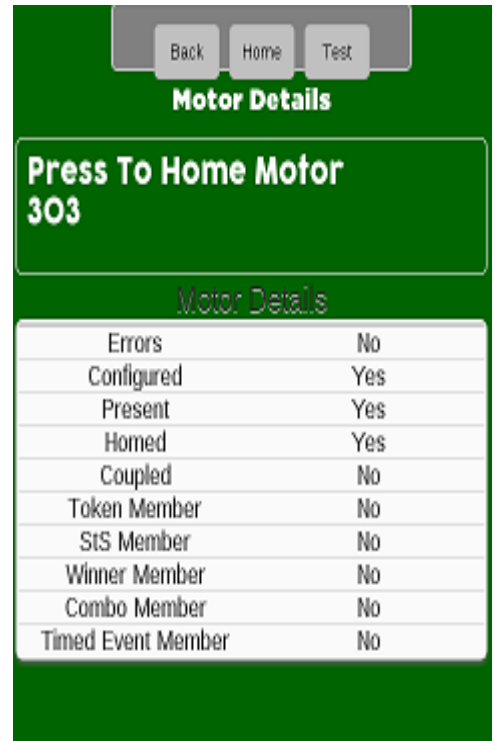
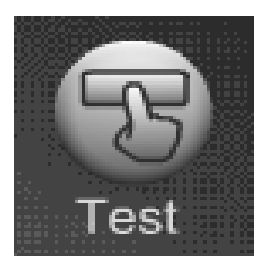

## Test Menu Cabinet Lighting Test

#### Touch Cabinet Lighting Test

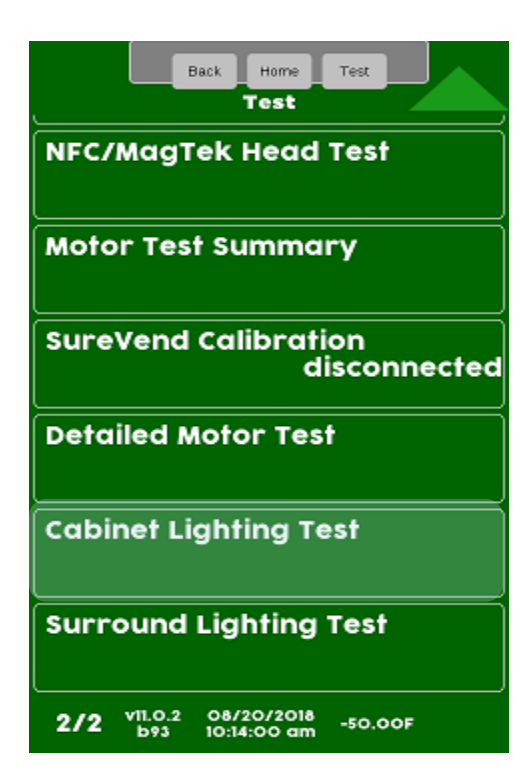

Touch Toggle Cabinet Lighting to toggle the light relay between Off and On. Press Back to exit

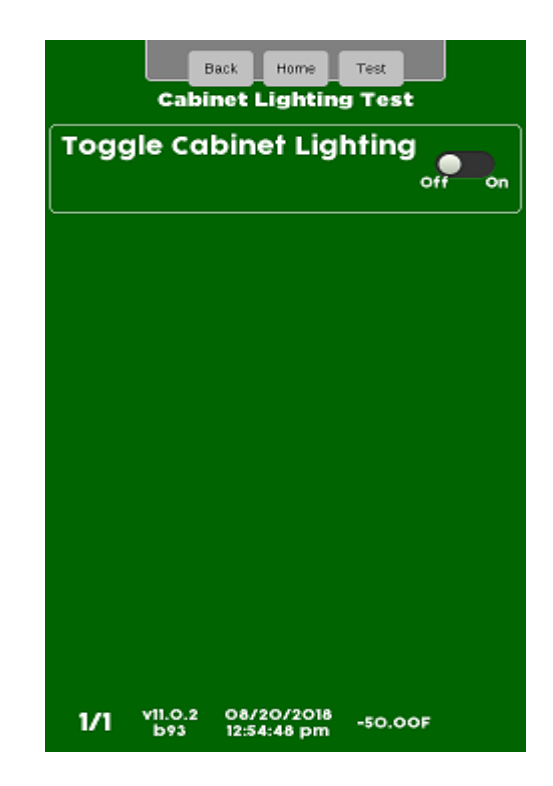

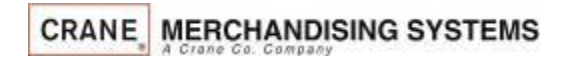

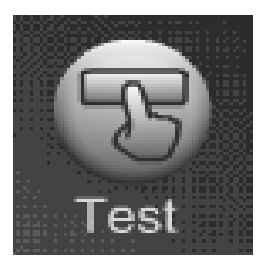

### Test Menu Surround Lighting Test

#### Touch Surround Lighting Test

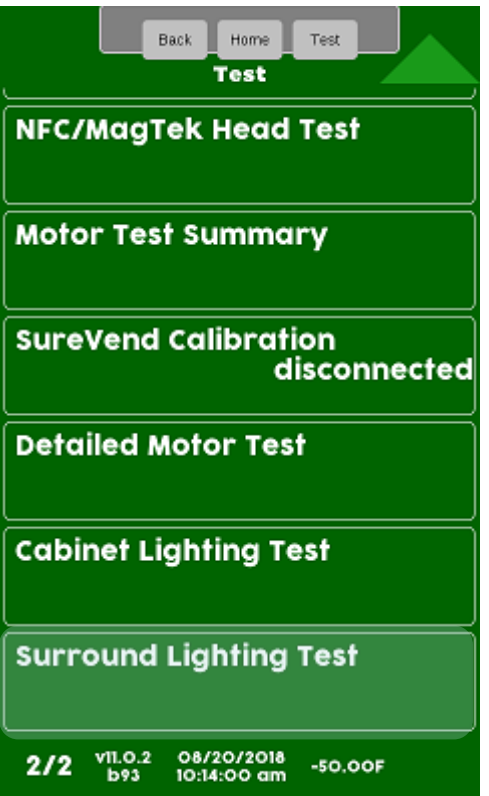

Touch Perform test to confirm the Lighting Test

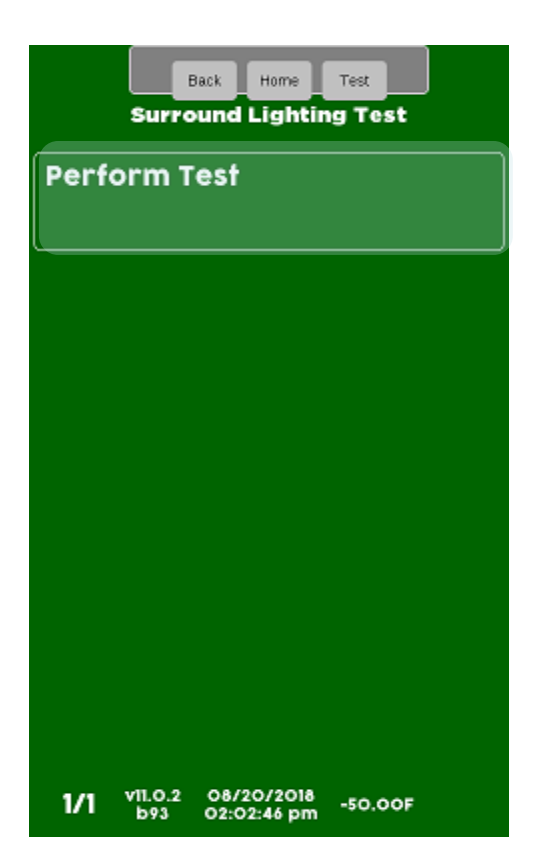

The Surround lights should be changing colors. Press **Stop Test to terminate** 

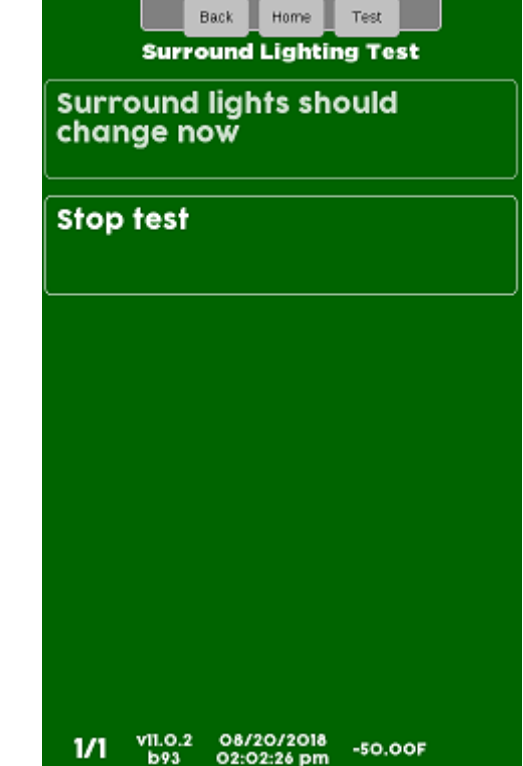

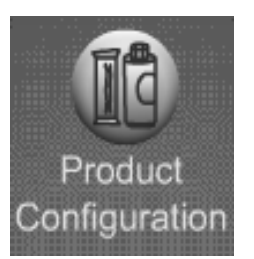

## Product Configuration

- The Product Configuration menu provides access to the following modes in the machine:
	- Update Planogram
	- Selection Configuration
	- Remove Product Library
	- UPC/EAN (Package UPC)
	- Shopping Cart Setup
	- Space to Sales (FIFO)
	- View Planogram
	- Browse Categories
	- SureVend™
	- Couple Motors

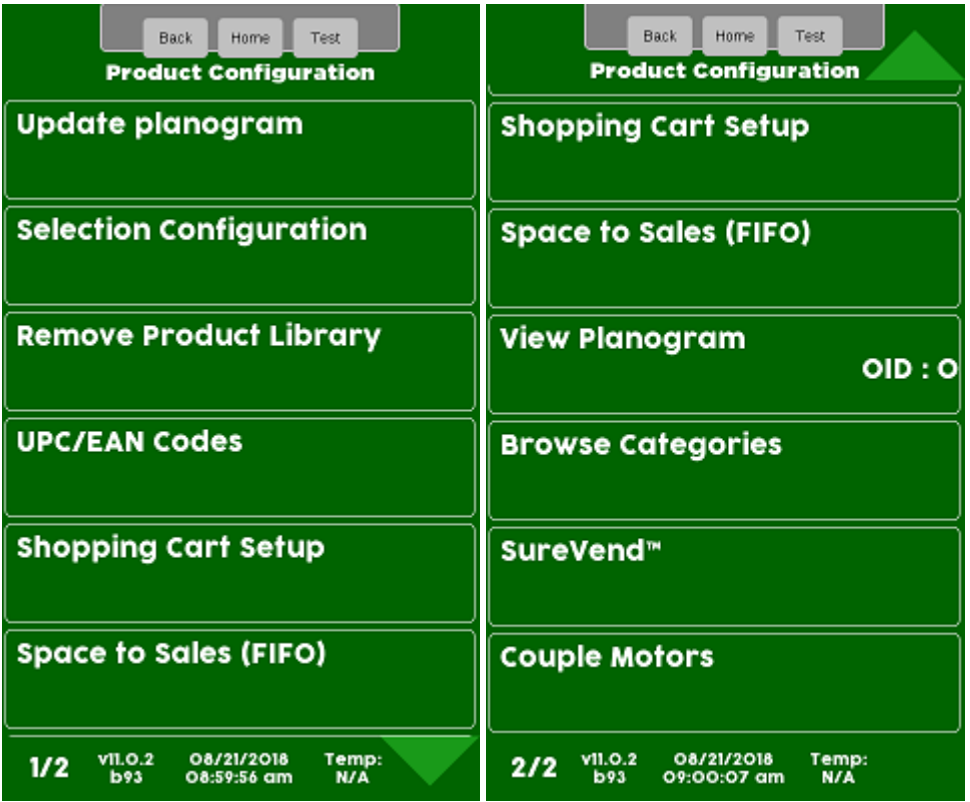

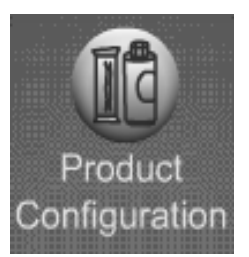

## Product Configuration Update Planogram - USB

#### Touch Update Planogram

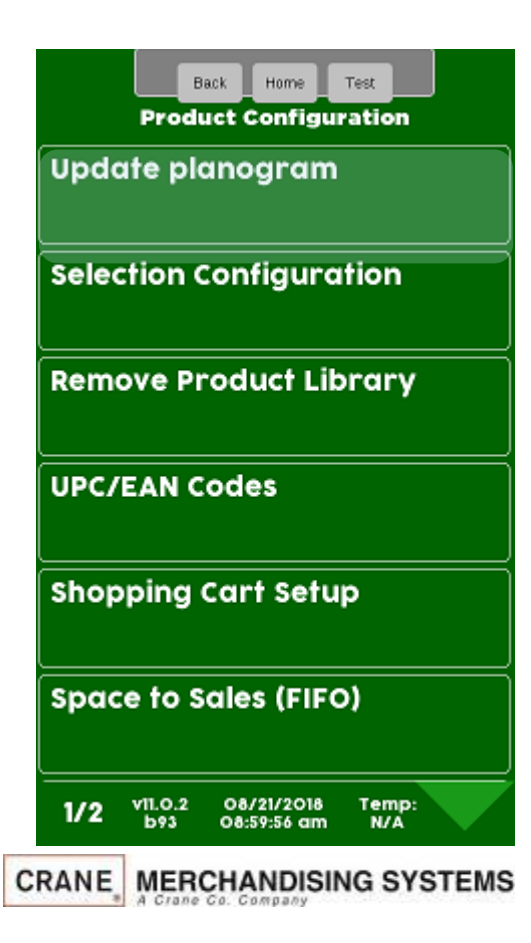

Choose Update from USB or if online with Crane you can Update from Server. If you choose update from USB the board will look for a flash drive already inserted into one of the USB ports that contains an atlas folder with planograms in the folder. If found it will list the available planograms found on the flash drive allowing you to chooses which file you wish to load. If you choose Update from server the atlas board will attempt to call the server and download the planogram associated with the atlas board number.

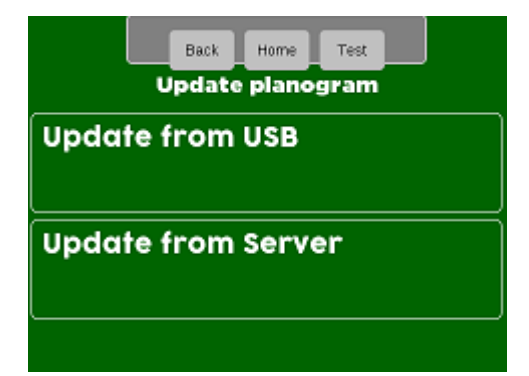

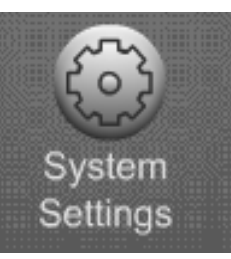

## Product Configuration Update Planogram

#### **Loading a Planogram into the machine using (Planogram Updates) a memory stick**

- Before attempting to load a file you must create a folder on your USB flash drive named atlas. Copy your Planogram into the atlas Folder.
- **Plug a flash drive in to an unoccupied USB** port an the control board.
- You can have multiple Planograms in the atlas folder.

*Note:* Crane Merchandising Systems is providing the nutritional content information, based on information provided by the product manufacturers, and Crane MS is cannot accept responsibility for content created by others.

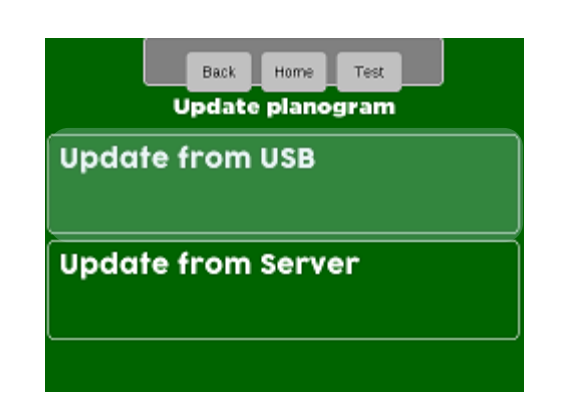

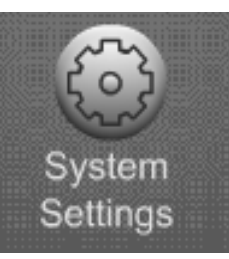

## Product Configuration Update Planogram

#### Touch Update from USB (Planogram Updates)

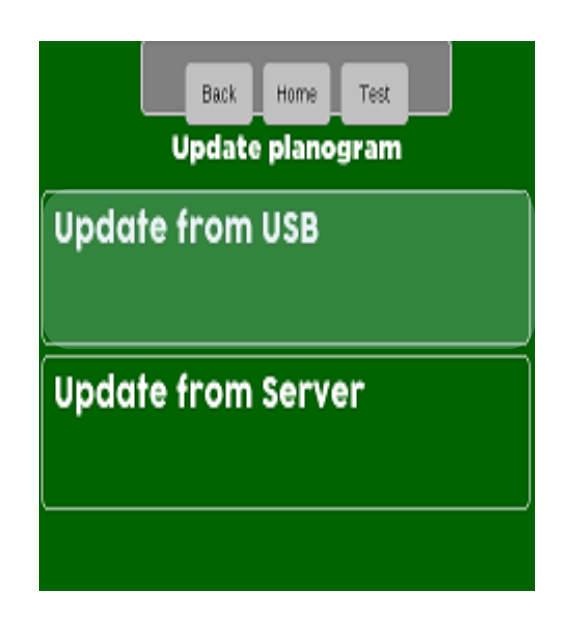

Touch the file you wish to upload to the machine and Touch start update.

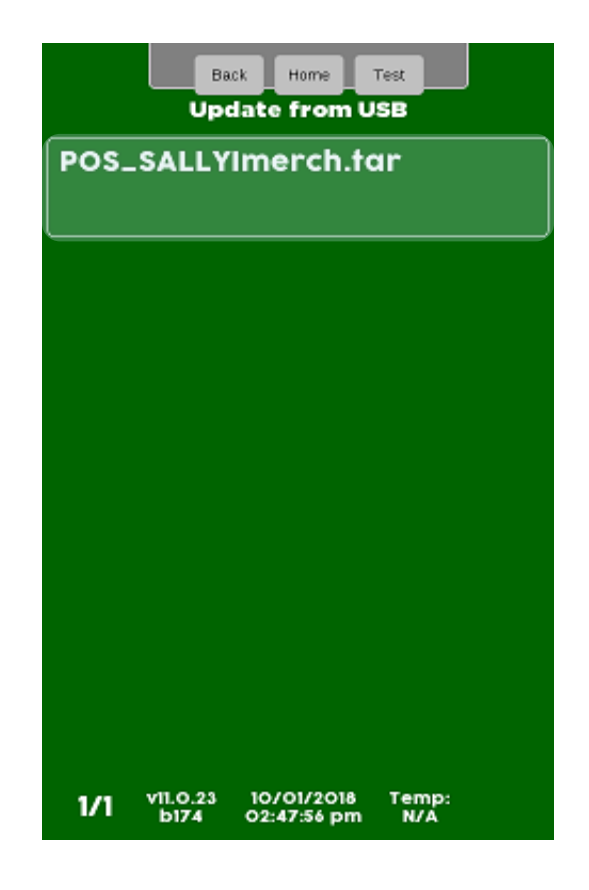

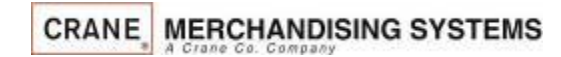

186

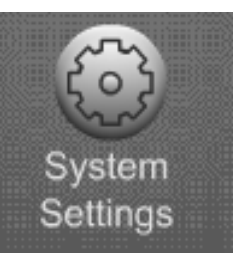

## Product Configuration Update Planogram

A conformation box will appear if you choose to update the POG. Touch YES to continue or No to Cancel.

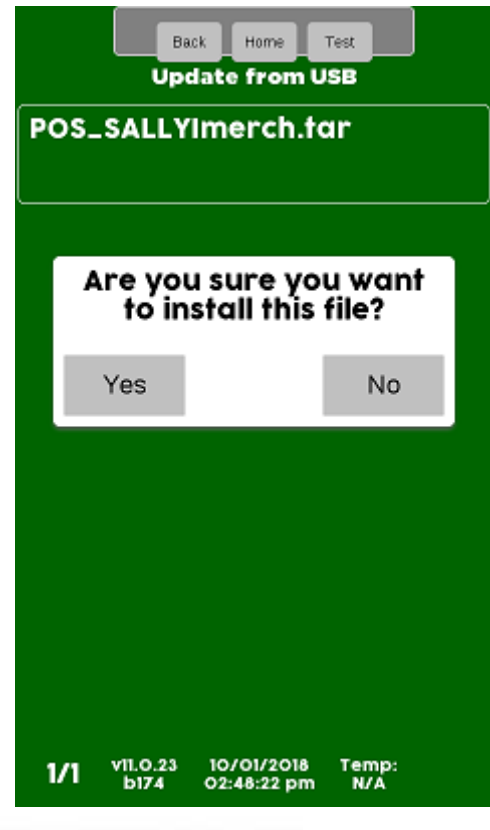

The display will confirm if the installation was successful. It is a good idea to create a backup once the POG file is loaded. The machine must be rebooted for the POG to take effect. A menu bar allowing you to reboot the machine and install the planogram will appear.

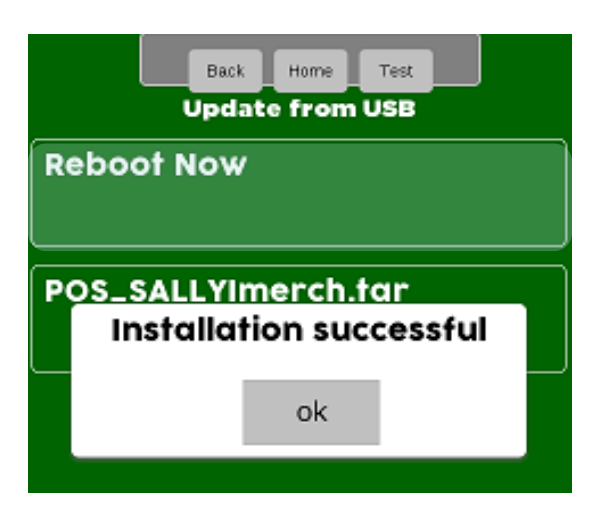

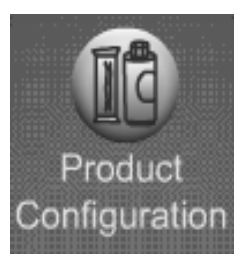

#### Product Configuration Selection Configuration - Autoconfiguration

Touch Selection Configuration to enter the menu.

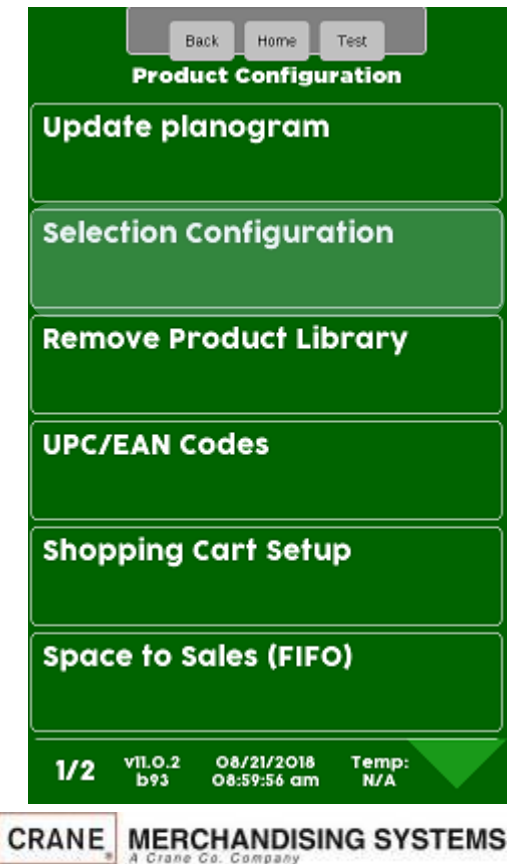

To automatically configure the motors Touch Perform Autoconfiguration .

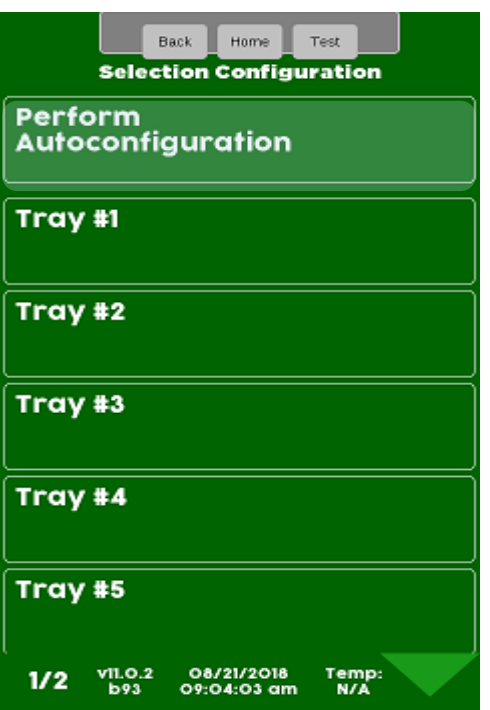

The controller will scan all the motors and automatically enable all motors that are detected.

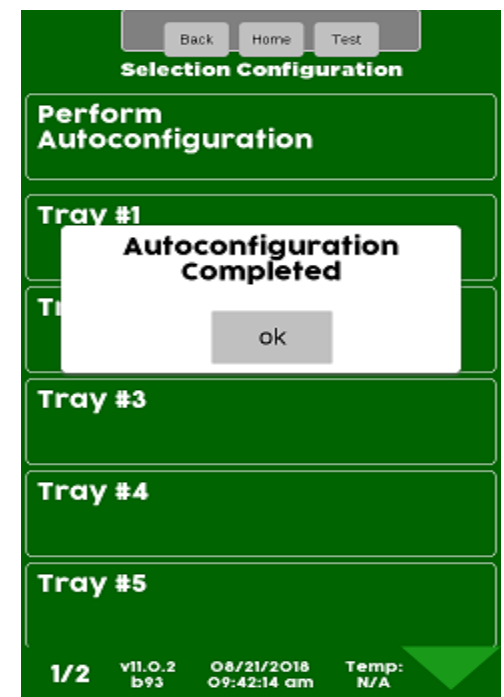

#### **Continued**

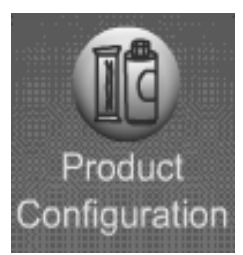

### Product Configuration Selection Configuration - Autoconfiguration

#### Choose a Tray to view results .

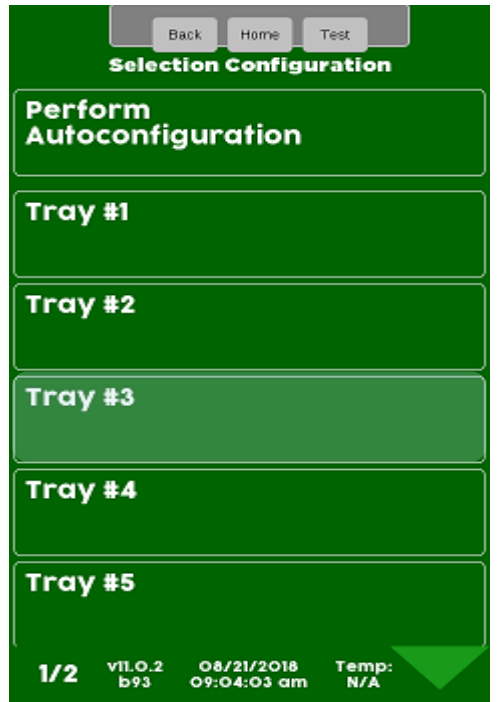

All Selections with a checkmark were found and added to the configuration

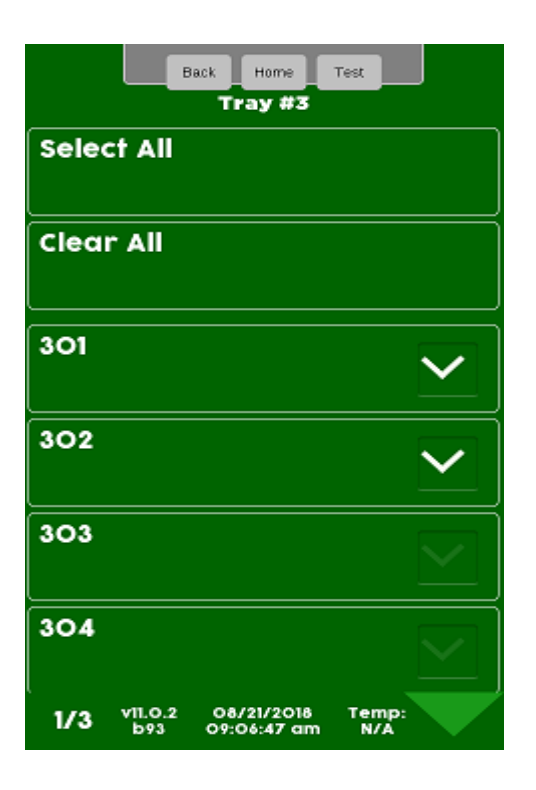

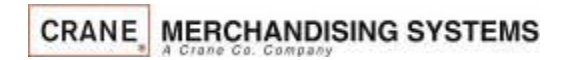

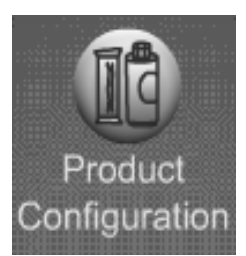

### Product Configuration Selection Configuration – Set Up Selections

To manually configure selections. Select the desired tray

Touch a selection to add or remove a checkmark. Motors with a checkmark are part of the configuration. In some cases the down arrow will be lit, indicating you can scroll down for additional selections.

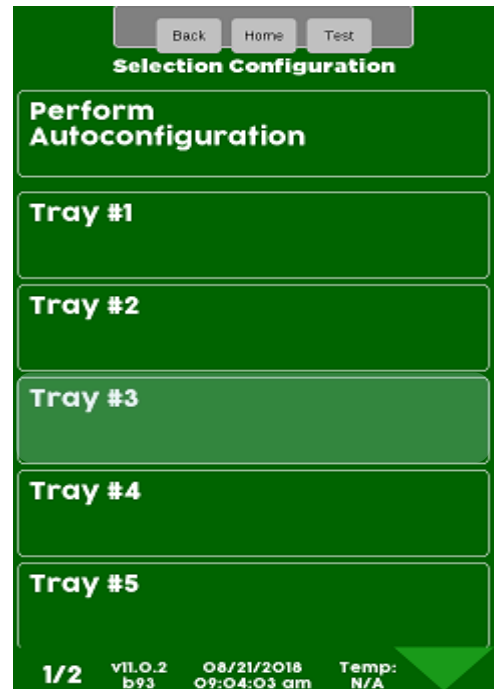

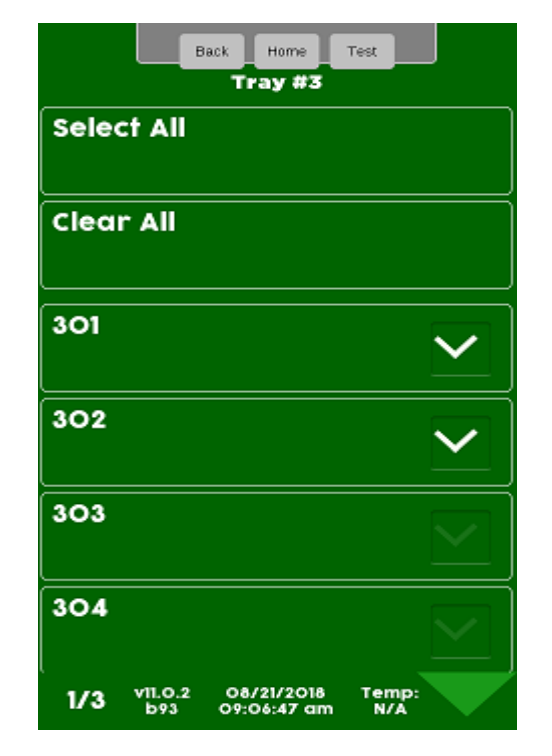

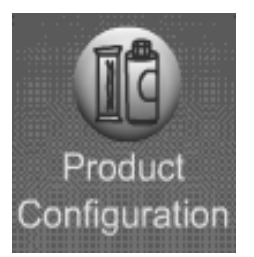

### Product Configuration Remove Product Library

#### Touch Remove Product Library to remove an existing library.

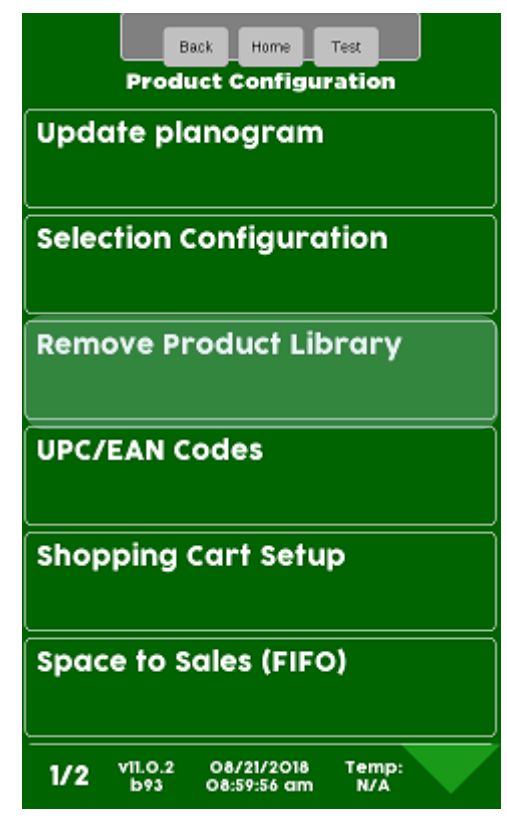

**CRANE MERCHANDISING SYSTEMS** 

#### A confirmation box will appear, Touch Yes to confirm or No to cancel

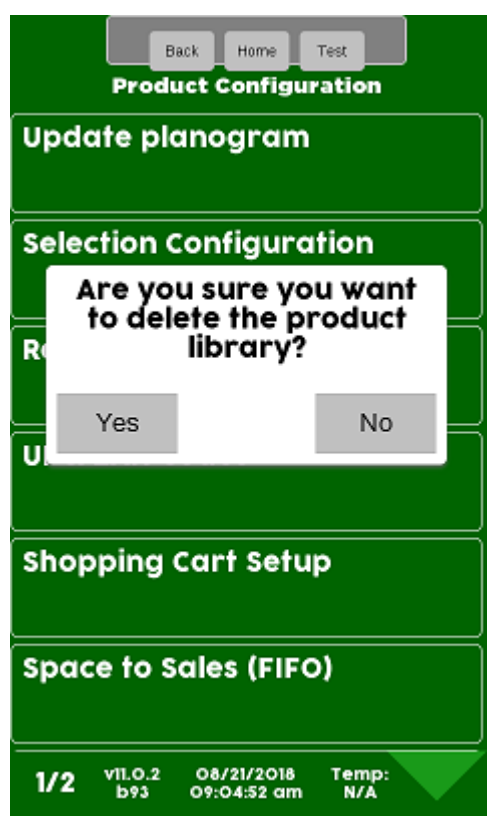

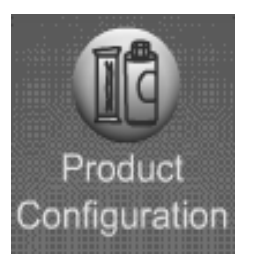

## Product Configuration Universal Product Code

To View or change the current UPC Touch Universal Product Code.

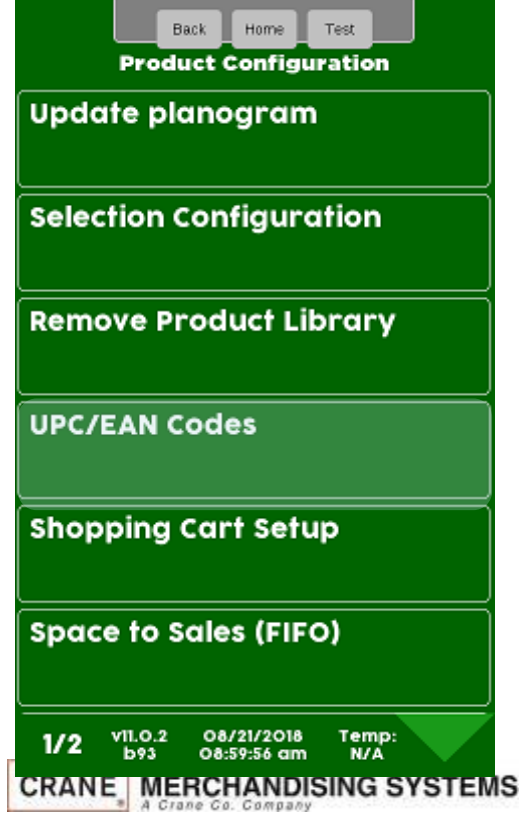

Select the tray that the product is on that you wish to view or change.

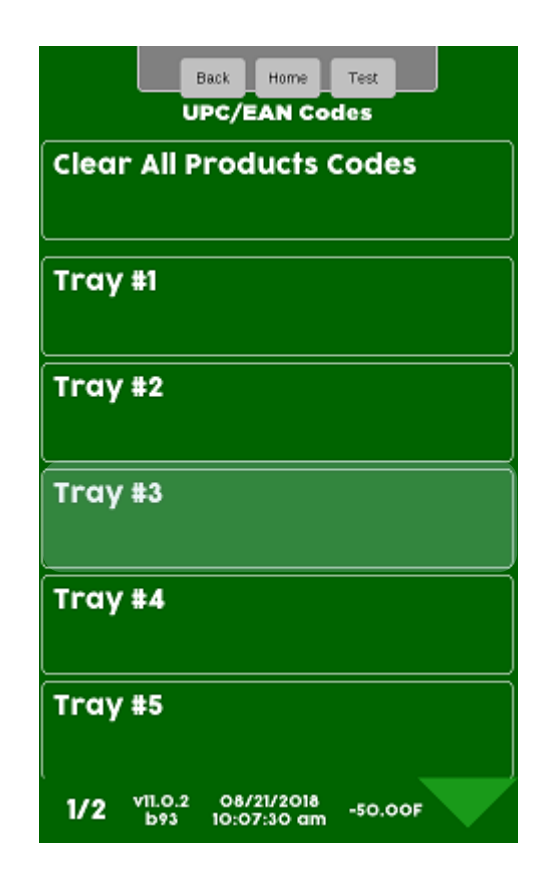

The display shows the current UPC/EAN assigned to the selections, choose the selection you wish to change.

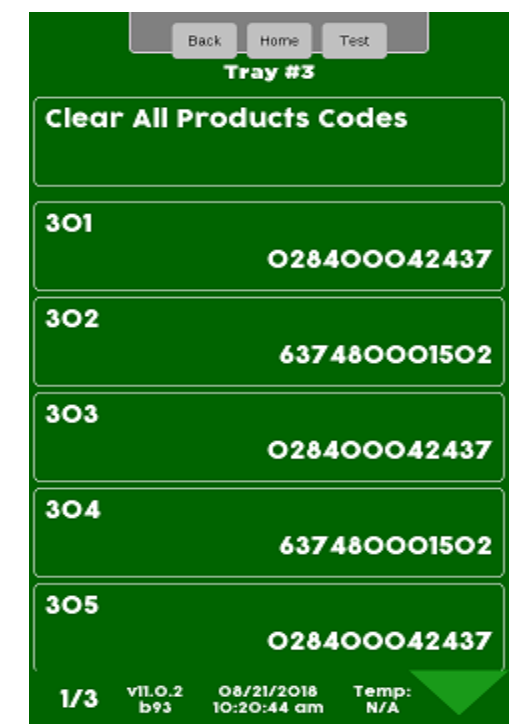

**Continued** 

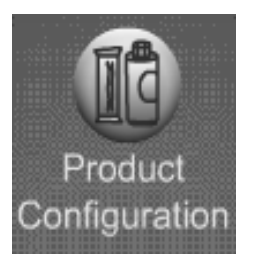

## Product Configuration Universal Product Code

•For a UPC code to be valid, The UPC Code must be in the Library or Planogram loaded in the machine. •Deleting a UPC Code will cause that selection to show a generic picture on the display and no nutritional information will be available for that selection.

•You can use the same UPC Code for multiple selections if you want two or more selections of the same product.

• Choose a selection and use the Numeric Keypad to enter the UPC code you wish to add.

•Press Accept to save and Cancel to exit without changes.

•Use the Aa key to switch to Alpha & #@ for symbols.

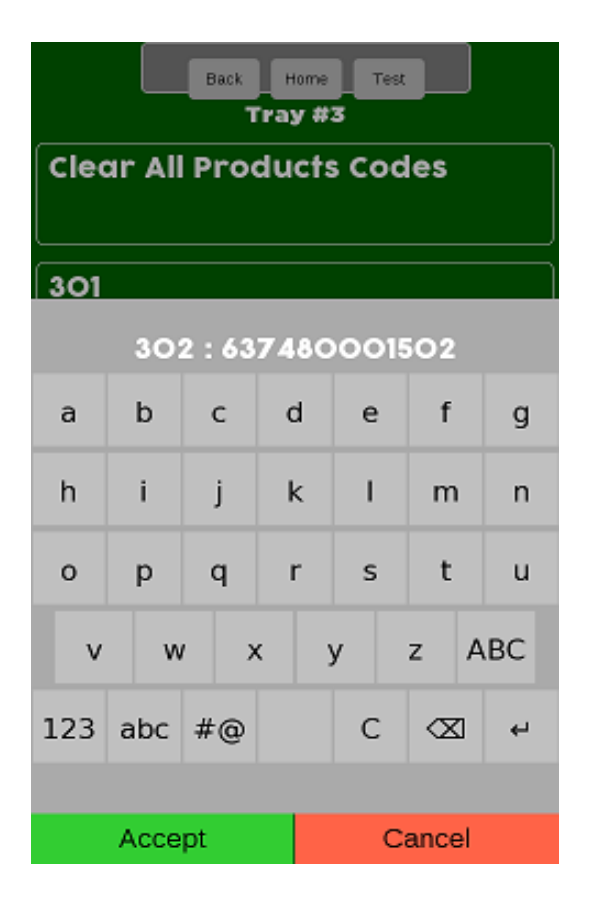

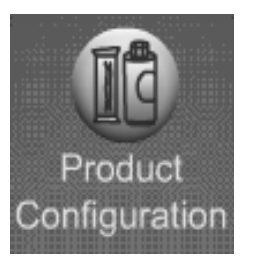

## Product Configuration Shopping Cart Setup

- This menu provides access to set up the Shopping Cart.
- Shopping Cart permits the user to select multiple items, and place them into a virtual "Shopping Cart" and purchase them in a single financial transaction.
- Recommended Shopping Cart maximum size is 3 items.
- Max Fund amount can should be calculated by multiplying the highest vend price in the machine times the Shopping Cart size.

*Note*: When Rapid Vend is turned on under the Special Vend Mode the Shopping Cart function is automatically disabled.

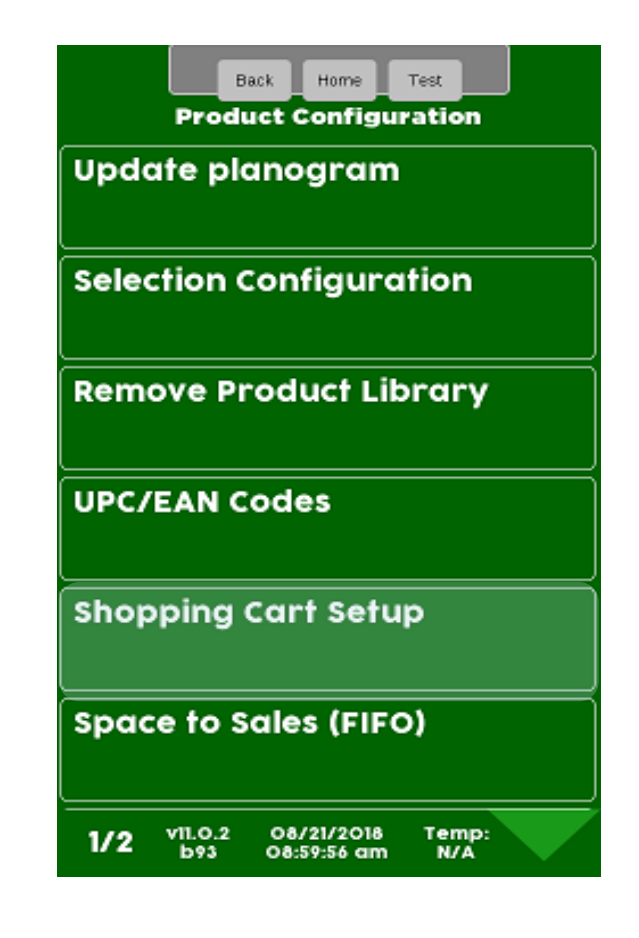

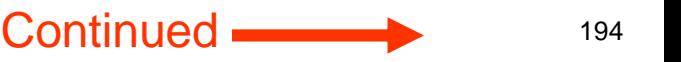

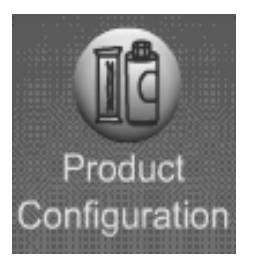

## Product Configuration Shopping Cart Setup

Touch Shopping Cart Size. Use the numeric keypad to enter the quantity (max 3) of items allowed in the Shopping Cart. Press Accept when finished

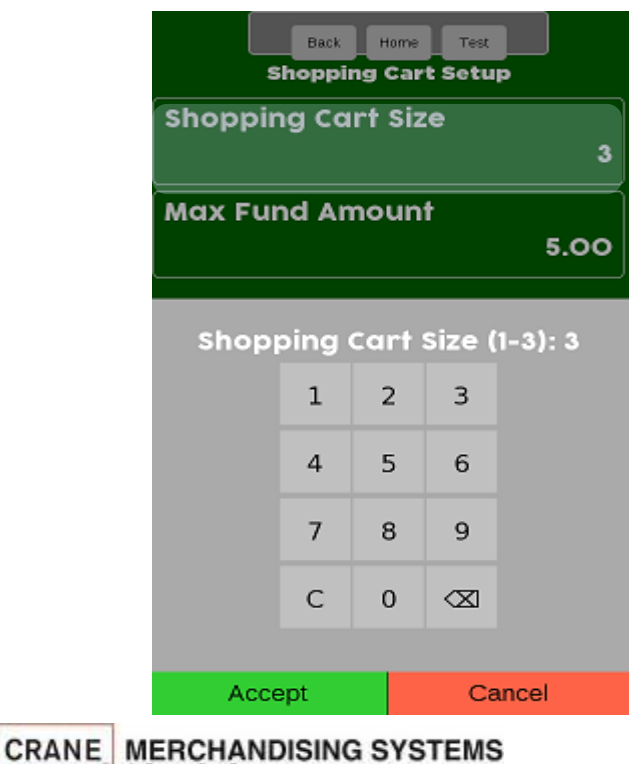

Select Max Fund Amount to set the maximum amount of funds in the cart. We recommend the cart size 3 times the highest vend price. Press Accept when finished.

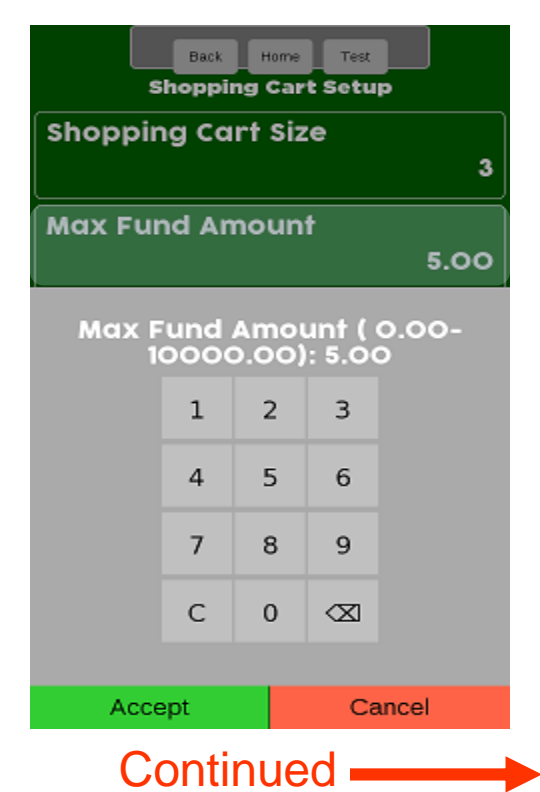

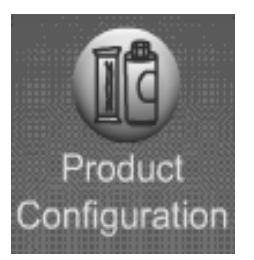

# Product Configuration Shopping Cart Setup

*Note:* The Max Fund amount menu can also be utilized allow the machine to be used as a bill changer.

For example, if you wish to allow for change of a \$10.00 bill, you can set the Shopping Cart Max Fund Amount to \$10.05, which will allow the machine to stack a \$5 or \$10 bill. When the coin return is pressed, change is returned. The same idea applies to a \$5 or \$20 bill, using \$5.05 or \$20.05 respectively.

If Rapid Vend is turned on you must turn it off for the shopping cart menu to appear, set the amount to be paid back in this menu, then turn Rapid Vend back on if desired.

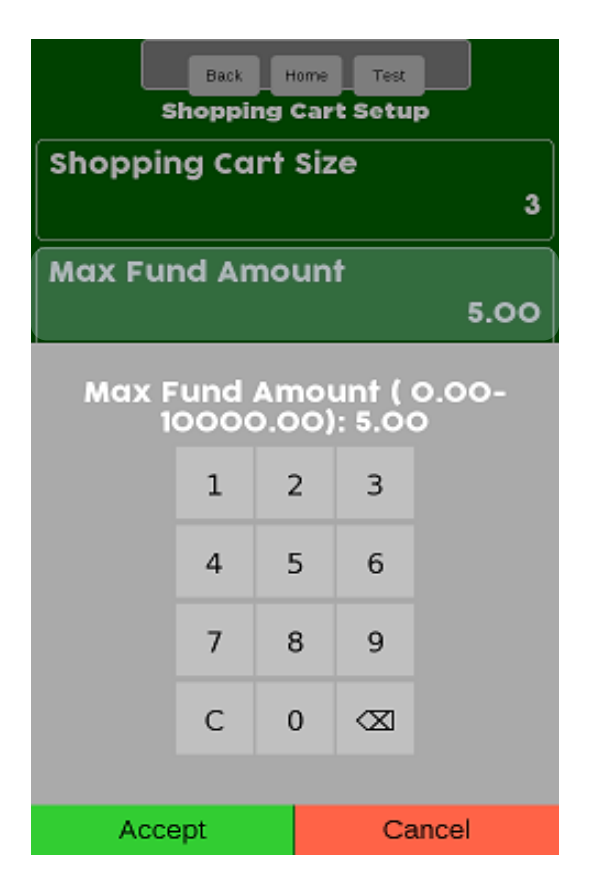

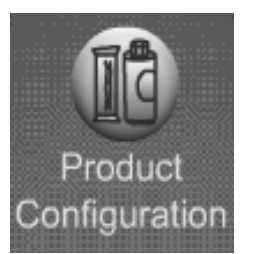

### Product Configuration FIFO

#### **Space to Sales (STS) First In, First Out (FIFO)**

- **FIFO** allows you to program your machine to run multiple selections as a single selection.
- No matter which selection ID of the group is entered, the machine will vend round-robin from the group of spirals, skipping selections that are out-of-service.
- This feature can provide a First-In-First-Out for perishable foods.
- It also helps to prevent one spiral of duplicate selections from going empty before the others of the same selection.
- *Note:* **Ensure that all selections chosen for each FIFO group are the same price. If not, the machine will price all selections to the highest price in the group.**

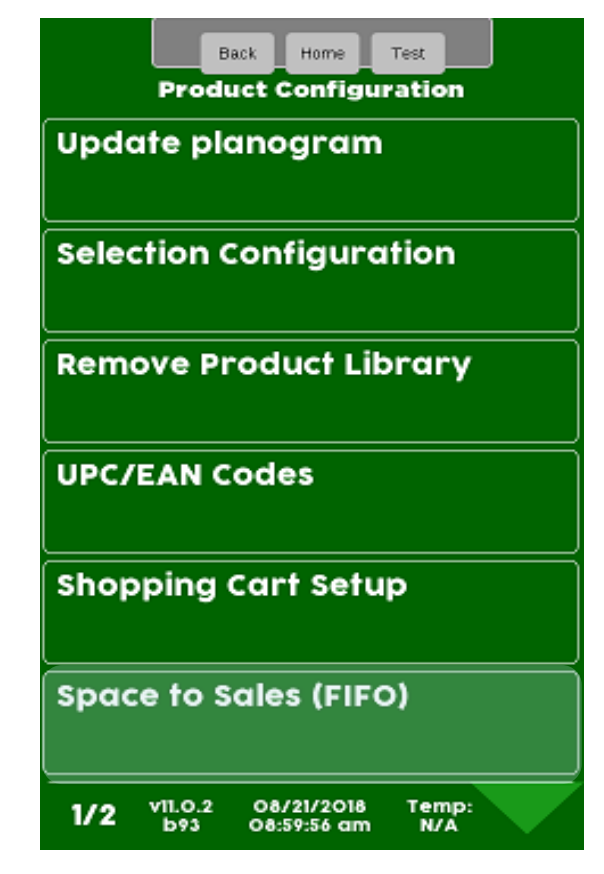

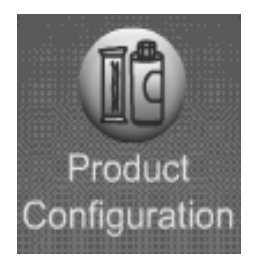

# Product Configuration Space to Sales (FIFO) Continued

- The Space to Sales (STS) First in First Out (FIFO) menu allows you to:
	- Set up Auto STS (FIFO)
	- Add a Group
	- Delete a Group
	- Edit a Group
	- View Existing Groups (Mappings)

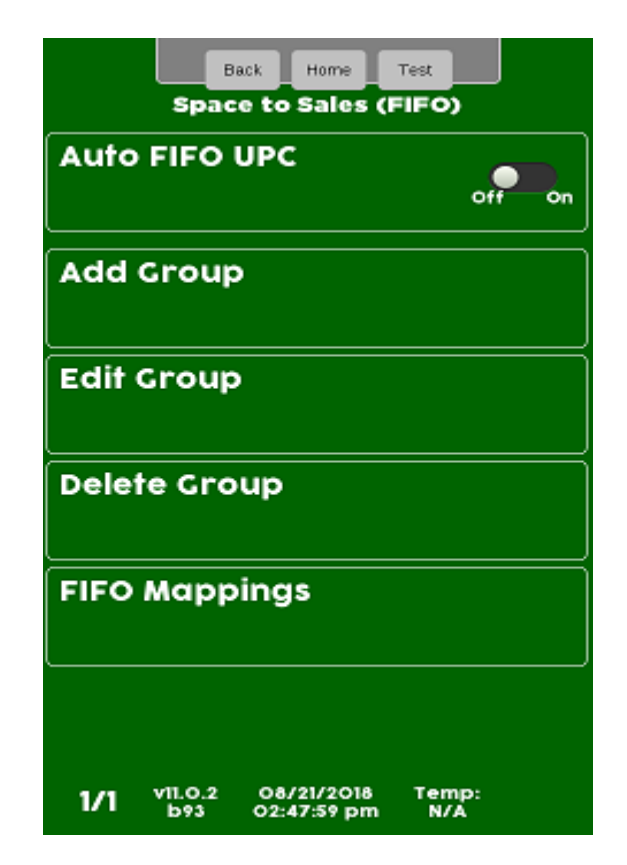

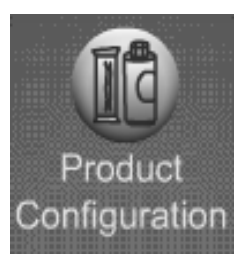

### Product Configuration FIFO – Add a Group

Touch Auto FIFO UPC to toggle between off & on

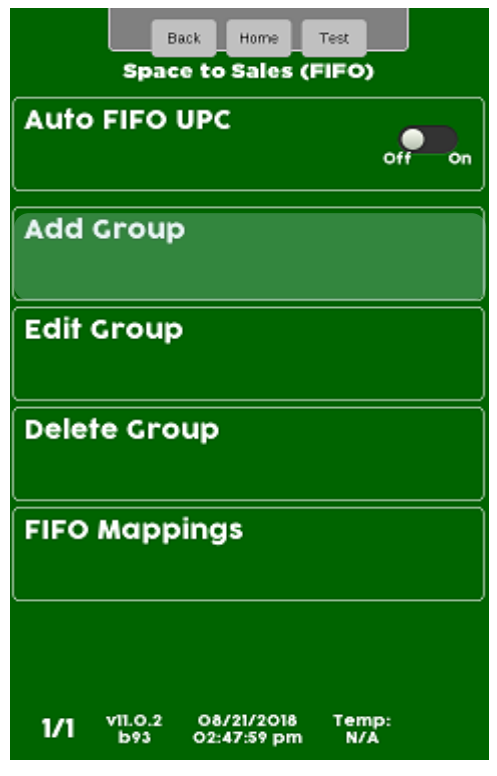

If you toggle Auto FIFO to On the machine will look at the UPC/EAN codes assigned to the selection at tie those selections together. As shown below if you select 301 you product will be delivered in order so if you select 301, the product could be delivered from 301,303, or 305.

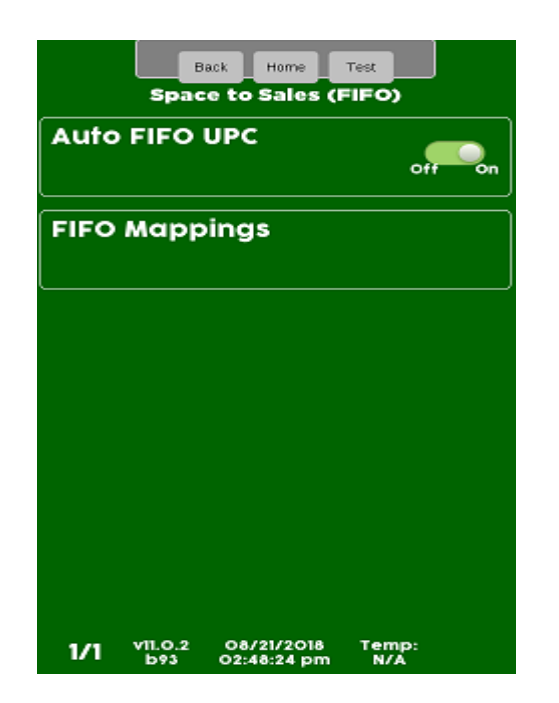

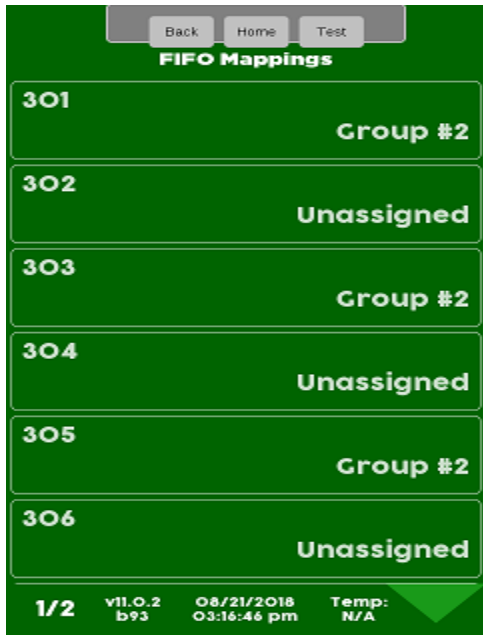

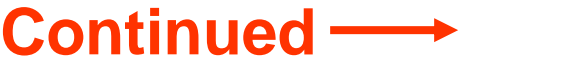

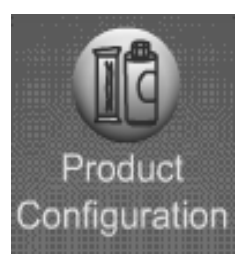

## Product Configuration Space to Sales FIFO – Add a Group

Touch Add a FIFO Group

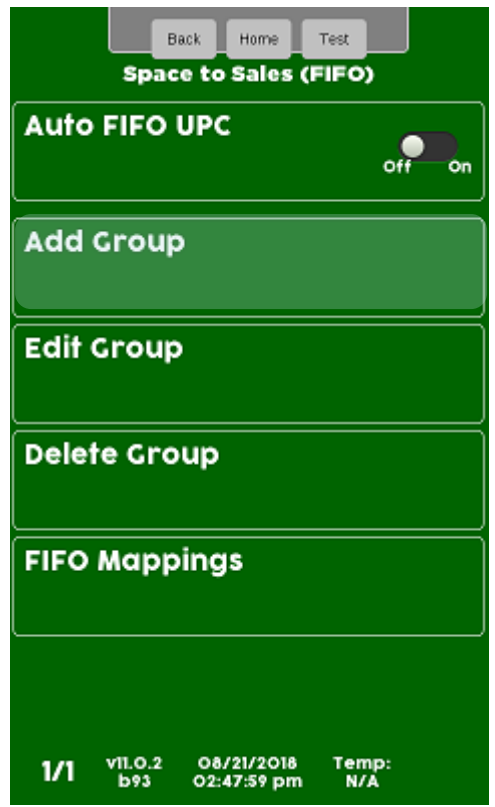

Touch the desired tray to add selections to the Group.

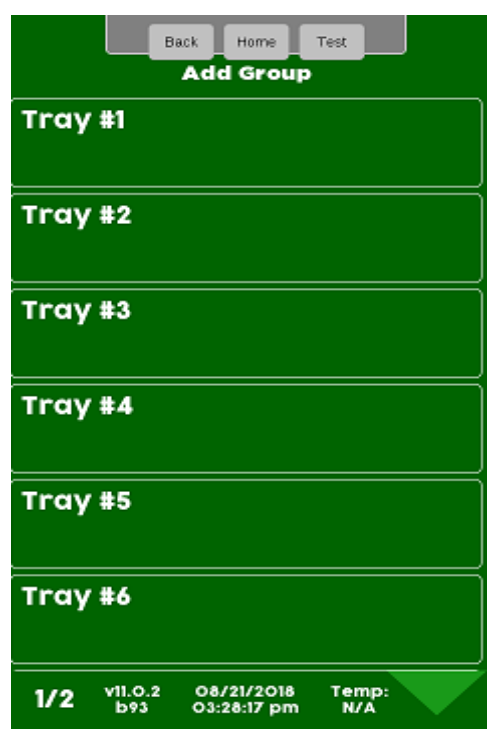

All available selections are shown. Touch the selection to add a checkmark to the motors to be part of the Group. In some cases the down arrow will be lit to scroll to additional selections.

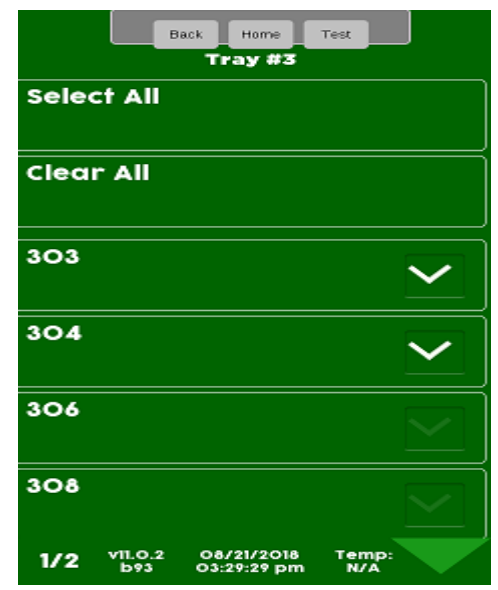

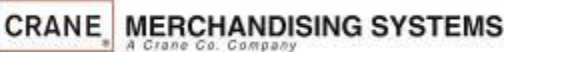

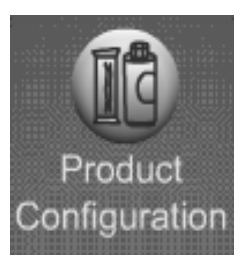

# Product Configuration Space to Sales FIFO – Add a Group

- All available selections are shown.
- Touch a selection to add a checkmark to the motors that will be part of the Group.
- In some cases the down arrow will be lit allowing you to to scroll to additional selections.
- Press back to add more selections from another tray or to Create the Group.

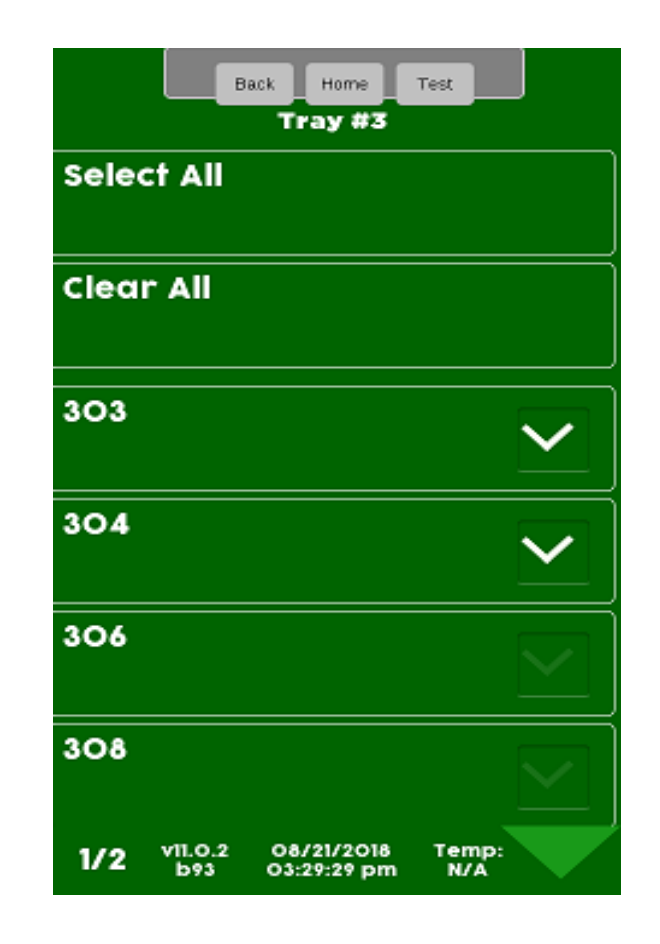

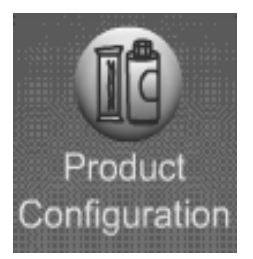

## Product Configuration Space to Sales FIFO – Edit a Group

#### Touch Edit a FIFO Group

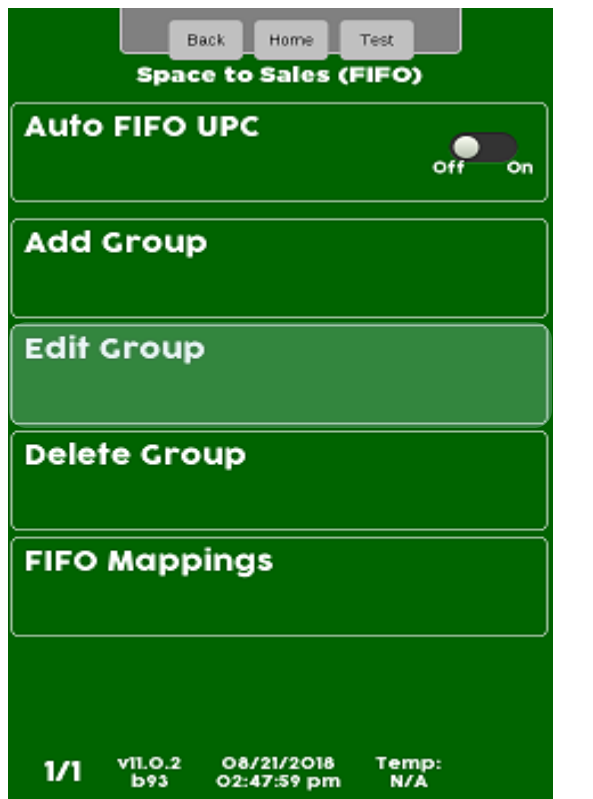

#### Touch the desired Group to Edit.

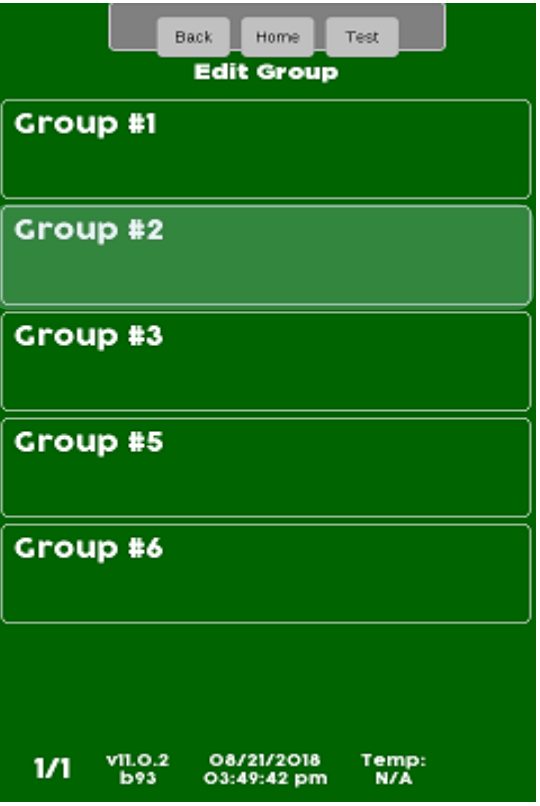

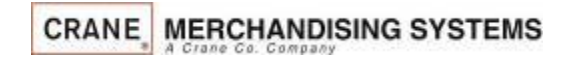

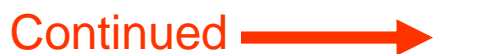

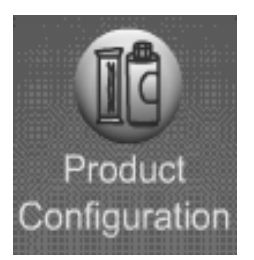

## Product Configuration Space to Sales FIFO – Edit a Group

Select the Tray you wish to Edit

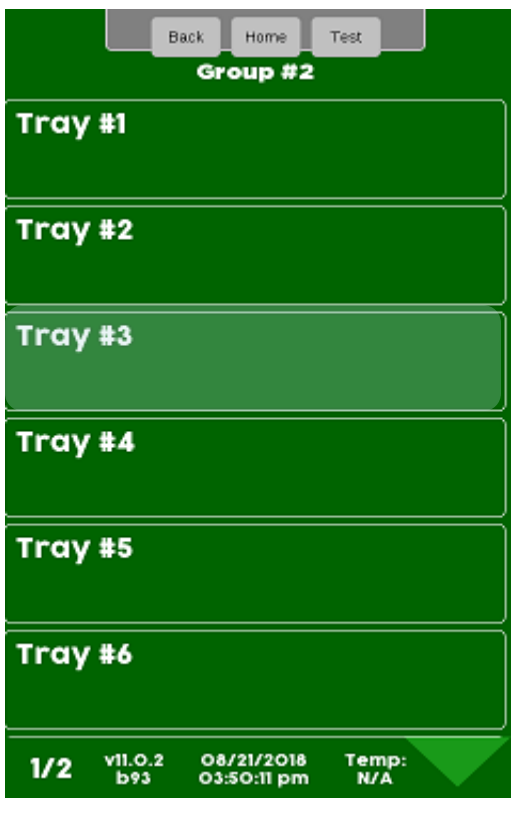

**CRANE MERCHANDISING SYSTEMS** 

Touch selections to check or uncheck them from the group. Use Select all to enable or Clear all to disable all selection on the tray. Press Back when finished to exit.

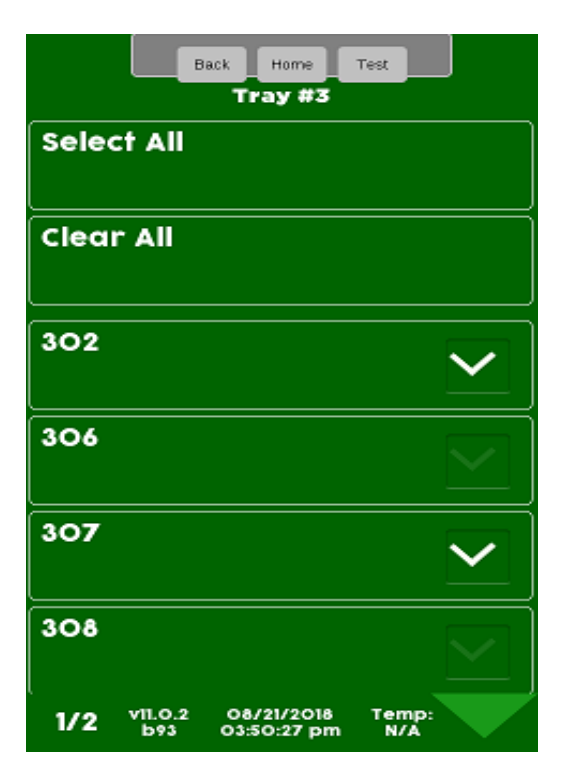

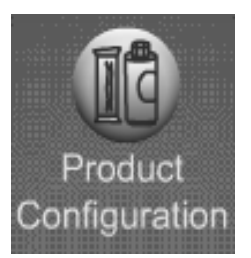

## Product Configuration Space to Sales FIFO – Delete a Group

#### Touch Delete Group to Delete a FIFO Group

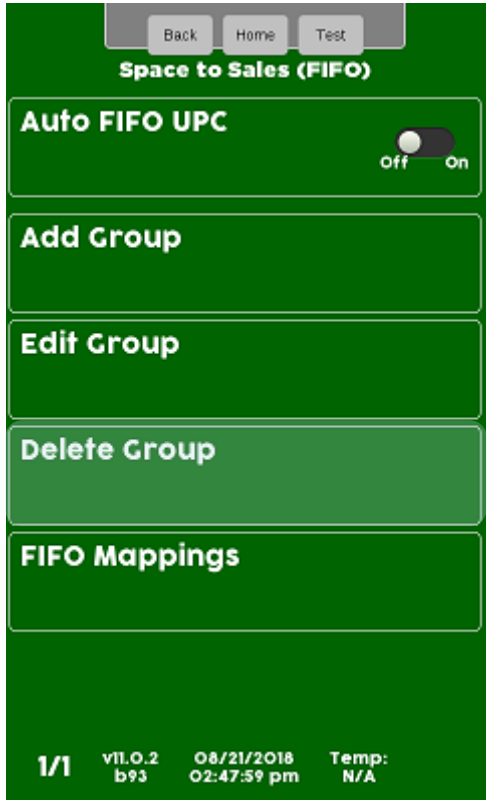

Touch the desired Group to be Deleted.

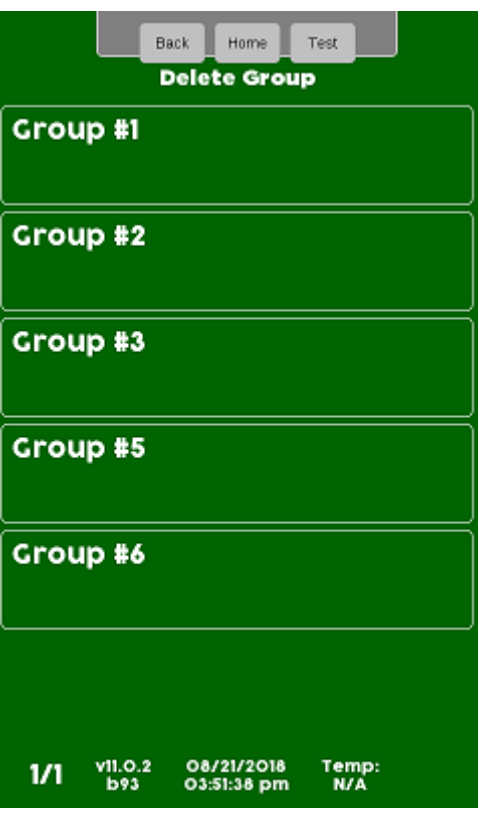

A confirmation box will appear, Touch Yes to confirm or No to cancel

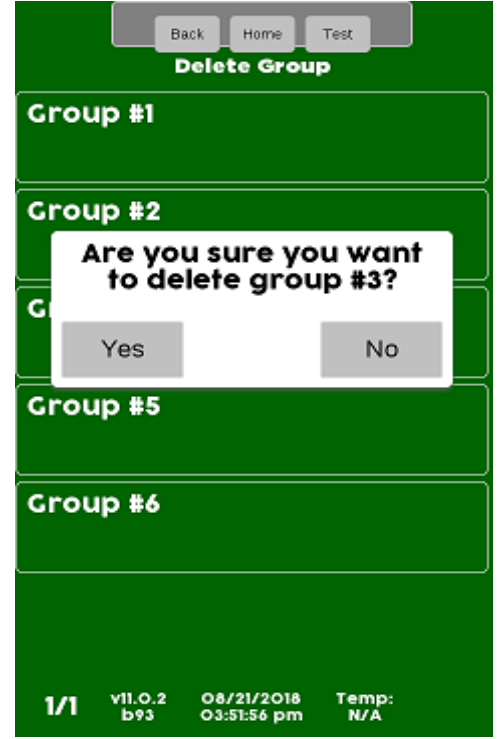

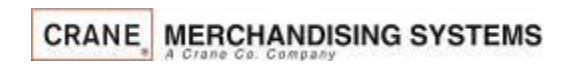

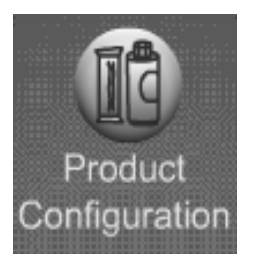

# Product Configuration Space to Sales FIFO – Mappings

Touch FIFO Mappings.

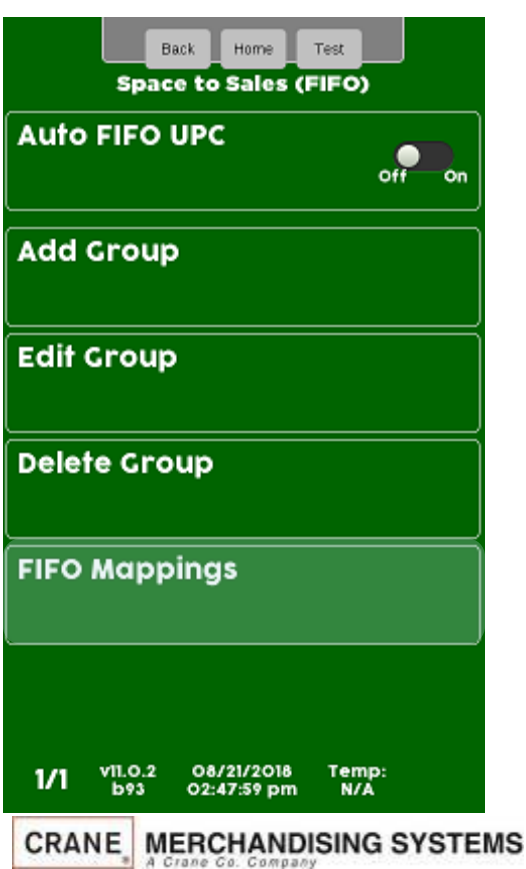

Touch a tray to view the current mappings.

The display will show the current Mapping for the motors on the tray selected.

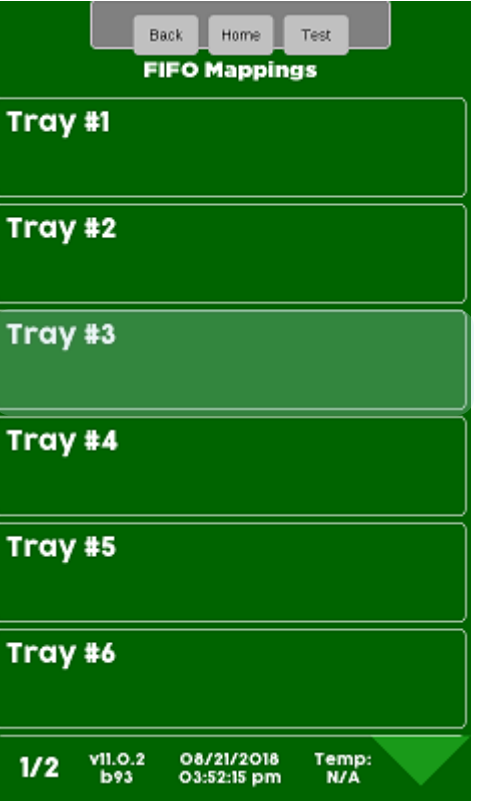

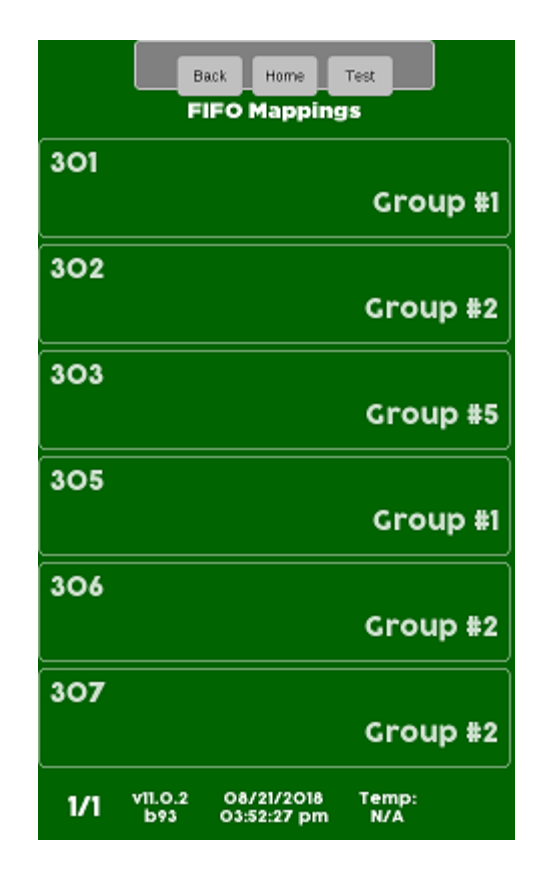

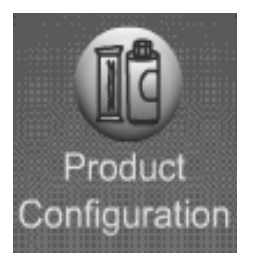

### Product Configuration View Planogram

Touch Planogram to View an existing Planogram

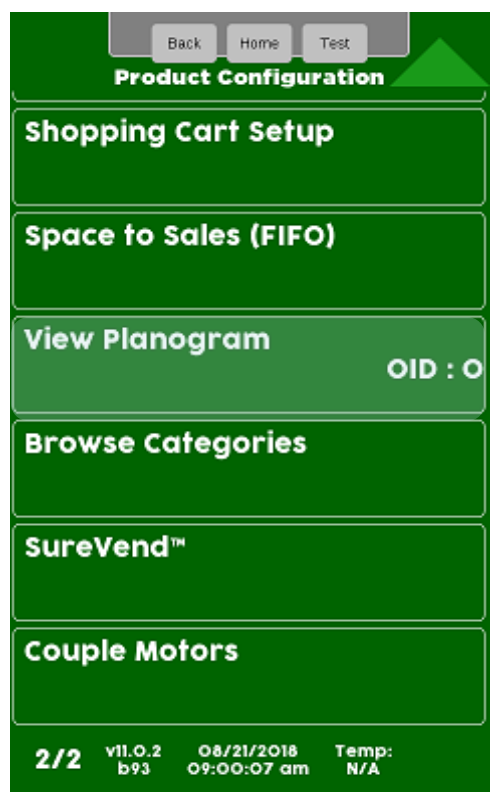

If a Planogram has been loaded into the machine, a picture of the product for each selection will be shown. If not the selection number and price will be shown

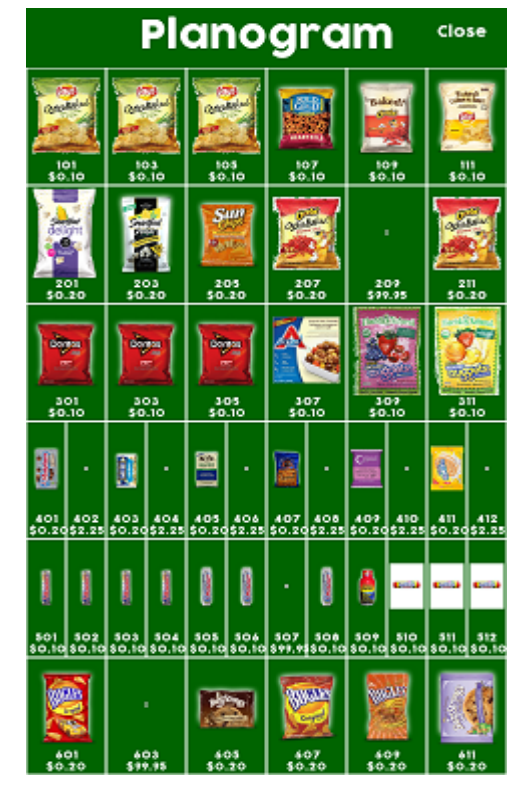

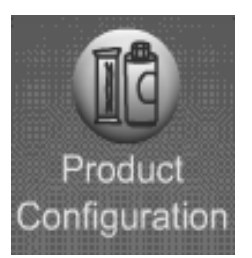

**CRANE** 

**MERCHANDISING SYSTEMS** 

Co. Company

## Product Configuration Browse Categories

Touch Browse Category to access the menu to enable or disable categories

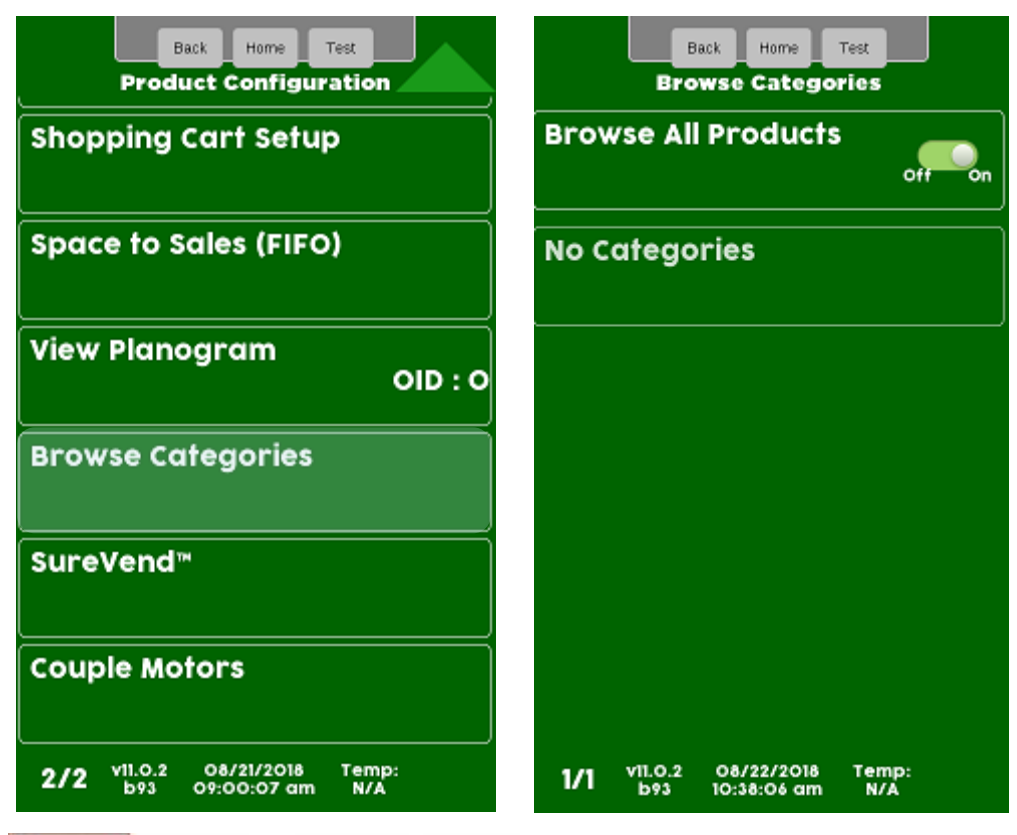

Touch a menu bar to add or remove a checkmark from the categories you wish to enable/disable

J

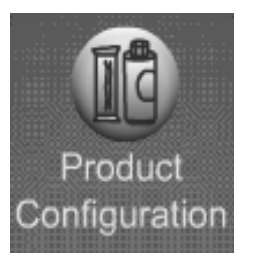

### Product Configuration SureVend™

#### **SureVend™**

- *The SureVend™ Bin Sensor ensures a positive vend every time.*
- The sensor is installed in the delivery bin and senses that a product has been delivered.
- If no product was delivered, the spiral will make two additional turns.
- If the product is not delivered after three attempts, the machine will allow the customer to make another selection or press the coin return and receive their change back.

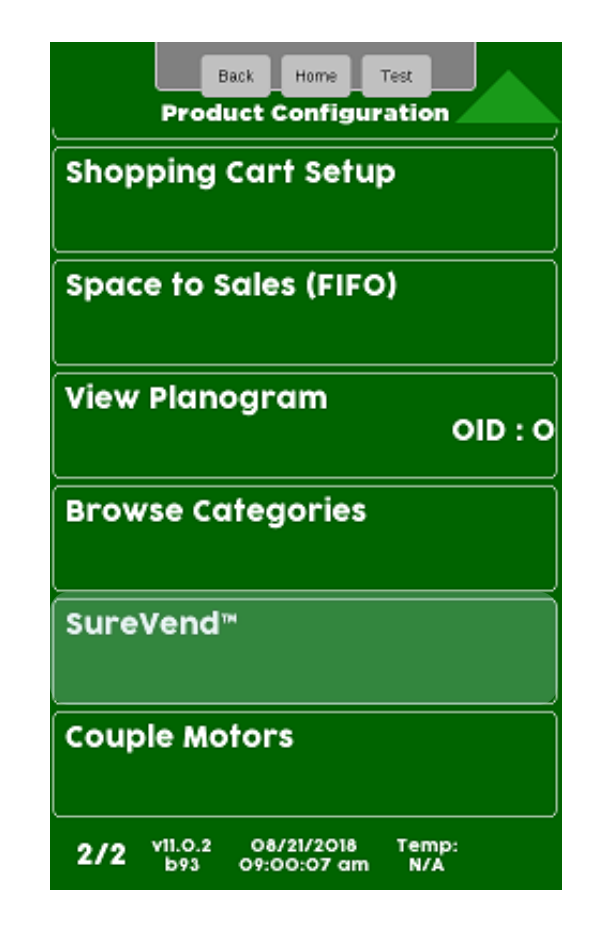

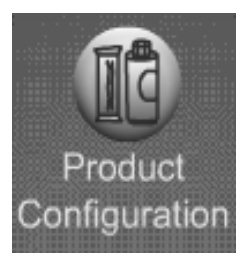

## Product Configuration SureVend™ - Current State

#### Touch SureVend™ to enter the SureVend™ Menu.

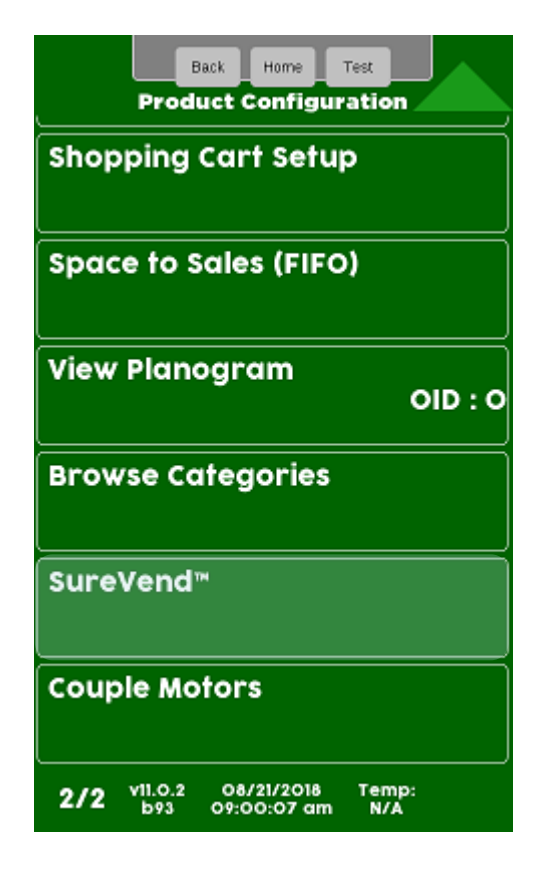

#### Touch SureVend™ to toggle between Off and On.

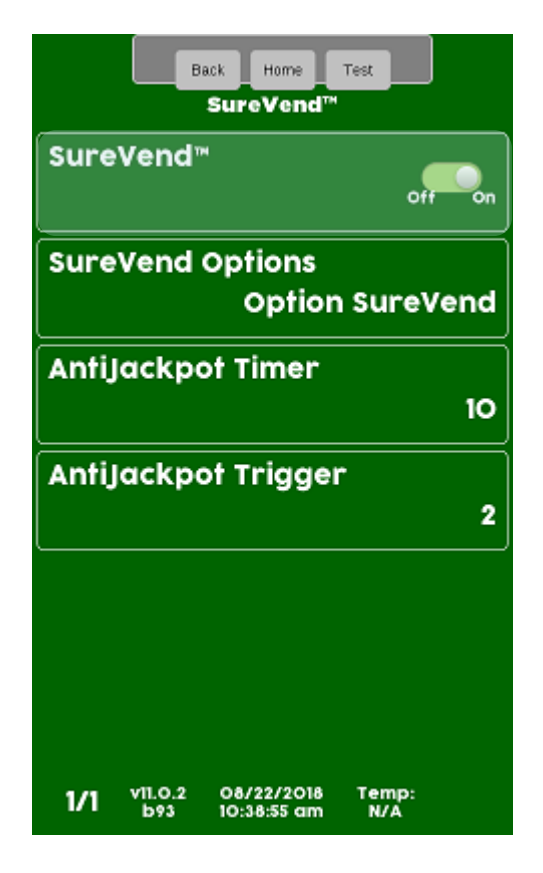

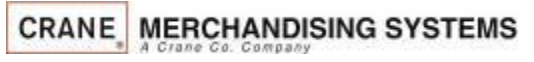

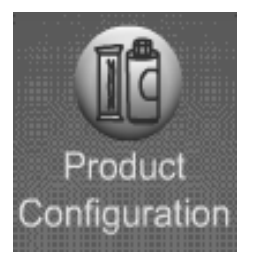

## Product Configuration SureVend™ Options

Touch SureVend™ Options to toggle between Must Surevend and Optional SureVend™. The current setting is shown on the menu bar.

Option SureVend™, if the SureVend™ stops working the machine will stay in order and the spiral will turn only once.

Must SureVend, if the SureVend™ stops working, the entire machine will go out of service.

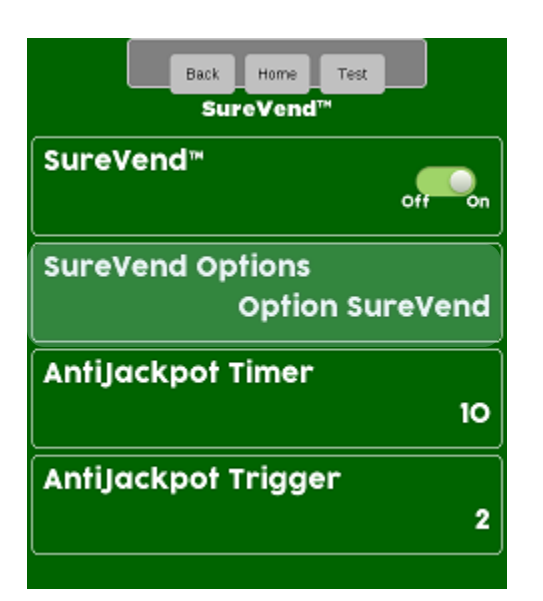

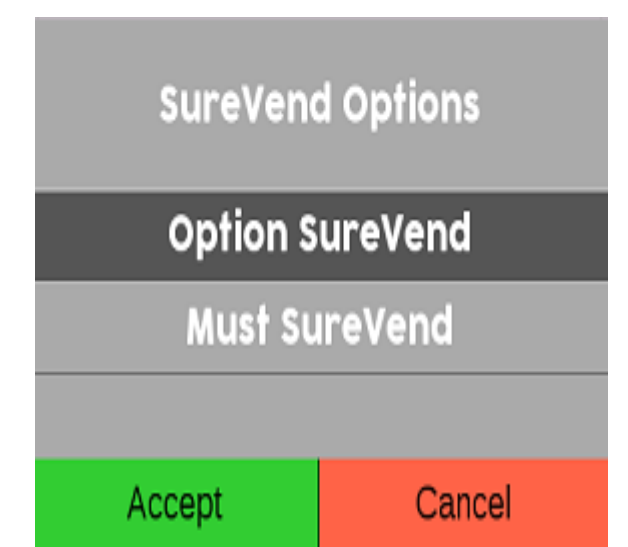

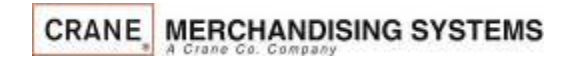

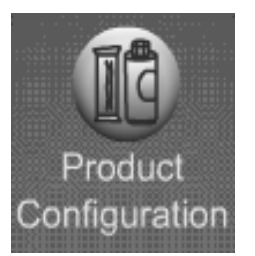

### Product Configuration SureVend™

Touch to change the Anti-Jackpot (AJT) timer, the default time is 10 minutes

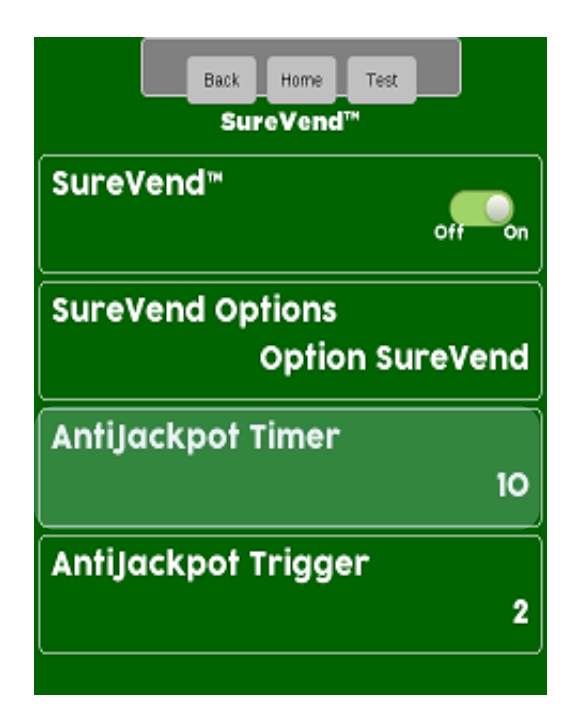

Use the Keypad to enter a new time (in minutes) and press Done. If a spiral turns 3 times and no product is detected by the SureVend™sensor, that selection will be unavailable for the period of time set. After the AJT is expired, the selection will be available for purchase again, The SureVend™ will protect the customer from loosing money during this time.

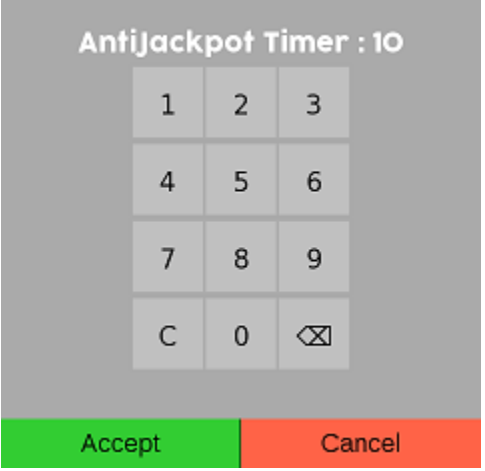

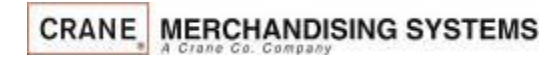

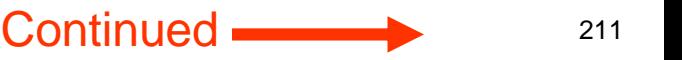

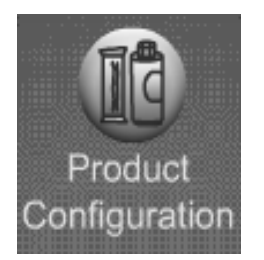

### Product Configuration SureVend™

Touch to change the Anti-Jackpot Trigger, the default is 2.

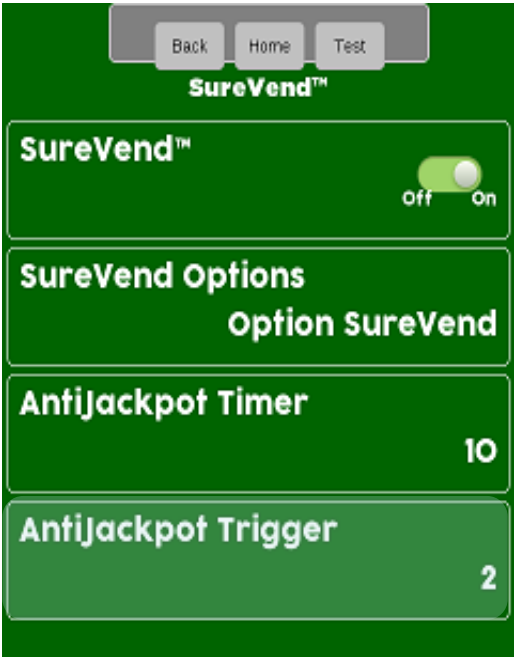

The Anti-Jackpot Trigger is how many consecutive selections the machine will allow to turn 3 times before assuming there is a SureVend™ issue and take the money. The default setting is 2. Use the keypad to enter the new setting and press Accept.

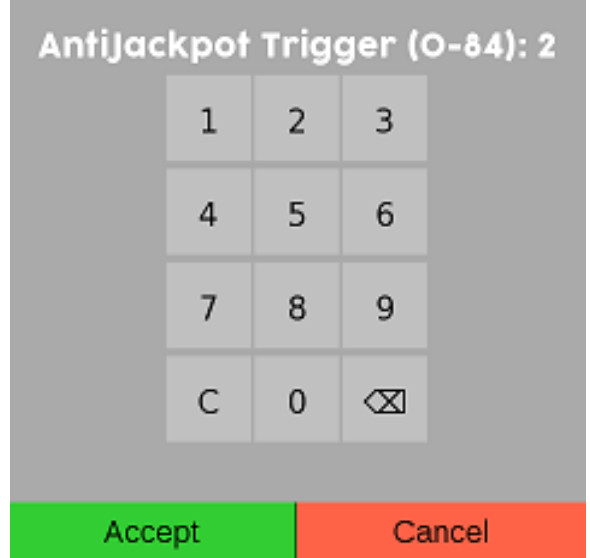

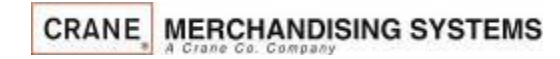

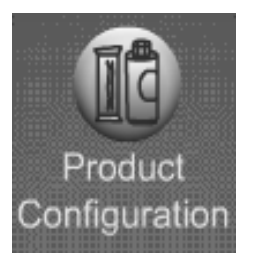

## Product Configuration Couple Motors

#### Touch Couple Motors to enter the Menu.

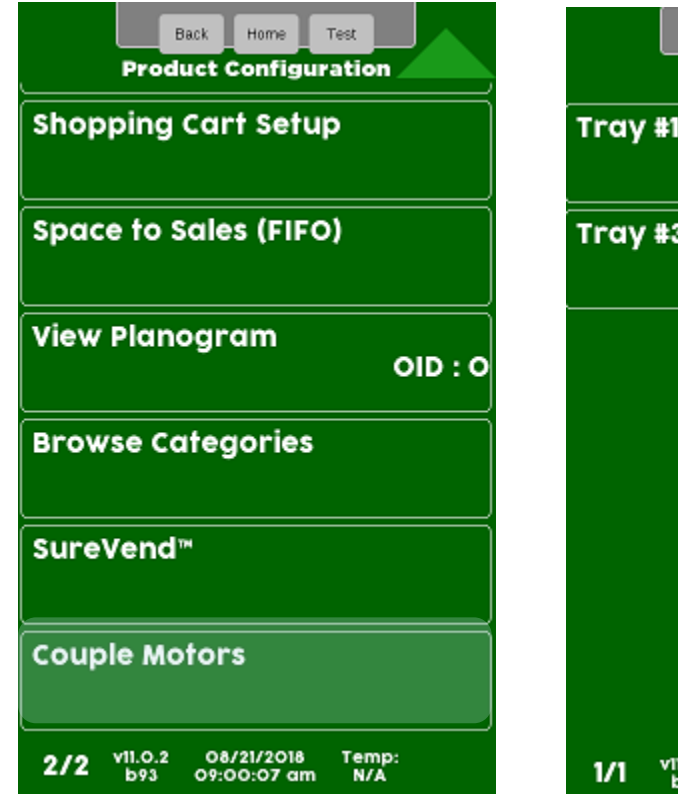

Choose a tray you want to Couple Motors on.

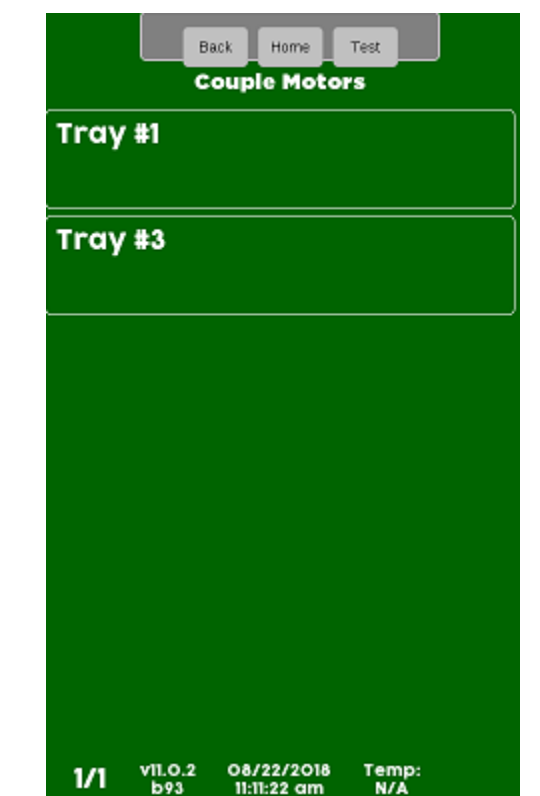

All available selections that can be coupled are shown. Touch a menu bar to add a checkmark to the selections to be coupled. In some cases there may be a down arrow on the right side of the key pad to scroll to additional selections.

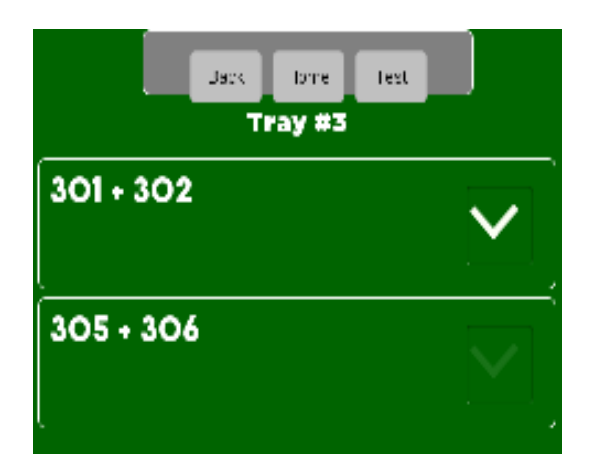

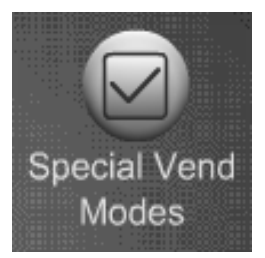

### Special Vend Modes

#### **Special Vend Modes provides access to:**

- **Alternative Vending**
- Free Vend
- **Token Enable**
- Winner Mode
- Combo Vend
- **Token Enable**
- Rapid Vend
- **Skip Main Menu**
- MultiVend Discount

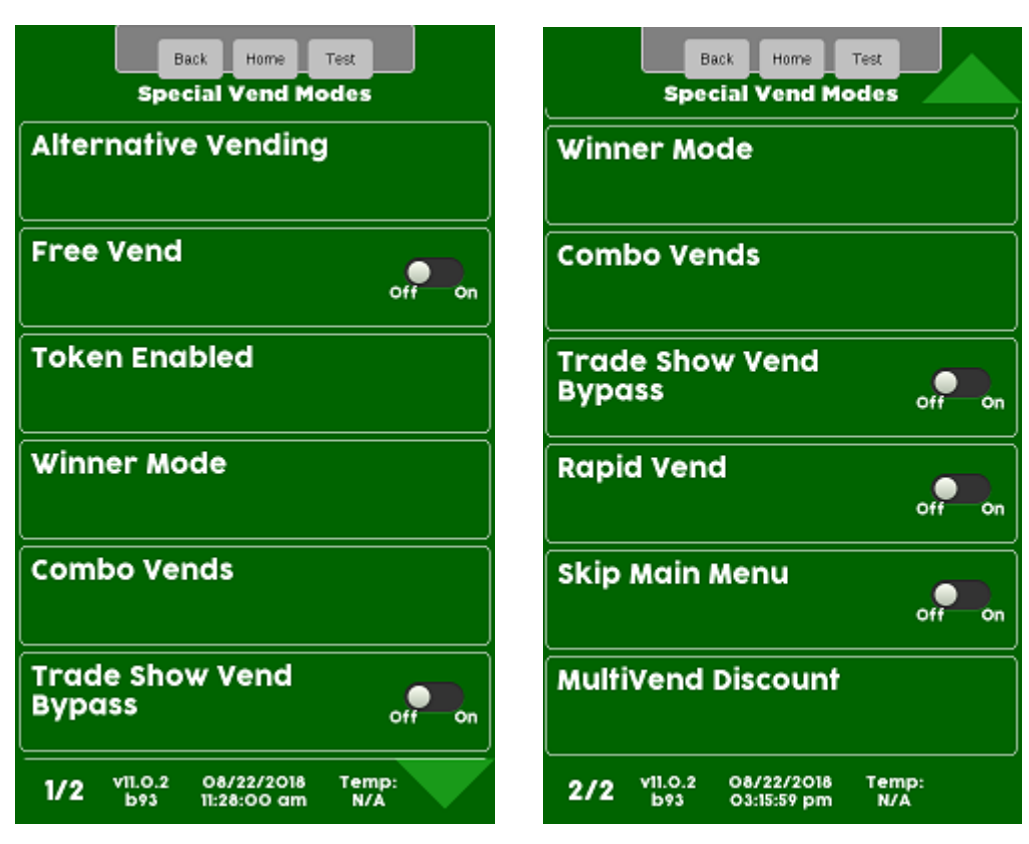

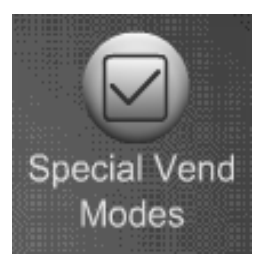

### Special Vend Modes Free Vend

#### Press Alternative Vending to access the Alternative Vending options

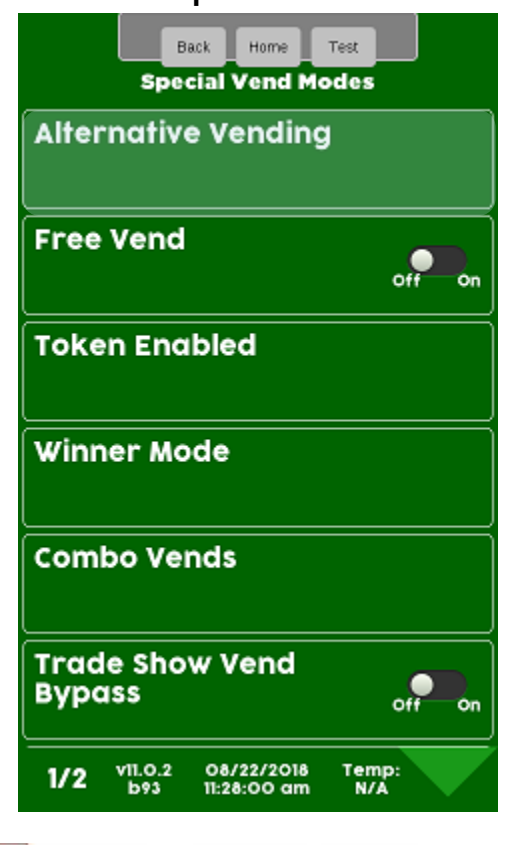

**CRANE MERCHANDISING SYSTEMS** 

This Menu gives you the option to hide pricing and cart totals as well as to empty the shopping cart upon failure of a transaction. Both can be turned On or Off by touching the menu bar below to toggle the setting.

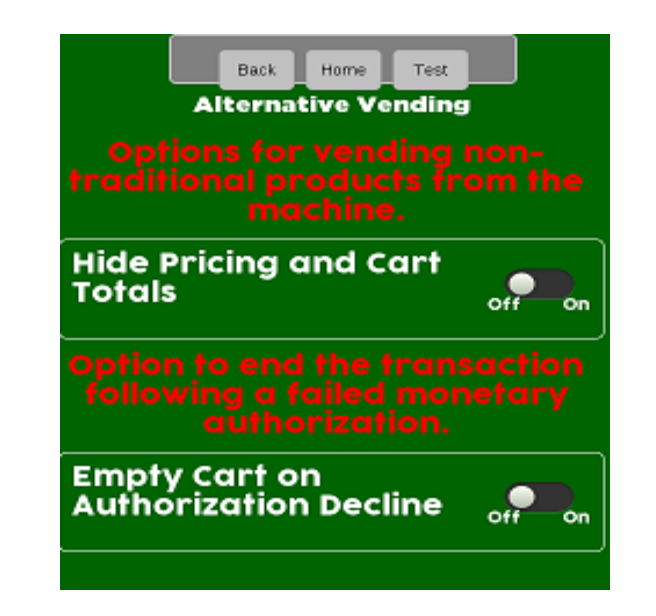

215

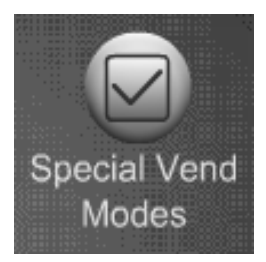

## Special Vend Modes Free Vend

#### **Free Vend**

- Touch Free Vend to toggle the free vend setting between OFF and ON.
- When set to ON all items will be free until turned off.

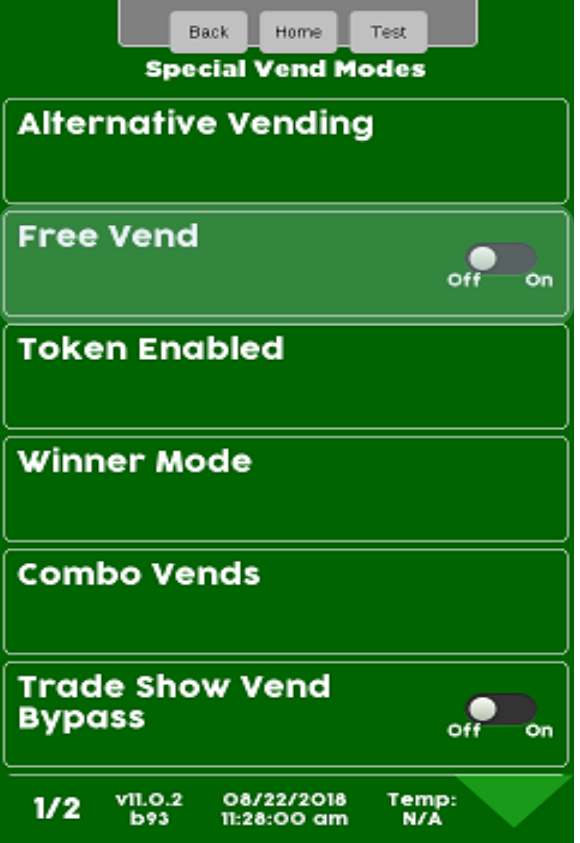

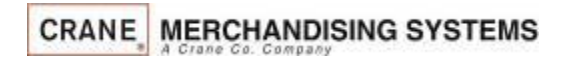
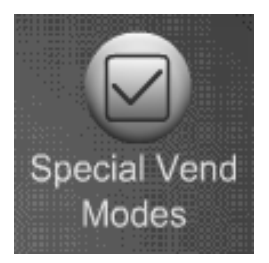

# Special Vend Modes Token Enable

### Token Enable

- This Menu allows you to choose the selections the customer is permitted to purchase with Tokens or Coupons.
- *Note*: *Tokens must be enabled in the Monetary menu under Bill Acceptance for Tokens or Coupons to work*.
- **F** Your Coin Mechanism or Bill Acceptor must be tuned and/or configured to accept your Token or Coupon.

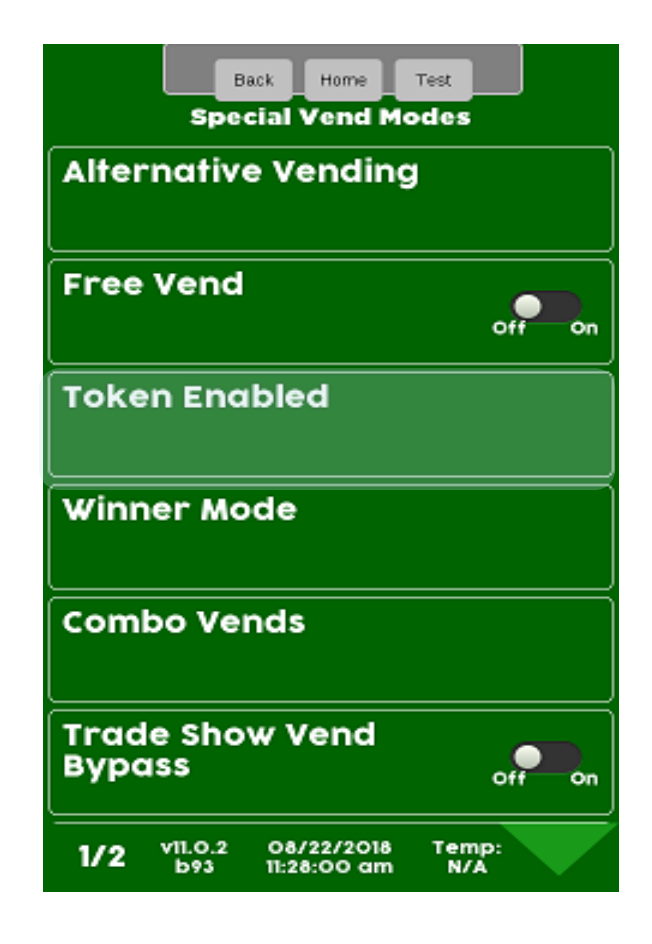

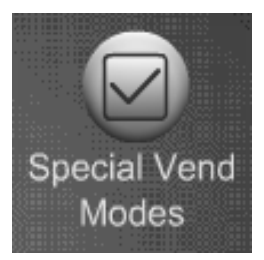

# Special Vend Modes Token Enable

Touch Token Enabled to assign selections to work with Tokens/Coupons

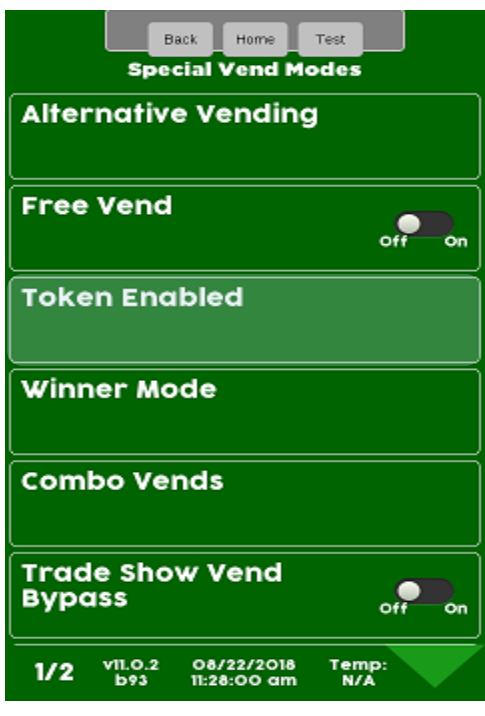

**CRANE MERCHANDISING SYSTEMS** 

Select the tray to assign selections to work with Tokens/Coupons. You can also select all (entire machine) or clear all selections.

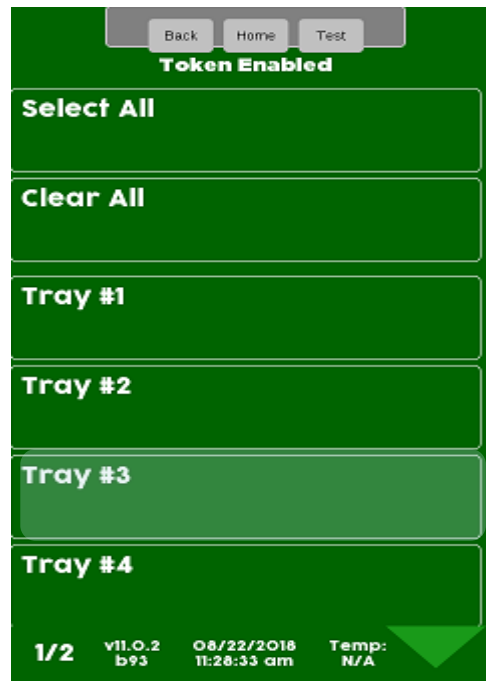

Touch Select All, Clear All or individual selections to add a checkmark to the selections that you want to work with Token/Coupons

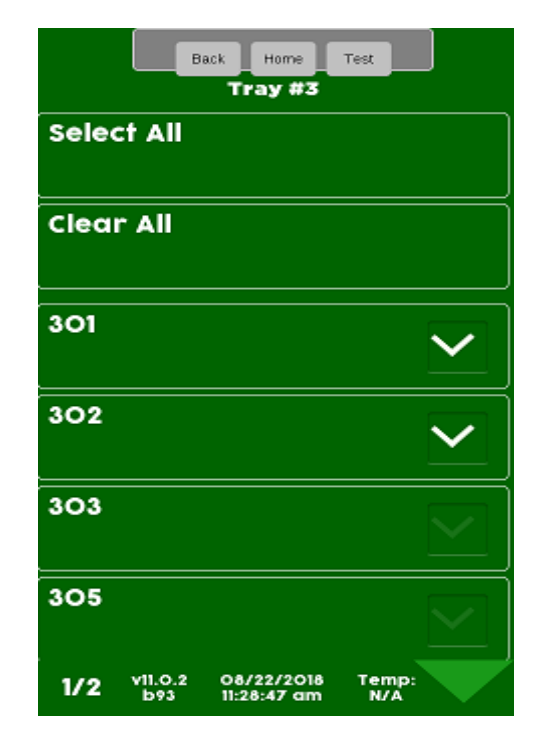

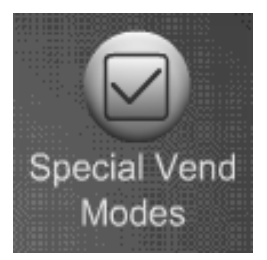

# Special Vend Modes Winner Mode

### **Winner Mode**

When Winner Mode is turned on:

- The customer will receive their product and get their money back or an additional item (programmable) at no charge.
- The display will prompt the customer if they are a winner.
- The frequency of a winner is programmable.

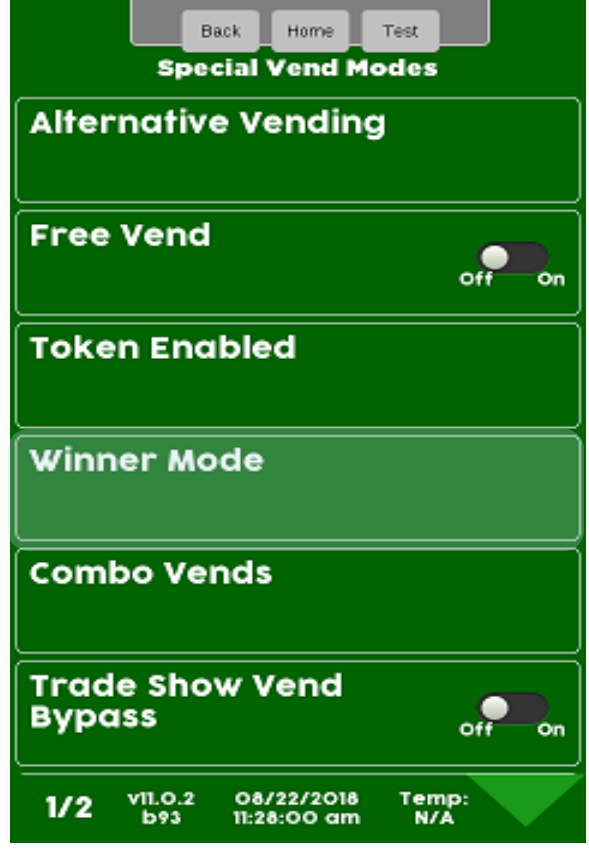

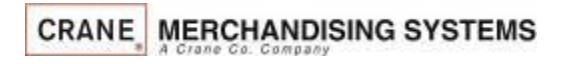

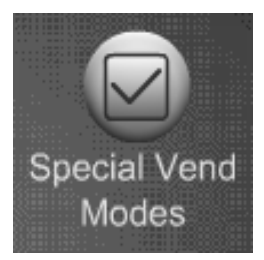

# Special Vend Modes Winner Mode

### **Winner Mode**

By touching a menu bar on the screen you can:

- Add a Group
- Delete a Group
- Edit a Group
- View the current selections assigned to a Winner Group

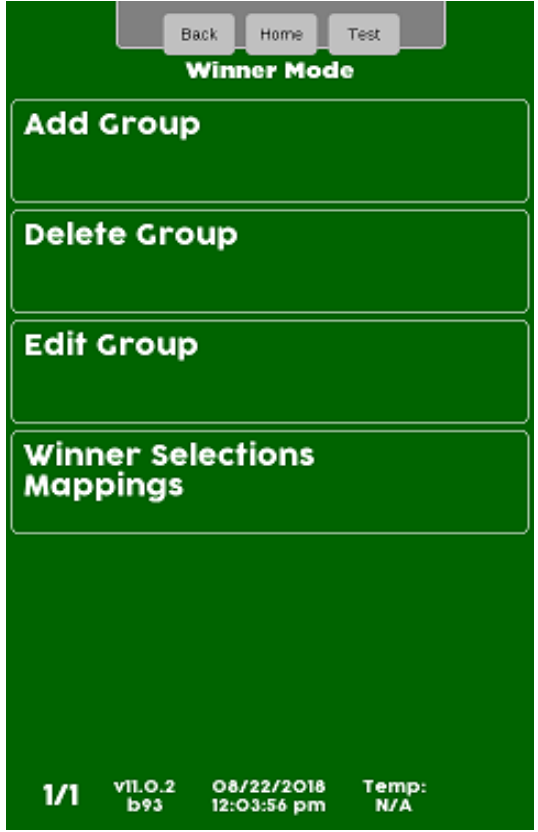

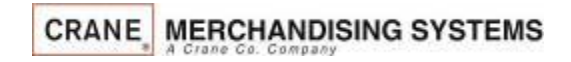

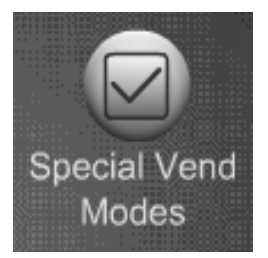

## Adding a New Winner Group:

- To add a New Winner Group you must first set the Mode, Frequency, Prize and Selections that are to be part of the group.
- Once selections are set, Touch Add a New Winner Group to create the Group *Note:* You will not be allowed to add a new group without assigning selections first.

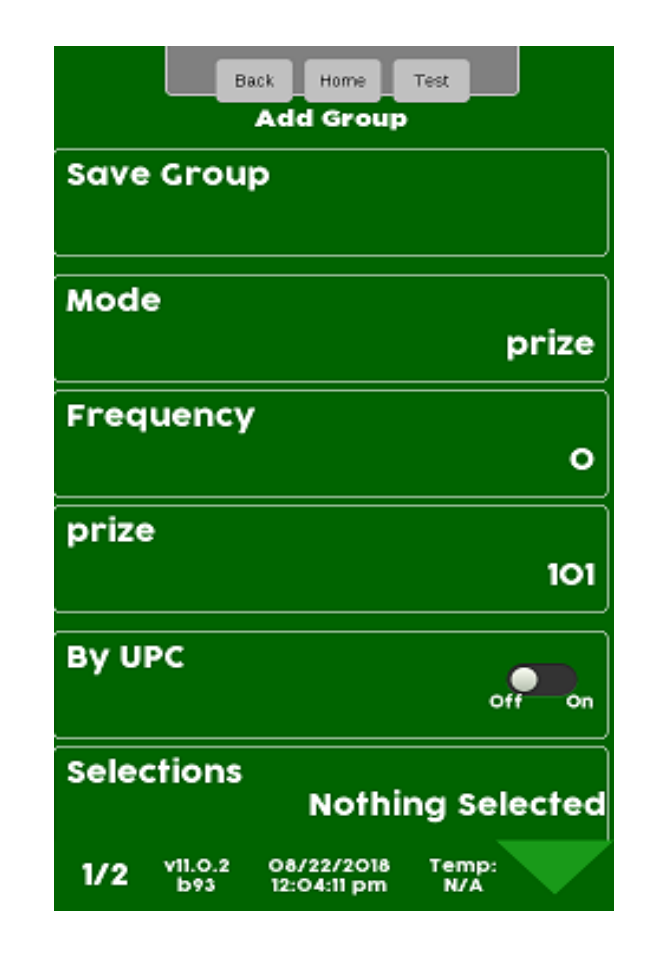

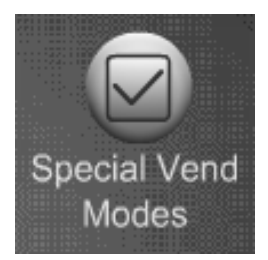

Touch Mode to toggle between Prize and Winner. If set to Winner the customer will receive their money back based on the frequency set

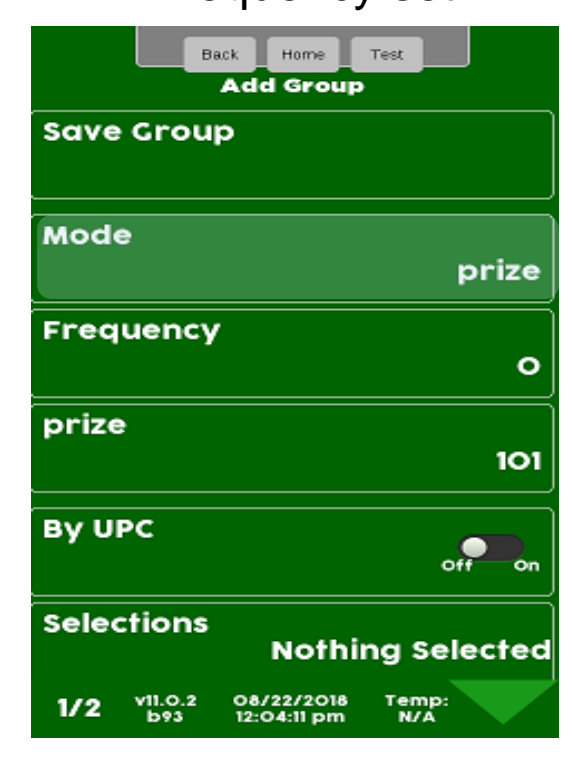

**CRANE MERCHANDISING SYSTEMS** 

If set to Prize, another menu item will appear on the display. This is where you choose the item the customer will win based on the frequency set.

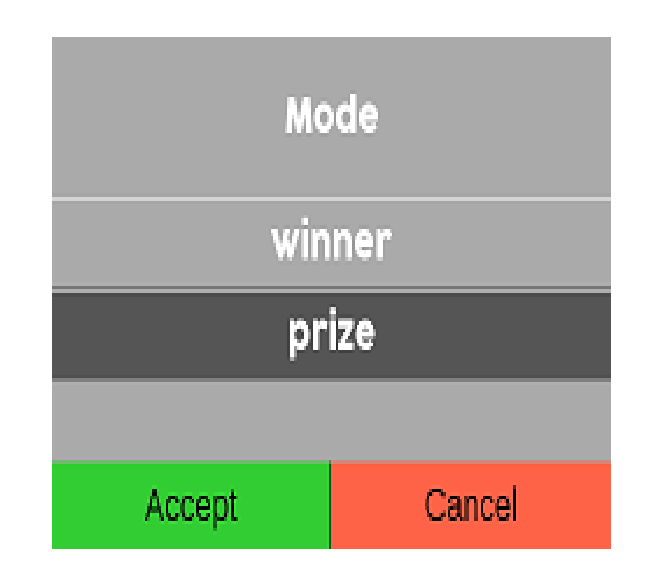

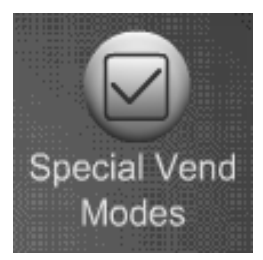

Touch Frequency to choose how often a customer will be a winner.

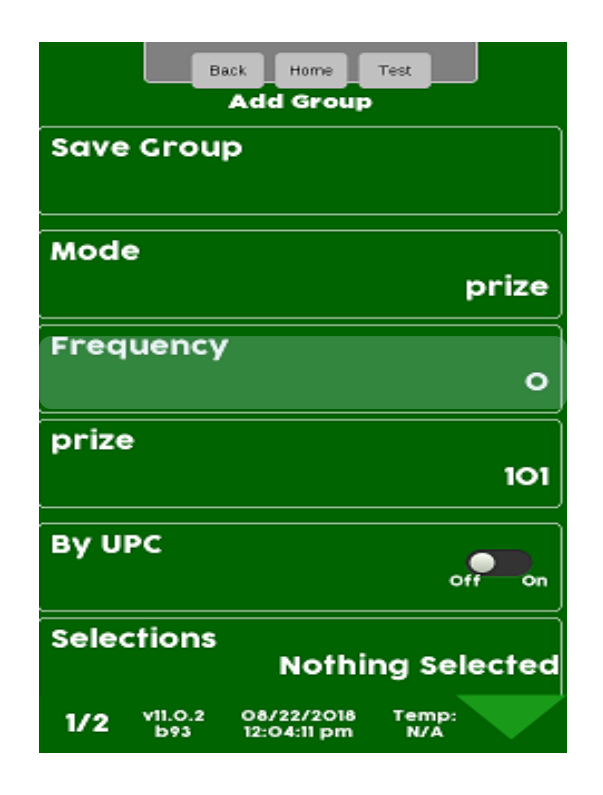

Use the keypad to enter the Frequency of a winner and press Accept. If you set it to 50 every  $50<sup>th</sup>$  person is a winner. If set to 1 everyone is a winner.

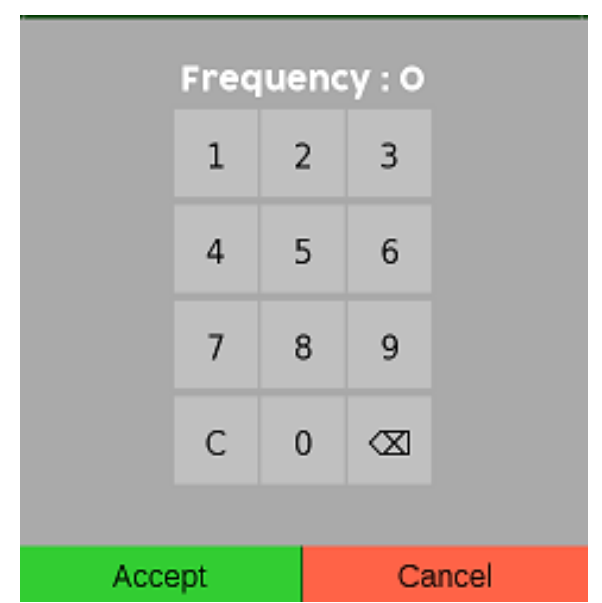

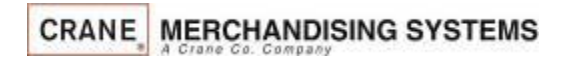

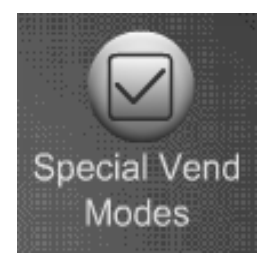

Touch Prize to enter the selection number that will contain the prize. This menu will not be shown if winner was selected instead of prize.

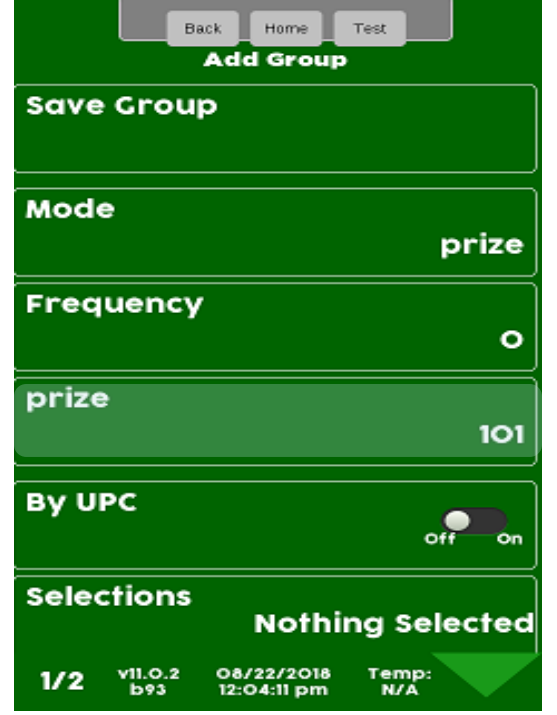

Use the keypad to enter the selection number that will contain the prize and press Accept to save.

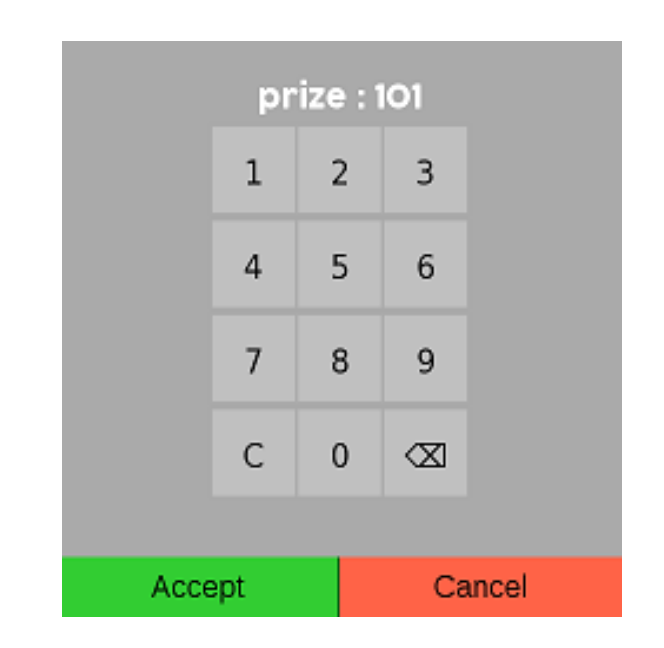

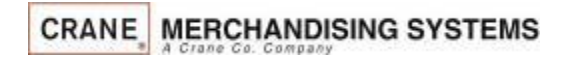

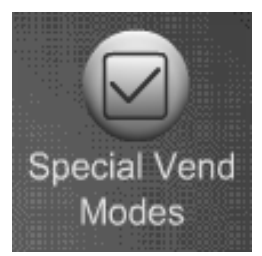

Leaving the By UPC toggle in the off position will cause the menu bar below it to say selections and you can choose which selection will be active for this winner event.

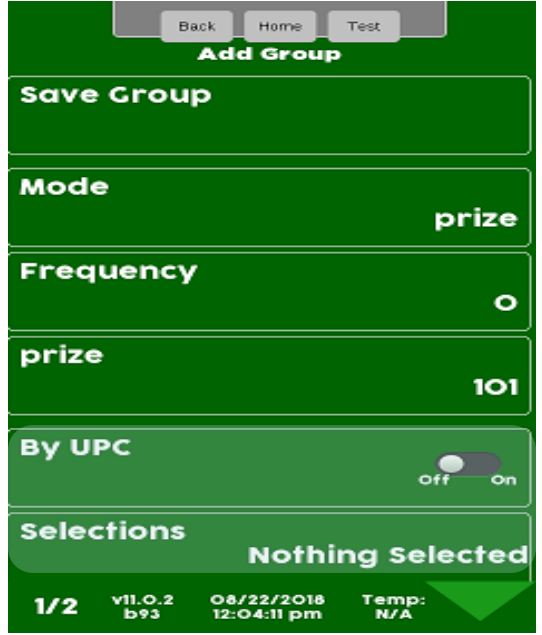

Changing the By UPC toggle to the On position will cause the menu bar below it to say by UPC and you can choose which UPC codes will be active for this winner event.

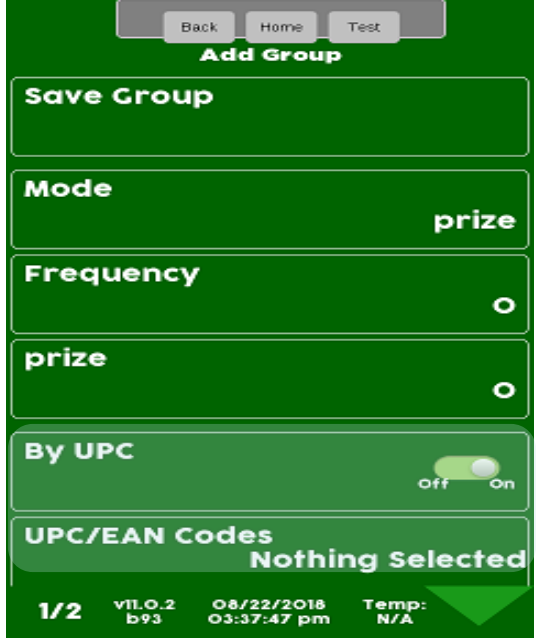

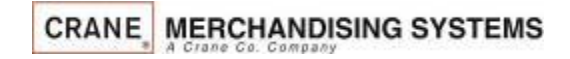

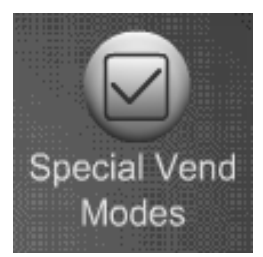

If using selection numbers for this event touch the selections menu bar

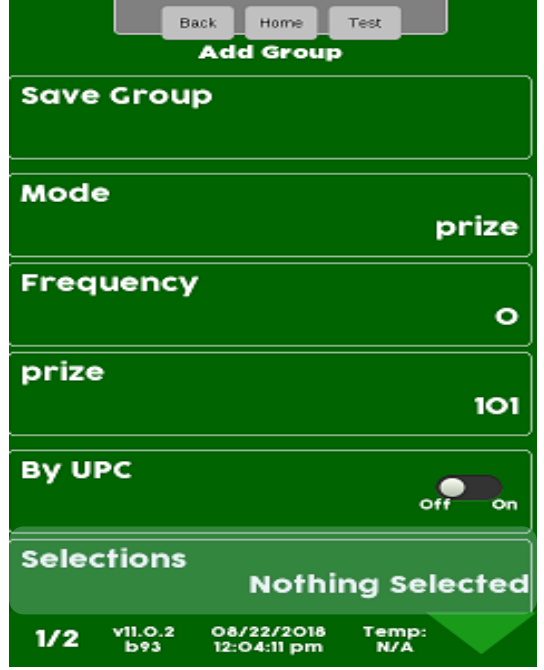

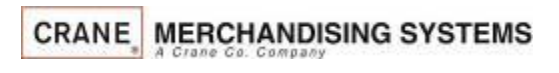

Choose a tray for items you want to initiate the Event

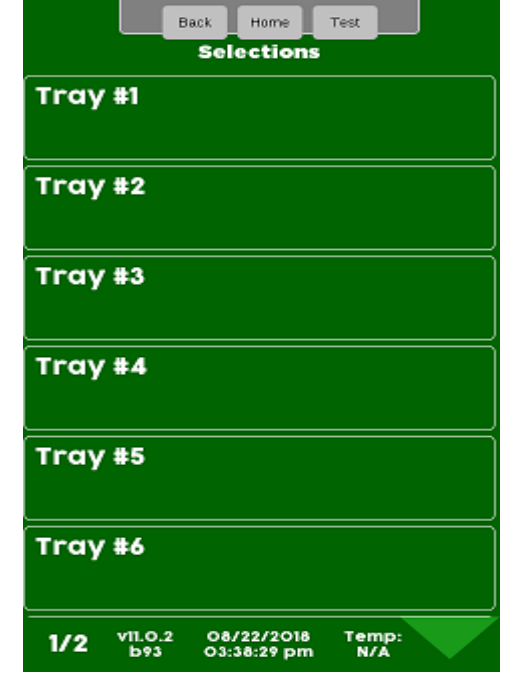

Touch the meu bar to Select All, Clear All or add a checkmark to the selections to work with Winner Mode. Press Back to exit and choose another tray to add selections to if desired.

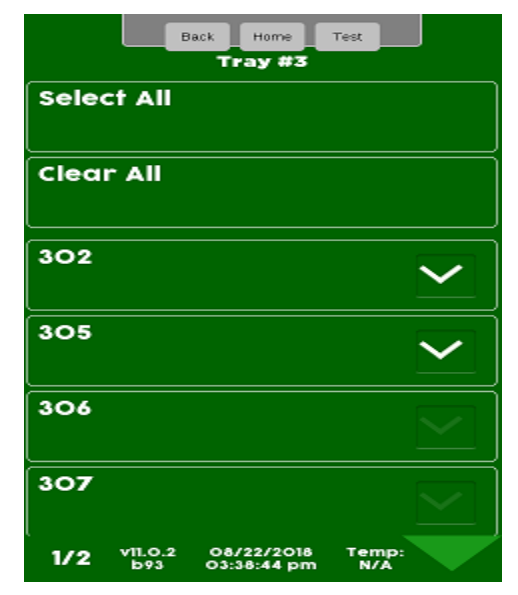

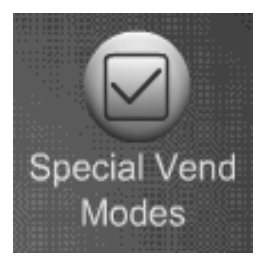

# Save your work!

**After entering your Parameters and selections for Winner Mode you must touch Add New Winner Group. If you do not touch Add New Winner Group before exiting, your settings will not be saved!**

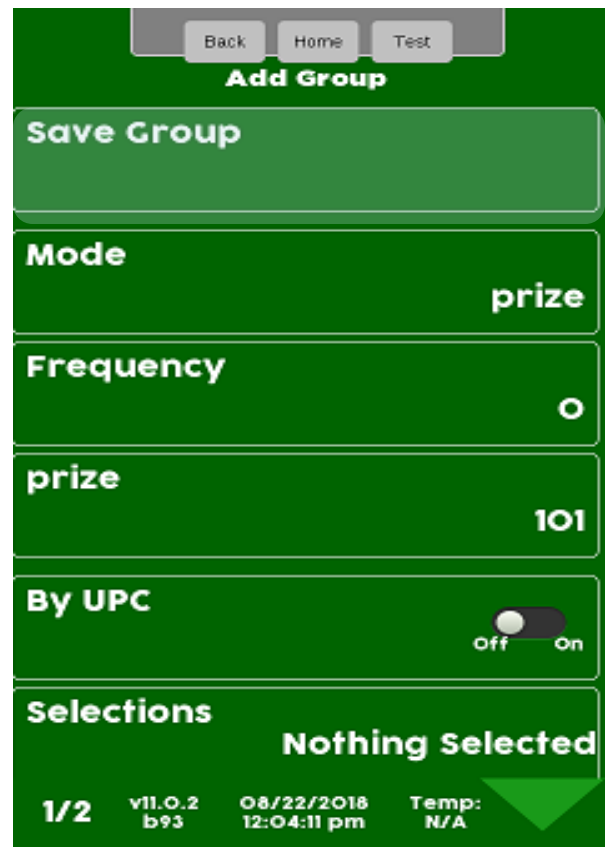

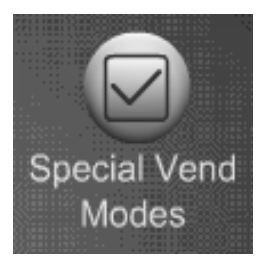

# Special Vend Modes Winner Mode – Delete a Group

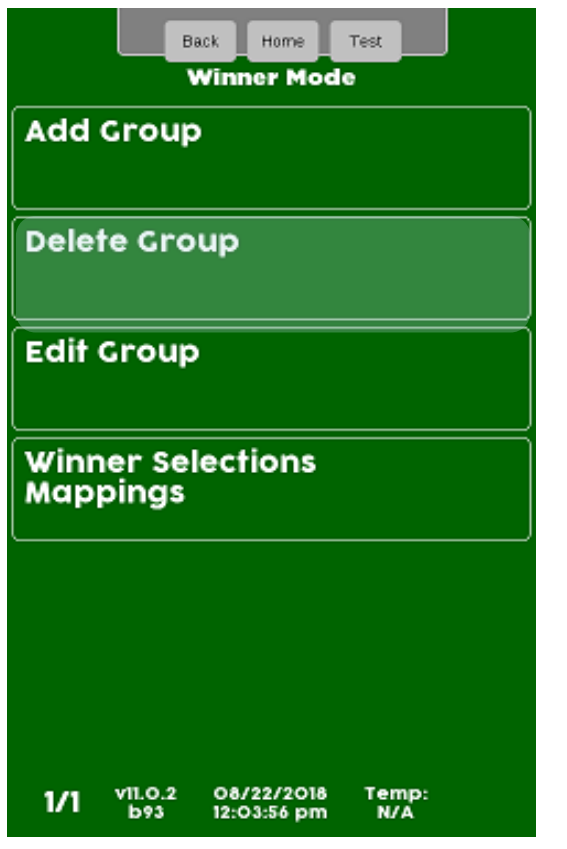

# Touch Delete a Group Touch group to Delete

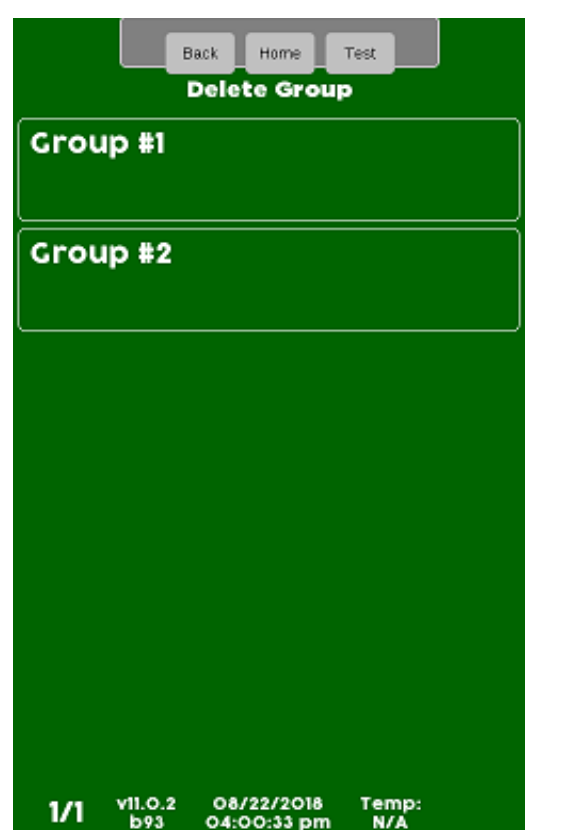

Touch Yes to confirm or No to cancel

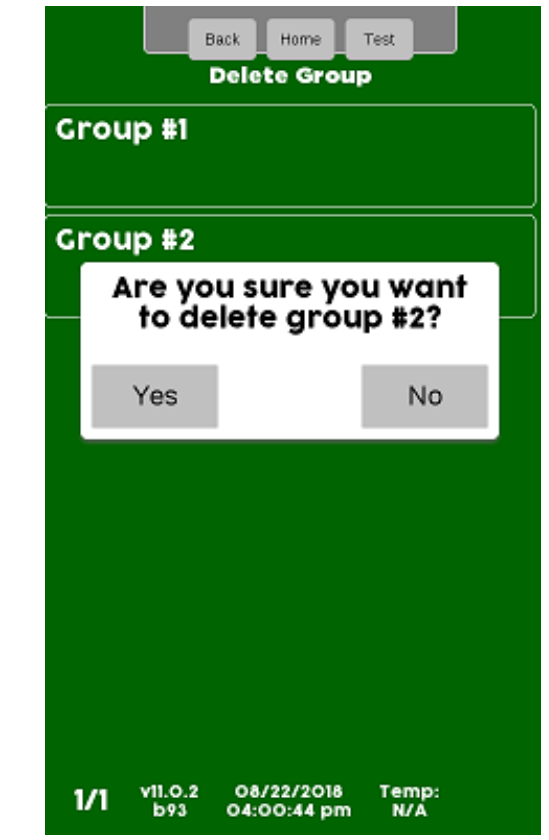

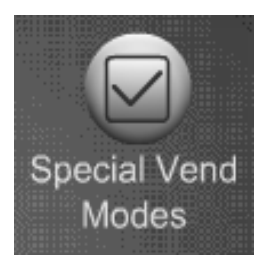

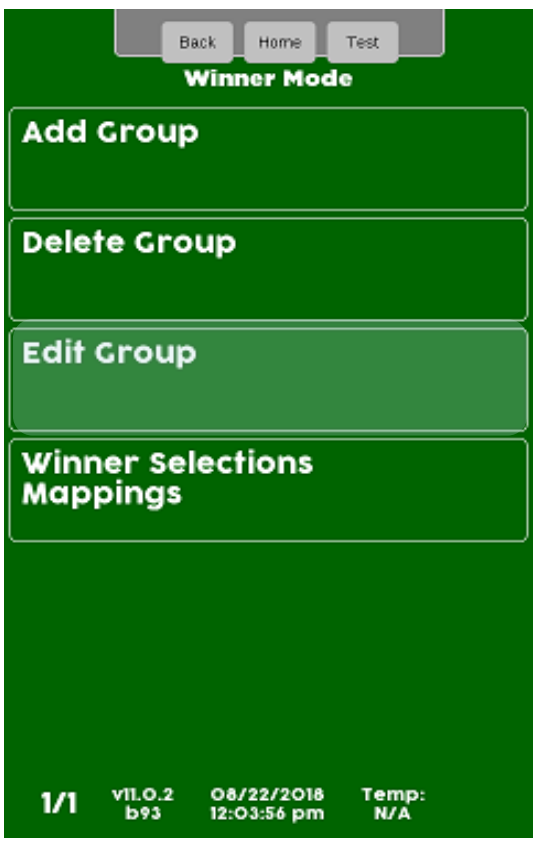

#### Touch Edit a Group<br>
Touch the Promotion you wish to Edit

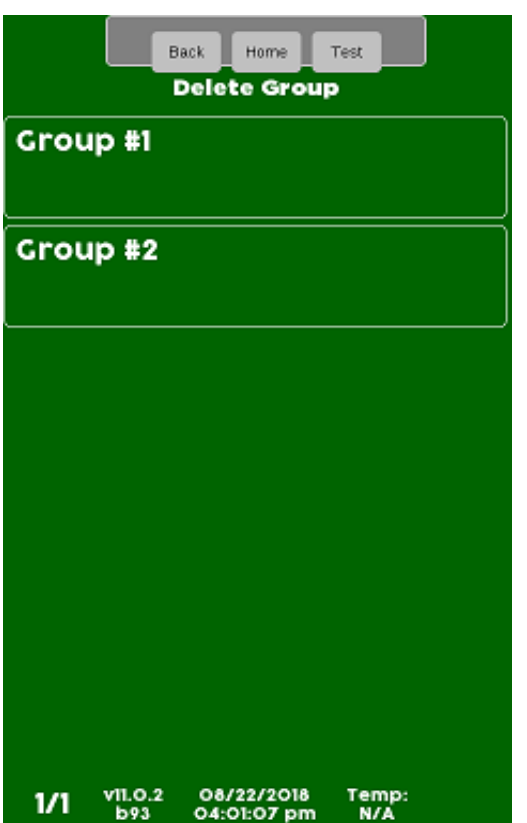

Touch the item you wish to Edit. Save the changes when you are done editing by selecting Save Group!

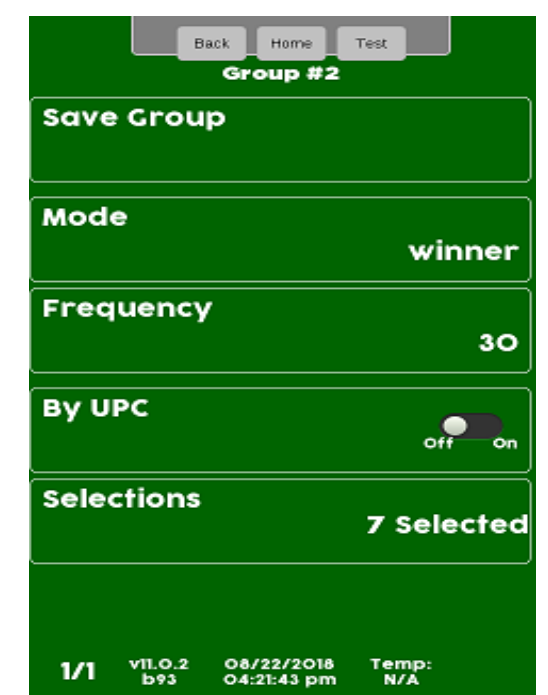

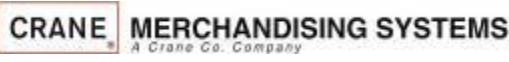

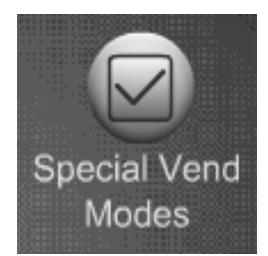

# Special Vend Modes Winner Mode – Winner Selections Assigned

Touch Winner Selections Mappings to view selections currently assigned to Winner Groups.

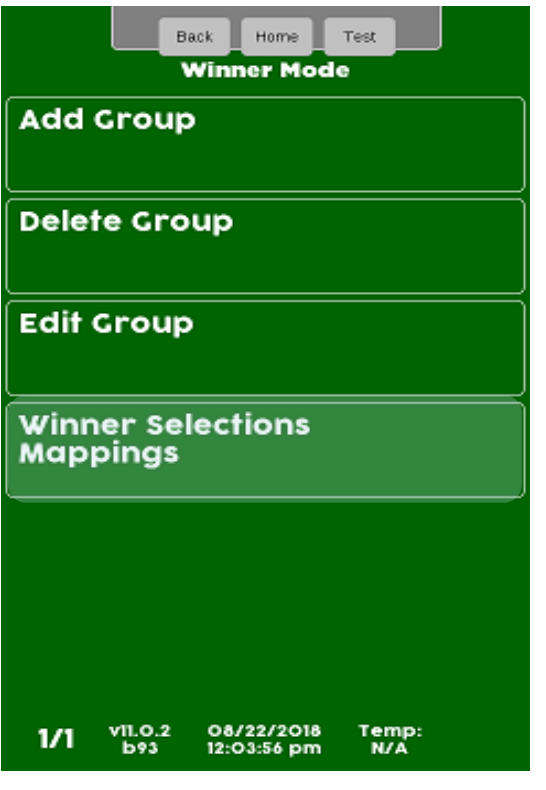

**CRANE MERCHANDISING SYSTEMS** 

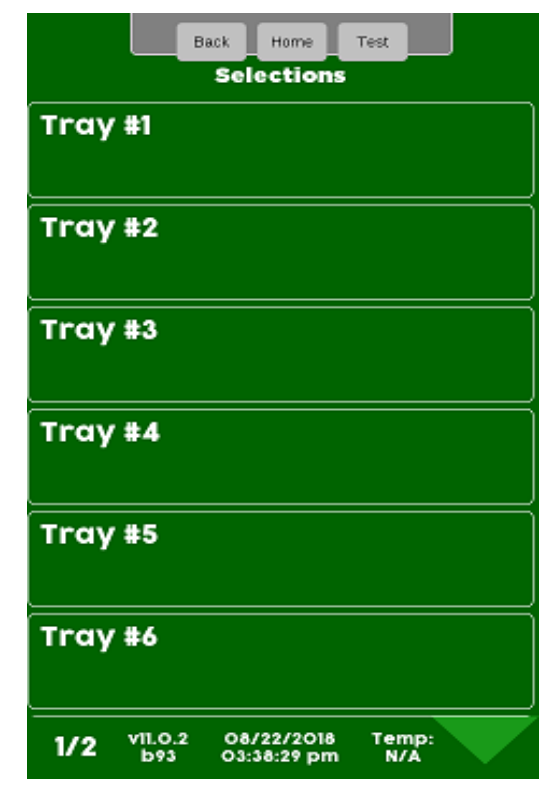

Touch the tray you wish to View.

The display will show you what groups each selection on the tray is assigned to.

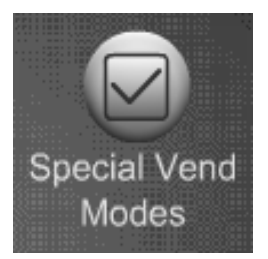

# Special Vend Modes Combo Vend

## **Combo Vend**

- The Combo Vend Menu allows you to set up a selection to be offered in conjunction with another selection.
- A combo vend can be a combination of two or three products.
- All products in a combo vend can be discounted or just the last item.
- Items can be discounted by a value or percentage.
- Touch Combo Vend to access the Combo Vend set up mode.

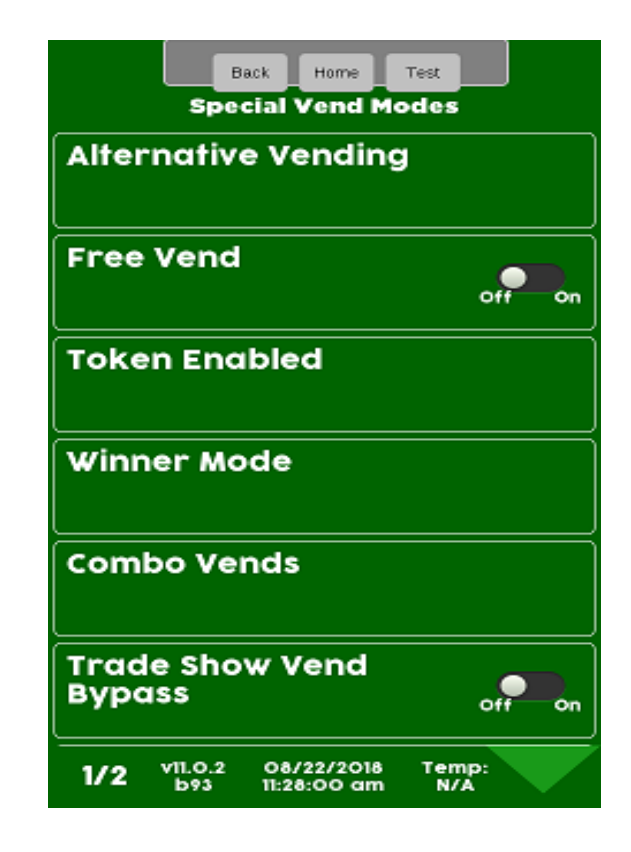

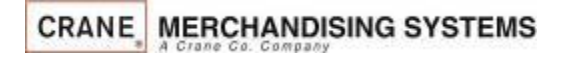

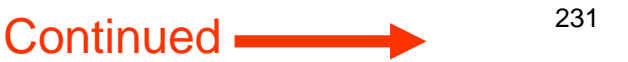

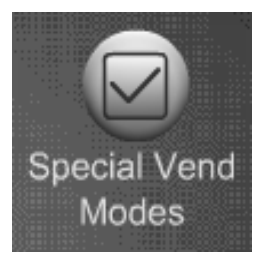

# Special Vend Modes Combo Vend

#### **How Combo Vend Works**

- 1. Select the first item and place it in the "Shopping Cart" by pressing the shopping cart icon.
- 2. Select the second item and place it in the "Shopping Cart", if a third item is part of the Combo Vend it must be placed in the cart also.
- 3. Insert money and press Check Out.
- 4. All items in the cart will be delivered.
- 5. The discount will be displayed and returned as change.

#### **Rules for setting up Combo Vend**

- The Rapid Vend feature must be set to NO, so that the "Shopping Cart" function is activated.
- Both "Shopping Cart" Value & number of items must be set high enough to accommodate the needs of the Combo Vend Promotion.
- Two items from the same group will not get a discount.
- For two of the same item to be discounted that item must be in group 1 & 2.

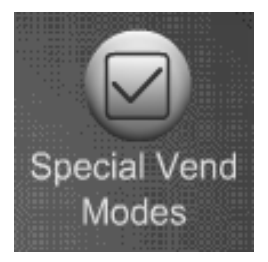

# Special Vend Modes Combo Vend

## **The Combo Vend Menu allows you to:**

- Add a new Combo Vend.
- Delete an existing promotion.
- Edit an existing promotion.
- View the existing selections set for a Combo Vend promotion.

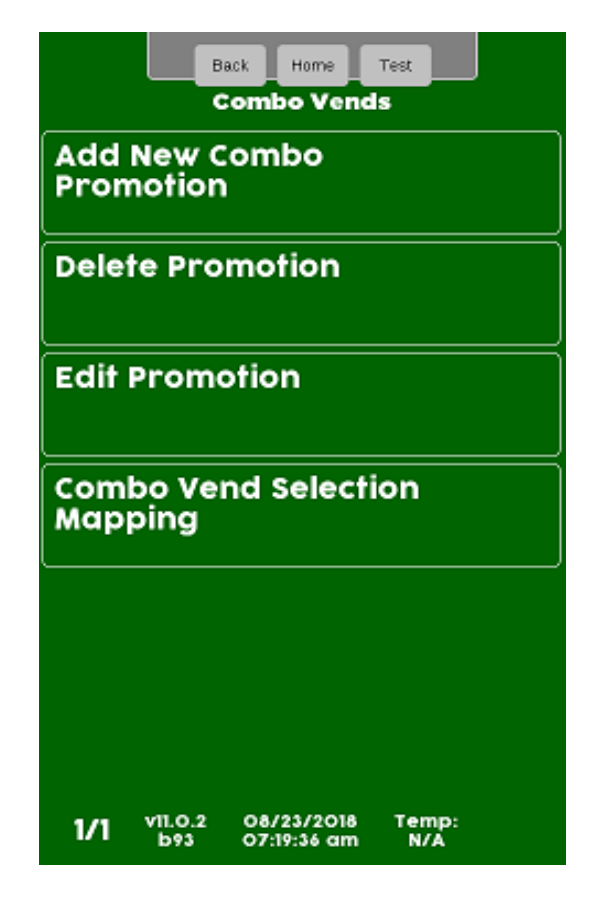

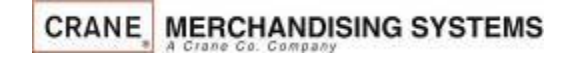

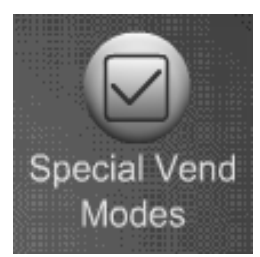

#### Touch Add New Combo Promotion

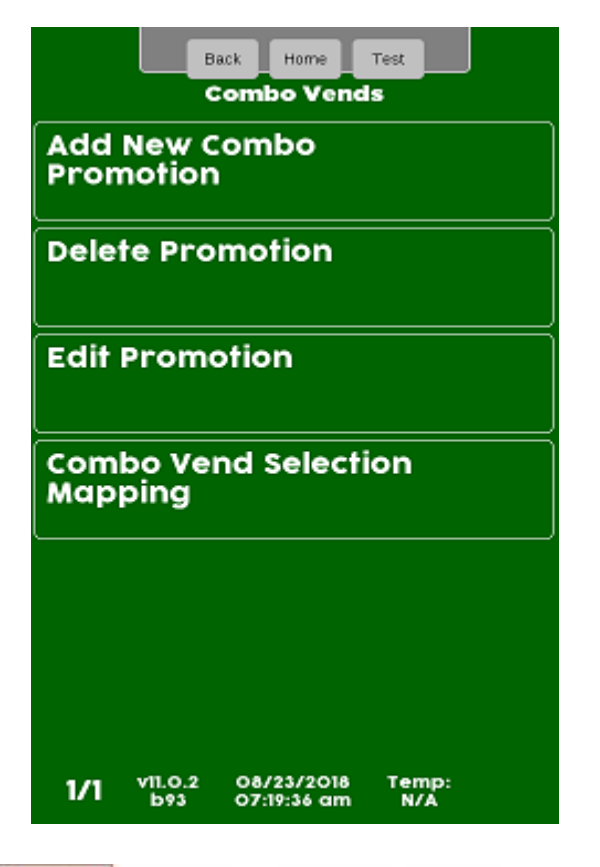

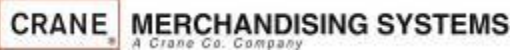

*Note:* You must set up your combo vend options before you can save them by touching Add New Combo Promotion. See the step by step instructions on the following pages.

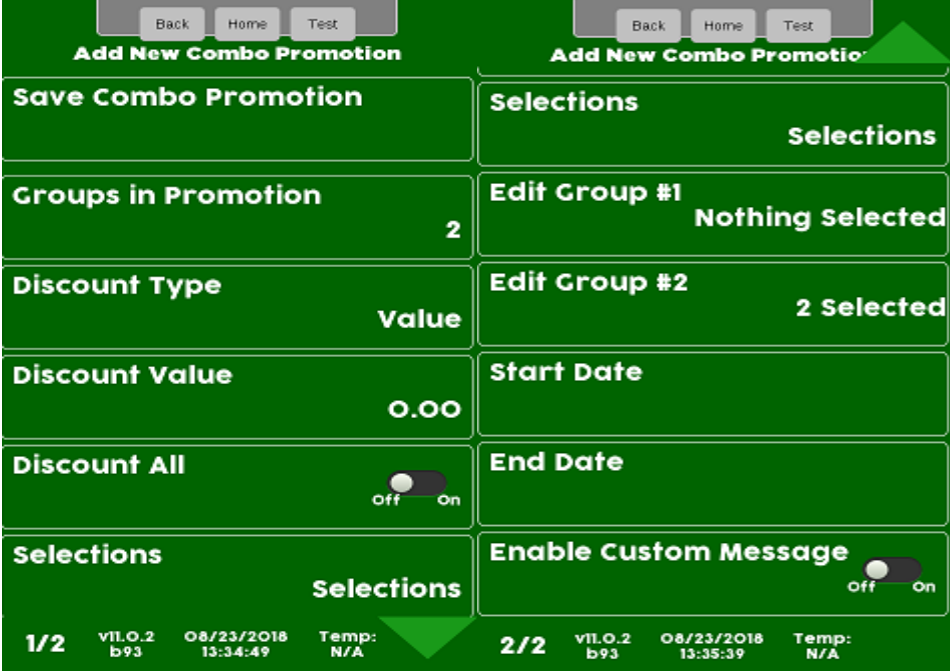

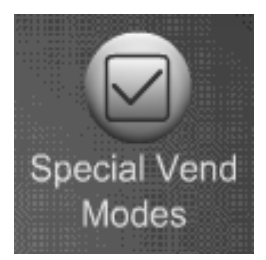

Your can choose to have 2 or 3 selections as part of a combo vend group. Touch Number of Groups in Promotion to toggle between 2 and 3. If you choose 3, the customer must buy three items that are part of the group for the discount to apply.

Press Accept to Save

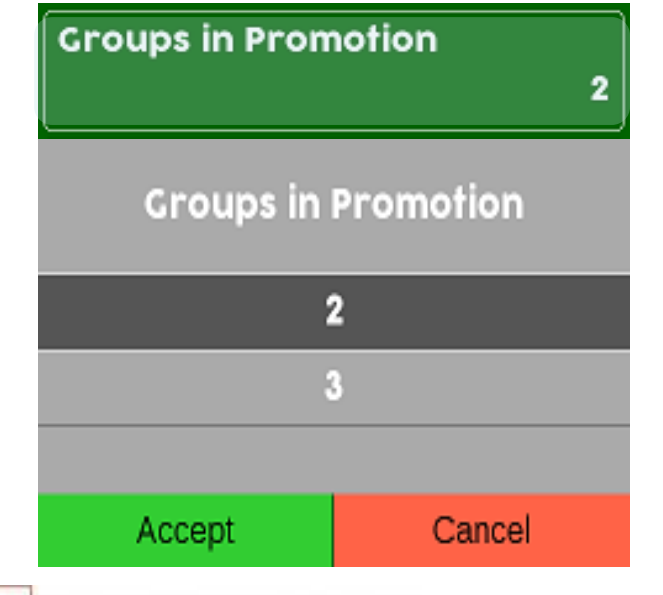

**CRANE MERCHANDISING SYSTEMS** 

Use the keypad to enter the type of discount by choosing Value, Percentage or Price. The screen in the previous menu will change to reflect choice of discount type. Press Accept to save.

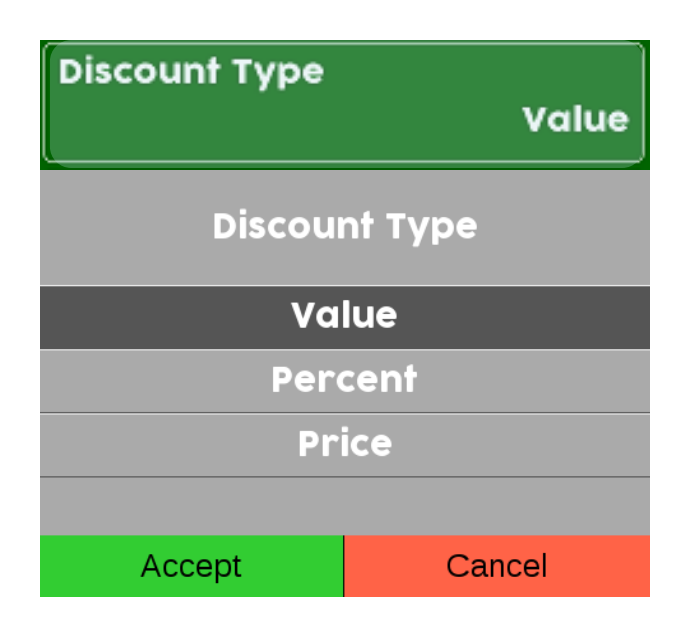

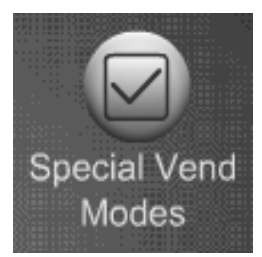

Touch the Discount Value, Percent or Price menus bar to set the discount amount

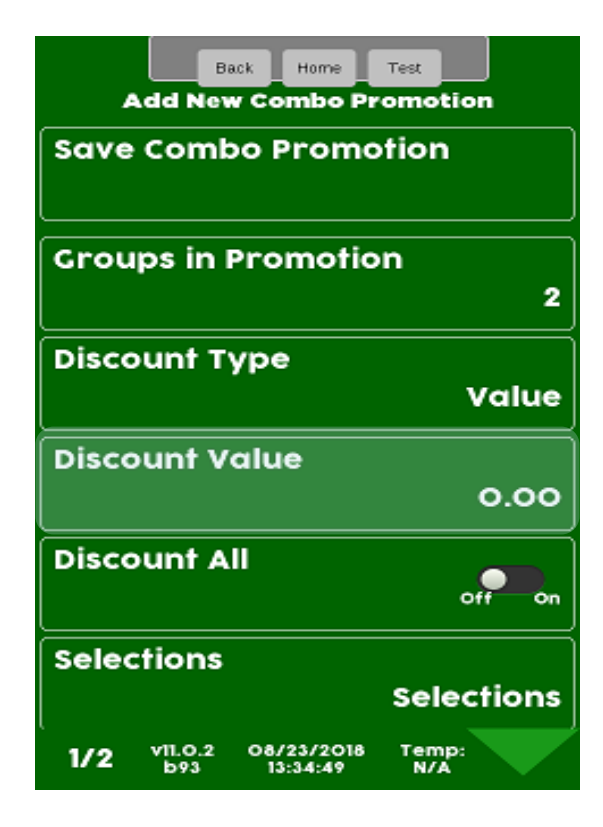

Use the keypad to enter the amount of the discount by value Percent or price based on what was chosen in the previous menu Press Accept to save.

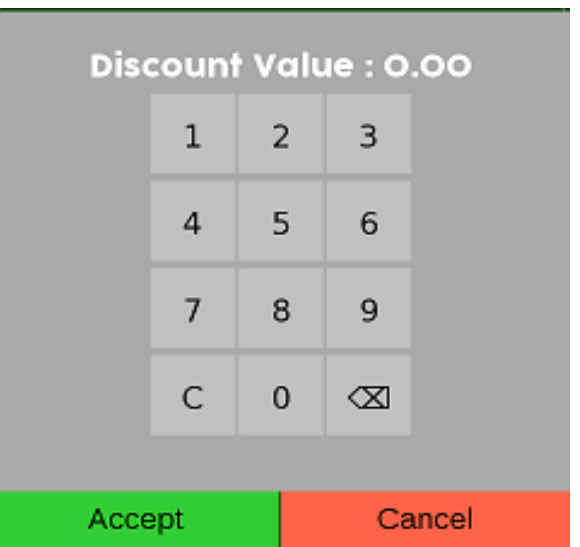

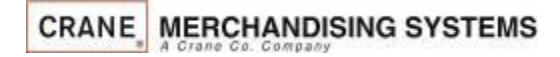

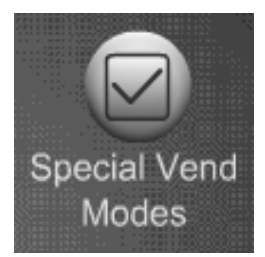

## **Discount All**

- Touch Discount All to toggle between ON and Off.
- If you choose On all items that are part of a combo vend group will all be discounted by the amount set.
- If you choose Off only the last item in the discount group will be discounted.

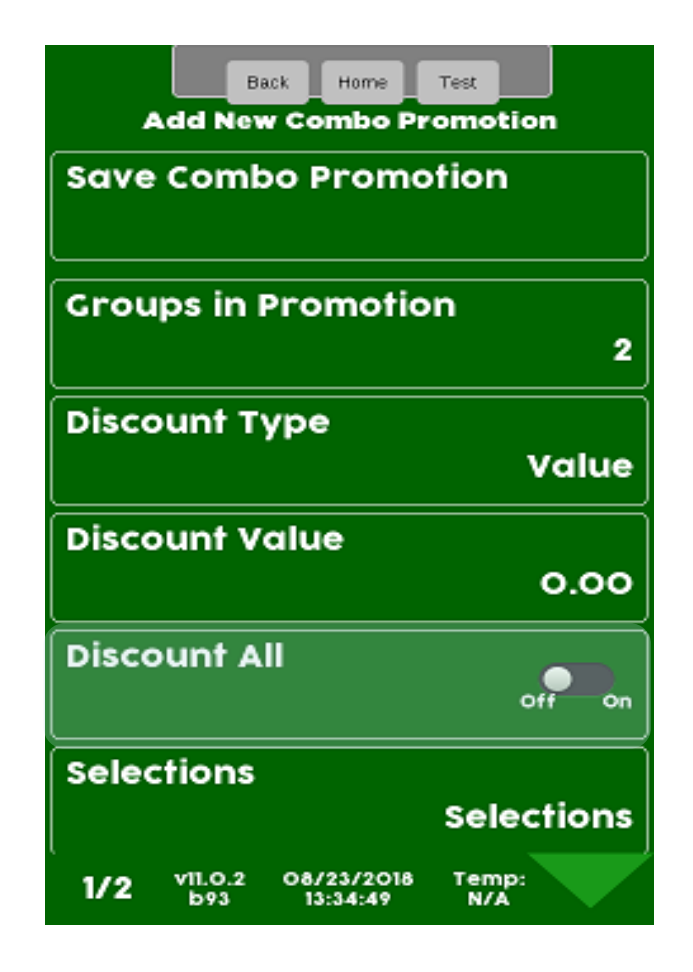

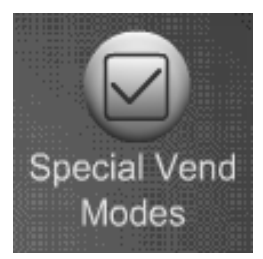

Combo Vends can be set up by selections (default) or UPC codes. Choose the Selections menu bar to change between Selections and UPC Code. The current choice is shown on the bottom right of the menu bar.

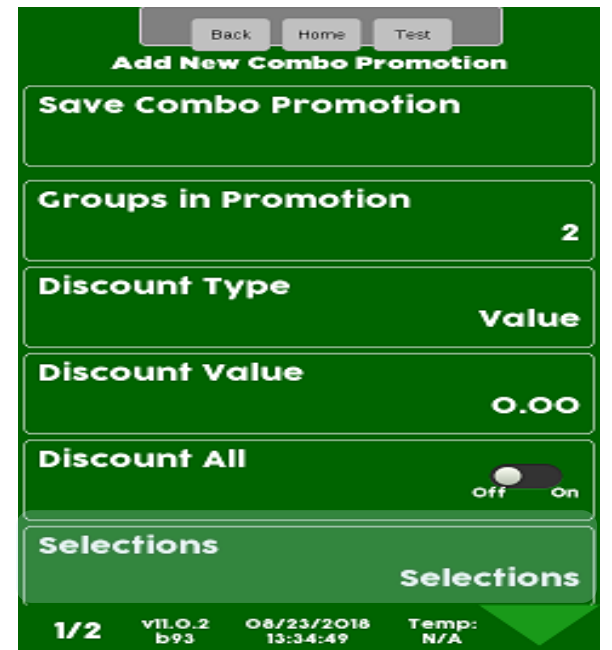

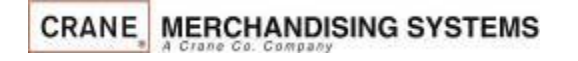

Touch the menu bar on the screen to choose Selection or UPC. Press Accept to save.

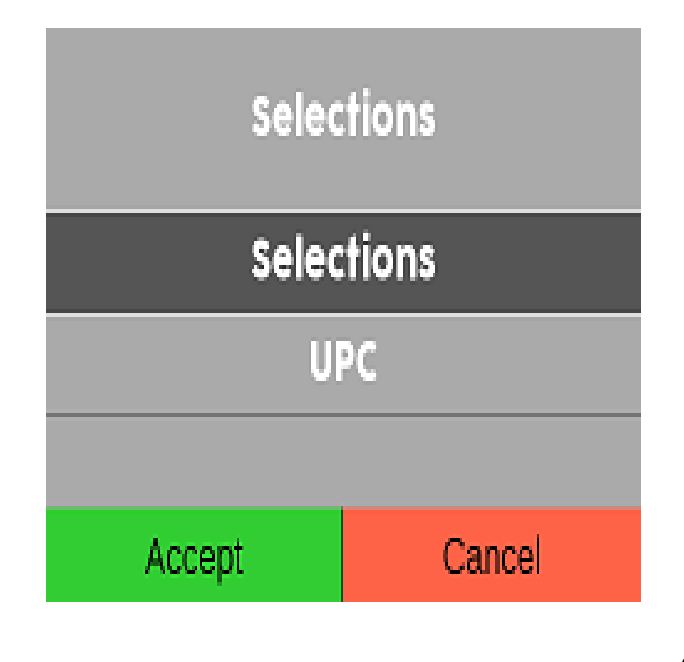

Continued

238

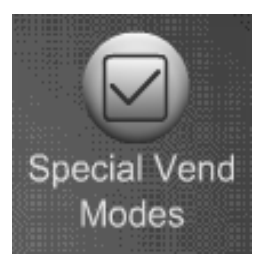

Touch the menu bar set selections for group one, group two and group three. Group 3 will only appear if the number of groups is set to three.

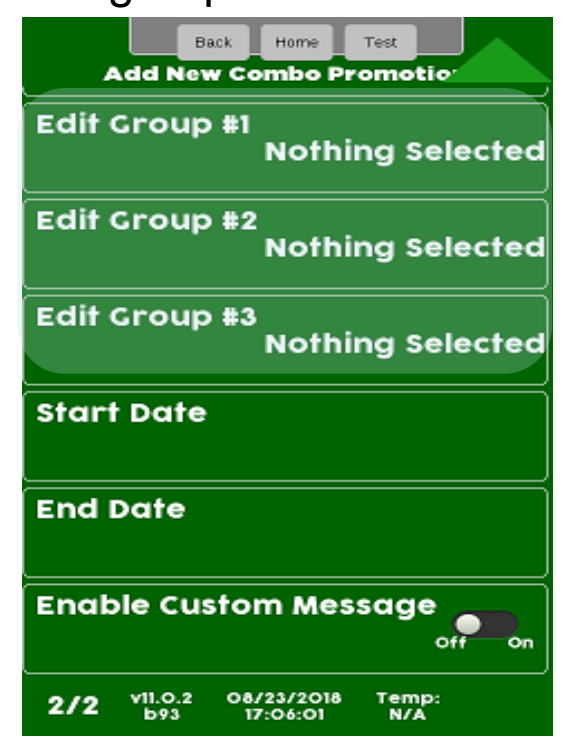

**CRANE MERCHANDISING SYSTEMS** 

Choose the tray or trays that contain selections to be added to the group.

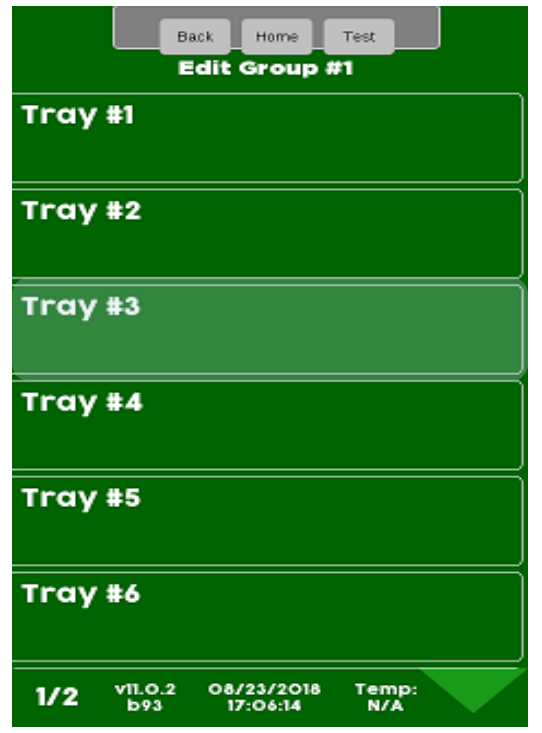

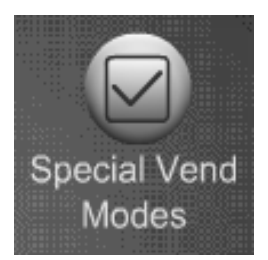

- To add all selections on the tray to the group Touch Set All.
- To remove all selections on the tray from the group Touch Clear All.
- Touch any selection number to add or remove a checkmark from that selection. A checkmark means that selection will be active for the Combo Vend group.
- In some cases there will be a down arrow on the right side of the screen, touching it will allow you to scroll down to additional selections on the shelf that do not fit on the screen.
- Press the Back button to exit and choose another tray to add selections to if desired.

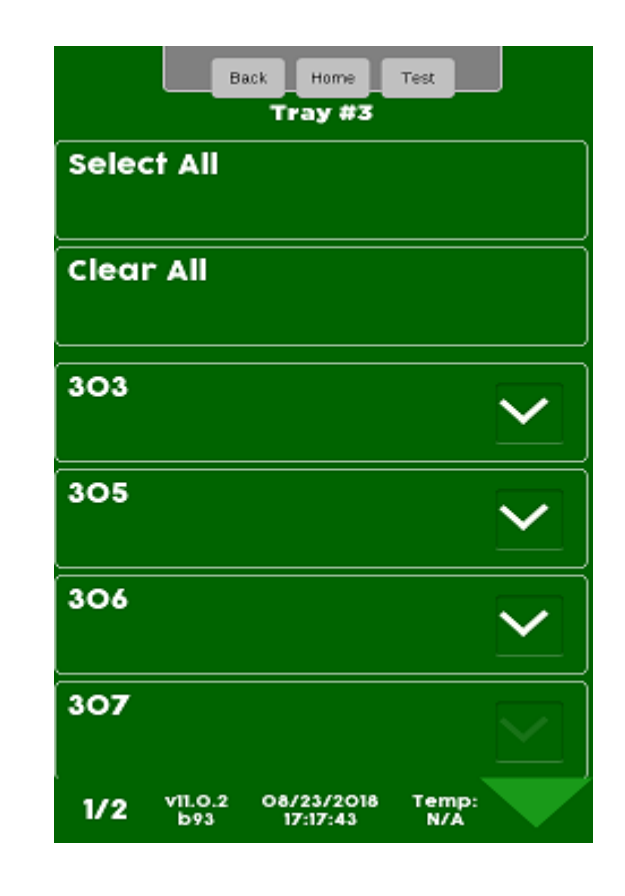

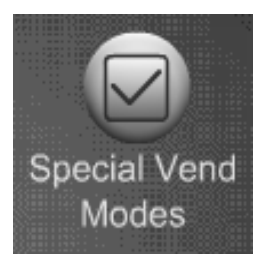

Touch the Menu bar to enter a Start Date and End Date for the Combo Vend. A start date must be entered. If no End date is entered the combo vend will not end.

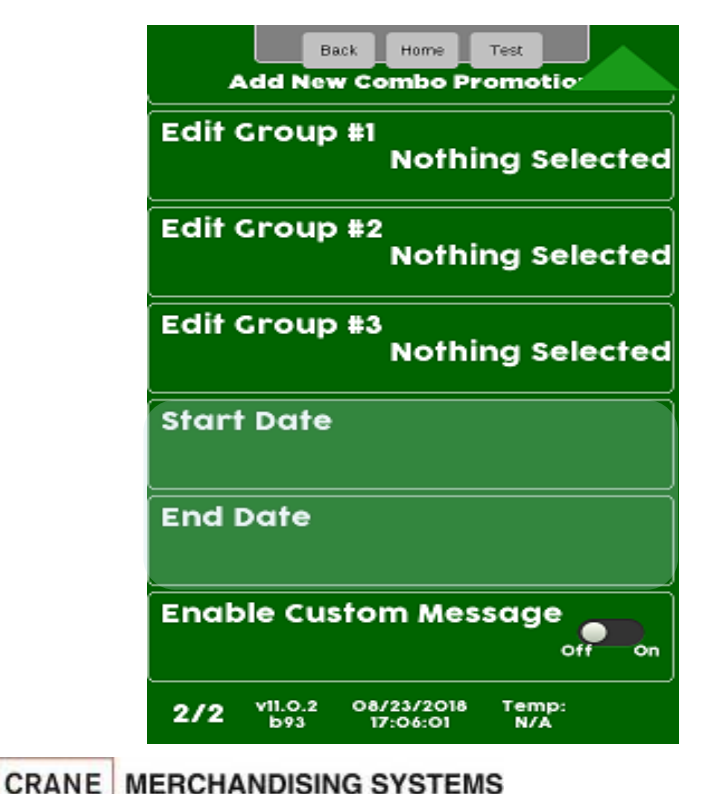

Enter the Start Date or end date as selected on the menu bar pictured to the left. The date should be entered as selected in the time date menu. In the US that is MM/DD/YYYY.

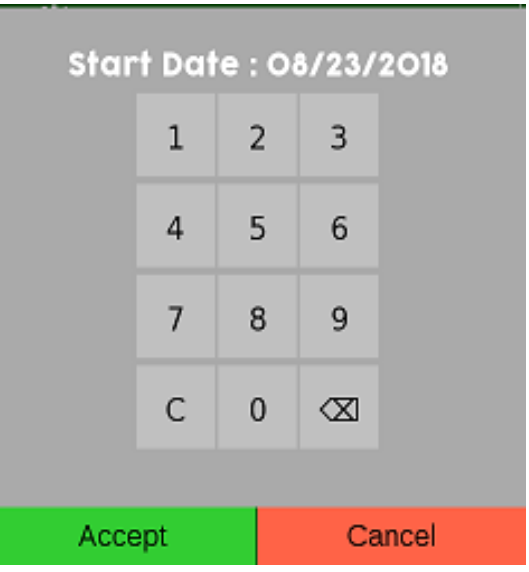

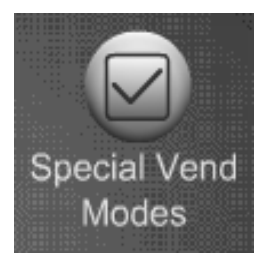

After entering all option & times for all groups Press the Back button to go back to the screen on the right.

If you are setting a custom message for Combo vends continue to the next screen.

*Important:* **If you are not setting a custom message, be sure to save your Combo Vend settings by Selecting Add New Combo Promotion. If you fail to do so your settings will not be saved! You must have selections added into all groups before you can save by touching Add New Combo Promotion.** 

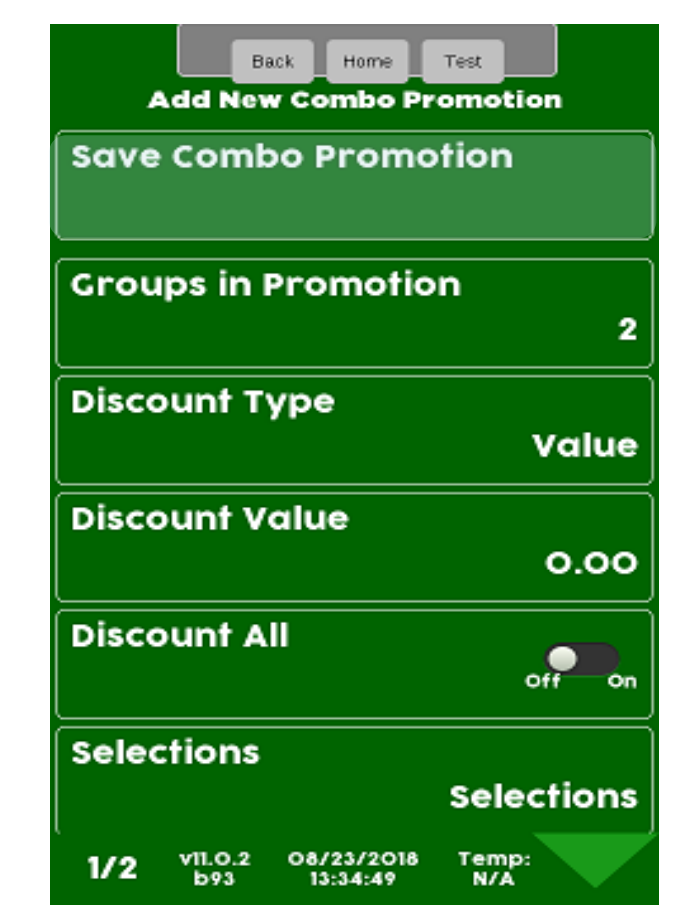

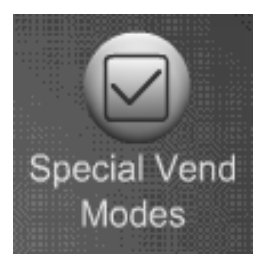

# Special Vend Modes Combo Vend – Enable Custom Message

Touch Enable Custom Message to toggle On to set a custom message. This message will be displayed when Combo Vend is active.

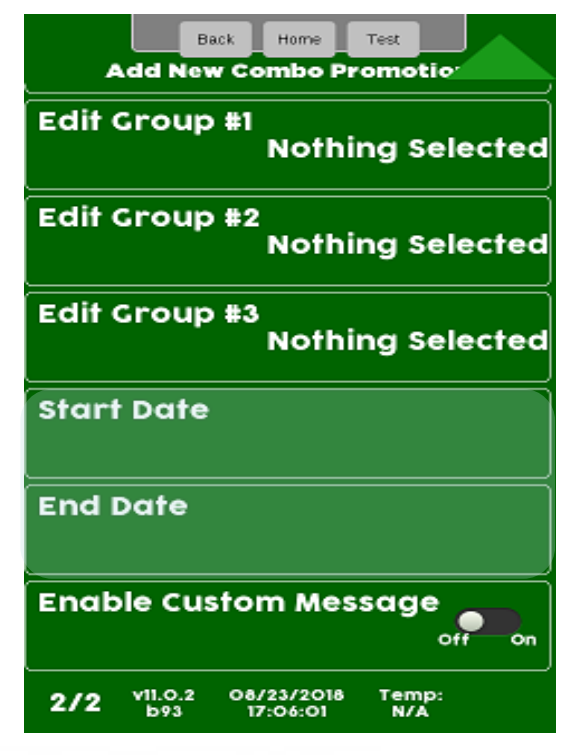

A keypad will appear on the screen along with a window to enter the Message. Use the keypad to enter the Message. Press Accept when finished

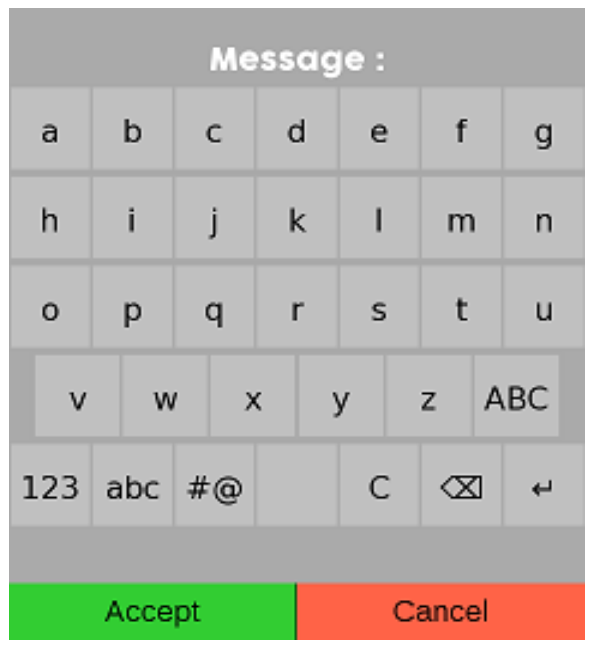

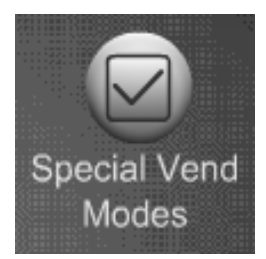

# Special Vend Modes Combo Vend – Enable Custom Message

After entering your custom message and touching done the display will switch back to the screen on the right.

**Important: Save your Combo Vend settings by touching Add New Combo Promotion. If you do not save your settings they will be gone!** 

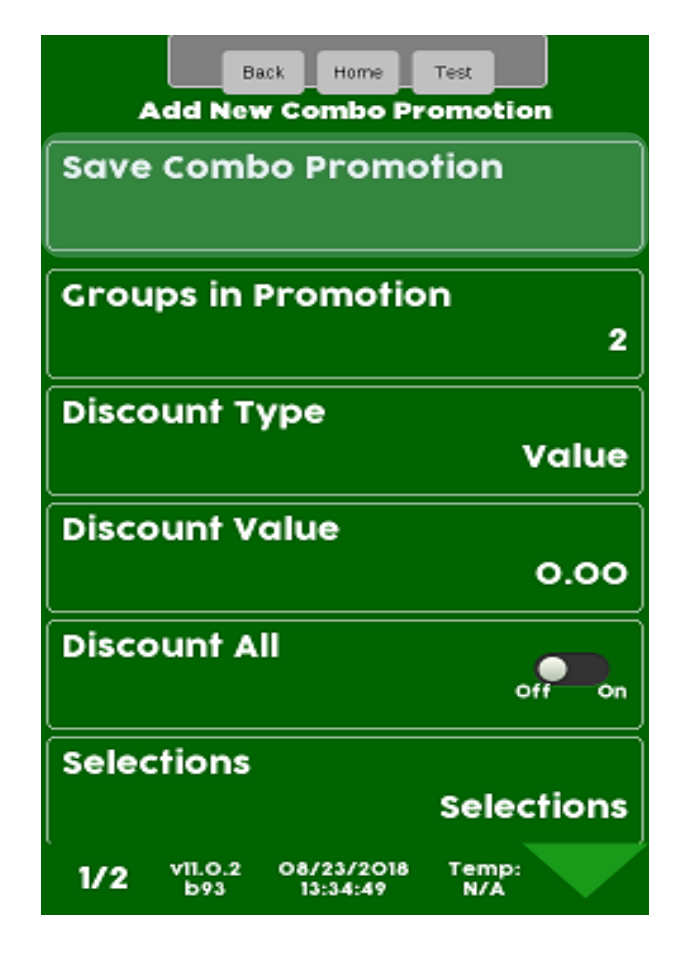

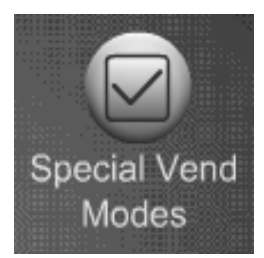

# Special Vend Modes Combo Vend – Delete Promotion

Touch Delete an existing promotion

Select the promotion to **Delete** 

Press YES to confirm or NO to cancel

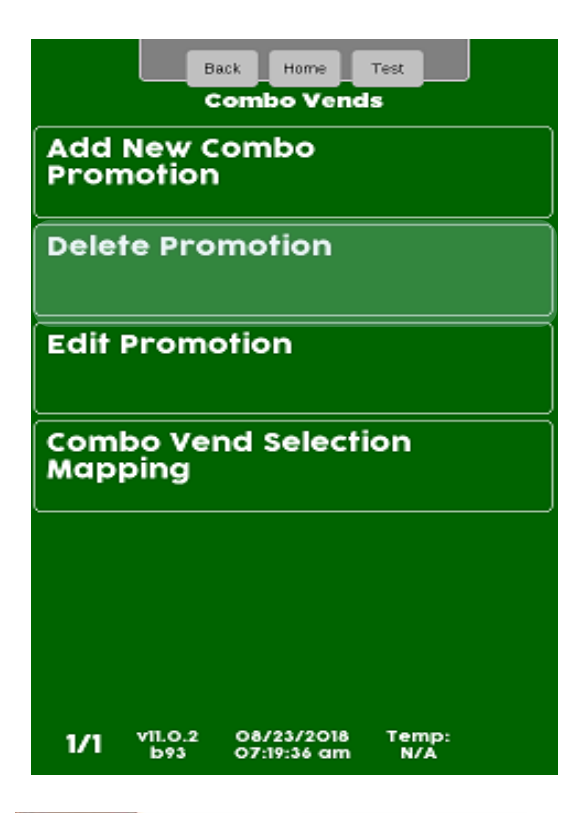

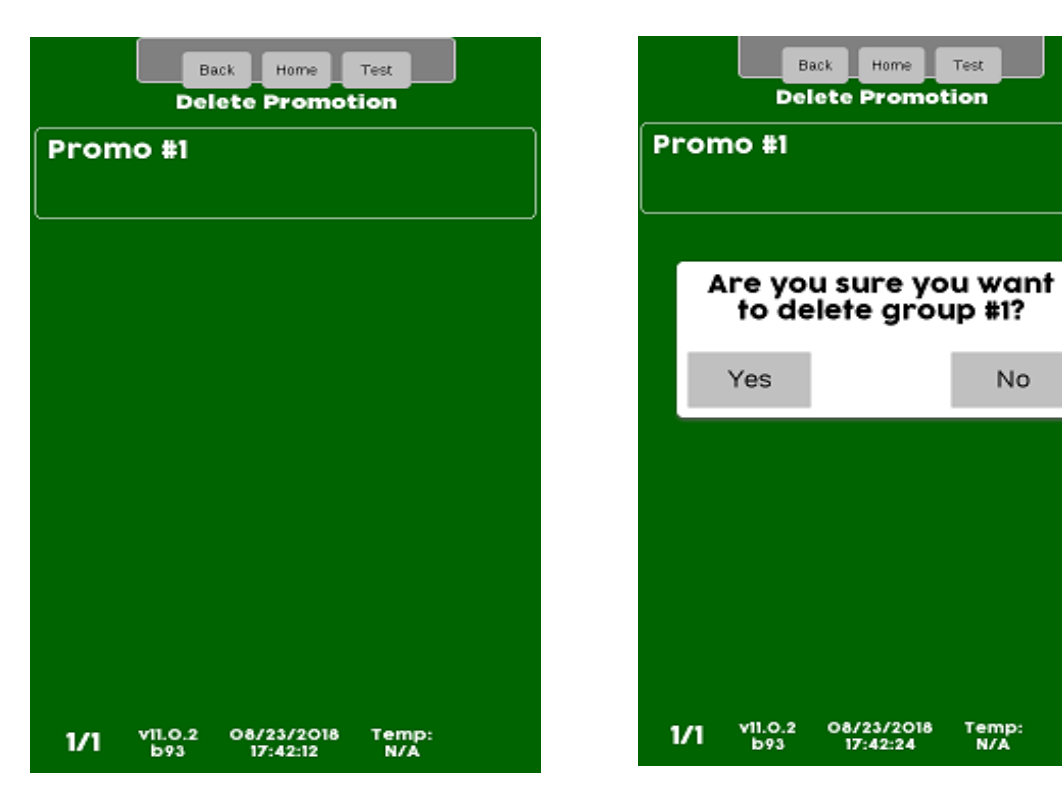

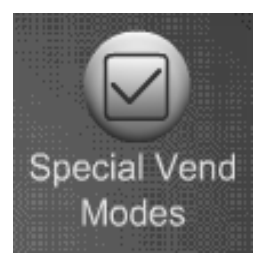

# Special Vend Modes Combo Vend – Edit Promotion

Touch Edit Promotion Select the promotion you want to Edit.

Back. Home Test **Combo Vends Add New Combo Promotion Delete Promotion Edit Promotion Combo Vend Selection** Mapping v11.0.2 08/23/2018 Temp:<br>N/A 1/1 O7:19:36 am

**CRANE MERCHANDISING SYSTEMS** 

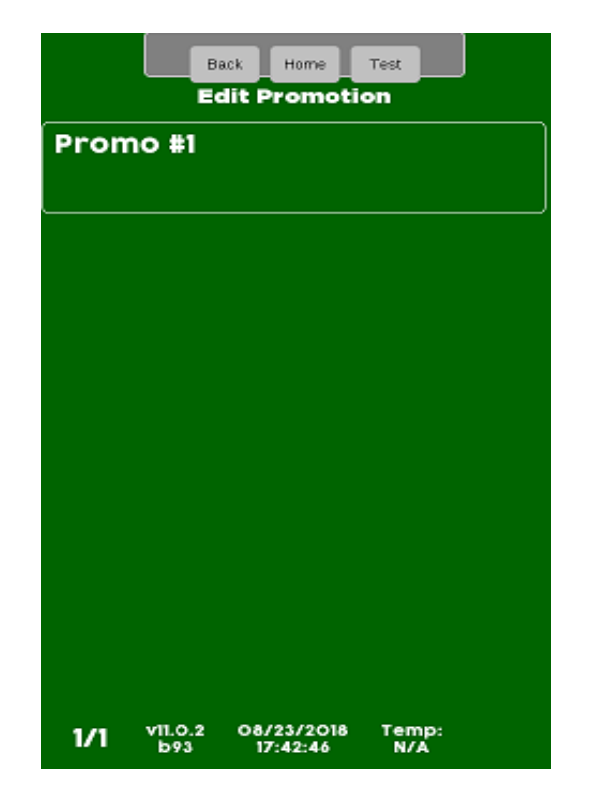

Select the item you wish to Edit. Save the changes when you are done Editing by pressing Save Promotion.

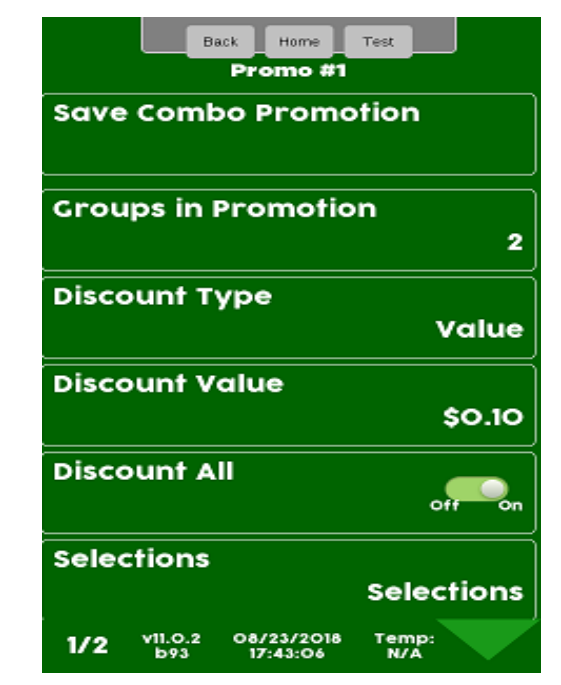

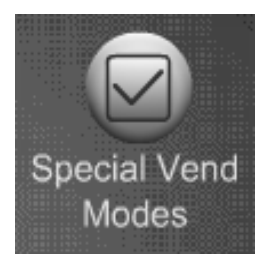

# Special Vend Modes Combo Vend – View Selection Mapping

Touch Combo Vend Selection Mapping to view selections currently assigned to a combo Vend

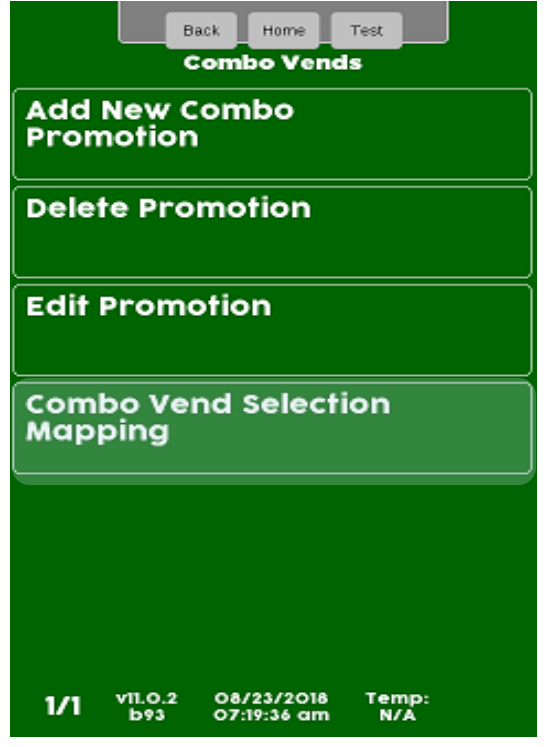

Back Home Test **Combo Vend Selection Mapping** Tray #1 Tray #2 Tray #3 Tray #4 Tray #5 Tray #6 vil.0.2 08/23/2018 Temp:<br>N/A  $1/2$ 17:43:32 b93

Select the tray you wish to View

The display shows each selection/UPC on the tray and the promo # it is assigned to.

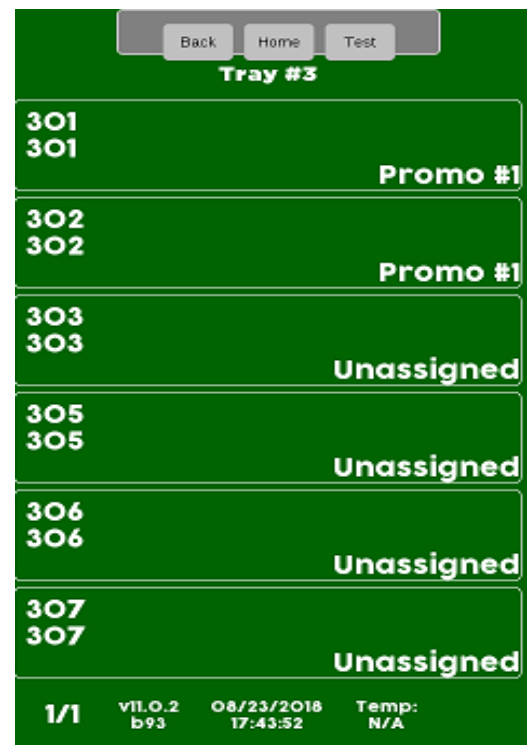

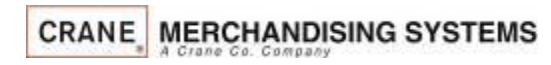

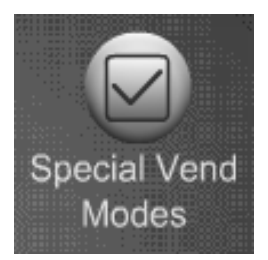

# Special Vend Modes Rapid Vend

## **Rapid Vend Mode**

- When Rapid Vend Mode when set to On the machine will work as a single vend only merchandiser.
- The product will vend as soon as a selection is made without touching Purchase.
- **Touch Rapid Vend to toggle between** Off and On
- *Note*: The shopping cart is automatically disabled when Rapid Vend is turned on, and will prevent consumers from making multiple selections during a single transaction.

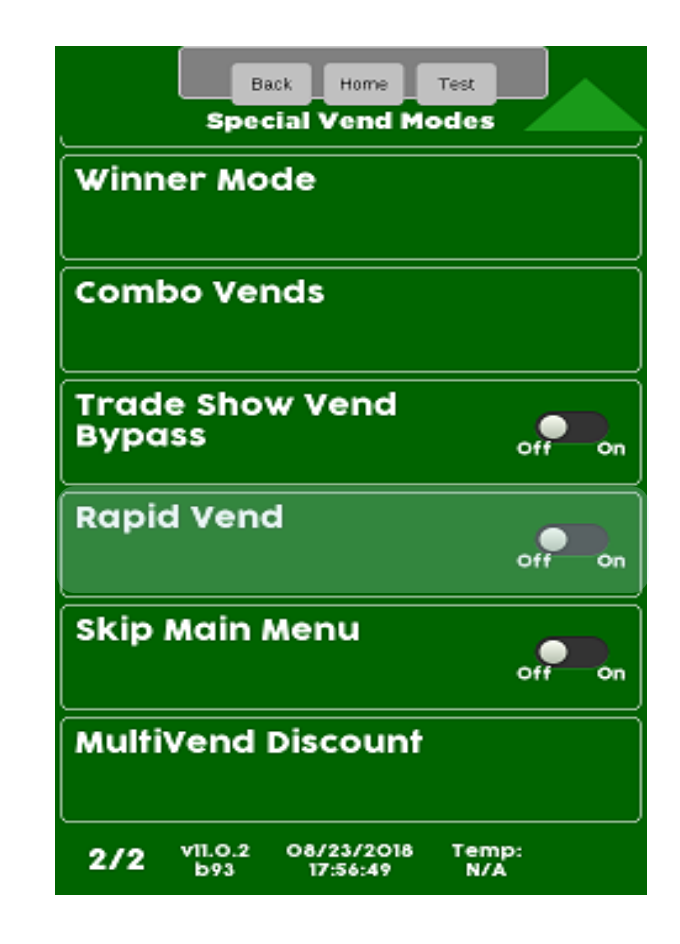

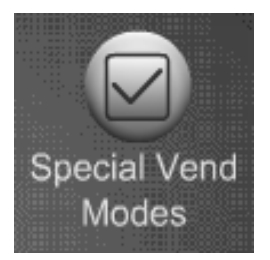

# Special Vend Modes MultiVend Discount

#### **MultiVend Discount**

- When MultiVend Discount is set to YES all selections in the shopping cart with two or more items are discounted by the percentage specified.
- **This discount applies to all selections and is** not settable by specific selections.
- This discount, once enabled, will be on until it is turned off, it is not settable by time of day or days of week.
- If you want to set specific selection combinations to be discounted or discounts by time of day see the Combo Vend or Timed Events Menus in this guide.

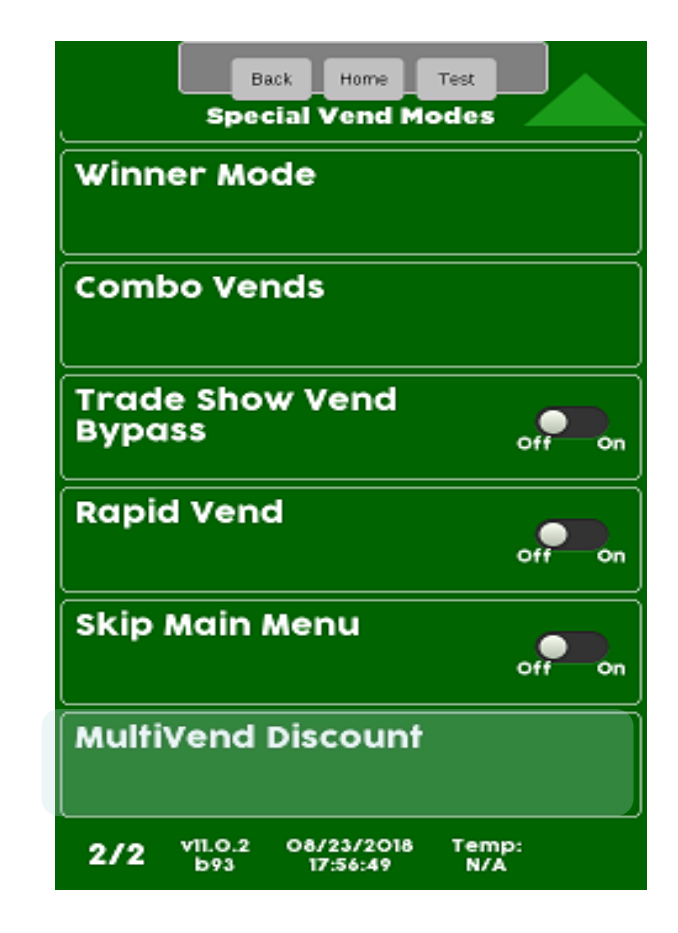

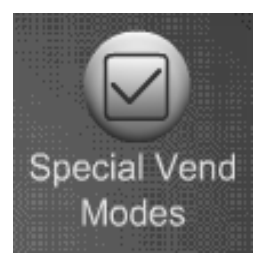

# Special Vend Modes MultiVend Discount

Touch the Multi-Vend Discount Enable menu bar to toggle to On.

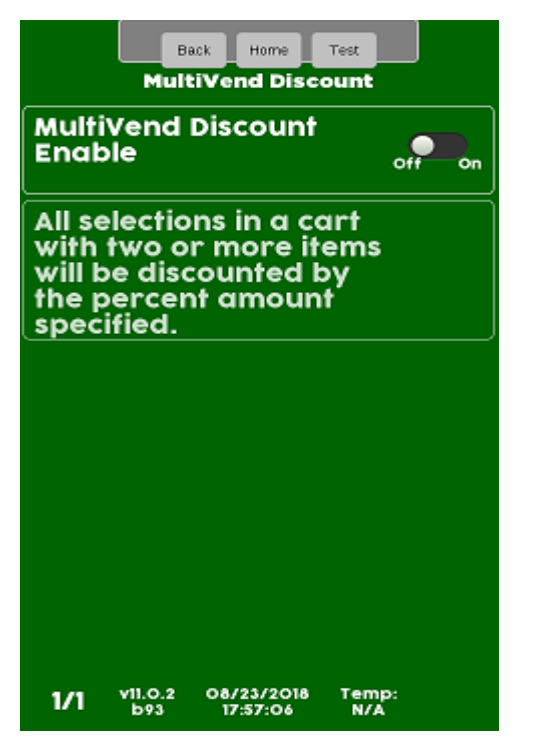

A Percent Discount menu bar will appear. Touch the menu bar to change the Percentage of the Discount.

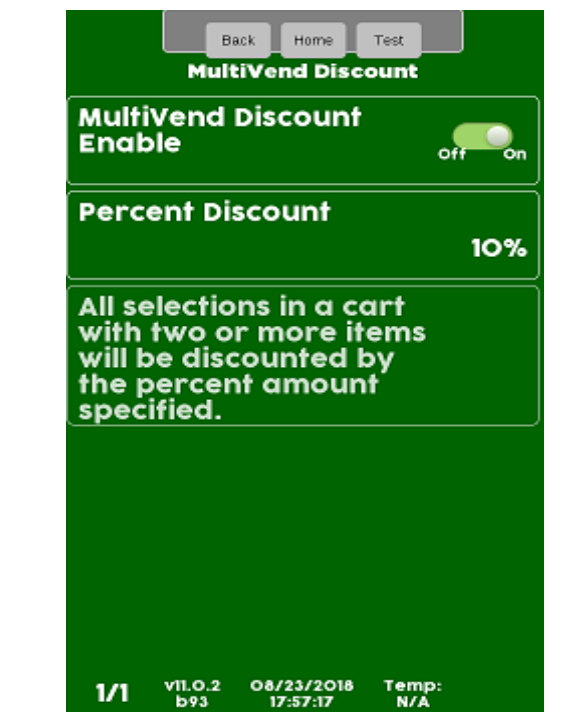

Use the keypad to enter a new discount percentage. Press Accept when finished.

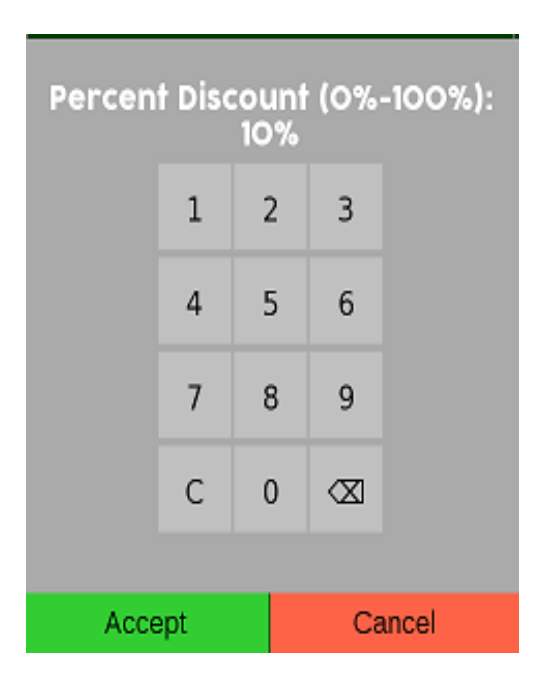

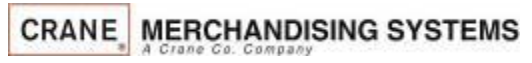

# **Security Codes**

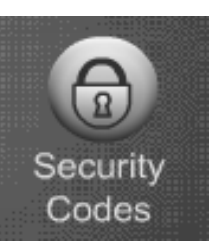

#### **The Security code menu**

- **The first menu allows you to enter** an existing PIN number to access other menus.
- **The second and third menus allows** you to change the existing PIN numbers.
- **The Route Driver Price Menu allows** price changing using the Driver Pin
- Warning: If you change the PIN, don't forget it, you won't be able to access the Service Mode.

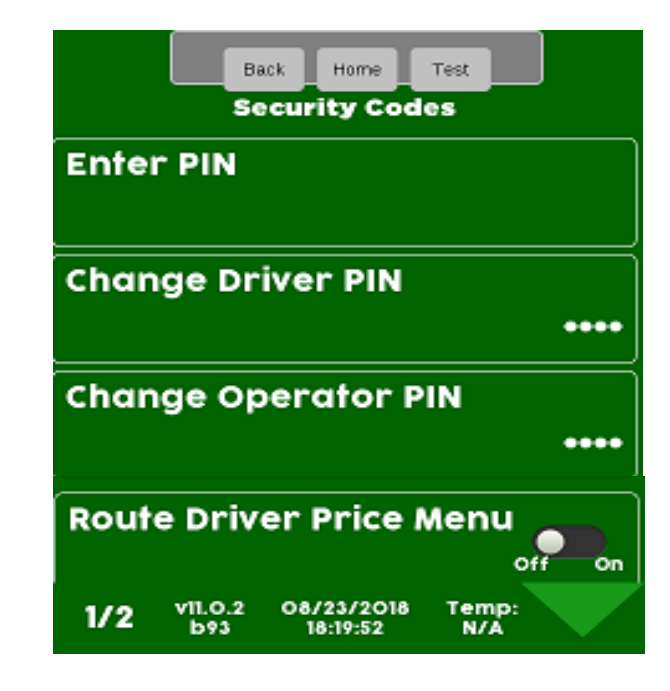

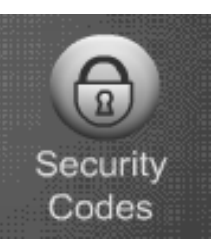

# **Security Codes** Enter Pin

#### Touch Enter the existing pin The Pin screen will appear,

enter your existing PIN.

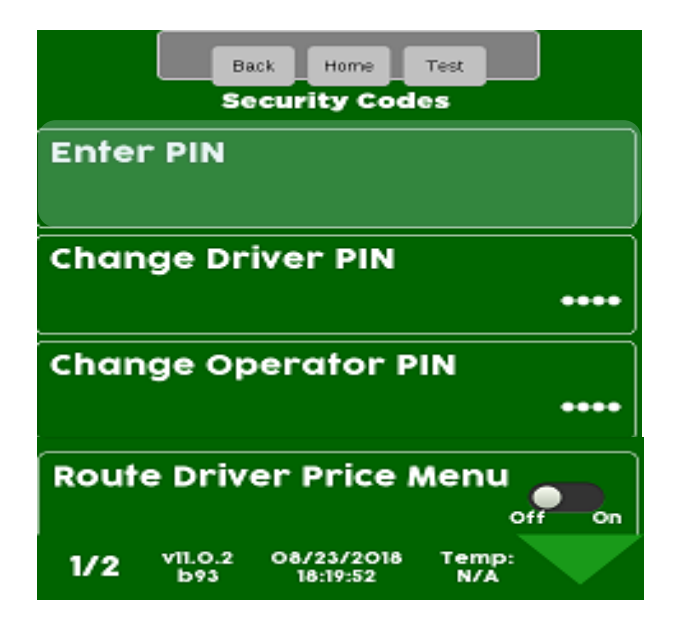

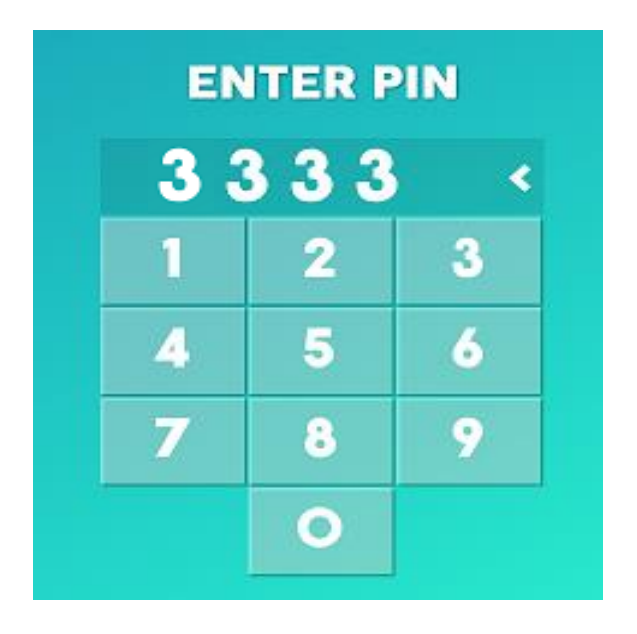

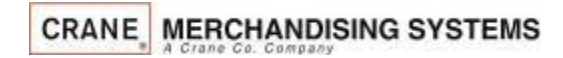
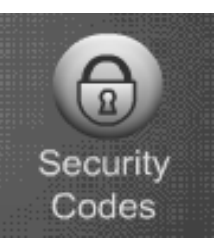

# Security Codes Change Driver or Operator Pin

Touch a menu bar to change the existing Driver or Operator PIN number

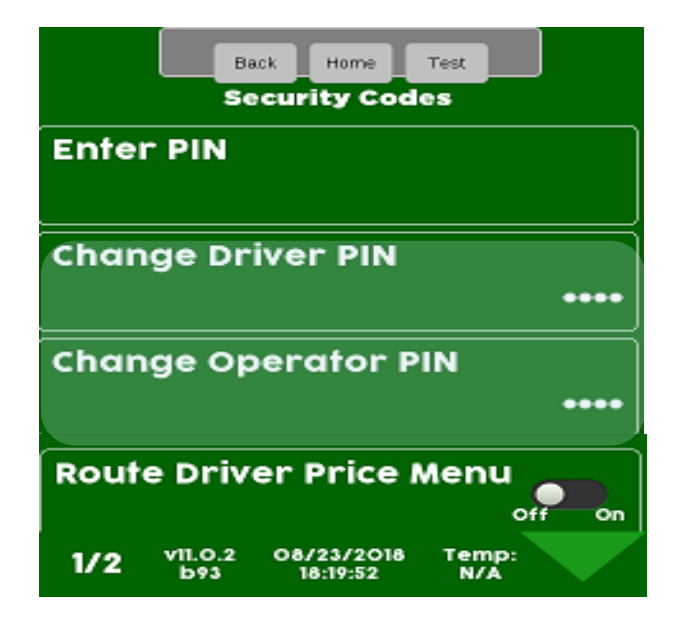

Enter your new Pin Number using the keypad. Touch Done when finished!

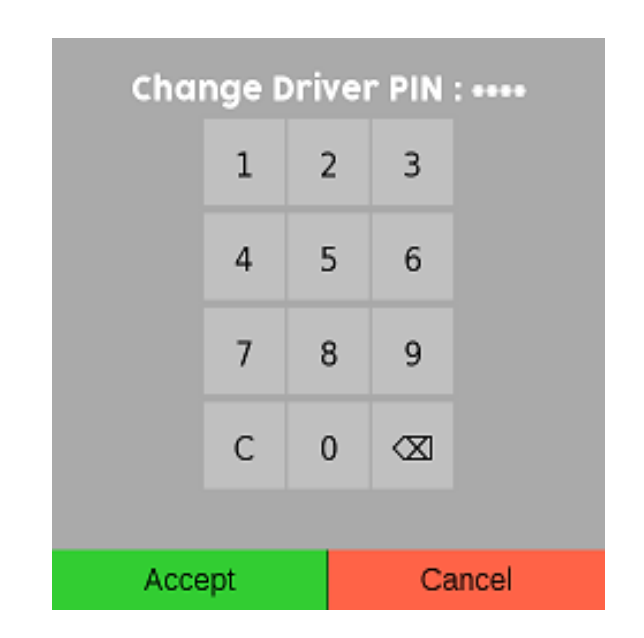

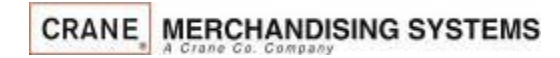

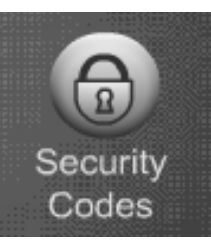

### Security Codes Enter Pin

Touch the Route Driver Price Menu Bar to toggle between Off and ON. The Route Driver Price Menu adds a menu bar that allows price changing using the Driver Pin.

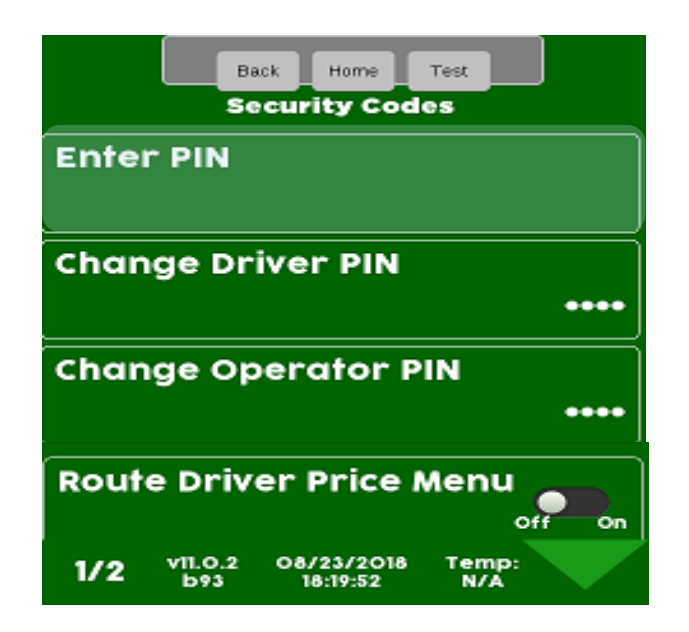

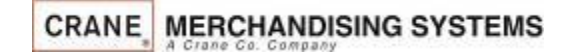

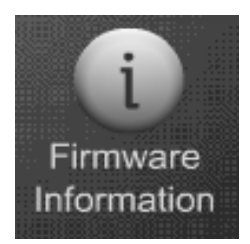

## Firmware Information

#### **Firmware Information**

Touching Firmware on the keypad brings up an information screen that displays the following information:

- All the MDB peripherals in the machine including manufacturer, serial number and software version.
- The software version of the SureVend™ board.
- The software version of the I/O board.
- The software version of the Atlas (LE) board.
- The serial number of the Atlas control board, along with the software version, and kernel file version.
- If Crane cashless is used it will also show the Processor, Customer account number and code.

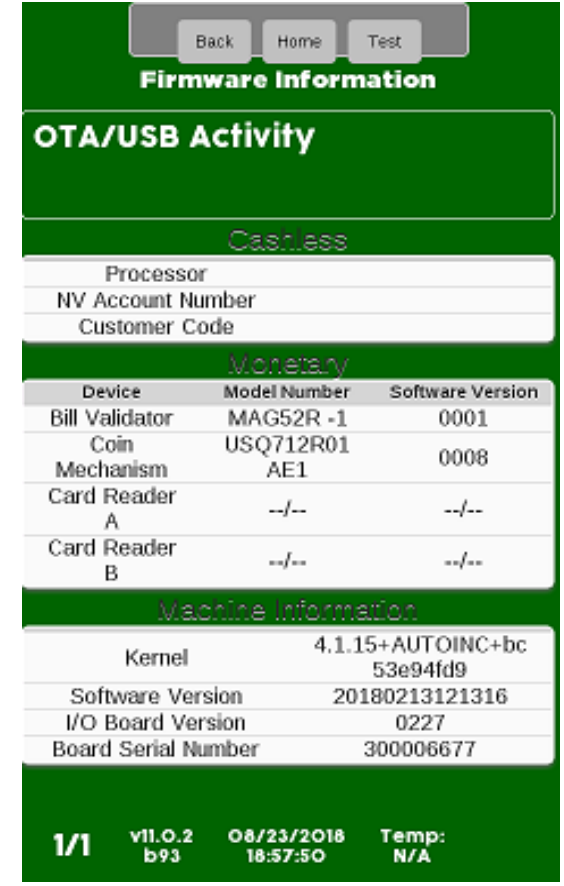

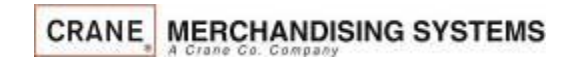

#### **Telemetry**

The Telemetry Menu is used to set up your:

- Integrated Wireless Radio
- Cashless
- Remote DEX Alerts
- Mesh Network.
- The Telemetry Menu also allows you to send a DEX file on demand in addition to the scheduled times.
- Driver Cards are available to send a DEX read when servicing the machine, or you can send a DEX from this menu or the Driver Menu (pin 1111) has a Send DEX icon.

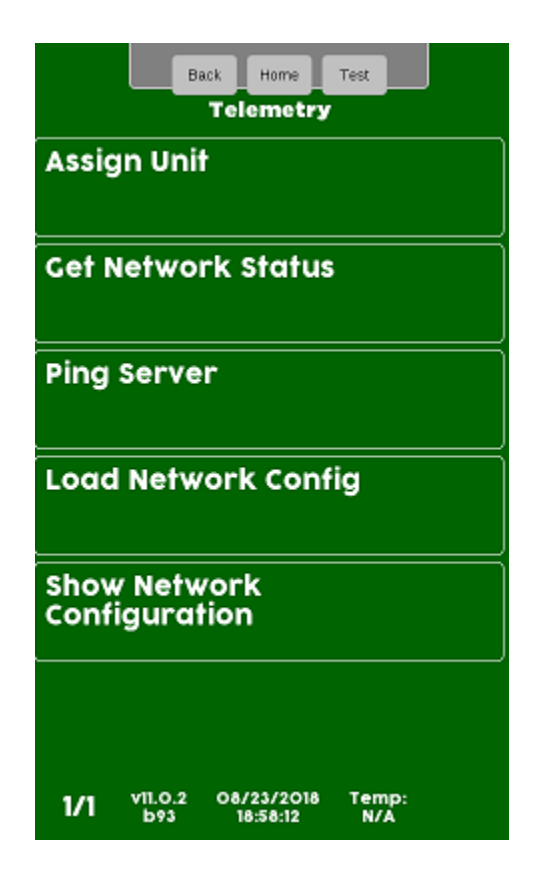

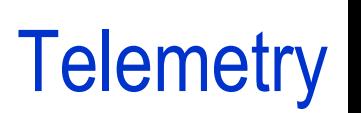

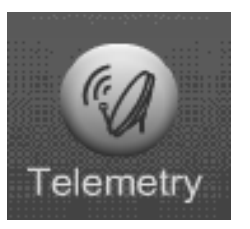

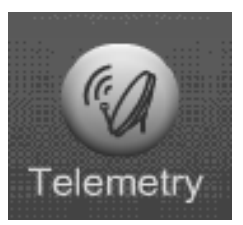

# **Telemetry** Assigning Unit

#### **Assigning a Unit**

Before assigning the unit, you must establish an account with the card processor and Crane Streamware. All of the information and Applications are included in the Welcome packet that came with the machine. If you have any questions, contact your Crane Distributor or Sales Person.

- When the customer account is established, Crane Streamware will email the customer configuration (VIX) file to upload and assign the Merchant Media.
- Create a folder on your USB flash drive named atlas. Copy your VixConfigData.cfg file to this folder.

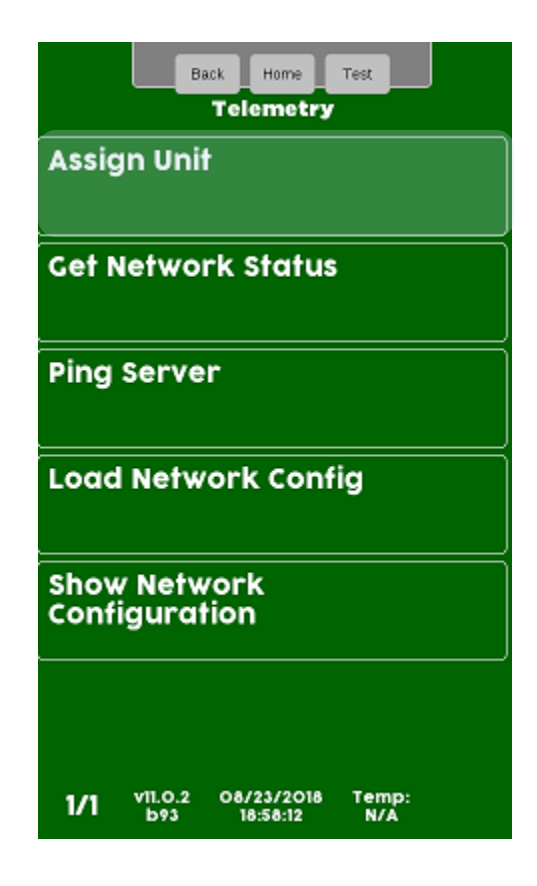

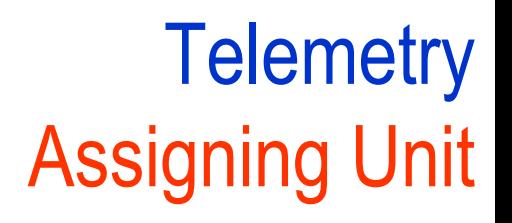

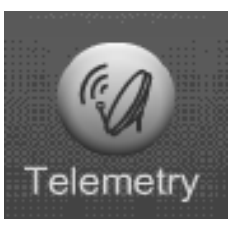

Verify the radio is connected to USB1 (top Left USB port). USB1 is the high-power USB port.

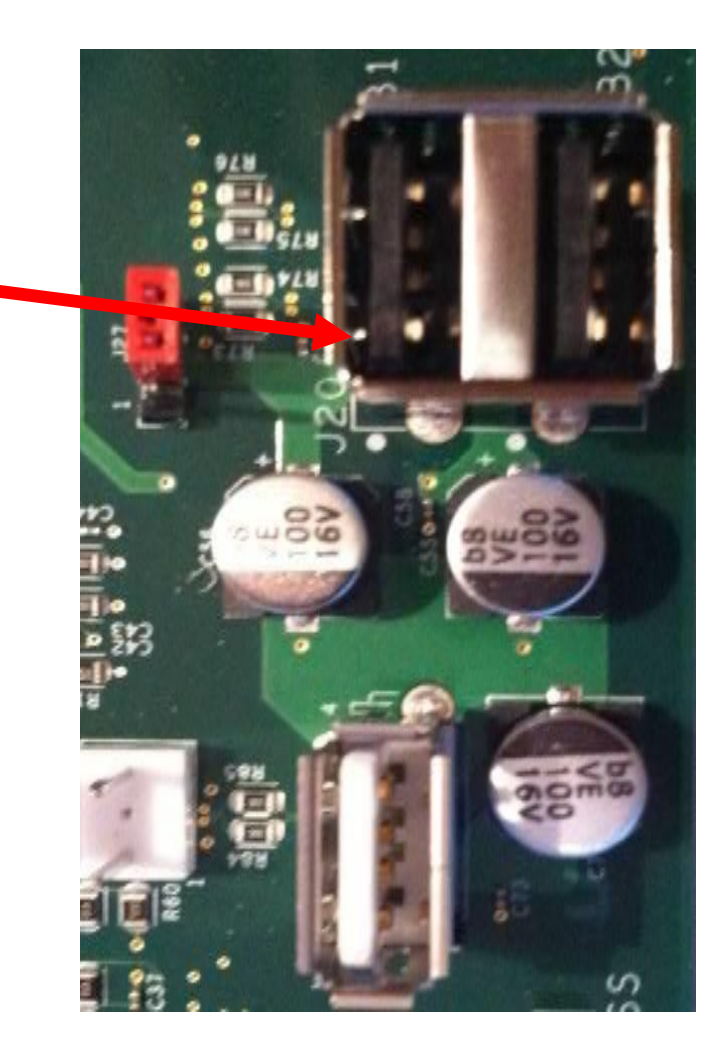

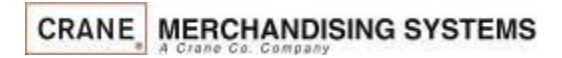

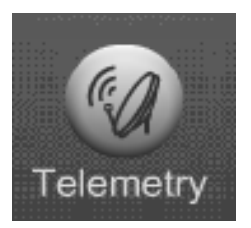

# **Telemetry** Assigning Unit

Access the service mode by entering PIN 3333

Insert the Flash Drive with the VixConfigData.cfg file into USB 3 on the control board

#### Touch Telemetry on the screen

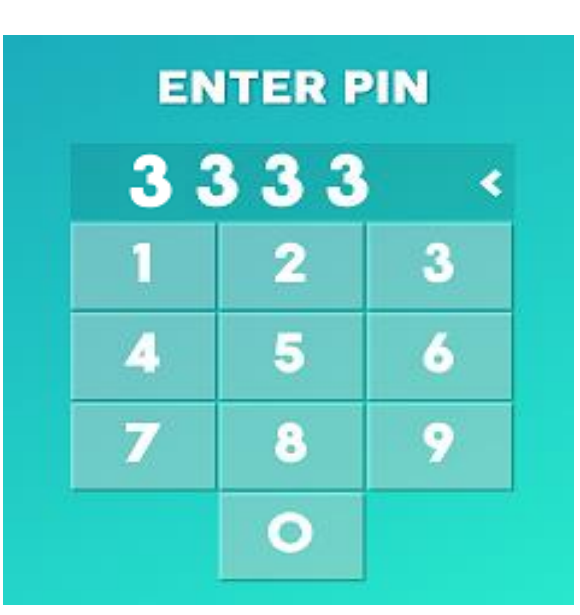

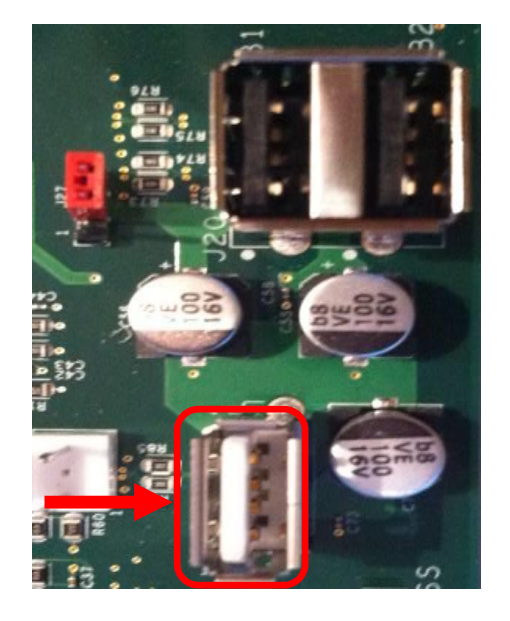

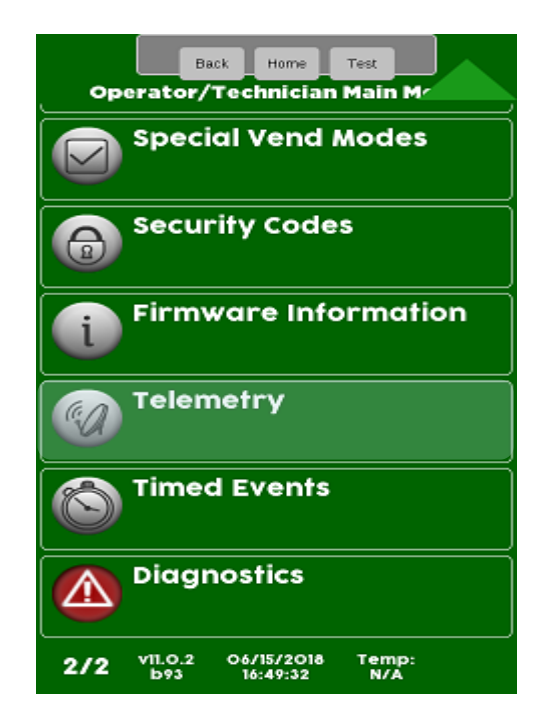

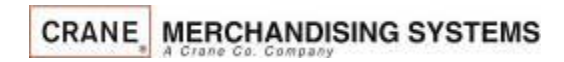

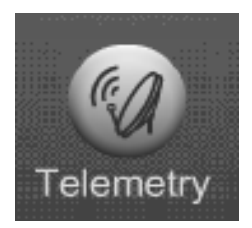

# **Telemetry** Assigning Unit

Touch Assign Unit, the display will show you the available Vix file (accounts information) on the flash drive and prompt you to choose that file or choose another.

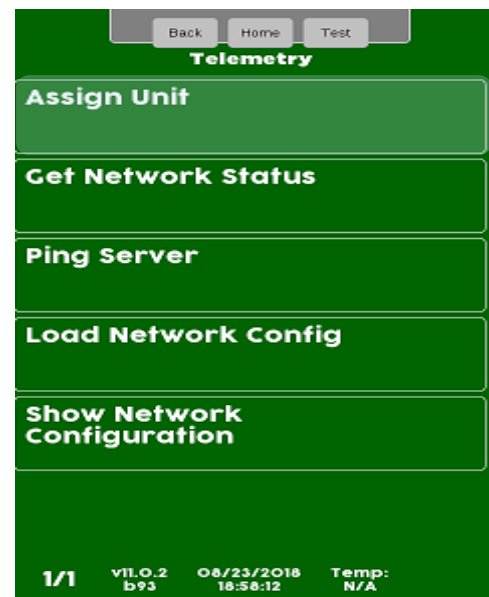

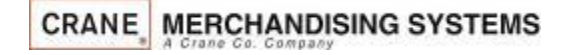

The machine will prompt you to identify the machine by entering a machine ID using the keypad below and pressing Accept

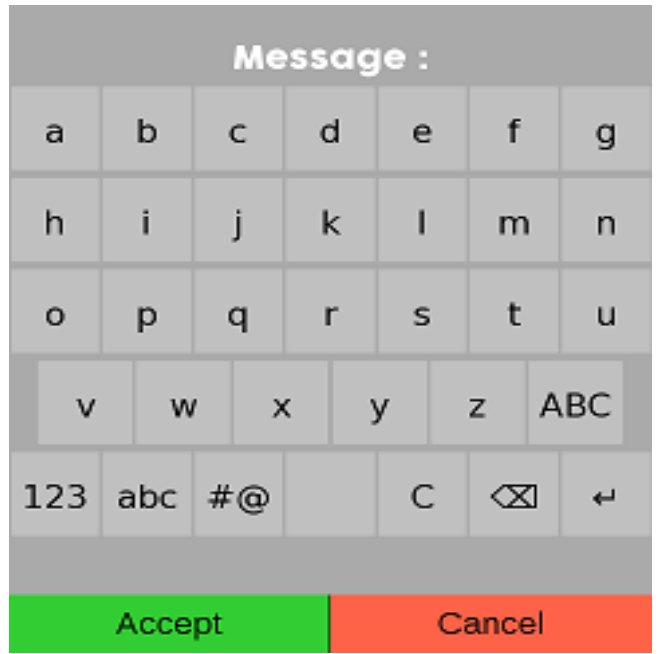

**Continued** 

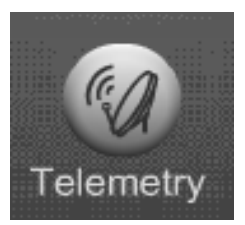

## **Telemetry** Get Network Status

#### To view the current network status touch Get Network Status.

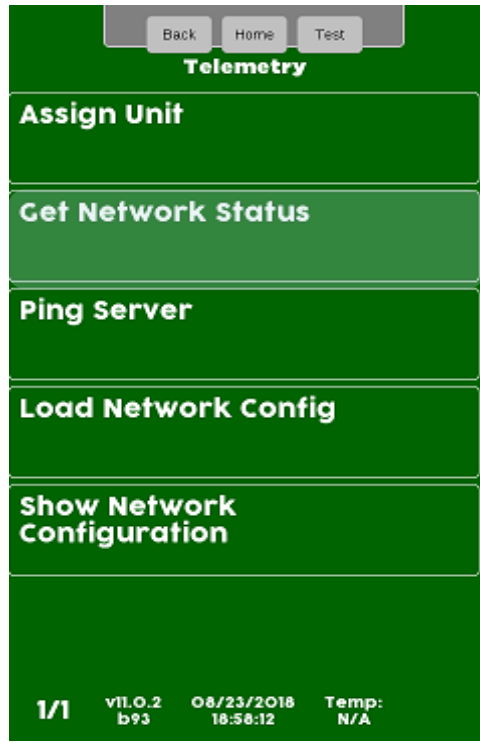

The screen will show the current Network Status.

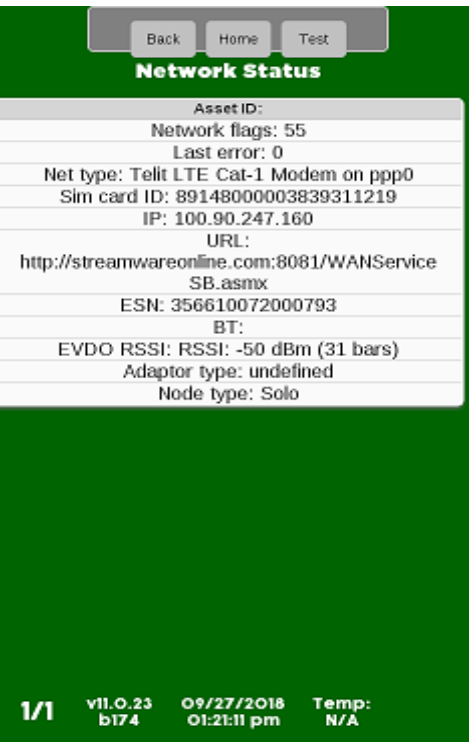

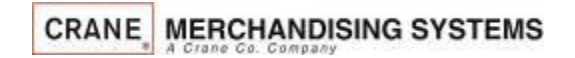

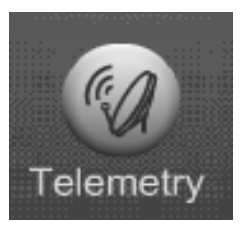

# **Telemetry** Ping Server

#### Touch Ping Server to Ping the Server.

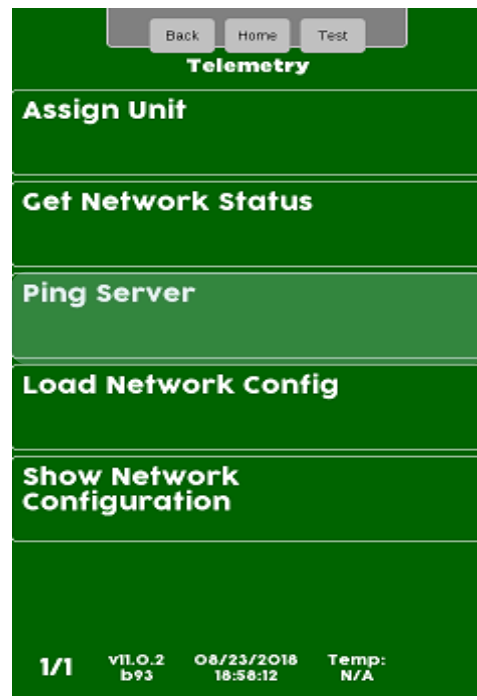

#### The results will display on the screen

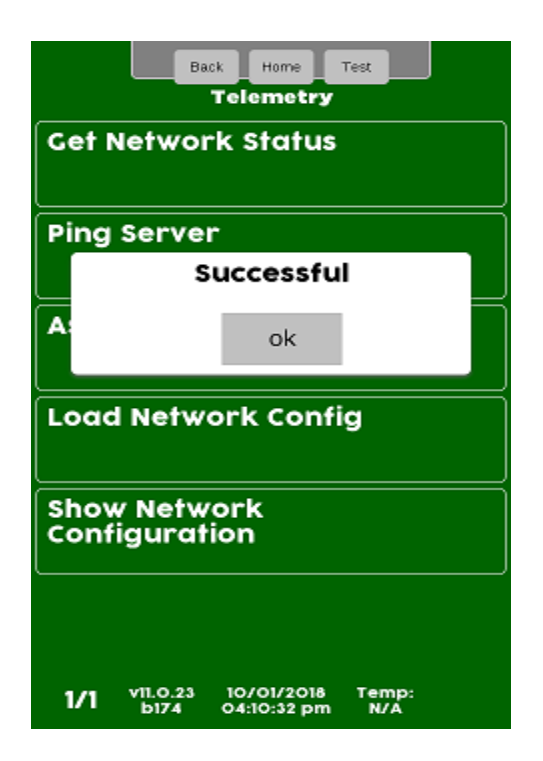

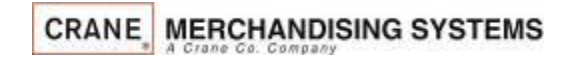

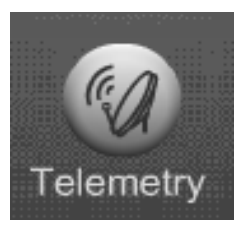

# **Telemetry** Load Network Configuration

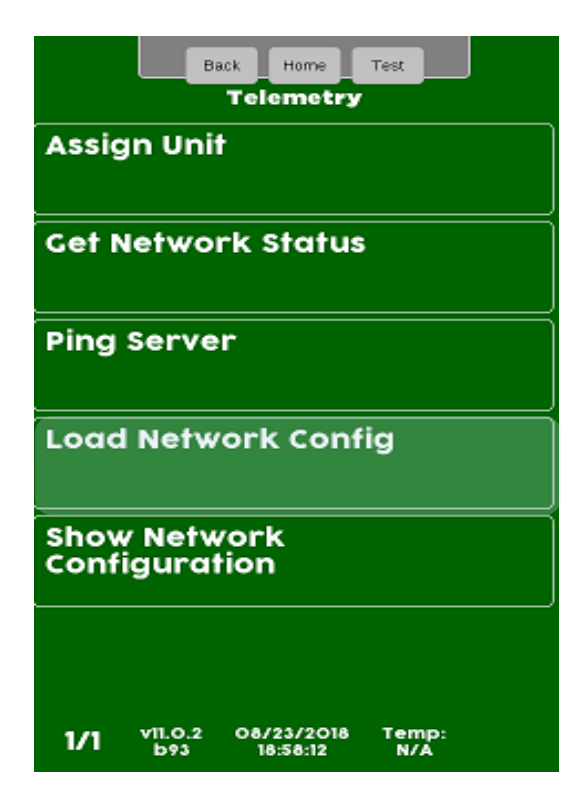

Touch Load Network Config The results will be shown on the Screen

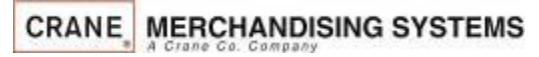

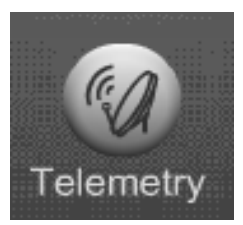

### **Telemetry** Show Network Configuration

#### Touch Show Network **Config**

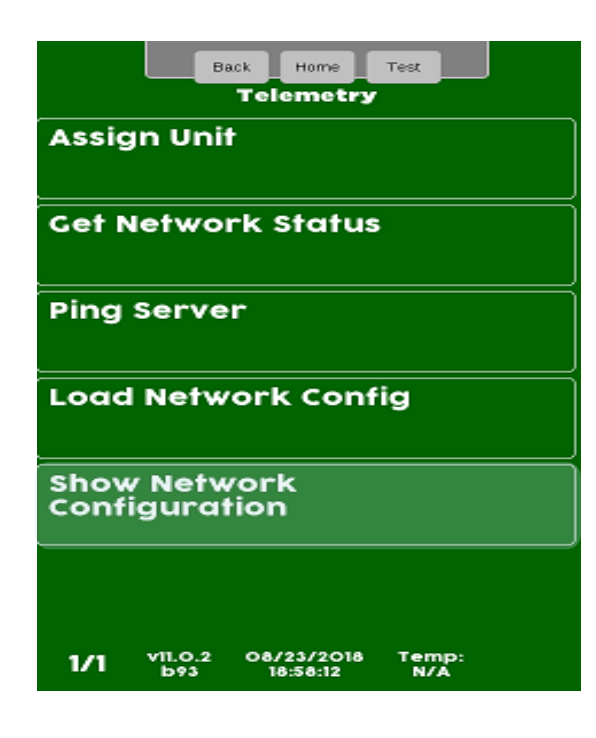

#### The Current Network Configuration will be shown on the display

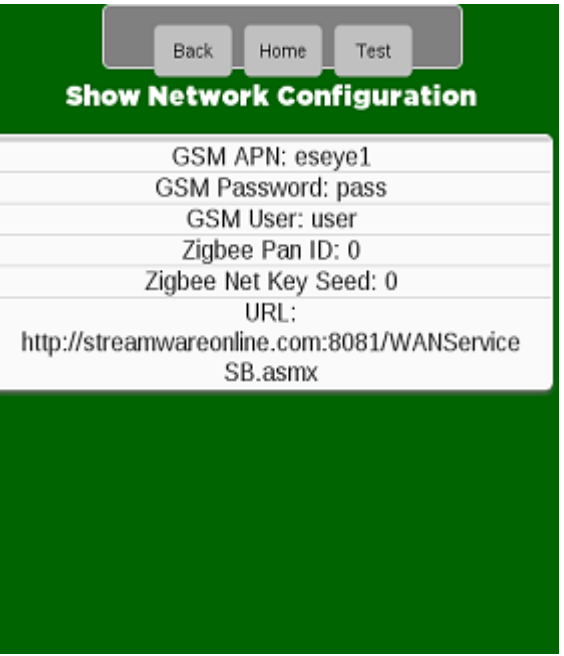

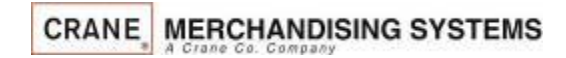

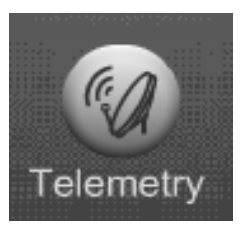

## **Telemetry** Enable Mesh

#### **Mesh Networking**

- The Mesh Module is mounted on the top left corner of the Atlas Controller.
- Mesh uses a proprietary wireless network that CMS uses to communicate to other Mesh devices.
- This network is used for Telemetry device, Client to Gateway communication.
- Mesh allows machines in a area with bad cellular signals to send information to a host machine with a radio, the Host machine becomes a Gateway to send & receive the information for the group of machines.
- Mesh can also communicate with any machine that has Navigator installed which includes a Mesh module.

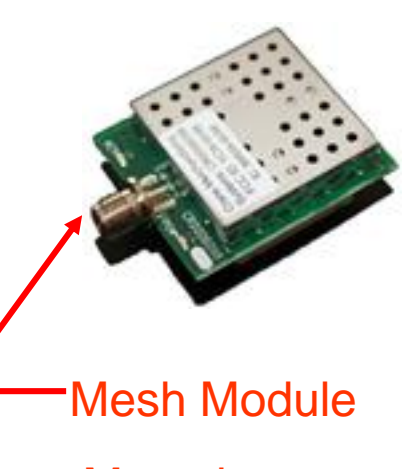

Mounting on Atlas board

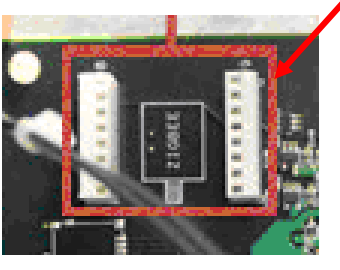

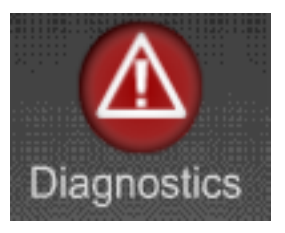

### Diagnostics Menu

- Touching the Diagnostics Icon will cause the Diagnostics screen to appear. This screen will show any existing errors along with time and date the errors occurred.
- The Icon will be Red when there are errors, otherwise it will be gray.
- The Diagnostics screen automatically appears when entering the service mode if errors exist.
- The errors do not need to be cleared, when an error is corrected it will automatically be deleted from the error list.
- The reason for showing Last Reboot and the Uptime Since Last Reboot are also shown for informational and troubleshooting purposes.
- If the error screen is full, a down arrow will appear on the bottom right side of the screen allowing the user to scroll down to a second screen of errors.

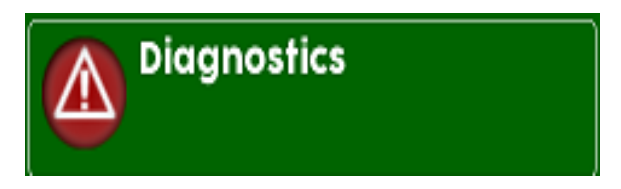

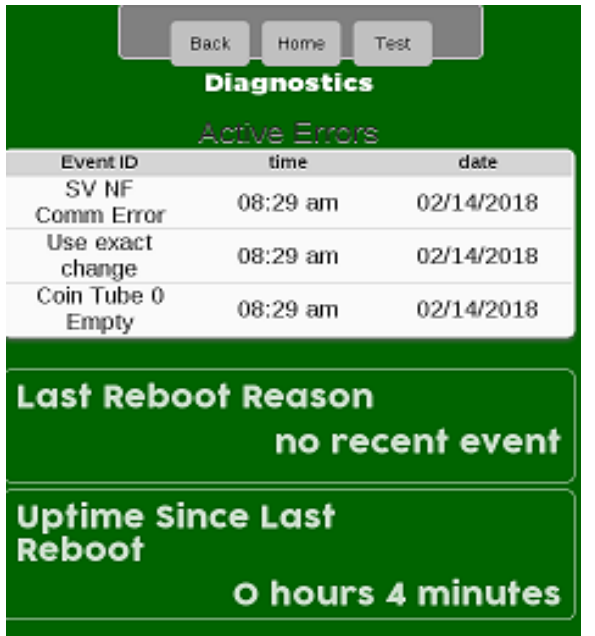

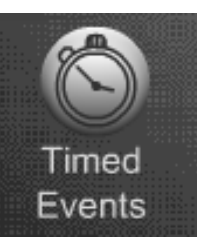

### Timed Events

#### **Timed Events**

Timed Events Menu allows you to:

- **Create Time of Day Events** including Promotions.
- **Backup your Current Events**
- **EXECTE:** Create Power Saving Events
- Create Suggestion Engine Events

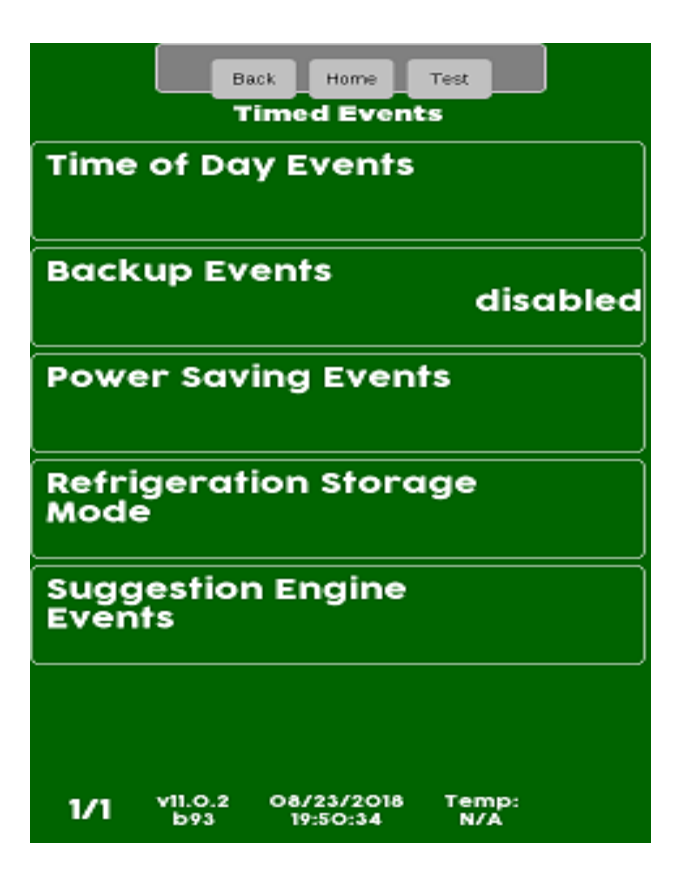

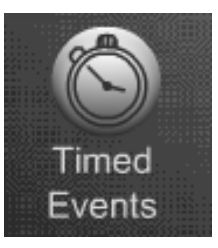

# Timed Events Time of Day Events

#### **Time of Day Events**

- When you choose Time of Day Events the following four options will appear on the screen.
	- **Price Adjust**
	- Free Vend
	- **I**nhibit
	- Promotions

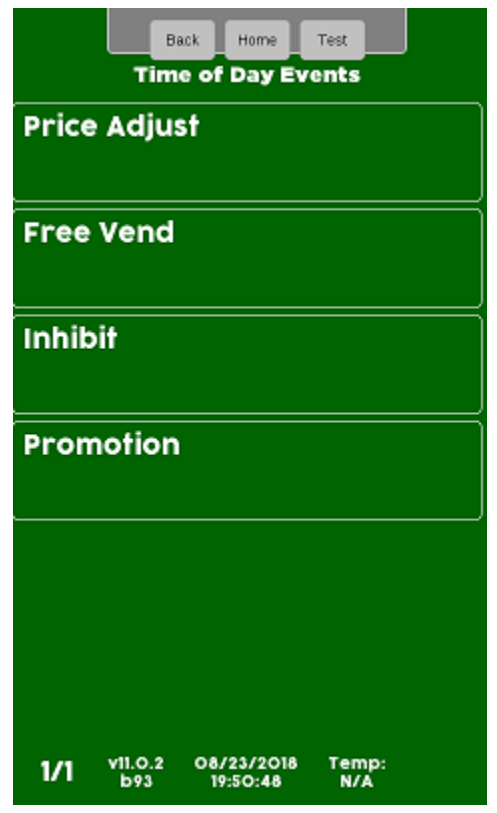

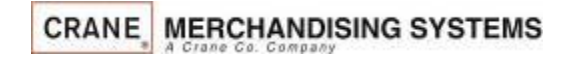

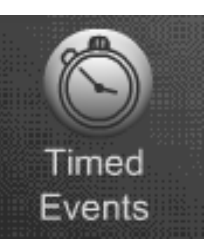

# Time of Day Events – Order of Precedence

- Timed events are arranged in an order of precedence, in other words, one has priority over another.
- The hierarchy of Time of Day events is:
	- 1. Inhibit
	- 2. Free Vend
	- 3. Promotion
- This means that if an Inhibit Event affecting all selections is active, and a Free Vend event or a Promotion event are scheduled, when the Inhibit event is scheduled, the Free Vend and the Promotion event are temporarily disabled until the end of the Inhibit event.
- There are other settings within the machine that could affect the value of the discount provided. If you find that the discount amount appears incorrect, check these settings.
	- Multi-Vend Discount is located in the Special Vend Mode menu, and is a percentage discount provided to a customer for purchasing multiple items in a single transaction
	- Cash Discount is located in the Monetary menu, and provides a defined cash discount to customer who purchase a selection using cash (coins, bills or stored value card) instead of a credit card.

Timed Events

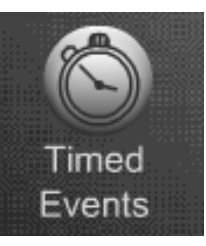

# Timed Events Helpful Tips

#### **Helpful Tips**

- All events will not have the same menus. As an example, a Price Adjust Event will have a discount feature that a Power or Backup event would not have.
- In some cases some menus will not be present until another menu is enabled.
- **Exents are settable daily or weekly. When daily is chosen you choose the days** of the week so the event must not cross over midnight. As an example, if you were to set a power event from 10:00 PM to 6:00 AM that would be two separate events. The first from 10:00 PM to 11:59 PM and the second from 12:00 AM to 06:00 AM.
- All Events will have a Save This Event menu bar. This is used to save the event after you have set all the other menus in an event. Save your changes frequently.
- If your event has a large menu that continues on to a second screen, use the up and down arrow key to scroll back up to the first screen to Save. If you use the exit key you will loose any changes and be starting over.

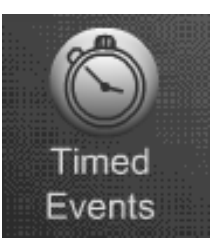

## Timed Events Time of Day Events – Price Adjust

#### **Price Adjust**

- The Price Adjust menu allows you to set times and/or day(s) when the prices will adjust automatically.
- The menu bars on the right contain all the options that need to be set and may change depending on your selections.
- Price adjustments can be set by value or discount by changing the Price Adjust Type.
- **Price adjust has one menus that is not** used in any other event, that menus is:
- Price Adjust Type This menus allow you to set to either Discount or Surcharge for the event.
- Save your changes often by choosing save this event. If you exit without choosing save this event your changes will be lost!

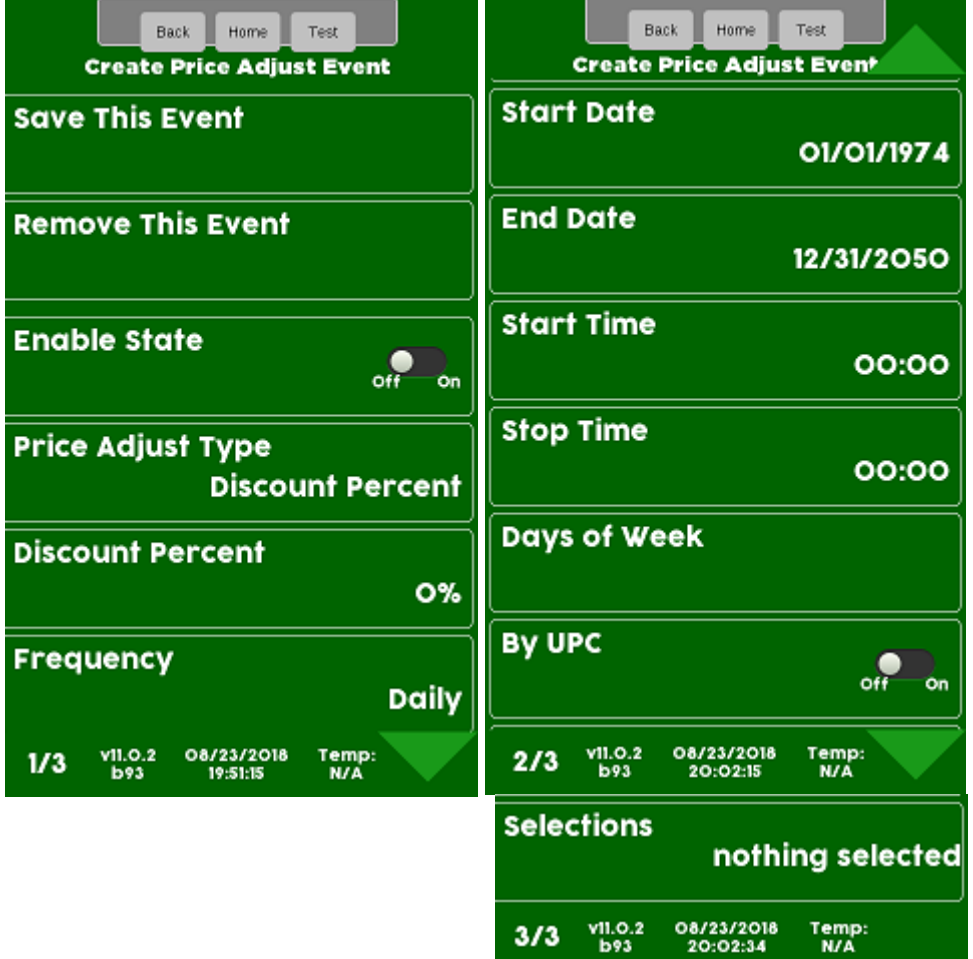

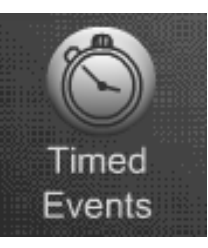

# Timed Events Time of Day Events – Free Vend

#### **Free Vend**

- The Free Vend menu allows you to set a time and/or day(s) when the Machine will go on Free Vend automatically.
- The menu bars on the right contain all the options that need to be set up for your event and may change depending on your selections.
- You can choose the selections for your free vend event.
- This Menu is different from Winner mode and all selections chosen will be free for the times and days set.
- **Save your changes often by** choosing save this event. If you exit without choosing save this event your changes will be lost!

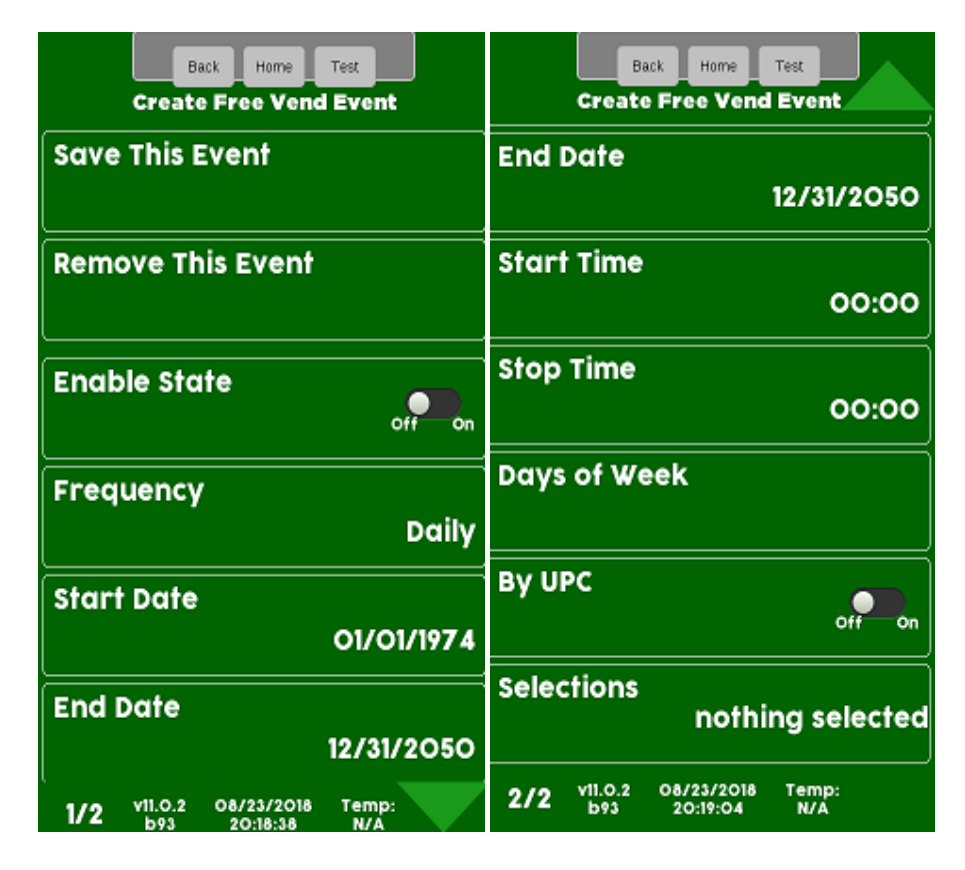

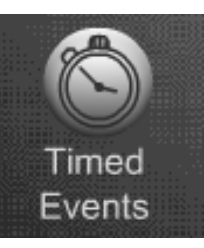

# Timed Events Time of Day Events – Inhibit

#### **Inhibit**

- The Inhibit menu allows you to set times and/or day(s) when specific selections or all selections in the machine are not available for purchase.
- You can set multiple Inhibit events per day if necessary.
- The menu bars on the right contain all the options that need to be set up for your event and may change depending on your selections.
- **Save your changes often by** choosing save this event. If you exit without choosing save this event your changes will be lost!

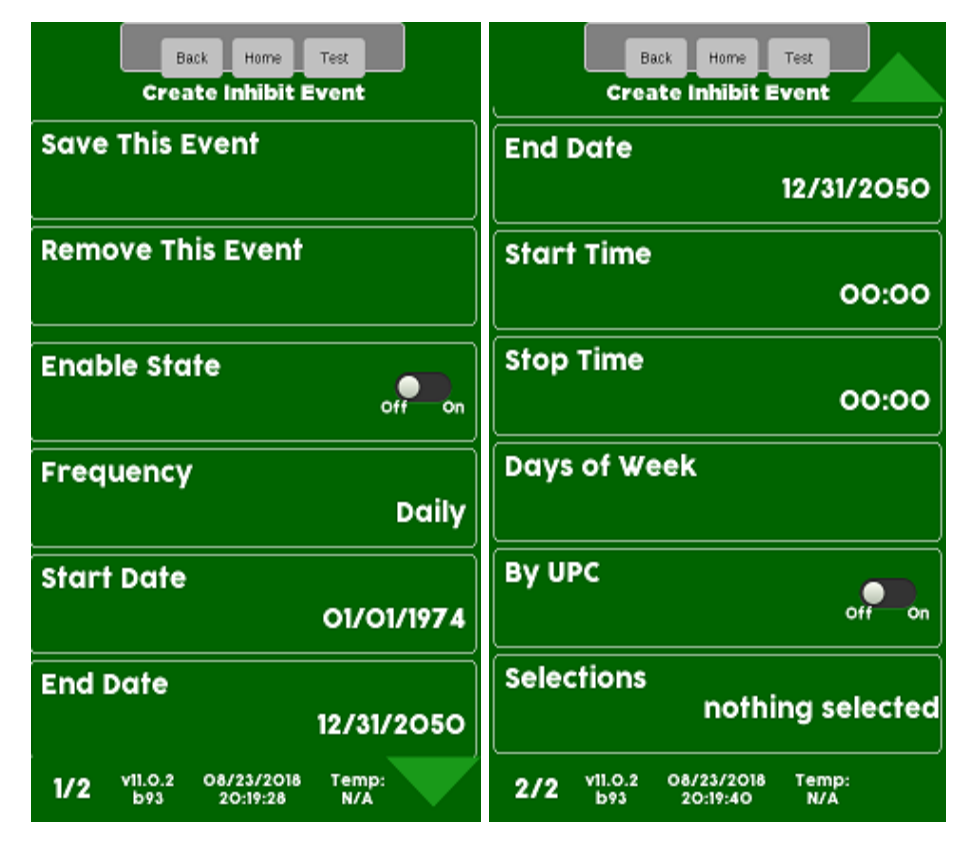

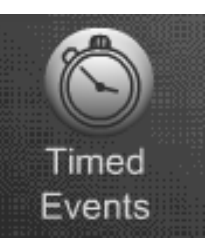

# Timed Events Time of Day Events – Promotions

#### **Promotions**

- Promotions allows you to choose one or more pre-defined promotions to offer the customer a discount for purchasing multiple items during a single transaction.
- Each promotion has a pre-programmed advertisement that advises the customer that these promotions are available.
- The recommended maximum number of Promotions stored is six.

#### **Available Pre-Defined Promotions**

Buy any 2 and save X Buy any Snack and any Drink and Save X\* Buy any Bar and any Drink and Save X\* Buy any 2 Snacks and Save X Buy any 2 Bars and Save X Buy any 2 Drinks and Save X\* Buy any 2 Items and Get 1 FREE (shown above) Buy any 3 Items and Save X Buy Any Food Item with a Snack and a Drink and Save X\* \* Combo Only

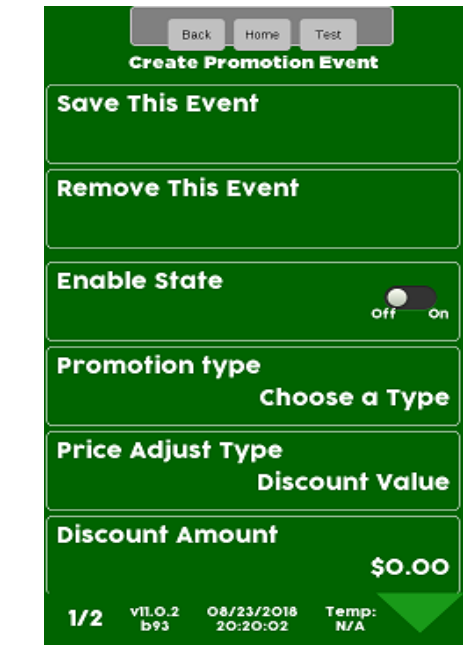

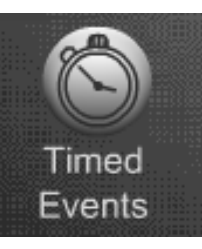

## Timed Events Backup Events

### **Backup Events**

- The backup Events Menu allows you to create a backup of the events you have created.
- **This Menu also** allows you to program the time and day or days you wish to backup the Events.

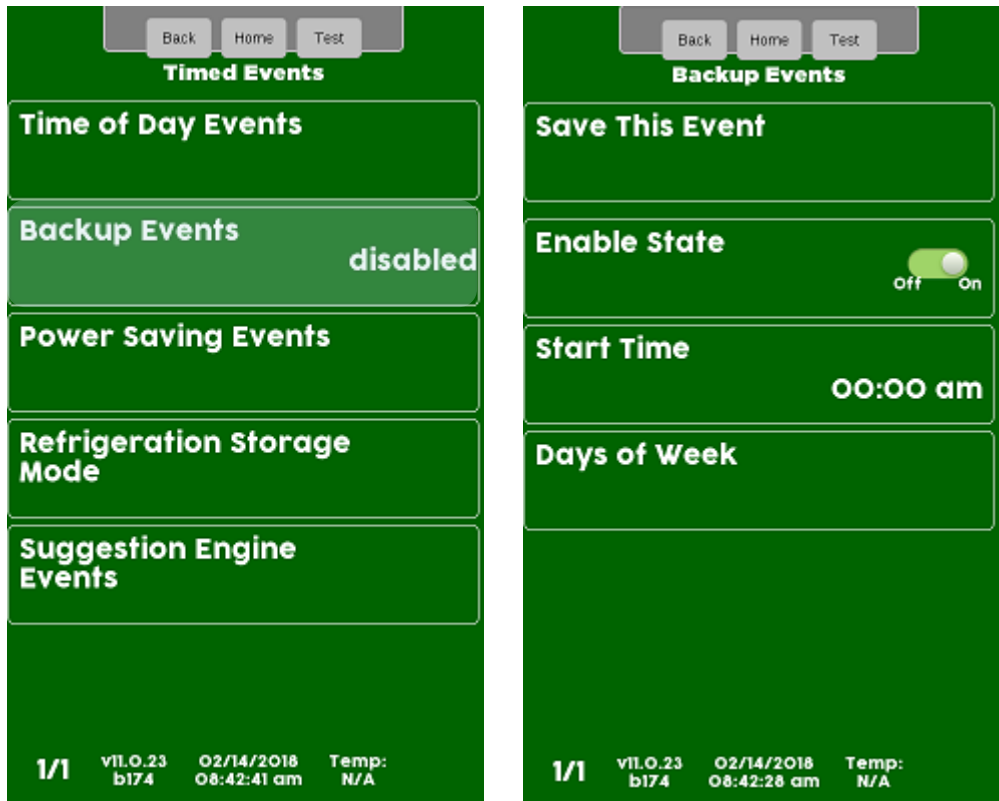

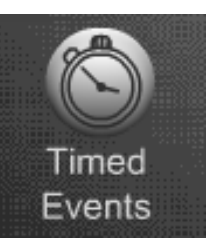

# Timed Events Power Saving Events

#### **Power Saving Events**

- The Power Saving Events Menu allows you to create events where the lighting will turn off to save energy.
- This Menu allows you to program the time and day or days you wish the Power Saving Events to be active.
- There is one additional feature that is only in the Power Saving Events Menu. This feature allows you to set the number of minutes of inactivity before the machine goes into Power Saving Mode.
- Inactivity minutes are settable from 1 to 600.
- Save your changes often by choosing save this event. If you exit without choosing save this event your changes will be lost!

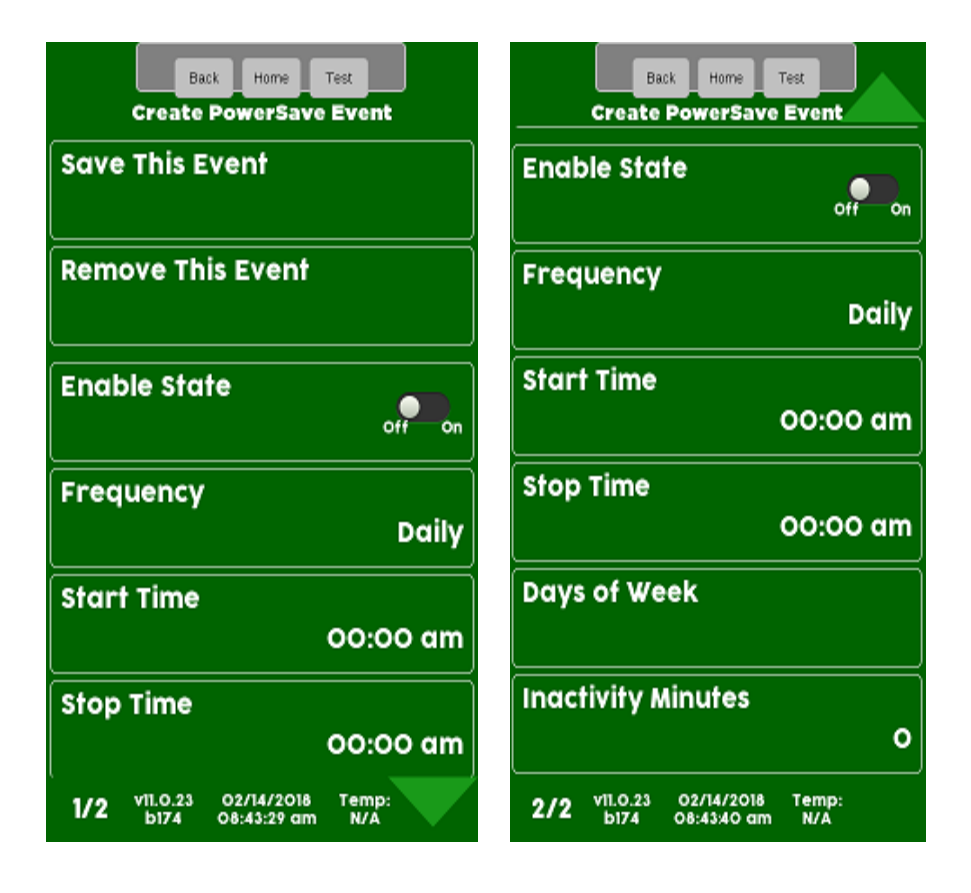

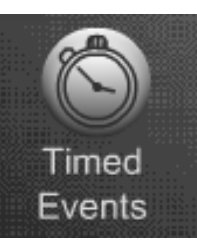

## Timed Events Create New Event

Touch the type of event you wish to **Create** 

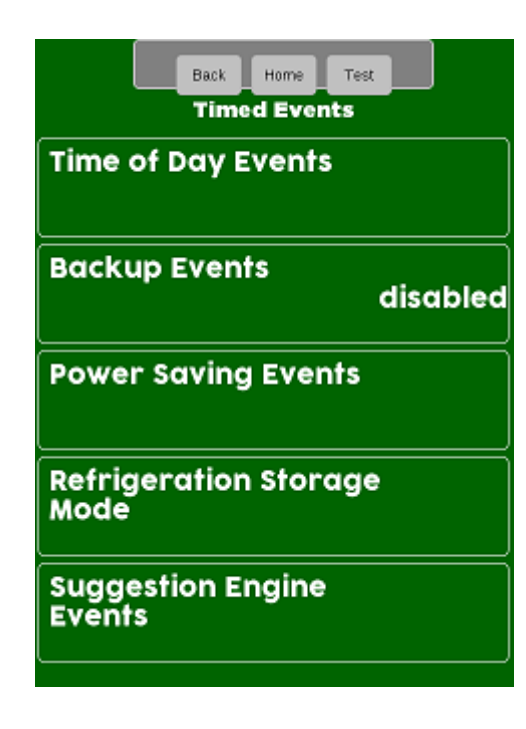

If you choose Time of Day you will need to choose the event type, all other choices will take you to the next screen

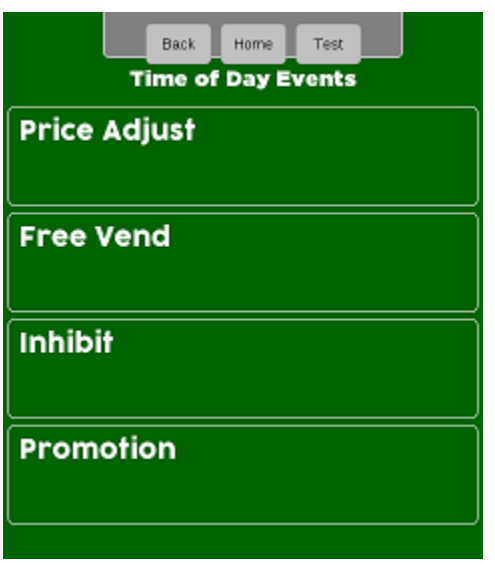

Touch Create New Event or select an existing event to modify.

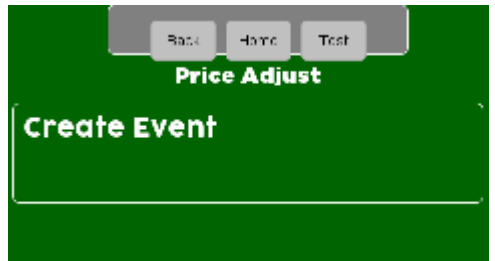

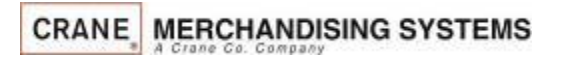

277

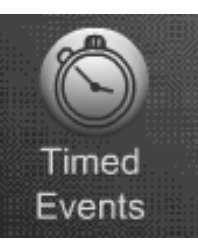

### Timed Events Create New Event

Program menu all options before saving. Once the event details are programmed Touch Save this event to save or your changes will be lost!

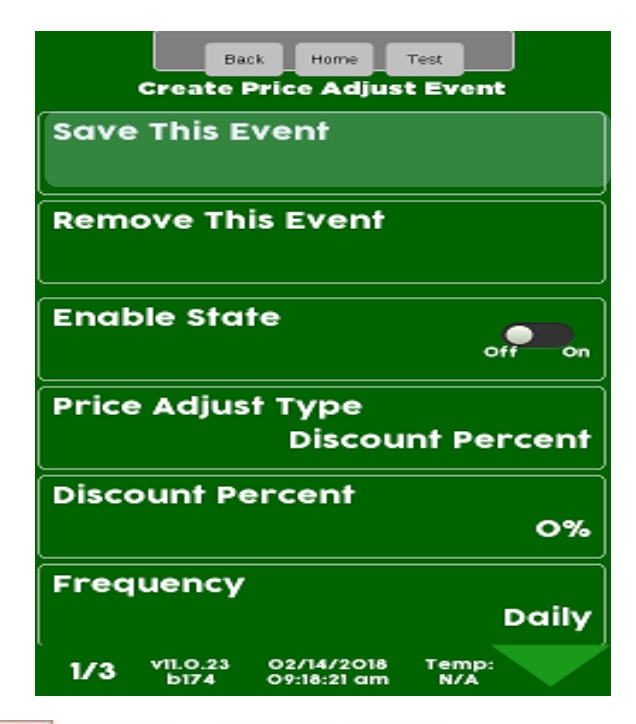

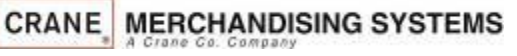

Touch Remove this Event to delete the event you are working on. Be aware if you remove event 1 and you have multiple events, what was event 2, now will become event 1. Also there is no conformation screen for removing an event so be careful!

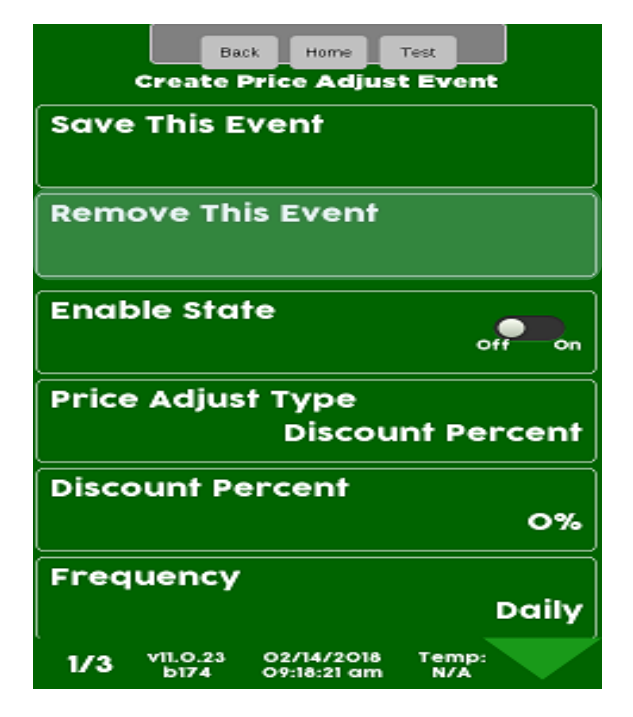

278

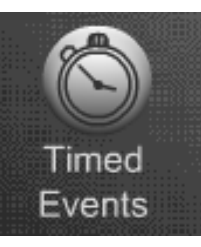

## Timed Events Enabling & Frequency of the Event

Touch Enable State to toggle the state of the event between Off and On. Choosing off allows an event to remain stored in the machine for future use – it is not necessary to remove the event.

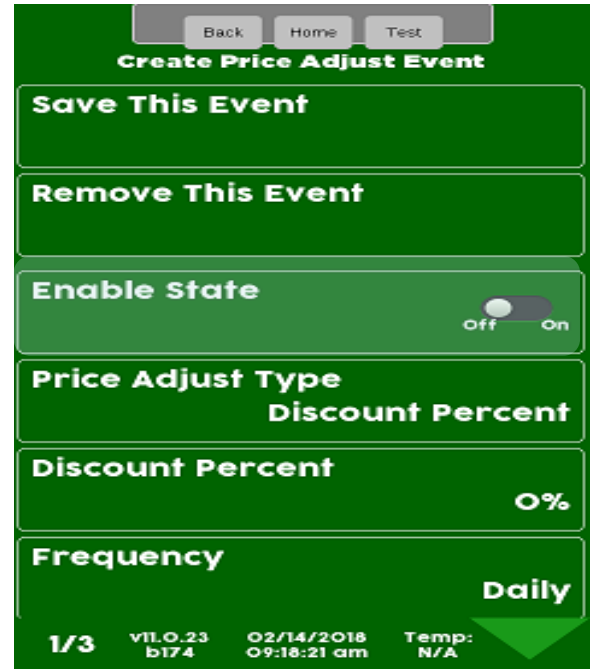

**CRANE MERCHANDISING SYSTEMS** 

If the event involves changing prices touch price adjust type and a screen will pop up with the type of price adjustment options to choose from. Press Accept to Save

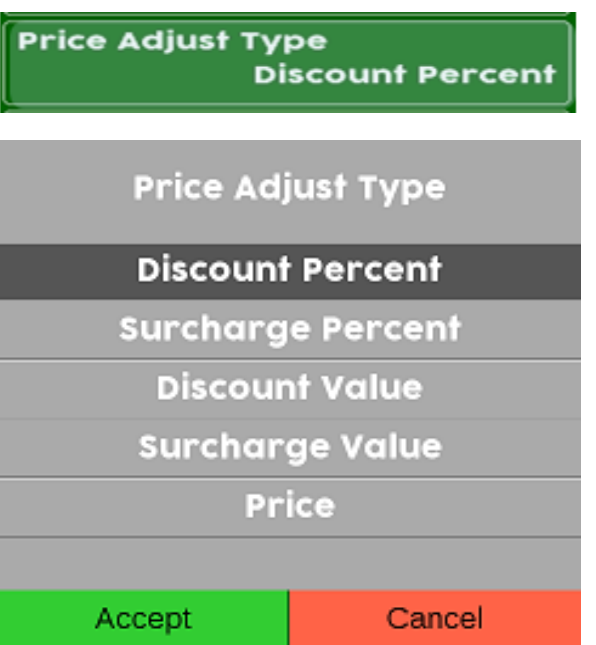

**Continued** 

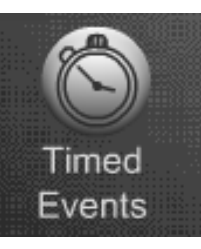

# Timed Events Enabling & Frequency of the Event

Touch the Discount Percent, Value or Price depending on what you set the in the last menu to set the discount amount. If the Event does not involve money this menu will not appear.

> Back Home Test **Create Price Adjust Event Save This Event Remove This Event Enable State** on **Price Adjust Type Discount Percent Discount Percent** о% Frequency Daily 02/14/2018 VII.O.23 Temp:<br>N/A 09:18:21 am

**CRANE MERCHANDISING SYSTEMS** 

Touch the display to toggle the Frequency of the event between Daily and Weekly.

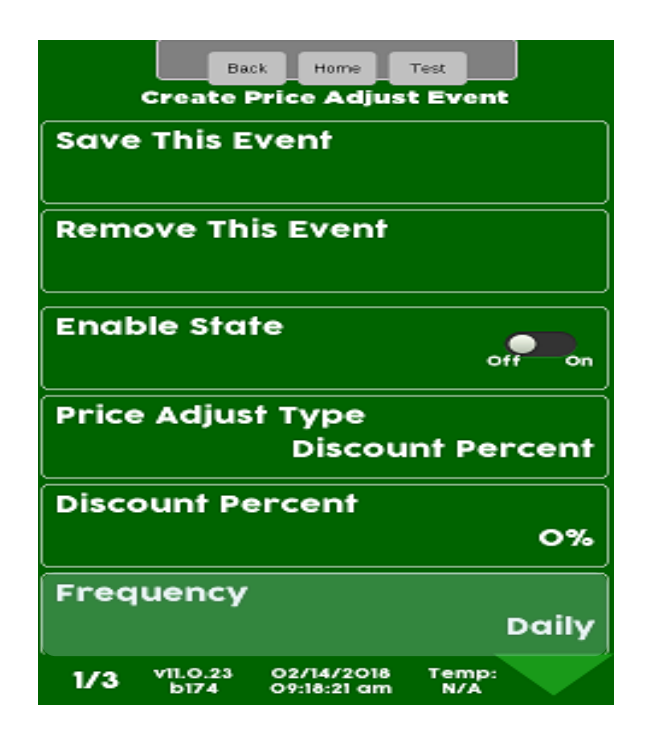

280

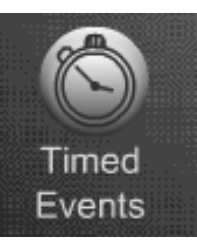

# Timed Events Frequency of the Event

*Note:* When you choose Daily you have a choice of a start time, stop time and days of the week

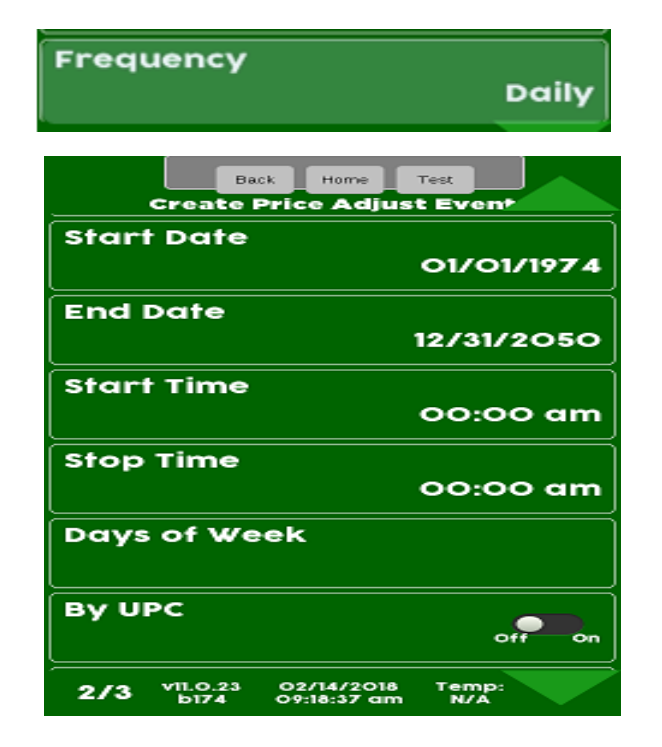

**CRANE MERCHANDISING SYSTEMS** 

*Note:* When you choose Weekly you have a choice of a start day and End Day also.

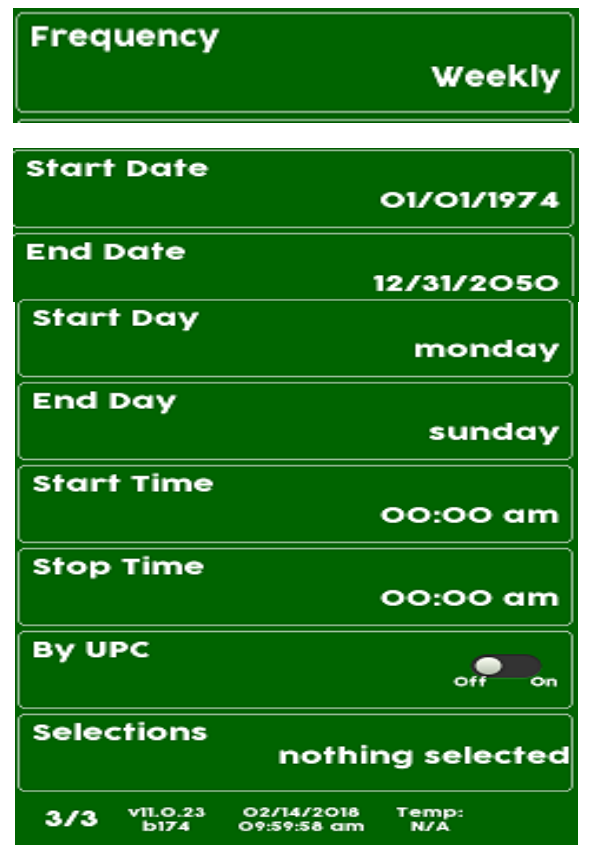

Continued

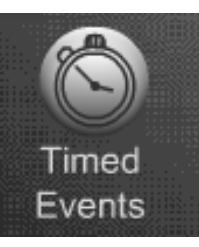

## Timed Events Setting Start/Stop Time & Date

- The Start Date is the date the event will start.
- The stop date is the Date the Event will stop and no longer be active. If no End Date is set the Event will have not end. The Event will continue as long as the event is enabled.
- Touch Start Time on the display to enter the time you want the event to start. As an example, if this is an Inhibit Event set for all selections, this is the time the machine will stop accepting money.
- The Stop time is when the Inhibit Event is to stop and the machine will start taking money again.

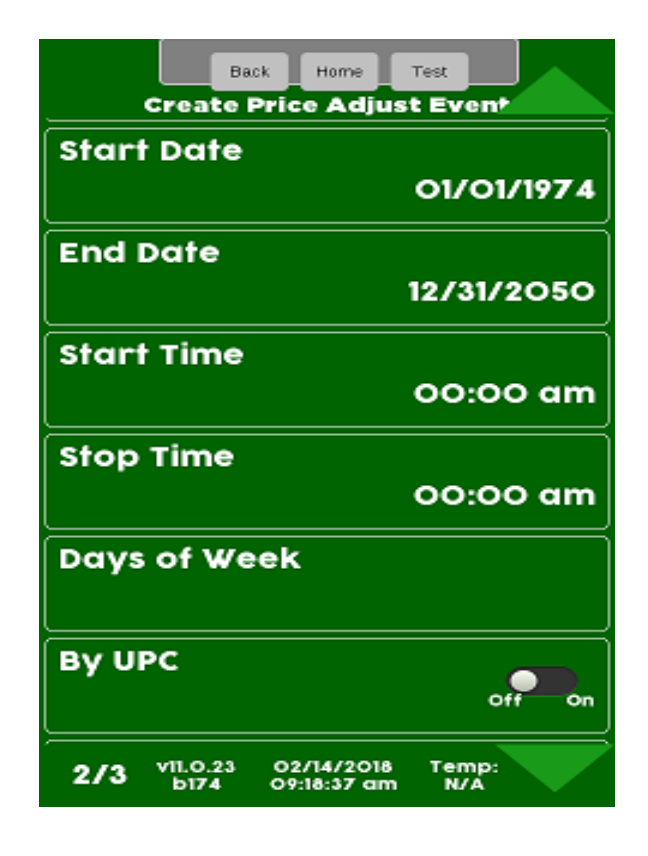

282

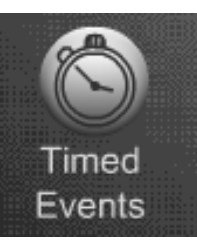

## Timed Events Setting up Selections for the Event

Leaving the By UPC toggle in the off position will cause the menu bar below it to say selections and you can choose which selection will be active for this timed event.

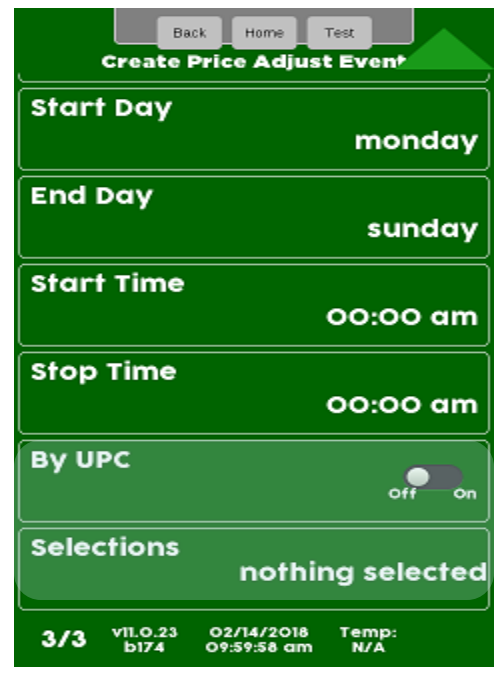

Changing the By UPC toggle to the On position will cause the menu bar below it to say by UPC and you can choose which UPC codes will be active for this timed event.

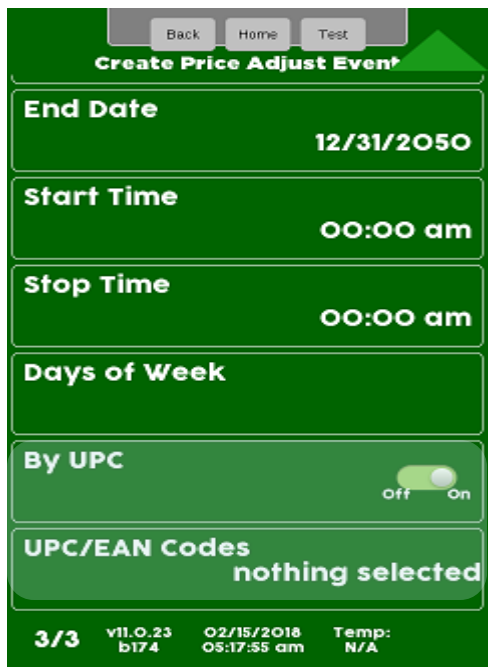

Continued

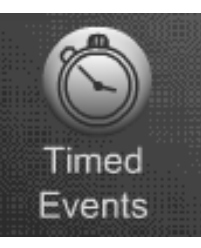

### Timed Events Setting up Selections for the Event

If using selection numbers for this event touch the selections menu bar

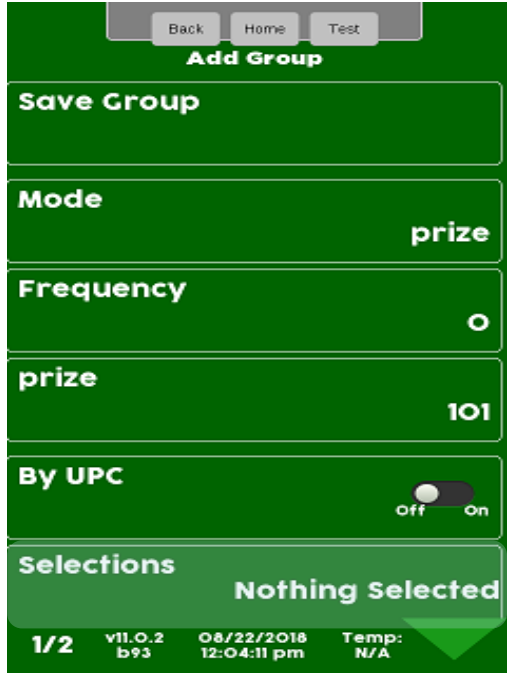

**CRANE MERCHANDISING SYSTEMS** 

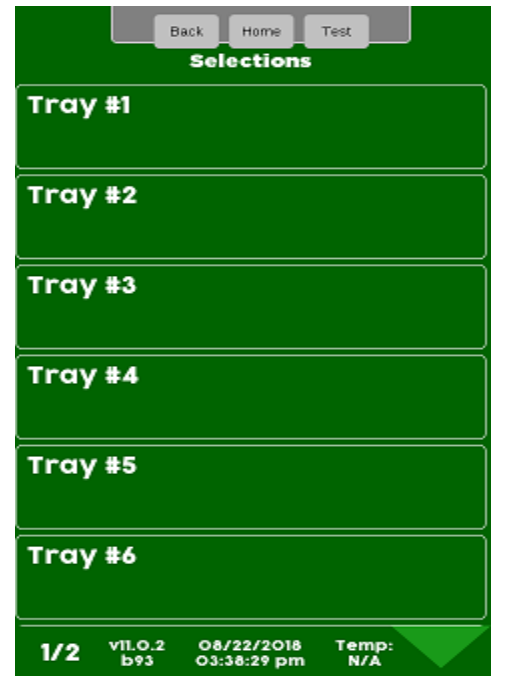

Choose a tray for items

you want to initiate the Event

Touch the menu bar to Select All, Clear All or add a checkmark to the selections to work with Winner Mode. Press Back to exit and choose another tray to add selections to if desired.

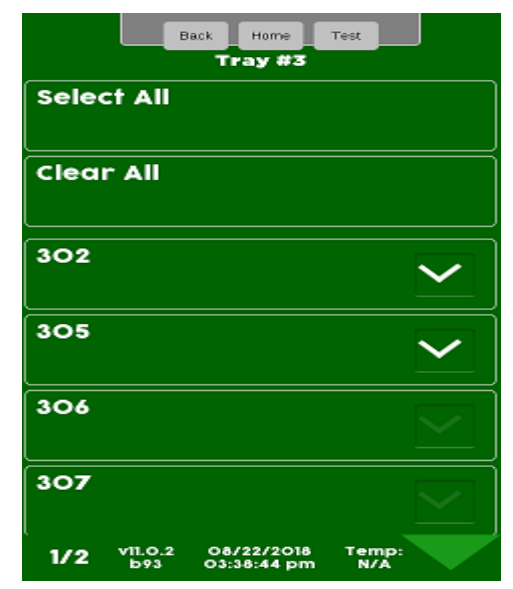

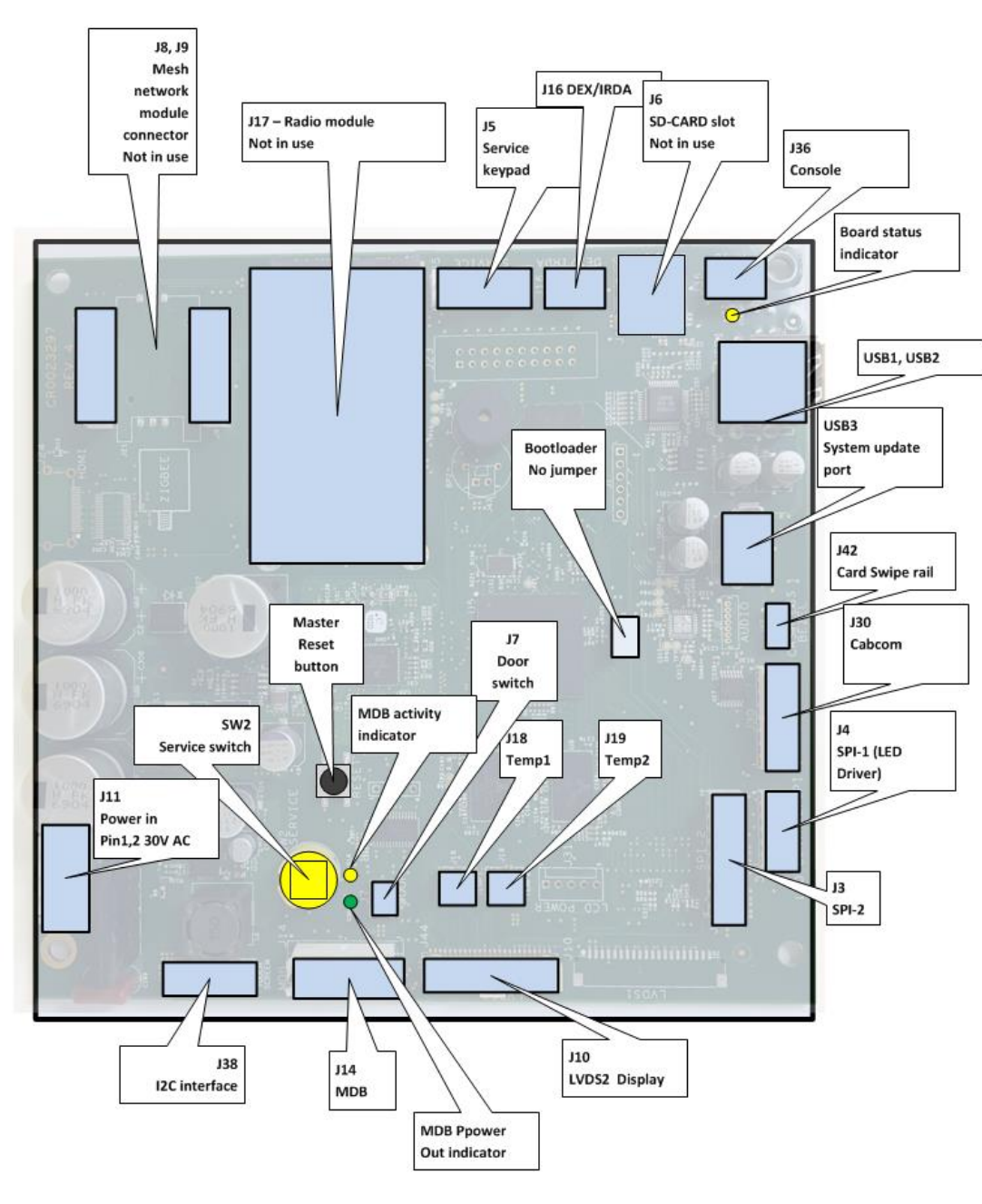

### Atlas H Board Layout

#### Software Licenses

#### GNU General Public License (GPL), version 2

#### **GNU GENERAL PUBLIC LICENSE**

Version 2, June 1991

Copyright (C) 1989, 1991 Free Software Foundation, Inc. 51 Franklin Street, Fifth Floor, Boston, MA 02110-1301, USA Everyone is permitted to copy and distribute verbatim copies of this license document, but changing it is

The licenses for mots of what a and the away your freedom to share and chang it. By contast, the GNU General Public License is intend to any other the solver and to any other the Schware is coveral, the Schware is covered When we speak of free software, we are referring to freedom, not price. Our General Public Licenses are designed to make sure that you have the freedom to distribute copies of free software (and charge for this service if

#### know you can do these things.

To protect your rights, we need to make restrictions that forbid anyone to deny you these rights or to ask you to surrender the rights. These restrictions translate to certain responsibilities for you if you distribute cop

For example, if you distribute copies of such a program, whether gratis or for a fee, you must give the recipients all the rights that you have. You must make sure that they, too, receive or can get the source code. And yo

We protect your rights with two steps: (1) copyright the software, and (2) offer you this license which gives you legal permission to copy, distribute and/or modify the software.

Also, for each author's protection and ours, we want to make certain that everyone understands that there is no warranty for this free software. If the software, if the software is modified by someone else and passed on, w Finally, any free program is threatened constantly by software patents. We wish to avoid the danger that redistributors of a free program will individually obtain patent licenses, in effect making the program yroprietary. and conditions for copying, distribution and modification follow

#### **TERMS AND CONDITIONS FOR COPYING, DISTRIBUTION AND MODIFICATION**

0. This License applies to a my program or chere with contains a notic placed by the copyright hadder saying it may be distributed under this General Public License. The Phogam is befound the state and a "work based as hou

Activities other polying, distribution and modification are not covered by this License; they are outside its scope. The act of running the Program is not restricted, and the output from the Program is covered only if its 1. You may copy and distribute weatim copies of the Program's source code as you receive it, in any medium, provided that you conspicuously and appropriately publish on each copy an appropriate copyright notice and disclai

You may charge a fee for the physical act of transferring a copy, and you may at your option offer warranty protection in exchange for a fee.

2. You may modify your copy or copies of the Program or any portion of it, thus forming a work based on the Program, and copy and distribute such modifications or work under the terms of Section 1 above, provided that you

**a)** You must cause the modified files to carry prominent notices stating that you changed the files and the date of any change.

b) You must cause any work that you distribute or publish, that in whole or in part contains or is derived from the Program or any part thereof, to be licensed as a whole at no charge to all third parties under the terms o

c) If the modified proper product many reading the research of the result of the season in you must cause it, when started unring for such interactive but does in the product of the Program itself is interactive but does n

These requirements apply to the modified work as a whole. If identifiable sections of that work are not derived from the Program, and can be reasonably considered independent and separate works in themselves, then this Lic neina a members and the move in the distribution of the whole must be on the terms of this License, whose permissions for other licenses extend to the entire whole, and thus to each and every part regardless of who wrote i

Thus, it is not the intent of this section to claim rights or contest your rights to work written entirely by you; rather, the intent is to exercise the right to control the distribution of derivative or collective works b

In addition, mere aggregation of another work not based on the Program with the Program (or with a work based on the Program) on a volume of a storage or distribution medium does not brind the other work under the scope of

**3.** You may copy and distribute the Program (or a work based on it, under Section 2) in object code or executable form under the terms of Sections 1 and 2 above provided that you also do one of the following:

**a)** Accompany it with the complete corresponding machine-readable source code, which must be distributed under the terms of Sections 1 and 2 above on a medium customarily used for software interchange; or,

b) Accompany it with a written offer, valid for at least three years, to give any third party, for a charge no more than your cost of physically performing source distribution, a complete machine-readable copy of the corre or,<br>e) Accompany it with the information you received as to the offer to distribute corresponding source code. (This alternative is allowed only for noncommercial distribution and only if you received the program in object

The source concerned for a member of the work for making modifications to it. For an executable work, complet source or chinary form) with the major components (compler, kemel, and so on) of the operating system on which t

if distribution of executable on debt code is made by offering access to copy from a designated pare offering equivalent access to copy modify, sublicense of e form the same place court as distribution of the source court

terminated so long as such parties remain in full compliance.

5. You are not recopied to be a local this behavior of substanding thower, nothing else grants you permission to modify or distribute the Program or its derivative which serves. These actions are prohibited by law is you d 6. Each time you redistribute the Program (or any void and the Program), the recipient automatically receives alicense from the original licensor to copy, distribute or modily the Program subject to these terms and conditi

compliance by third parties to this License.

7. If, as a consequence of a court judgment or allegation of patent infingement or for any other reason (not limited to patent issues), conditions are imposed on you (whether by court oder, agreement or ofterwise) that con

If any portion of this section is held invalid or unenforceable under any particular circumstance, the balance of the section is intended to apply and the section as a whole is intended to apply in other circumstances

It is not the purpose of this counter on the property out to infring any path in the computy of the change of the sect of the sect of the sect of the sect of the sect of the sect of the sect of the subsection of that syste

This section is intended to make thoroughly clear what is believed to be a consequence of the rest of this License.

8. If the distribution and/or use of the Program is restricted in certain countries either by patents or by copyrighted interfaces, the original copyright holder who places the Program under this License may add an explici 9. The Free Software Foundation may publish revised and/or new versions of the General Public License from time to time. Such new versions will be similar in spirit to the present version, but may differ in detail to addre

Each version sy who adstinguishing weston mumber of this license which applies a which applies to it and "any later version", you have the option of following the terms and conditions either of that wersion of allow here F

10. If you wish to incorporate past of the Program into other free programs whose distribution conditions are different, wite to the author to ask for permission. For software which is copyrighted by the Free Software Foun status of all derivatives of our free software and of promoting the sharing and reuse of software generally.

#### **NO WARRANTY**

11. BECAUSE THE PROGRAM IS UCREAS THE AND WARNATHE ON WARNATHE ON WARNATHE ON WARNATHE ON WARNATHE ON WARNATHER AND A SUCCIDENTED BY A SUCCIDENTED BY A LARGE AND SUCCIDENT AND ETHE PROGRAM IS UNDER SON A PARTICULAR PURPOSE NECESSARY SERVICING, REPAIR OR CORRECTION.

12. IN NO EVENT UNLESS REQUIRED BY A RESOLUTION OR AGREED TO IN WITING WILLAW CONTROLLANT COULD AND TO THE ROGRAM (INCLUING BUT NOT DUCKS) OF PARTY WHO INTERNATHED TO LOSS OF DATA OR DATA OR DATA DENG REDUCK OR DATAGED NAC HAS BEEN ADVISED OF THE POSSIBILITY OF SUCH DAMAGES.

#### **END OF TERMS AND CONDITIONS**

**How to Apply These Terms to Your New Programs**

If you develop a new program, and you want it to be of the greatest possible use to the public, the best way to achieve this is to make it free software which everyone can redistribute and change under these terms.

To do so, attach the following notices to the program. It is safest to attach them to the start of each source file to most effectively convey the exclusion of warranty; and each file should have at least the "copyright" l

one line to give the program's name and an idea of what it does. Copyright (C) yyyy name of author This program is the software; you can redistribute it andor modify it under the IGNU Genral Public License as published by

If the program is interactive, make it output a short notice like this when it starts in an interactive mode:

Gnomovision cours, experiment (compared any of author Gnomotion comes with ABSOUTELY NO WARANY: for details type 'show withis is free software, and you are software, and to use the details comes with a streaments and to th

You should also get your employer (if you work as a programmer) or your school, if any, to sign a "copyright disclaimer" for the program, if necessary. Here is a sample; alter the names

Yoyodyne, Including Microsoft interact in the program 'Gnorowisom (which makes passes a compliers) witten by lames Hacker. signature of Ty Coon, President of Vice This General Public License instead of this License instead

• Complete text of v2 of the GPL may be found online at [http://www.gnu.org/licenses/gpl-2.0.html.](http://www.gnu.org/licenses/gpl-2.0.html)

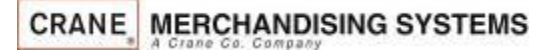

#### Software Licenses

#### GNU Lesser General Public License (LGPL), version 2.1

#### **GNU LESSER GENERAL PUBLIC LICENSE**

Version 2.1, February 1999<br>Copyright (C) 1991, 1999 Free Software Fou

Opyrist () and the Schematical information of the standard in the standard in the Schematical information of the standard information of the standard information of the standard information of the standard information of t

To produce the mail enable and response the controlled distinction of the state of the state of the state of the state of the state of the state of the state of the state of the state of the state of the state of the state

Montoukours.et allow the substandant in the substandant of the substandant in the substandant in the substandant in the substandant in the substandant in the substandant in the substandant in the substandant in the substan

In other cases, permission to use a particular library in non-free programs enables a greater number of people to use a large body of free software. For example, permission to use the GNUC Library in non-free programs enab

Although the Lesse General Public Lense is protective of the users' fredom, it does ensure that the user of a program that Sinked with the litrary has the freedom and the wherewithal to not has poppen use the litrary and a

#### **TERMS AND CONDITIONS FOR COPYING, DISTRIBUTION AND MODIFICATION**

0. This License Ageement applesto any solve are increased as the propram which considered in the compart of the submission and the standard and the standard and the standard and the standard and the standard and the standa

Te "Date," be a system to the system and the system in the system in the system in the system in the system in the system in the system in the system in the system in the system in the system in the system in the system in

You may charge a fee for the physical act of transferring a copy, and you may at your option offer warranty protection in exchange for a fee.

2. You may modify you copy or copies of the Library or any pontion of it, thus forming a work based on the Library, and copy and distribute such modifications or work under the terms of Section 1 above, provided that you a

**b)** You must cause the files modified to carry prominent notices stating that you changed the files and the date of any change

**c)** You must cause the whole of the work to be licensed at no charge to all third parties under the terms of this License.

d) is ability individually a subsect a subsect and the subsect and the subsect and the subsect and the subsect and the subsect and the subsect and the subsect and the subsect and the subsect and the subsect and the subsect

Thus, is not the iread dhis section claim rights cromes your statement in the metally may be a state to be interest that the exaction the right order to relate the metally contained the state and the state of the state and

**3.** You may opt to apply the terms of the ordinary GNU General Public License instead of this License to a given copy of the Library. To do this, you must alter all the notices that refer to this License, so that they refer to the ordinary GNU General Public License, version 2, instead of to this License. (If a newer version than version 2 of the ordinary GNU General Public License has appeared, then you can specify that version instead if you wish.) Do not make any other change in these notices. This option is useful when you wish to copy part of the code of the Library into a program that is not a library. **4.** You may copy and distribute the Library (or a portion or derivative of it, under Section 2) in object code or executable form under the terms of Sections 1 and 2 above provided that you accompany it with the complete corresponding machine-readable source code, which must be distributed under the terms of Sections 1 and 2 above on a medium customarily used for software interchange. If distribution of object code is made by offering access to copy from a designated place, then offering equivalent access to copy the source code from the same place satisfies the requirement to distribute the source code, even though third parties are not compelled to copy the source along with the object code. **5.** A program that contains no derivative of any portion of the Library, but is designed to work with the Library by being compiled or linked with it, is called a "work that uses the Library". Such a work, in isolation, is not a derivative work of the Library, and therefore falls outside the scope of this License. However, linking a "work that uses the Library" with the Library creates an executable that is a derivative of the Library (because it contains portions of the Library), rather than a "work that uses the library". The executable is therefore covered by this License. Section 6 states terms for distribution of such executables. When a "work that uses the Library" uses material from a header file that is part of the Library, the object code for the work may be a derivative work of the Library even though the source code is not. Whether this is true is especially significant if the work can be linked without the Library, or if the work is itself a library. The threshold for this to be true is not precisely defined by law. If such an object file uses only numerical parameters, data structure layouts and accessors, and small macros and small inline functions (ten lines or less in length), then the use of the object file is unrestricted, regardless of whether it is legally a derivative work. (Executables containing this object code plus portions of the Library will still fall under Section 6.) Otherwise, if the work is a derivative of the Library, you may distribute the object code for the work under the terms of Section 6. Any executables containing that work also fall under Section 6, whether or not they are linked directly with the Library itself. **6.** As an exception to the Sections above, you may also combine or link a "work that uses the Library" with the Library to produce a work containing portions of the Library, and distribute that work under terms of your choice, provided that the terms permit modification of the work for the customer's own use and reverse engineering for debugging such modifications. You must give prominent notice with each copy of the work that the Library is used in it and that the Library and its use are covered by this License. You must supply a copy of this License. If the work during execution displays copyright notices, you must include the copyright notice for the Library among them, as well as a reference directing the user to the copy of this License. Also, you must do one of these things: **a)** Accompany the work with the complete corresponding machine-readable source code for the Library including whatever changes were used in the work (which must be distributed under Sections 1 and 2 above); and, if the work is an executable linked with the Library, with the complete machine-readable "work that uses the Library", as object code and/or source code, so that the user can modify the Library and then relink to produce a modified executable containing the modified Library. (It is understood that the user who changes the contents of definitions files in the Library will not necessarily be able to recompile the application to use the modified definitions.) **b)** Use a suitable shared library mechanism for linking with the Library. A suitable mechanism is one that (1) uses at run time a copy of the library already present on the user's computer system, rather than copying library functions into the executable, and (2) will operate properly with a modified version of the library, if the user installs one, as long as the modified version is interface-compatible with the version that the work was made with. **c)** Accompany the work with a written offer, valid for at least three years, to give the same user the materials specified in Subsection 6a, above, for a charge no more than the cost of performing this distribution. **d)** If distribution of the work is made by offering access to copy from a designated place, offer equivalent access to copy the above specified materials from the same place. **e)** Verify that the user has already received a copy of these materials or that you have already sent this user a copy. For an executable, the required form of the "work that uses the Library" must include any data and utility programs needed for reproducing the executable from it. However, as a special exception, the materials to be distributed need not include anything that is normally distributed (in either source or binary form) with the major components (compiler, kernel, and so on) of the operating system on which the executable runs, unless that component itself accompanies the executable. It may happen that this requirement contradicts the license restrictions of other proprietary libraries that do not normally accompany the operating system. Such a contradiction means you cannot use both them and the Library together in an executable that you distribute. **7.** You may place library facilities that are a work based on the Library side-by-side in a single library together with other library facilities not covered by this License, and distribute such a combined library, provided that the separate distribution of the work based on the Library and of the other library facilities is otherwise permitted, and provided that you do these two things: **a)** Accompany the combined library with a copy of the same work based on the Library, uncombined with any other library facilities. This must be distributed under the terms of the Sections above. **b)** Give prominent notice with the combined library of the fact that part of it is a work based on the Library, and explaining where to find the accompanying uncombined form of the same work. **8.** You may not copy, modify, sublicense, link with, or distribute the Library except as expressly provided under this License. Any attempt otherwise to copy, modify, sublicense, link with, or distribute the Library is void, and will automatically terminate your rights under this License. However, parties who have received copies, or rights, from you under this License will not have their licenses terminated so long as such parties remain in full compliance. **9.** You are not required to accept this License, since you have not signed it. However, nothing else grants you permission to modify or distribute the Library or its derivative works. These actions are prohibited by law if you do not accept this License. Therefore, by modifying or distributing the Library (or any work based on the Library), you indicate your acceptance of this License to do so, and all its terms and conditions for copying, distributing or modifying the Library or works based on it. **10.** Each time you redistribute the Library (or any work based on the Library), the recipient automatically receives a license from the original licensor to copy, distribute, link with or modify the Library subject to these terms and conditions. You may not impose any further restrictions on the recipients' exercise of the rights granted herein. You are not responsible for enforcing compliance by third parties with this License. **11.** If, as a consequence of a court judgment or allegation of patent infringement or for any other reason (not limited to patent issues), conditions are imposed on you (whether by court order, agreement or otherwise) that contradict the conditions of this License, they do not excuse you from the conditions of this License. If you cannot distribute so as to satisfy simultaneously your obligations under this License and any other pertinent obligations, then as a consequence you may not distribute the Library at all. For example, if a patent license would not permit royalty-free redistribution of the Library by all those who receive copies directly or indirectly through you, then the only way you could satisfy both it and this License would be to refrain entirely from distribution of the Library. If any portion of this section is held invalid or unenforceable under any particular circumstance, the balance of the section is intended to apply, and the section as a whole is intended to apply in other circumstances. It is not the purpose of this section to induce you to infringe any patents or other property right claims or to contest validity of any such claims; this section has the sole purpose of protecting the integrity of the free software distribution system which is implemented by public license practices. Many people have made generous contributions to the wide range of software distributed through that system in reliance on consistent application of that system; it is up to the author/donor to decide if he or she is

if any porton of insections held medicine of the medicine of the system and a license of the system and a license in the system and a license of the system and a license of the system and a license of the system and a lice

his section interaction and the experimentative consequent in the section in the company of the section of the section of the section in the section of the section of the section of the section of the section of the sectio

NO MARANTY EMPRESS ARREST MANUS THE RESOLUTION OF THE RESOLUTION OF EXTENTED BY APPLICABLE AN EXTENTED IN PROGRAM THE COMMON RESTANCES INTO THE RESPONDED RESOLUTION WITHOUT MARANTY OF MY KNO. ETHER EXPERIES ON THE RESPONDE

#### **END OF TERMS AND CONDITIONS How to Apply These Terms to Your New Libraries**

if you develop a me what want its be only a preated possible uset the public, we recommentating it free software has required above an edistribution of a state in the state of the state of the solution of warsthere in the

one ine Engly and a start of what four computer in the computer in the interview of the start of the start of the start of the start of the start of the start of the start of the start of the start of the start of the star

• Complete text of v2.1 of the LGPL may be found online at <http://www.gnu.org/licenses/lgpl-2.1.html>.

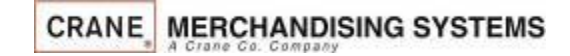